# **HP Project and Portfolio Management Center**

Версия ПО: Content Pack 2.0

Руководство пользователя модуля «Операционные отчеты»

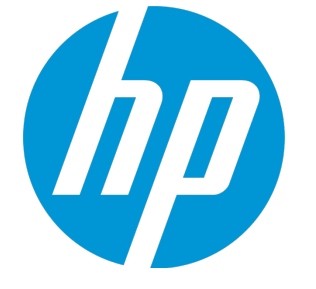

Д ата выпуска документа: Сентябрь 2014 г. Д ата выпуска ПО: Сентябрь 2014 г.

#### Официальное уведомление

#### Гарантийные обязательства

Единственные гарантийные обязательства в отношении продуктов и услуг компании НР изложены в заявлении о прямых гарантийных обязательствах, которое прилагается к таким продуктам и услугам. Никакая часть настоящего документа не должна рассматриваться как дополнительные гарантийные обязательства. Компания НР не несет ответственности за технические или редакторские ошибки и неточности, содержащиеся в данном документе.

Информация, содержащаяся в настоящем документе, может быть изменена без уведомления.

#### Пояснения к ограниченным правам

К онфиденциальное компьютерное программное обеспечение. Для владения, использования или копирования необходима действующая лицензия компании HP. В соответствии с положениями FAR 12.211 и 12.212 коммерческое программное обеспечение для компьютеров, документация программного обеспечения для компьютеров и технические данные коммерческих продуктов лицензируются государственным учреждениям США на условиях стандартной коммерческой лицензии поставщика.

#### Заявление об авторских правах

© Hewlett-Packard Development Company, L.P., 1997-2014.

#### Информация о товарных знаках

Adobe<sup>®</sup> является товарным знаком компании Adobe Systems Incorporated.

Microsoft® и Windows® являются зарегистрированными в США товарными знаками корпорации Microsoft.

UNIX<sup>®</sup> является зарегистрированным товарным знаком The Open Group.

#### Обновление документации

Заголовок этого документа содержит следующие идентификационные сведения:

- Номер версии программного обеспечения, обозначающий версию ПО.
- Дата выпуска документа, которая изменяется при каждом обновлении документа.
- Дата выпуска программного обеспечения, которая обозначает дату выпуска текущей версии программного обеспечения.

Чтобы проверить наличие обновлений или убедиться в актуальности имеющейся редакции документа, перейдите по следующему agpecy: http://h20230.www2.hp.com/selfsolve/manuals

Этот сайт требует регистрации учетной записи HP Passport и входа в систему. Для регистрации идентификатора HP Passport перейдите по адресу: http://h20229.www2.hp.com/passport-registration.html

Также можно щелкнуть ссылку New users - please register на странице входа в HP Passport.

Подписка на поддержку соответствующего продукта также позволяет получать обновления и новые выпуски. Подробные сведения можно получить у торгового представителя компании HP.

В следующей таблице представлены изменения документа с последней выпущенной версии.

### **Поддержка**

Вы можете посетите веб-сайт поддержки программного обеспечения НР по адресу: **http://www.hp.com/go/hpsoftwaresupport**

Этот веб-сайт содержит контактные сведения о продуктах, услугах и вариантах поддержки программного обеспечения HP.

Служба поддержки ПО HP через Интернет предлагает средства самостоятельного устранения проблем. Он предоставляет эффективный доступ к интерактивным средствам технической поддержки, которые помогают реализовать управление бизнесом. К лиенты службы технической поддержкимогут использовать этот веб-сайт для решения следующих задач.

- Поиск необходимых документов в базе знаний.
- Подача и отслеживание заявок в службу технической поддержки и запросов на расширение функциональных возможностей.
- Загрузка исправлений программного обеспечения.
- Управление договорами поддержки.
- Поиск контактной информации службы поддержки компании HP.
- Просмотр сведений о доступных услугах.
- Участие в обсуждениях с другими покупателями программного обеспечения.
- Поиск курсов обучения по программному обеспечению и регистрация для участия в них.

Д ля получения доступа к большинству разделов поддержки сначала необходимо зарегистрироваться в качестве пользователя службы НР Passport, а затем войти в систему.Д ля ряда разделов поддержки также необходимо наличие договора на оказание поддержки. Чтобы зарегистрироваться на получение идентификатора пользователя службы НР Passport, перейдите на страницу:

#### **http://h20229.www2.hp.com/passport-registration.html**

Получить более подробные сведения об уровнях доступа можно по адресу:

#### **http://h20230.www2.hp.com/new\_access\_levels.jsp**

**HP Software Solutions Now** обеспечивает доступ к веб-сайту HPSW Solution and Integration Portal.Д а этом веб-сайте можно узнать, какие продукты и решения HP подойдут для решения ваших деловых задач, ознакомиться с полным списком интеграциймежду продуктами HP, а также найти перечень процессов ITIL. URL-адрес этого веб-сайта: **http://h20230.www2.hp.com/sc/solutions/index.jsp**

# **Содержание**

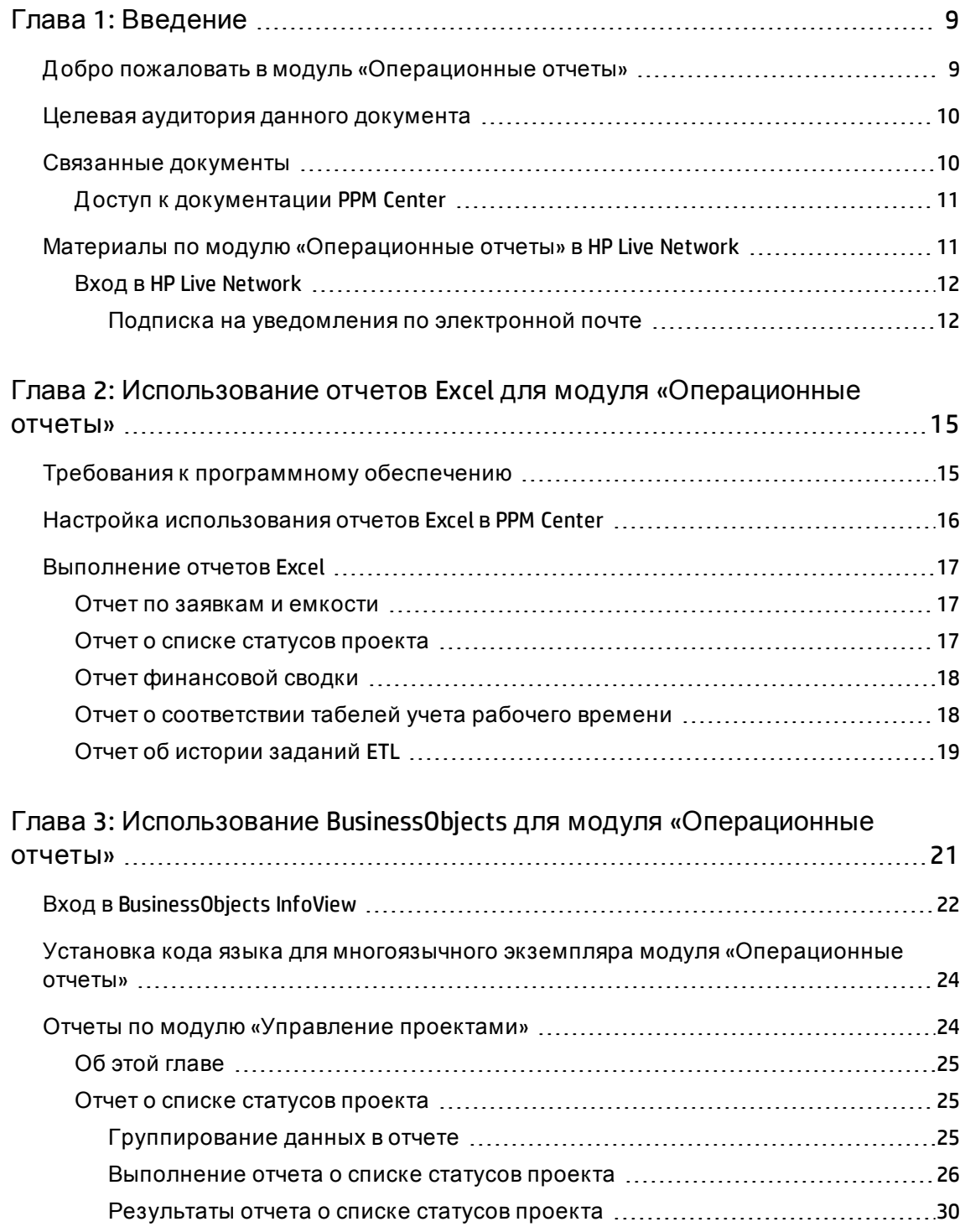

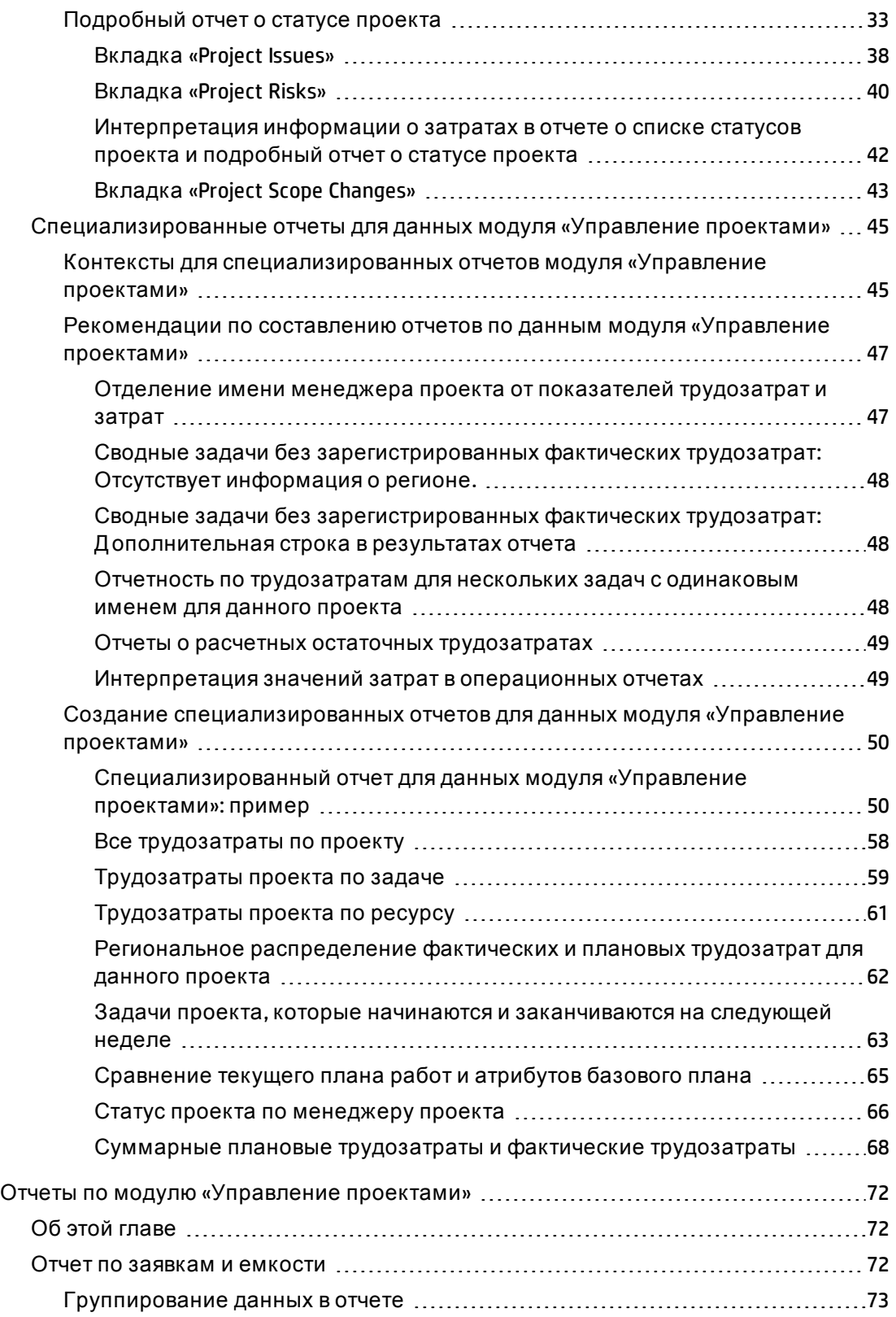

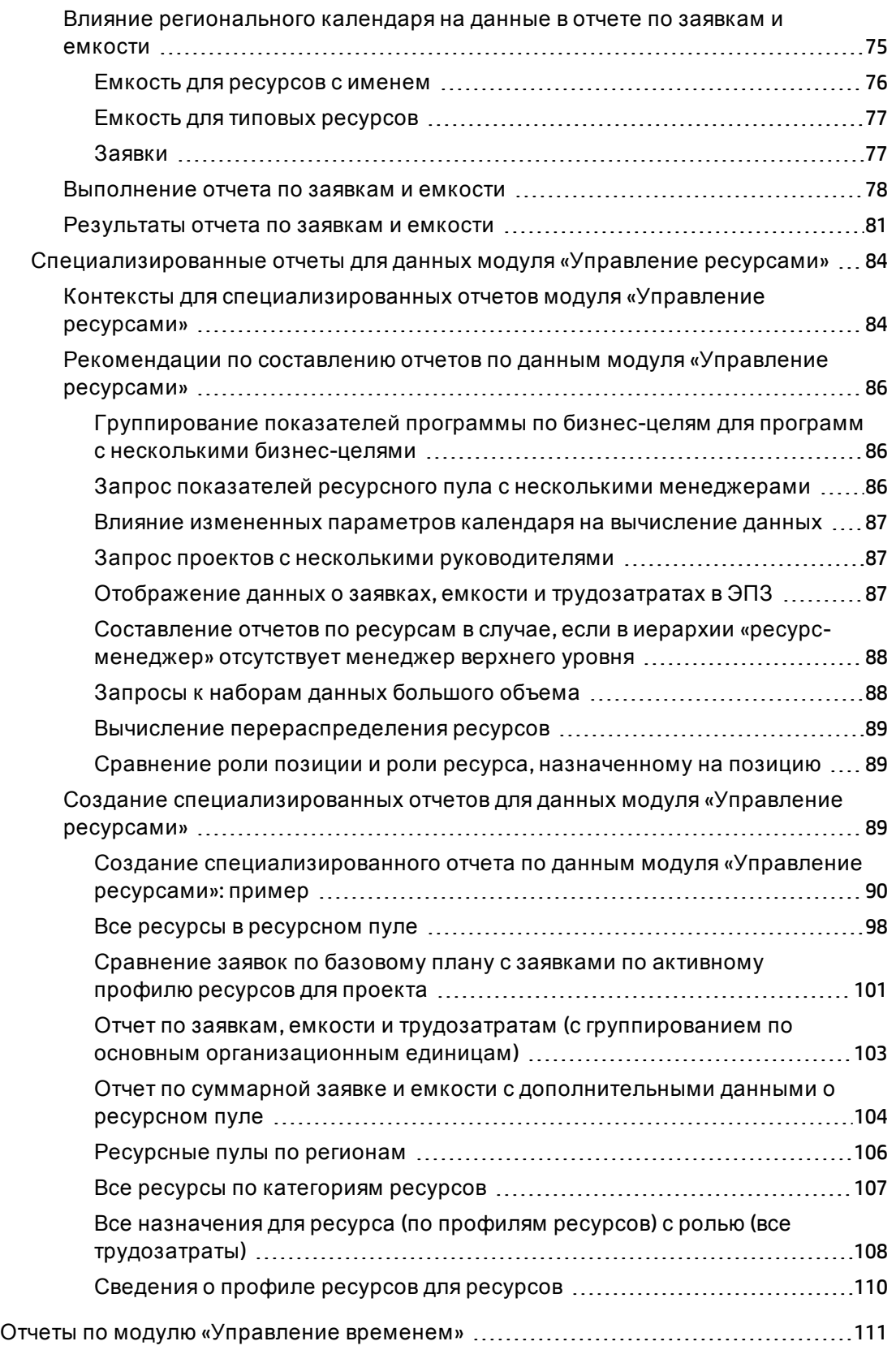

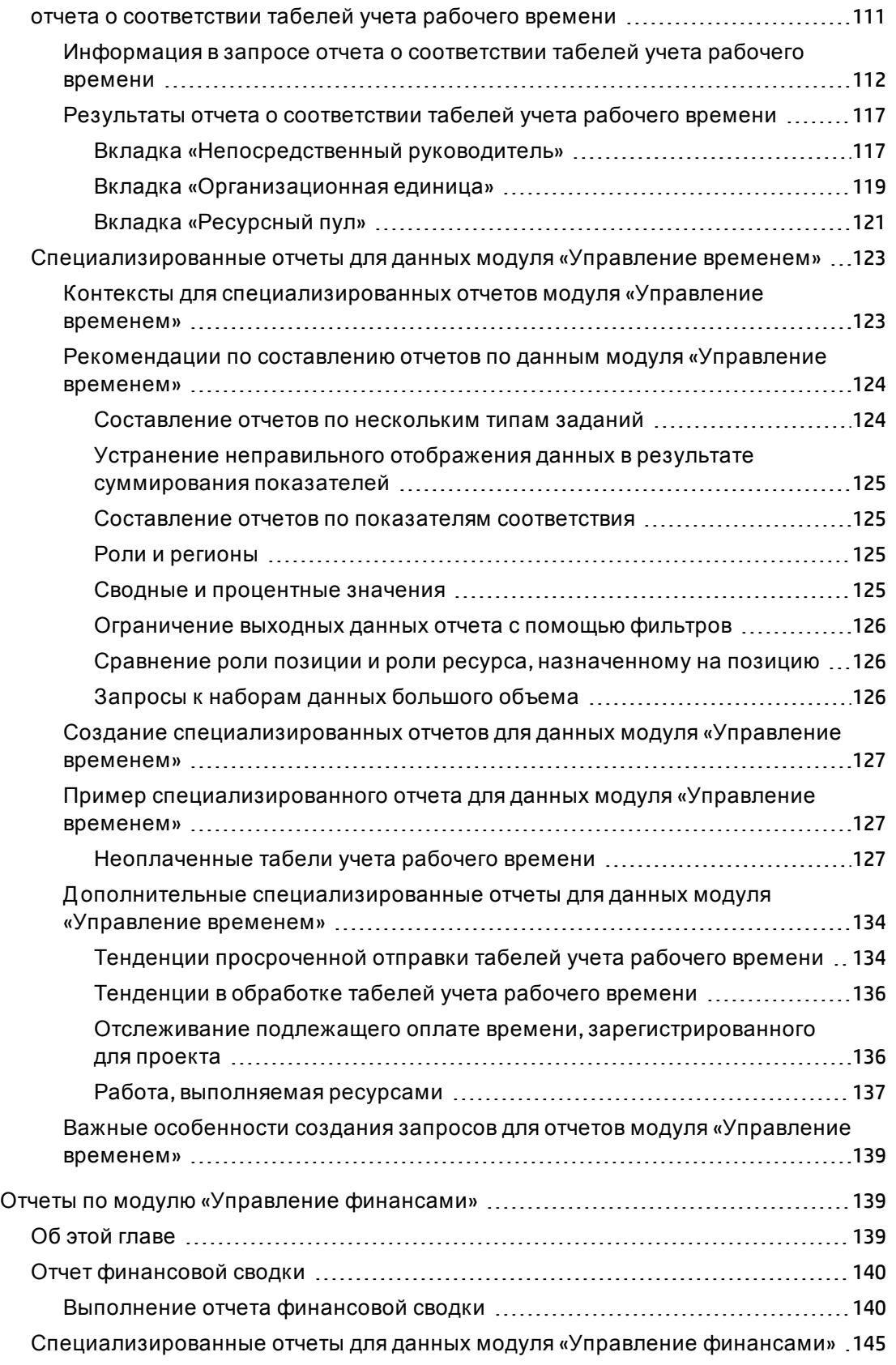

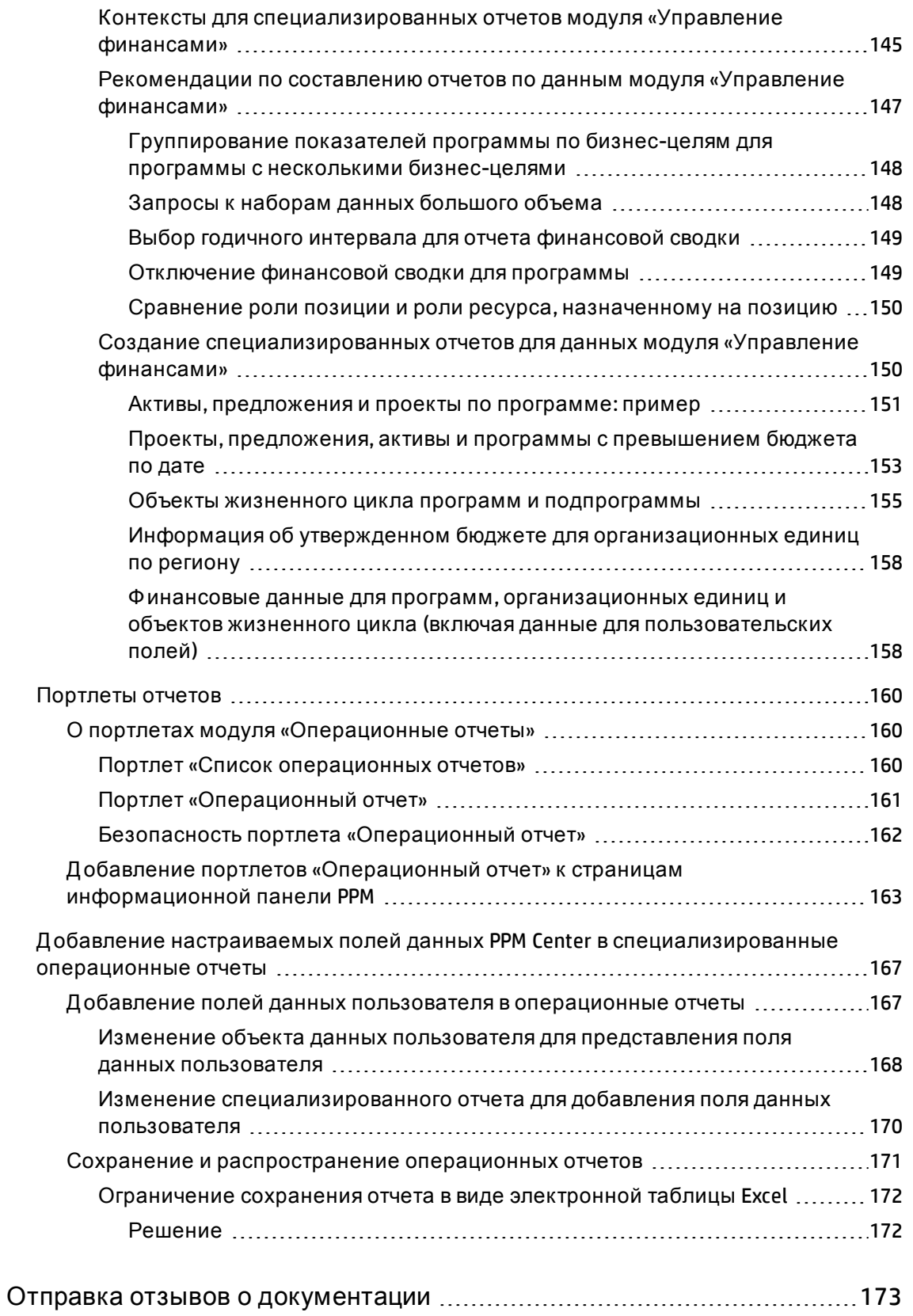

# <span id="page-8-0"></span>**Глава** 1: **Введение**

- "Д обро пожаловать в модуль «[Операционные](#page-8-1) отчеты»" ниже
- "Целевая аудитория данного документа" на [следующей](#page-9-0) странице
- "Связанные документы" на [следующей](#page-9-1) странице
- "Материалы по модулю «[Операционные](#page-10-1) отчеты» в HP Live Network" на [странице](#page-10-1) 11

# <span id="page-8-1"></span>**Добро пожаловать в модуль** «**Операционные отчеты**»

Модуль «Операционные отчеты» для Project and Portfolio Management Center (PPM Center) позволяет создавать многофункциональные интерактивные отчеты по данным PPM Center. С его помощью можно распространять еженедельные отчеты, создавать индивидуальные пакеты услуг для клиентов и интегрировать важную бизнес-информацию в корпоративных порталах.

В этом документе подробно описывается использование веб-приложения BusinessObjects InfoView для составления операционных отчетов по данным модулей «Управление проектами», «Управление ресурсами», «Управление временем» и «Управление финансами». В следующих главах дается описание готовых операционных отчетов, предоставляемых HP в составе решения, а также инструкции по их выполнению, рассматриваются некоторые специализированные отчеты, создаваемые по данным PPM Center, и приводятся подробные примеры создания документов Web Intelligence и построения запросов для специализированных отчетов.

PPM Center 9.30 предоставляет Excel-версию описанных выше отчетов, которые компания HP предоставляет в модуле «Операционные отчеты». В этот документе описывается использование этих Excel-отчетов из PPM Center без использования BusinessObject.

**Примечание.** Д альнейшая разработка отчетов PPM Center будет выполняться на платформе нового модуля «Операционные отчеты».

# <span id="page-9-0"></span>**Целевая аудитория данного документа**

Этот документ ориентирован на пользователей PPM Center, в частности на непосредственных руководителей, менеджеров ресурсов и руководителей проектов. Предполагается, что читатели знакомы с возможностями всех продуктов PPM Center и SAP BusinessObjects.

## <span id="page-9-1"></span>**Связанные документы**

В этом разделе перечислены документы HP и SAP BusinessObjects, содержащие полезную информацию для пользователей модуля «Операционные отчеты». HP предоставляет руководства по SAP BusinessObjects в формате PDF на компакт-диске с ПО «Операционные отчеты». Сведения о получении перечисленной документации HP в разделе "Д оступ к [документации](#page-10-0) PPM Center" на следующей странице.

В следующих документах HP приводится полезная информация для пользователей модуля «Операционные отчеты».

- <sup>l</sup> *Примечания к релизу*
- <sup>l</sup> *Руководство администратора модуля «Операционные отчеты»*
- <sup>l</sup> *Руководство по модели данных* (информация о внутренней структуре моделей данных как для PPM Center, так и для модуля «Операционные отчеты»)
- <sup>l</sup> *Руководство и справочник по отчетам*
- <sup>l</sup> *Руководство пользователя модуля «Управление проектами»*
- <sup>l</sup> *Руководство пользователя модуля «Управление финансами»*
- <sup>l</sup> *Руководство пользователя модуля «Управление ресурсами»*
- <sup>l</sup> *Руководство пользователя модуля «Управление временем»*
- Руководство по включенным объектам HP (включает описания всех портлетов, типов запросов и рабочих процессов в PPM Center).

Д ополнительные сведения о SAP BusinessObjects Enterprise см. в документации SAP.

### <span id="page-10-0"></span>**Доступ к документации** PPM Center

Чтобы получить всю документацию по HP PPM Center, посетите веб-сайт HP Software Product Manuals ([h20230.www2.hp.com/selfsolve/manuals](http://h20230.www2.hp.com/selfsolve/manuals)). Д ля доступа к этому сайту необходимо создать учетную запись HP Passport.

# <span id="page-10-1"></span>**Материалыпо модулю** «**Операционные отчеты**» **в** HP Live Network

HP Live Network (HPLN) — это виртуальное интернет-сообщество для экспертов по продуктам, партнеров и заказчиков, в котором они могут сотрудничать и обмениваться информацией, передовыми методами и дополнительными материалами для программных продуктов HP, включая PPM Center и модуль «Операционные отчеты». Войдите на страницу сообщества по модулю «Операционные отчеты» в HPLN, чтобы получить доступ к последним новостям, обновлениям и документации по модулю «Операционные отчеты». Вы можете просмотреть на странице сообщества модуля «Операционные отчеты» или подписаться на получение уведомлений по электронной почте.

Д оступ HPLN предоставляется бесплатно всех заказчикам PPM Center. Вы должны будете получить учетную запись HP Passport для доступа к страницам сообщества по PPM Center и модулю «Операционные отчеты».

**Примечание.** Только владельцы и администраторы проектов могут публиковать сообщения на форуме Announcements. Если вы не являетесь владельцем или администратором проекта, направляйте свои отзывы владельцу проекта или публикуйте их на общем дискуссионном форуме.

### <span id="page-11-0"></span>**Вход в**HP Live Network

Чтобы получить доступ к материалам HPLN по модулю «Операционные отчеты», выполните следующие действия.

- 1. Откройте страницу сообщества по модулю «[Операционные](http://h22038.www2.hp.com/) отчеты» в HP Live Network (h22038.www2.hp.com).
- 2. Войдите в систему на странице HP Passport signin.
- 3. Чтобы просмотреть последние объявления о модуле «Операционные отчеты», щелкните ссылку **HP Operational Reporting Content Announcements**.
- 4. Чтобы получить доступ к документации по модулю «Операционные отчеты» на сайте руководств HP, последовательно выберите **Справка и поддержка** и **Загрузить документацию**.

<span id="page-11-1"></span>Откроется окно со ссылками на каждый из следующих документов.

### **Подписка на уведомления по электронной почте**

Чтобы подписаться на уведомления об объявлениях и обсуждениях в HPLN по электронной почте, выполните следующие действия.

1. На странице материалов о модуле «Операционные отчеты» в разделе **Latest Announcements and Discussions** щелкните **Manage Notifications.**

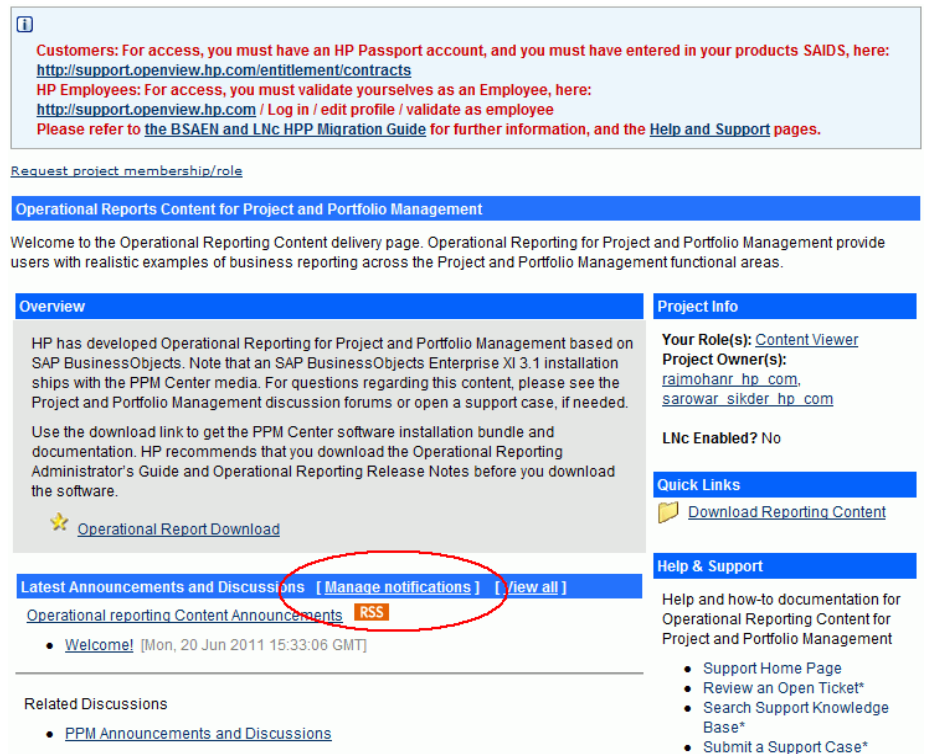

2. На странице Manage notifications установите флажок **Subscribed** и нажмите **Save Changes**.

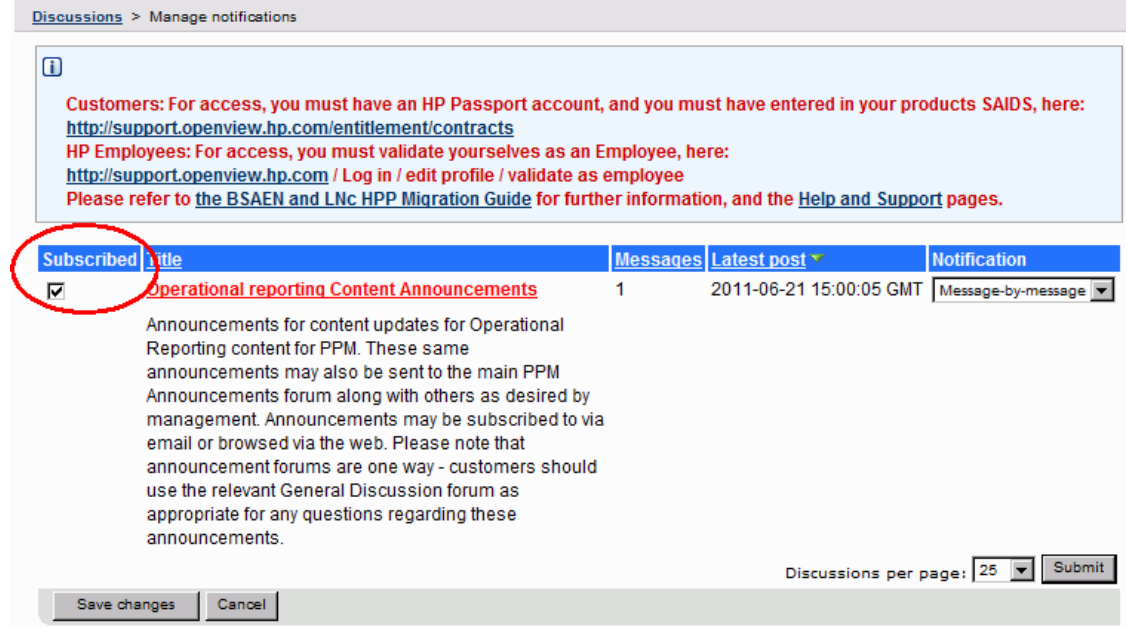

Страница сообщества по модулю «Операционные отчеты» содержит ссылки на страницу регистрации запросов на поддержку, начальную страницу HP

Support Online и страницу поиска по базе знаний службы поддержки. Кроме того, она содержит ссылку на страницу сообщества Project and Portfolio Management Center.

# <span id="page-14-0"></span>**Глава** 2: **Использование отчетов** Excel **для модуля** «**Операционные отчеты**»

В этом разделе приводятся инструкции по использованию Excel-версий отчетов, которые HP предоставляет в рамках модуля «Операционные отчеты», без использования BusinessObjects.

Отчеты, предоставленные HP, включают следующее:

- Отчет по заявкам и емкости
- Отчет о списке статусов проекта
- Отчет финансовой сводки
- отчет о соответствии табелей учета рабочего времени
- Отчет об истории заданий ETL

## <span id="page-14-1"></span>**Требования к программному обеспечению**

Д ля использования Excel-отчетов, предоставленных HP, необходимо выполнить следующие требования:

• PPM Center версии 9.30

См. инструкции по установке PPM Center версии 9.30 в документе *Руководство по установке и администрированию*.

См. инструкции по обновлению PPM Center до версии 9.30 в документе *Руководство по обновлению*.

• Operational Reporting Content Pack 2.0

См. сведения об установке Operational Reporting Content Pack 2.0 или обновлении до этой версии в документе *Руководство администратора модуля «Операционные отчеты»* для Content Pack 2.0.

• Microsoft Excel® 2007-2013

# <span id="page-15-0"></span>**Настройка использования отчетов** Excel **в** PPM Center

Д ля использования отчетов Excel модуля «Операционные отчеты» в PPM Center необходимо добавить следующие параметр конфигурации в файл server.conf. См. дополнительные сведения о редактировании файла server.conf в документе *Руководство по установке и администрированию*.

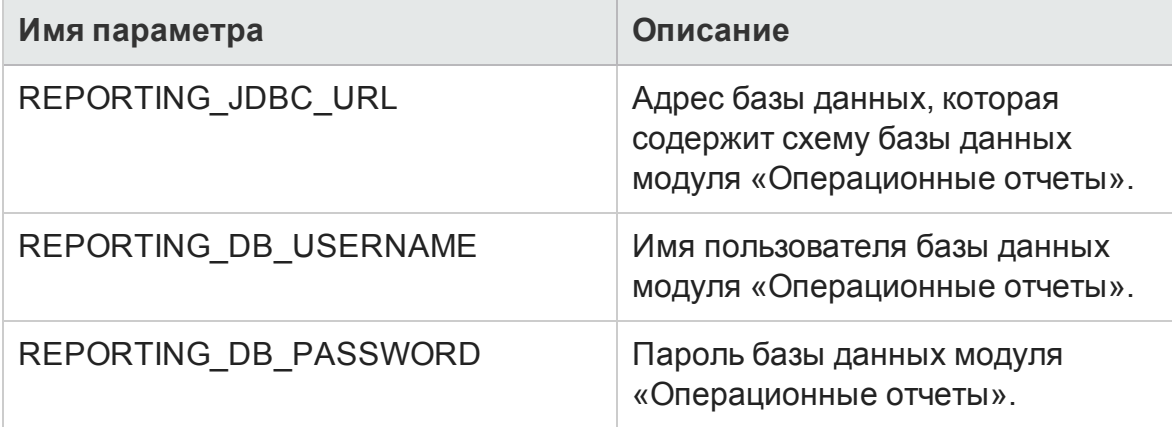

**Примечание.** Пароль базы данных модуля «Операционные отчеты» можно зашифровать так же, как пароль базы данных PPM. См. дополнительные сведения о шифровании паролей в документе *Руководство по установке и администрированию*.

### <span id="page-16-0"></span>**Выполнение отчетов** Excel

Выполнение отчетов Excel для модуля «Операционные отчеты» подобно другим отчетам PPM Center из стандартного интерфейса PPM Center.

Д ополнительные сведения о выполнении отчетов см. в разделе *Руководство и справочник по отчетам*.

### <span id="page-16-1"></span>**Отчет по заявкам и емкости**

Этот отчет содержит заявки на ресурсы из указанных ресурсных пулов, а также распределение и доступную емкость каждого ресурсного пула.

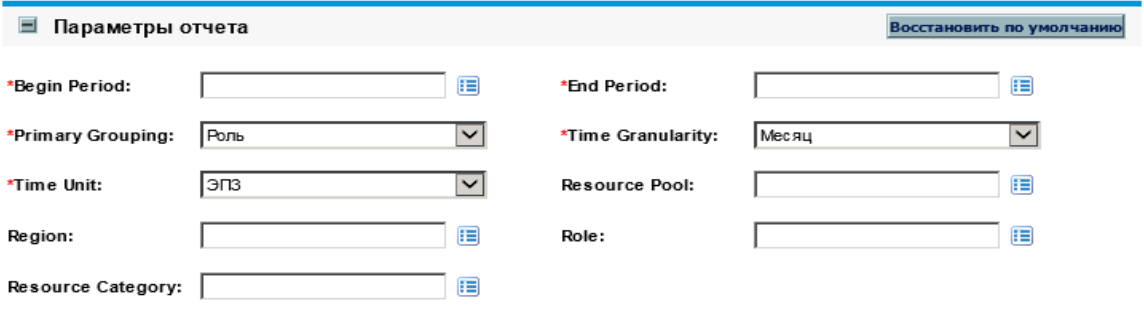

См. описание этих параметров в таблице в разделе "[Выполнение](#page-77-0) отчета по заявкам и емкости" на [странице](#page-77-0) 78.

### <span id="page-16-2"></span>**Отчет о списке статусовпроекта**

В этом отчете приводится список проектов с подробной информацией об их статусе.

Руководство пользователя модуля «Операционные отчеты» Глава 2: Использование отчетов Excel для модуля «Операционные отчеты»

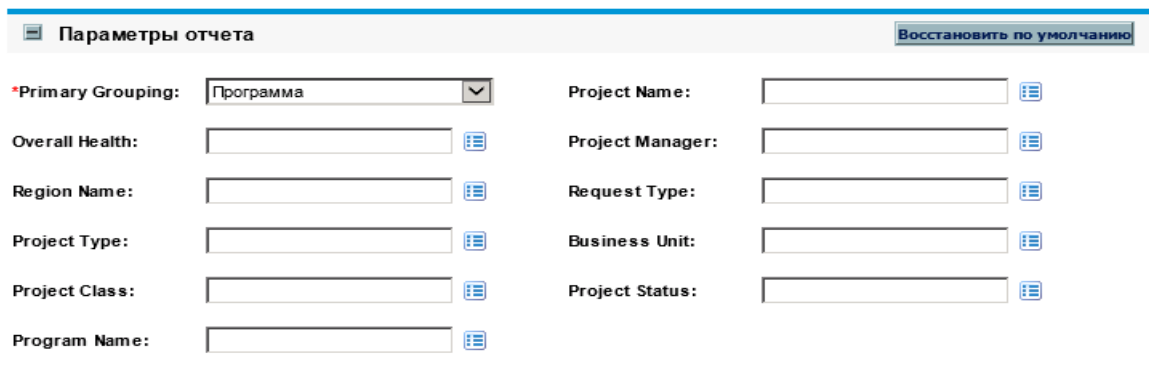

См. описание параметров этого отчета в таблице в разделе "[Выполнение](#page-25-0) отчета о списке статусов проекта" на [странице](#page-25-0) 26.

### <span id="page-17-0"></span>**Отчет финансовой сводки**

Этот отчет содержит сравнение текущих, прогнозируемых и утвержденных финансовых данных за указанный период.

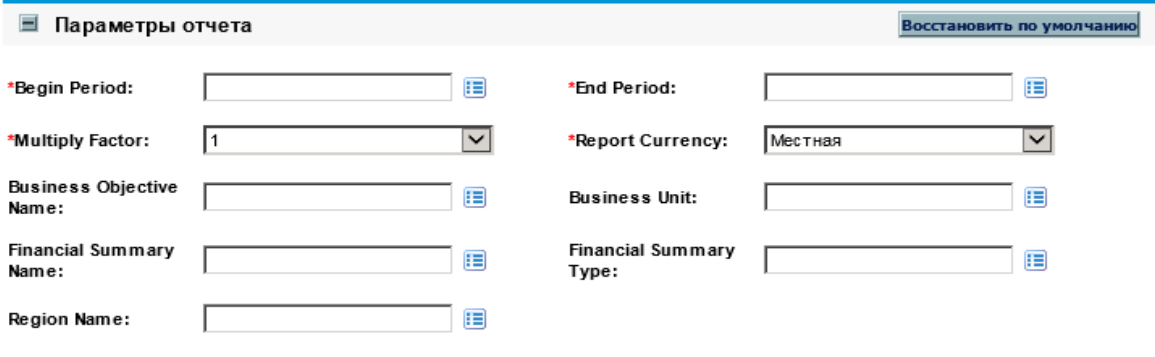

См. описание параметров этого отчета в таблице в разделе "[Выполнение](#page-139-1) отчета [финансовой](#page-139-1) сводки" на странице 140.

### <span id="page-17-1"></span>**Отчет о соответствии табелей учета рабочего времени**

В этом отчете представлены данные о соответствии отправки и утверждения для ресурсных пулов и организационных единиц за указанный период.

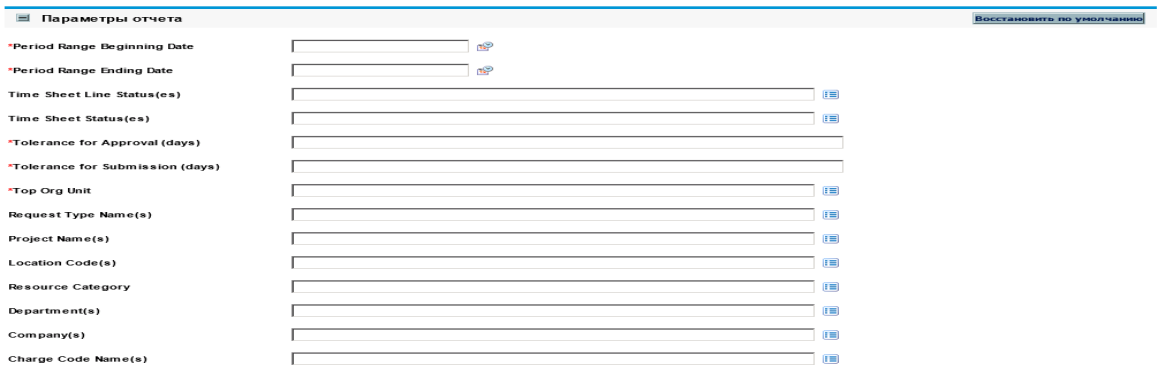

См. описание параметров этого отчета в таблице в разделе "[Таблица](#page-112-0) 5-1. Подсказки для запроса отчета о [соответствии](#page-112-0) табелей учета рабочего времени" на [странице](#page-112-0) 113.

### <span id="page-18-0"></span>**Отчет об истории заданий** ETL

В этом отчете приводится подробная история заданий ETL.

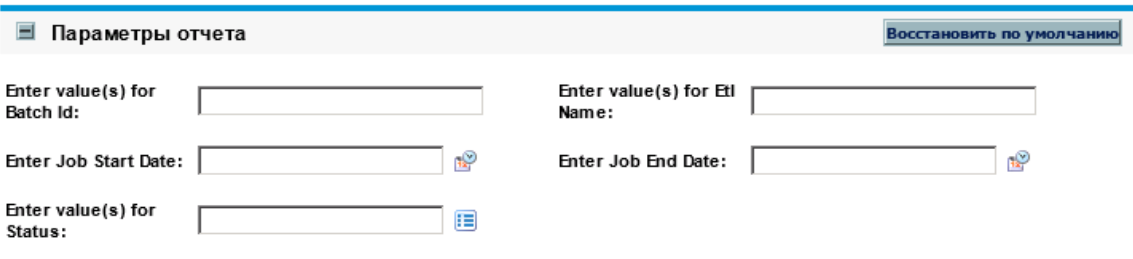

Параметры этого отчета приводятся далее:

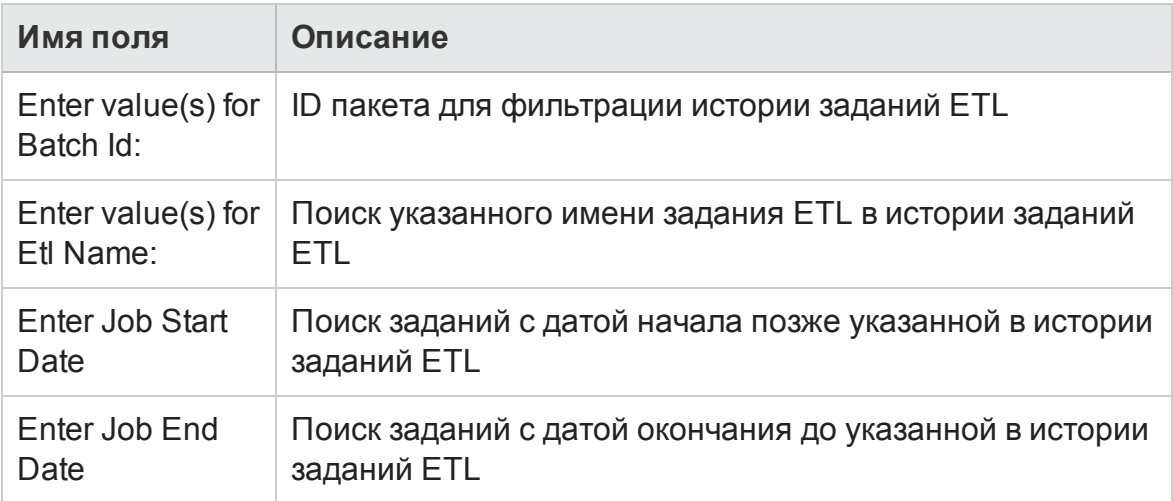

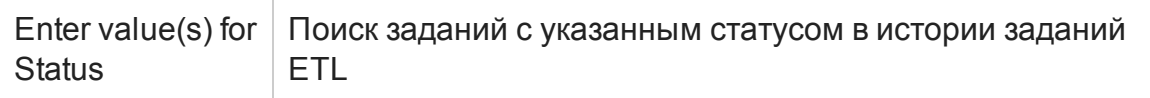

# <span id="page-20-0"></span>**Глава** 3: **Использование** BusinessObjects **для модуля** «**Операционные отчеты**»

В этом разделе подробно описывается использование веб-приложения BusinessObjects InfoView для составления отчетов, которые HP предоставляет в рамках модуля «Операционные отчеты», и создание специализированных операционных отчетов.

Отчеты, предоставленные HP, включают следующее:

• Отчет о списке статусов проекта для данных модуля «Управление проектами»

Отчет о списке статусов проекта включает следующие связанные отчеты:

- <sup>n</sup> Подробный отчет о статусе проекта
- <sup>n</sup> Отчет о проблемах проекта
- <sup>n</sup> Отчет о рисках проекта
- <sup>n</sup> Отчет об изменениях рамок проекта
- Отчет по заявкам и ресурсам для данных модуля «Управление ресурсами»
- Отчет о соответствии табелей рабочего времени для данных модуля «Управление временем»
- Отчет о финансовой сводке для данных «Управление финансами»

С помощью этих отчетов, предоставленных HP, пользователь, даже обладающий ограниченными знаниями о BusinessObjects и InfoView, может быстро выполнить запрос отчета, чтобы получить точные данные, удобные для интерпретации. Каждый из готовых отчетов является документом Web Intelligence, который можно просматривать и с которым можно работать в средстве BusinessObjects InfoView с веб-интерфейсом.

С каждым из отчетов, предоставленных HP, связан набор подсказок, которые можно использовать в готовом виде или изменить для другого способа фильтрации данных. Эти отчеты предназначены для типичных случаев использования. Полное описание приводится в следующих главах.

# <span id="page-21-0"></span>**Вход в** BusinessObjects InfoView

Чтобы войти в BusinessObjects InfoView, выполните следующие действия.

1. Откройте URL-адрес InfoView, предоставленный администратором отчетов. URL-адрес

http://*<BusinessObjects\_Server\_Name\_or\_ IP>*:8080/InfoViewApp/logon.jsp

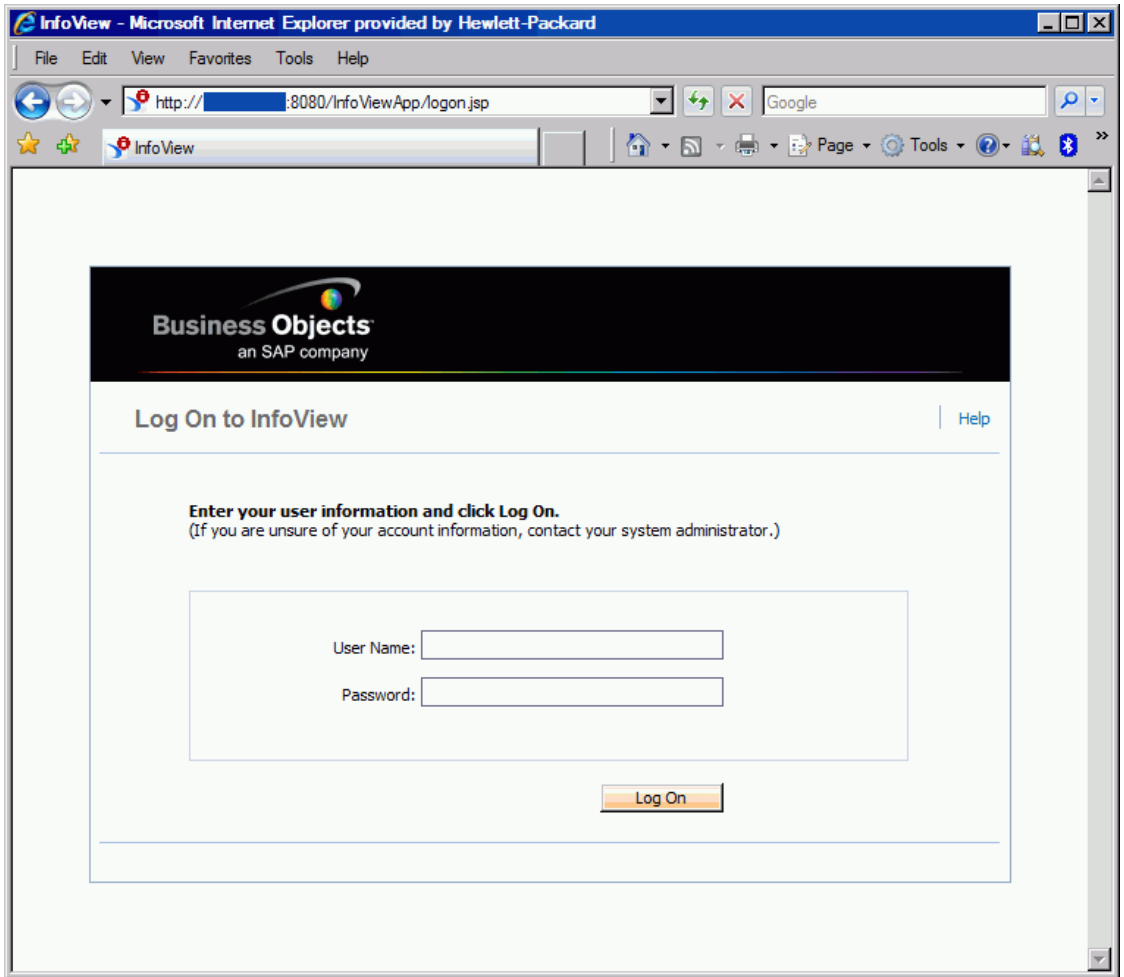

- 2. В поле **User Name** введите имя пользователя, предоставленное администратором отчетов.
- 3. В поле **Password** введите пароль, предоставленный администратором отчетов.
- 4. Нажмите кнопку **Log On.**

# <span id="page-23-0"></span>Установка кода языка для многоязычного экземпляра модуля «Операционные отчеть»

Если в вашей организации активирован многоязычный модуль «Операционные отчеты» и вы просматриваете неанглийские экземпляры InfoView, необходимо настроить InfoView для отображения числовых значений и дат в операционных отчетах в соответствии с кодом языка.

Чтобы убедиться, что числовые значения и даты отображаются правильно для вашего кода языка, выполните следующие действия.

- 1. Откройте окно веб-браузера и выполните вход в InfoView.
- 2. Нажмите Preferences.
- 3. В разделе General страницы Preferences прокрутите окно вниз и в списке Preferred Viewing Locale выберитекод языка.
- 4. Нажмите кнопку ОК.

Когда вы начнете просматривать операционные отчеты в InfoView, даты и числовые значения будут отображаться правильно.

## <span id="page-23-1"></span>Отчеты по модулю «У правление проектами»

- "Об этой главе" на следующей странице
- "Отчет о списке статусов проекта" на следующей странице
- "Специализированные отчеты для данных модуля «Управление проектами»" на странице 45

### <span id="page-24-0"></span>Об этой главе

В этой главе описывается модуль «Операционные отчеты» для модуля «Управление проектами». Здесь приводится информация о готовом отчете о статусе проекта, предоставленном НР, и некоторых из множества специализированных отчетов, которые можно создавать по данным модуля «Управление проектами».

Примечание. Если организация использует многоязычный модуль «Операционные отчеты», убедитесь, что вы настроили InfoView для отображения данных операционных отчетов в соответствии со своим кодом языка. См. инструкции в разделе "Использование BusinessObjects для модуля «Операционные отчеты»" на странице 21.

### <span id="page-24-1"></span>Отчет о списке статусов проекта

Отчет о списке статусов проекта, который компания НР включила в модуль «Операционные отчеты», помогает проверять и администрировать проекты PPM Center. Этот отчет может включать различные атрибуты заголовка проекта, такие как состояние проекта, регион, тип проекта и процент выполнения, а также данные о стоимости и трудозатратах на уровне проекта, полученные из планов работ, которые назначены проекту. Для просмотра дополнительной информации об определенном проекте можно выполнить детализацию результатов отчета, чтобы отобразить подробные данные, такие как состояние проекта, главные вехи, проблемы, риски и изменения рамок.

### <span id="page-24-2"></span>Группирование данных в отчете

Данные о проекте в отчете можно группировать по региону, классу и типу проекта, бизнес-блоку или программе.

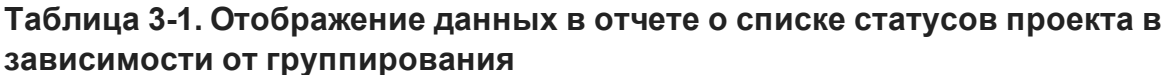

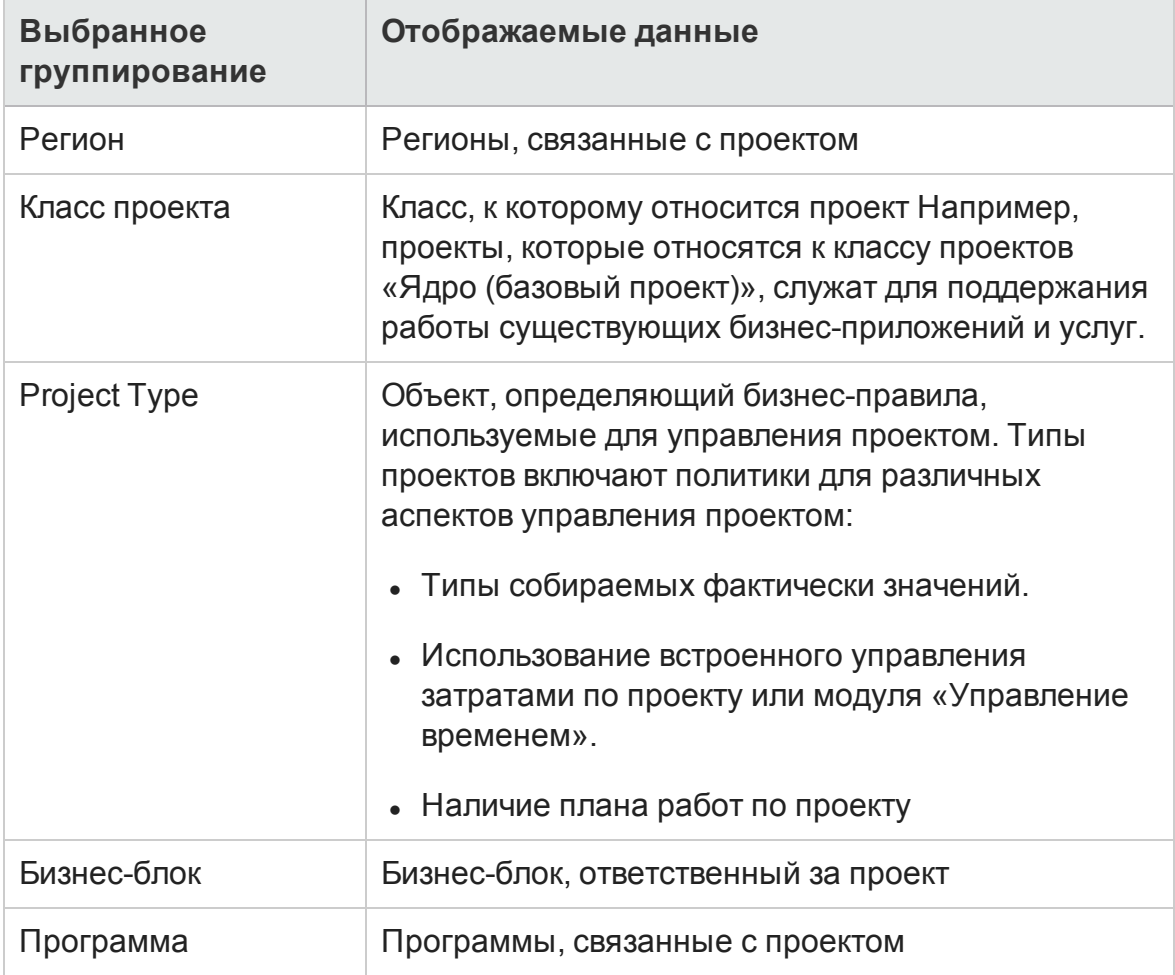

### <span id="page-25-0"></span>Выполнение отчета о списке статусов проекта

Для выполнения отчета о списке статусов проекта выполните следующие действия.

1. Войдите в InfoView и откройте список документов.

Примечание. Папки и объекты, отображаемые в списке документов, различаются в зависимости от учетной записи, в которой выполнен вход, от прав, предоставленных администратором BusinessObjects Enterprise, и параметров, включенных пользователем и администратором.

2. На панели дерева разверните папку **Public Folders** и выберите **HP PPM Reports.**

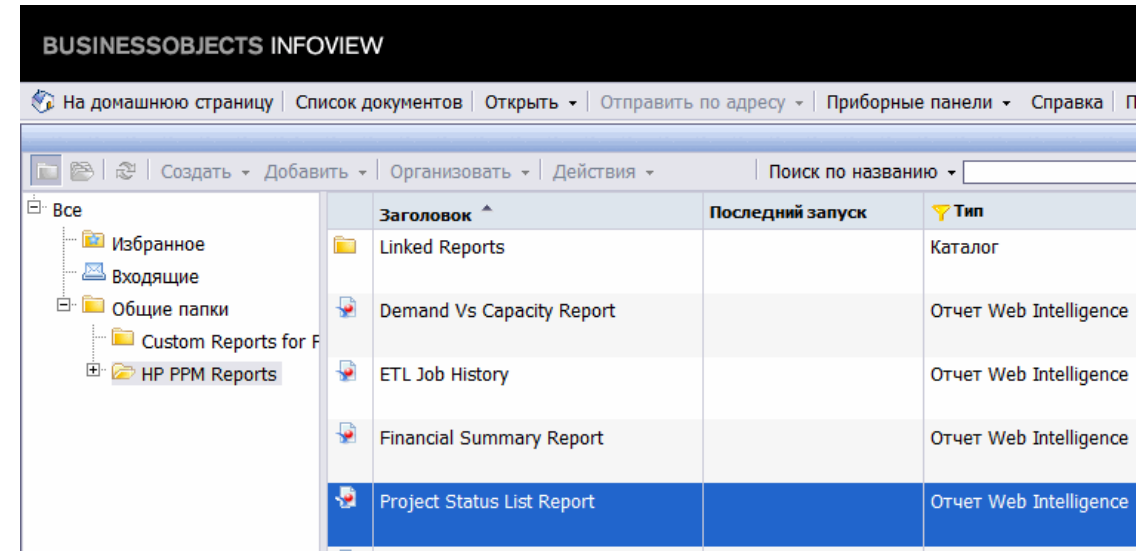

3. В разделе **Title** дважды щелкните **Отчет о списке статусов проекта**.

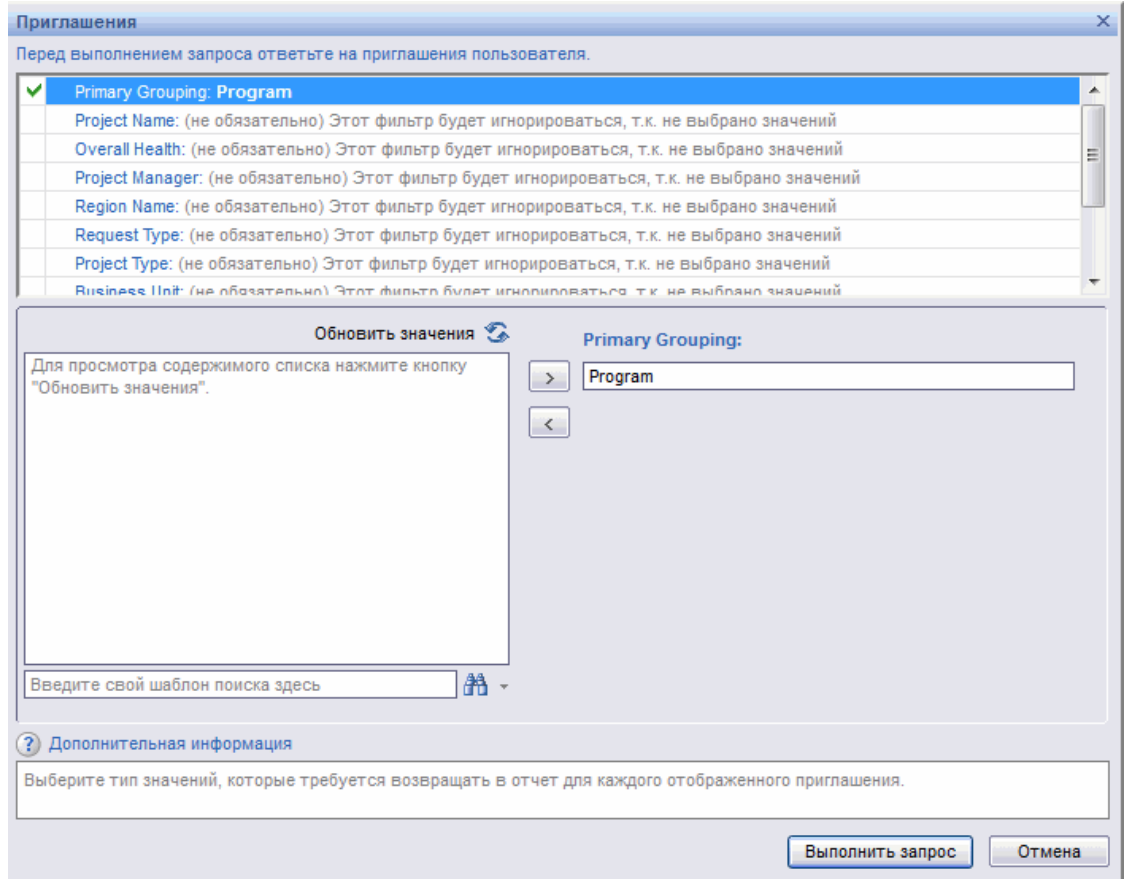

В диалоговом окне Prompts перечислены фильтры, доступные для запроса отчета. Во всех фильтрах, для которых необходимы значения, имеются значения по умолчанию, но их можно изменить, а также указать значения в любых доступных дополнительных фильтров.

Примечание. Зеленый флажок (<sup>у</sup>) слева от подсказки в списке показывает, что для нее указано значение (или значения). Красная стрелка ( $\rightarrow$ ) слева от подсказки показывает, что фильтр является обязательным, и для него необходимо указать значение перед выполнением запроса отчета.

4. Выполните запрос как есть или введите информацию в подсказки, которые перечислены и описаны в следующей таблице, для дополнительной фильтрации данных перед выполнением отчета.

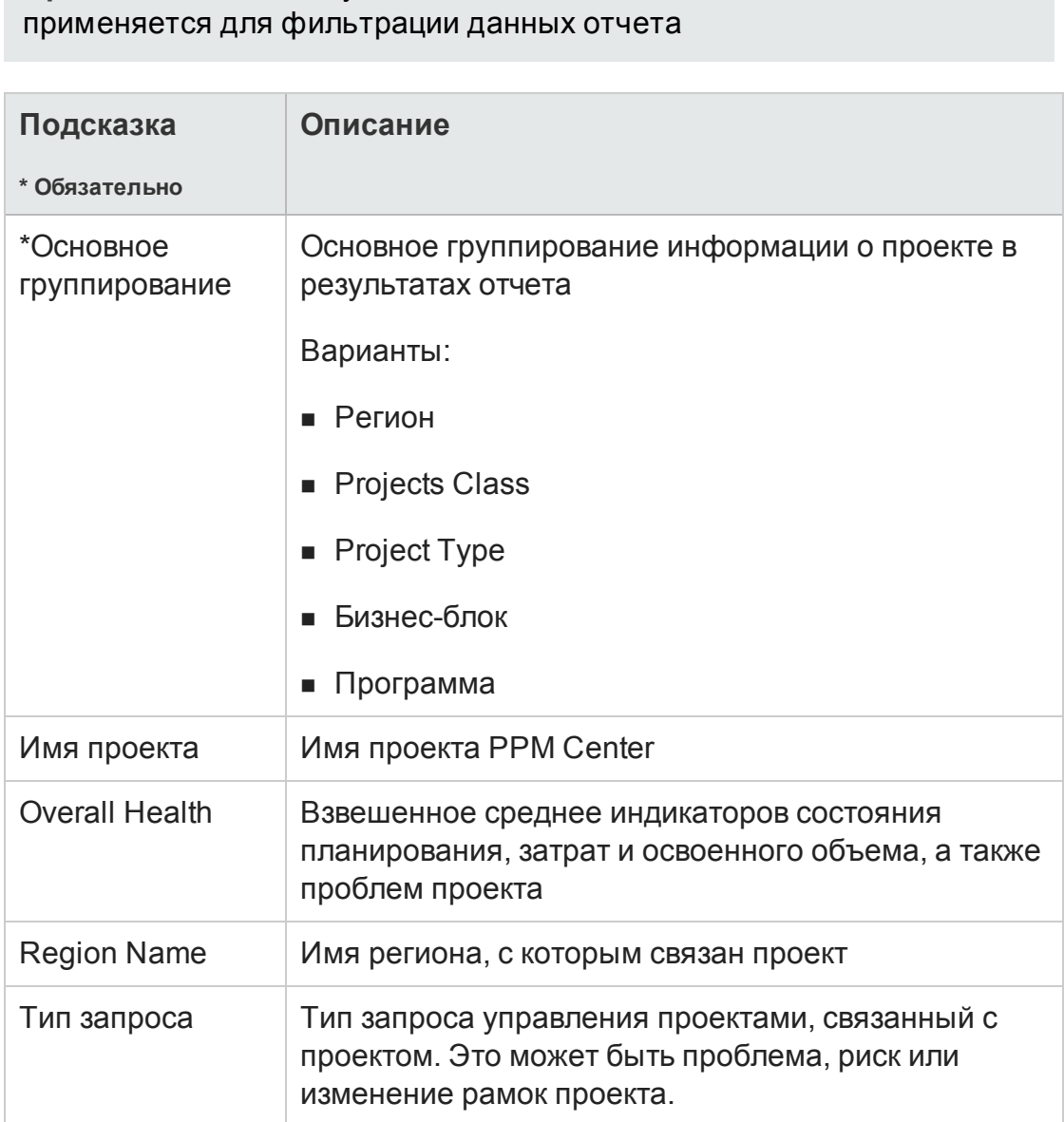

# Примечание. Если не указать значение для подсказки, то она не

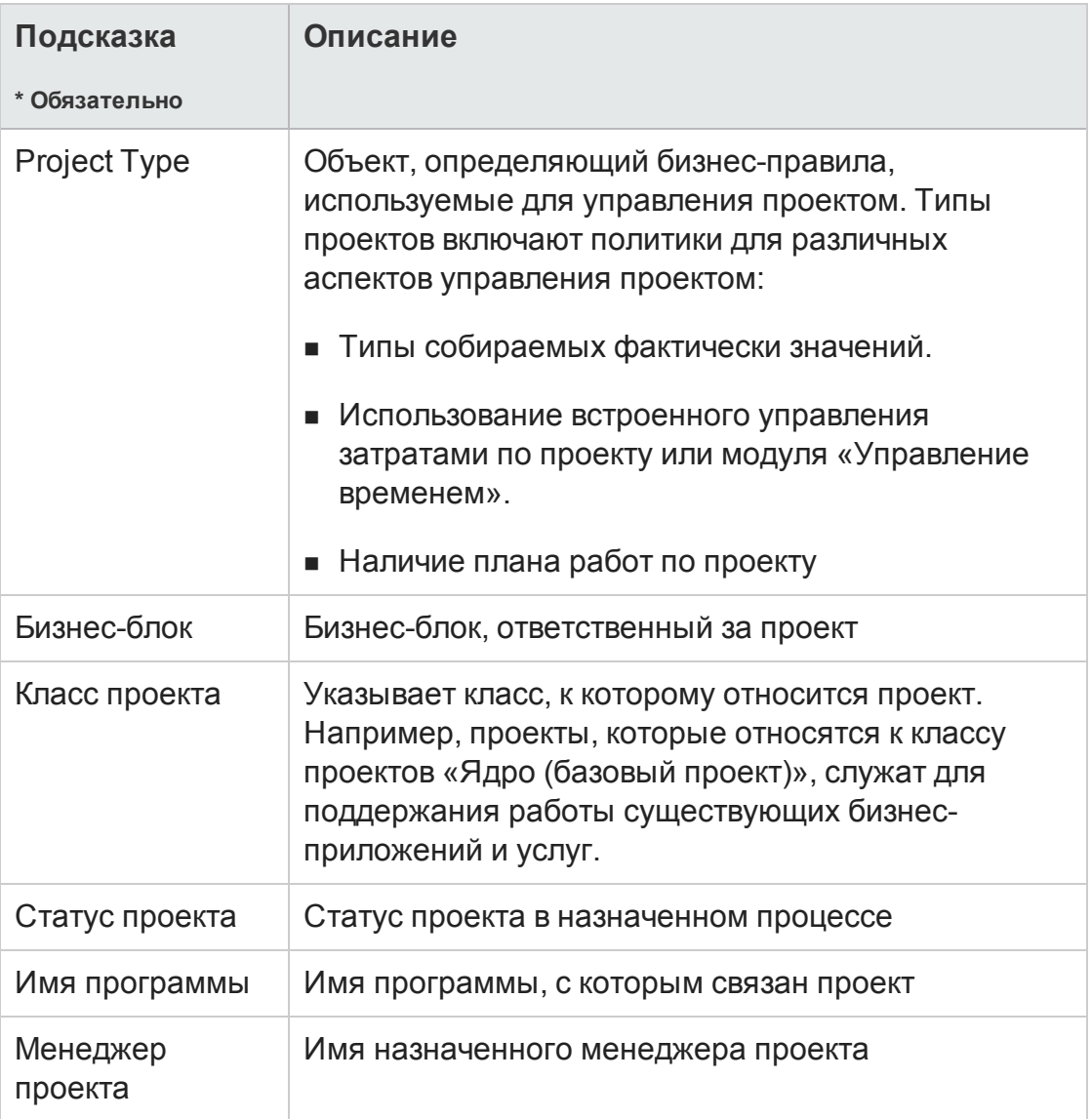

5. После задания фильтров данных нажмите кнопку Run Query.

<span id="page-29-0"></span>Web Intelligence получает данные для значений по умолчанию и возвращает результаты отчетов.

### Результаты отчета о списке статусов проекта

На "Рис. 3-1. Результаты отчета о списке статусов проекта" ниже представлены результаты отчет о списке статусов проекта.

<span id="page-29-1"></span>Рис. 3-1. Результаты отчета о списке статусов проекта

Руководство пользователя модуля «Операционные отчеты» Глава 3: Использование BusinessObjects для модуля «Операционные отчеты»

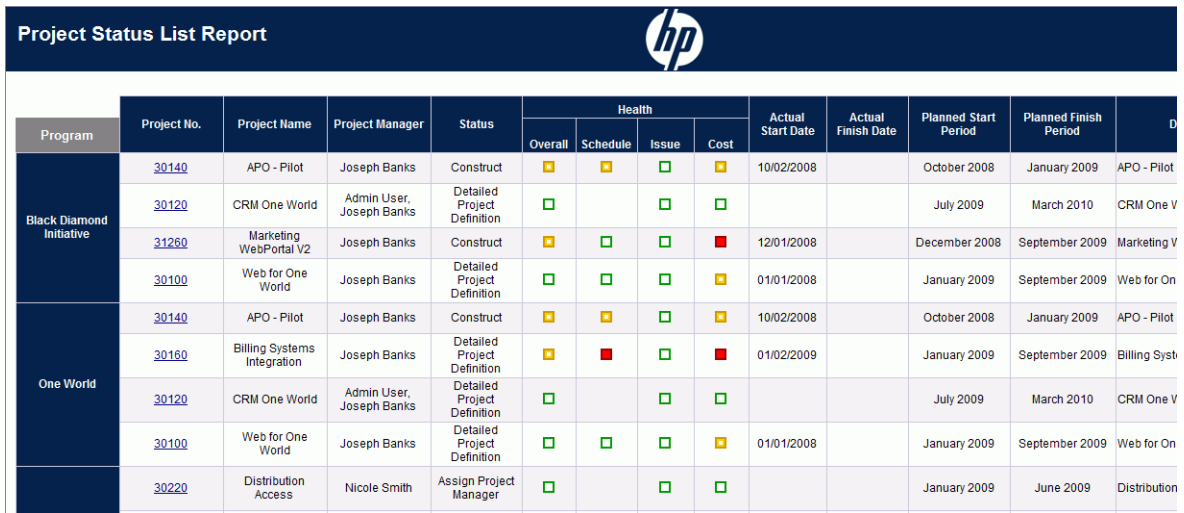

<span id="page-30-0"></span>"Таблица 3-2. Столбцы, [отображаемые](#page-30-0) в отчете о списке статусов проекта" [ниже](#page-30-0) содержит описание столбцов, отображаемых в отчете о списке статусов проекта

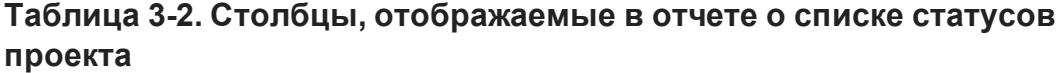

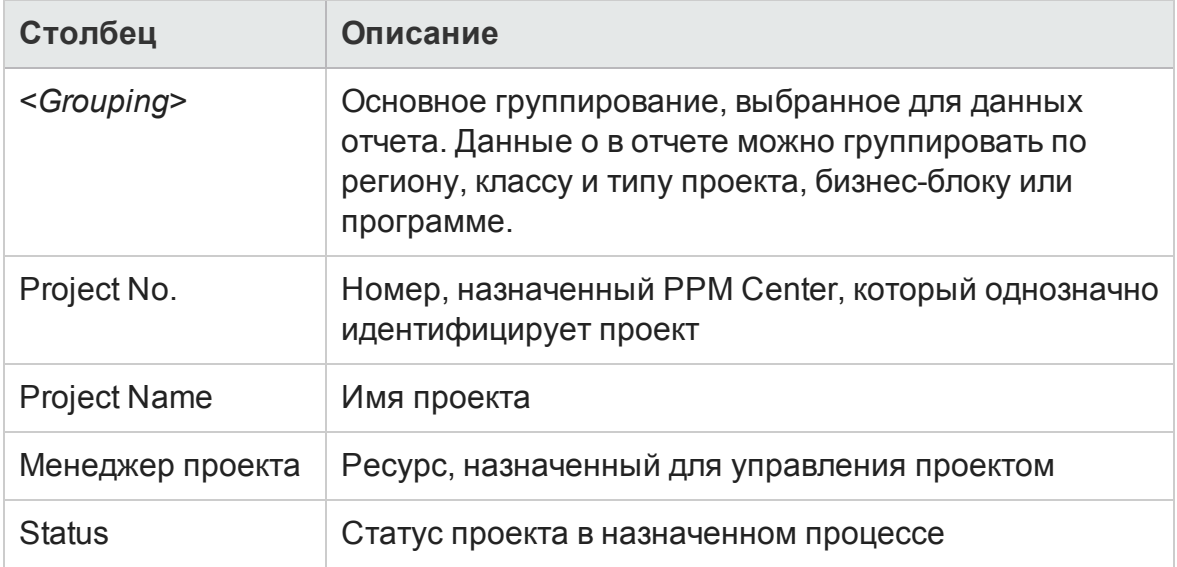

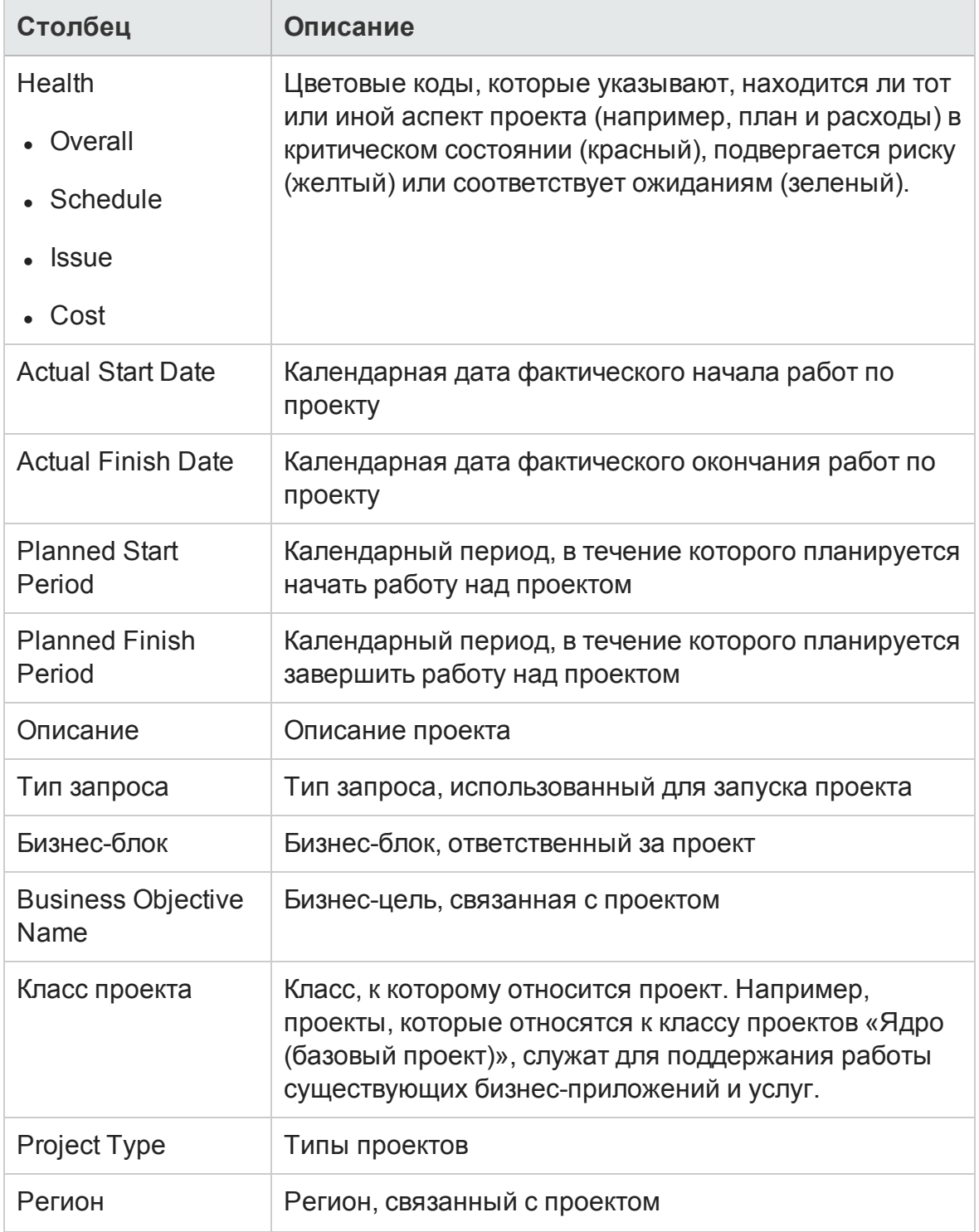

#### **Таблица 3-2. Столбцы, отображаемые в отчете о списке статусов проекта, продолжение**

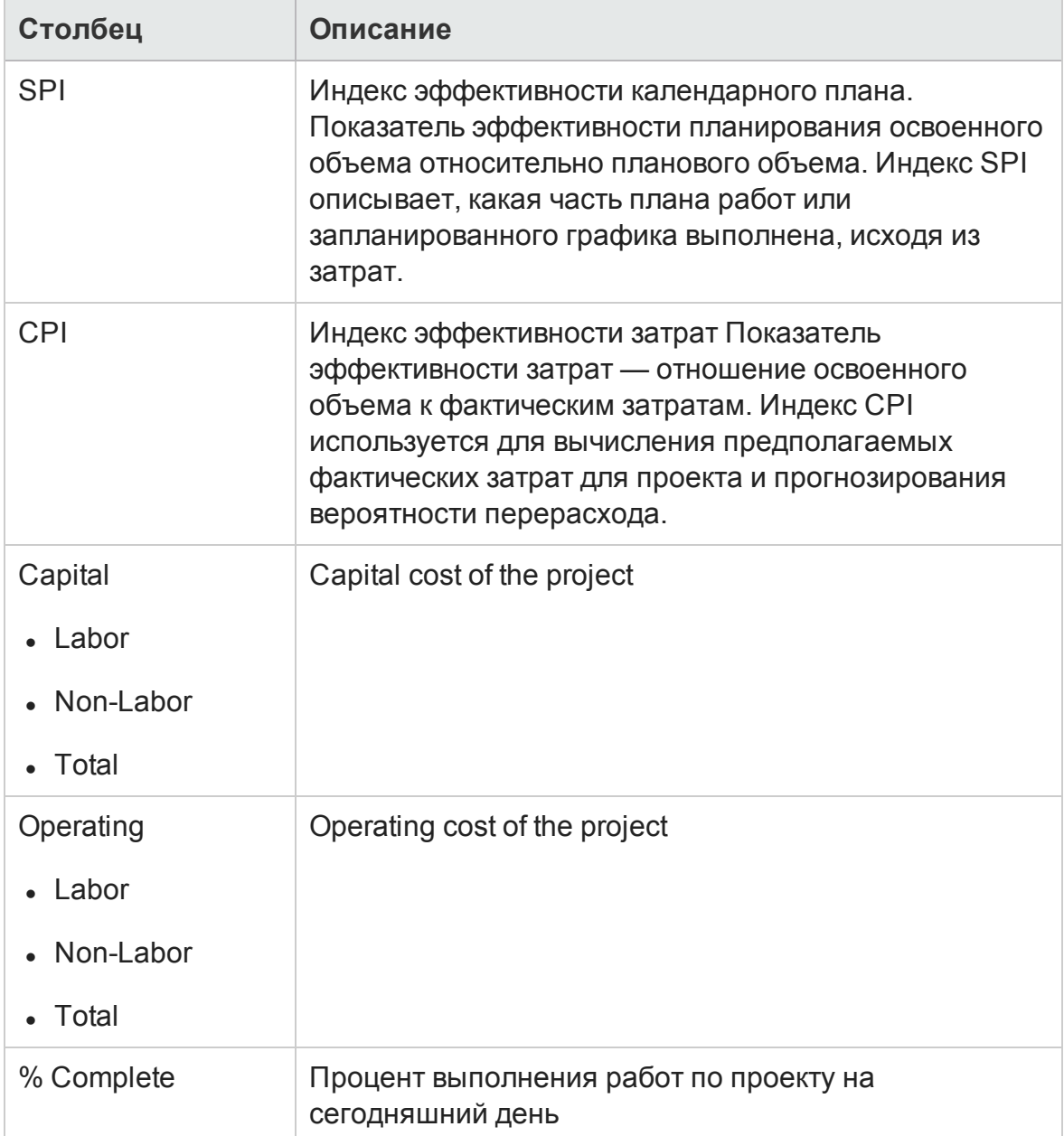

#### **Таблица 3-2. Столбцы, отображаемые в отчете о списке статусов проекта, продолжение**

### <span id="page-32-0"></span>**Подробный отчет о статусе проекта**

Д ля просмотра подробных данных, которые лежат в основе информации о проекте, указанном в отчете о списке статусов проекта:

<sup>l</sup> В столбце **Project No.** отчета о списке статусов проекта щелкните ссылку на проект, подробные данные о котором хотите открыть.

### **Project Status List Report**

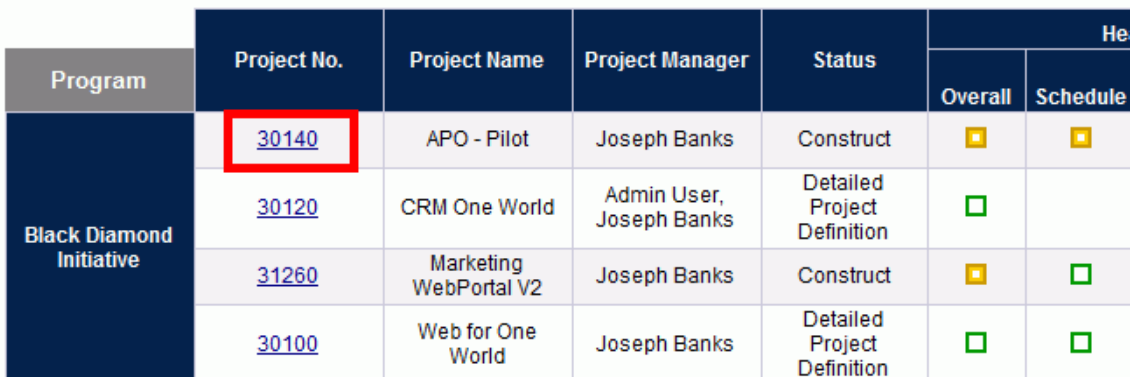

В новом окне браузера откроется подробный отчет о статусе проекта.

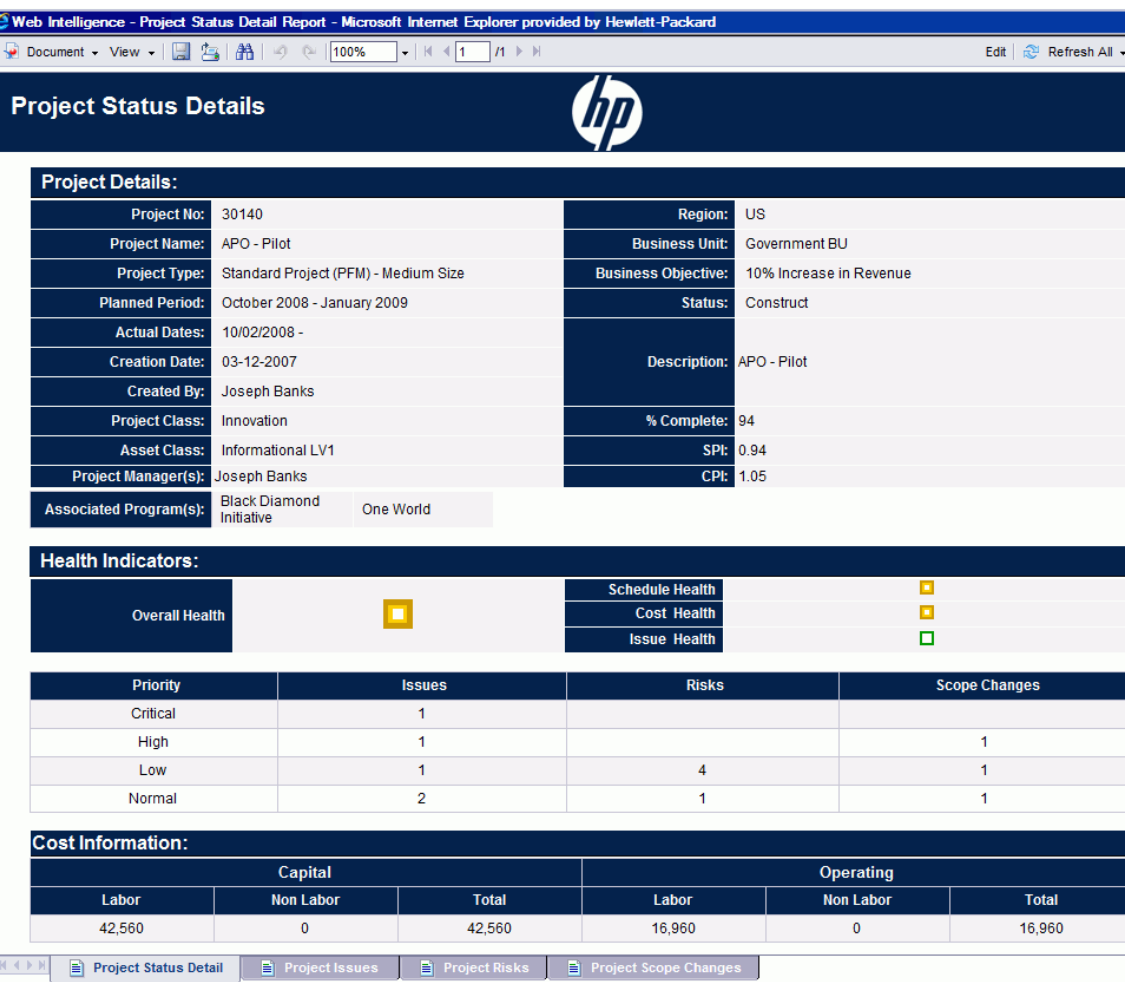

#### "Поля, [отображаемые](#page-34-0) в подробном отчете о статусе проекта" ниже содержит поля, отображаемые в подробном отчете о статусе проекта.

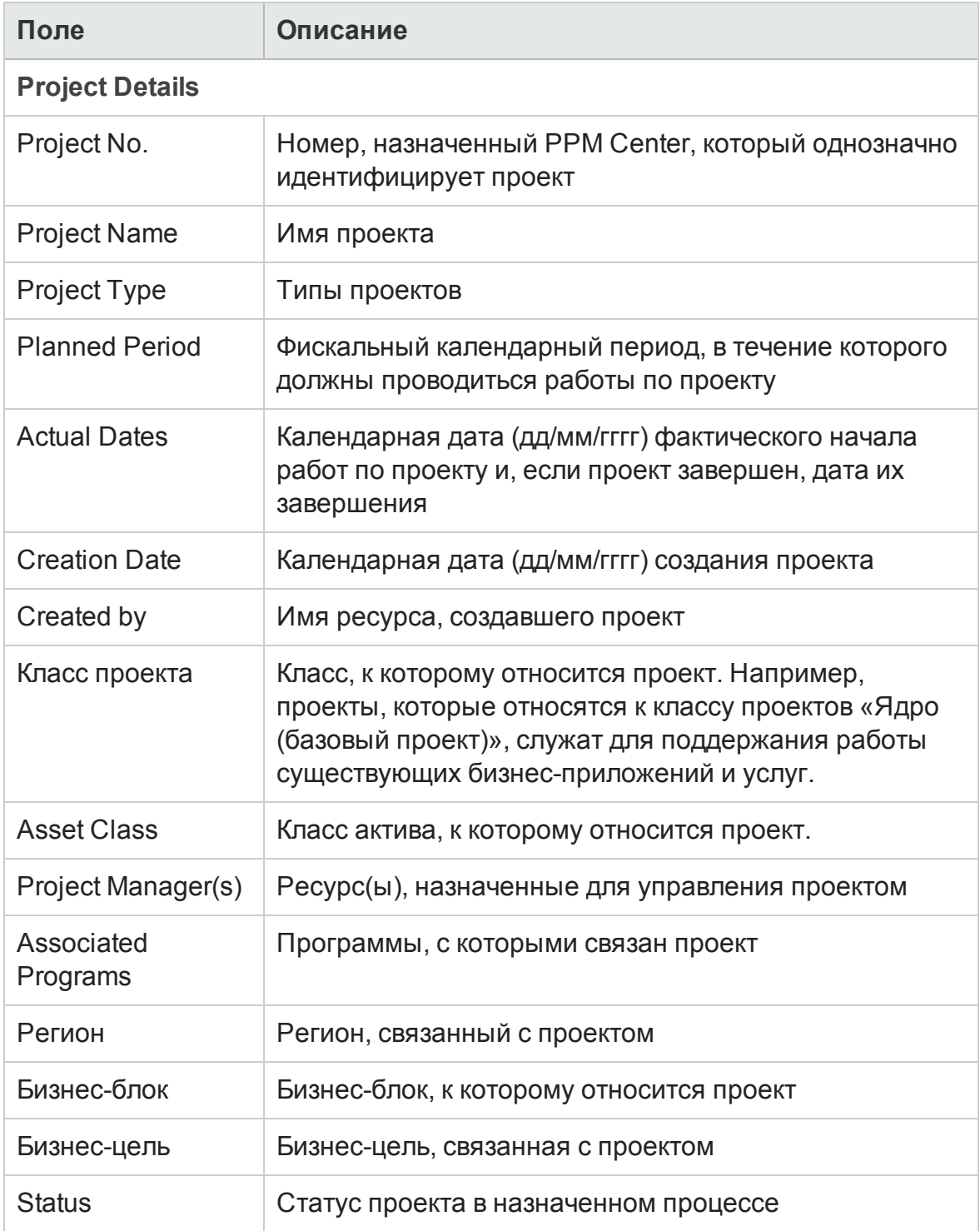

#### <span id="page-34-0"></span>**Поля, отображаемые в подробном отчете о статусе проекта**

#### Поля, отображаемые в подробном отчете о статусе проекта, продолжение

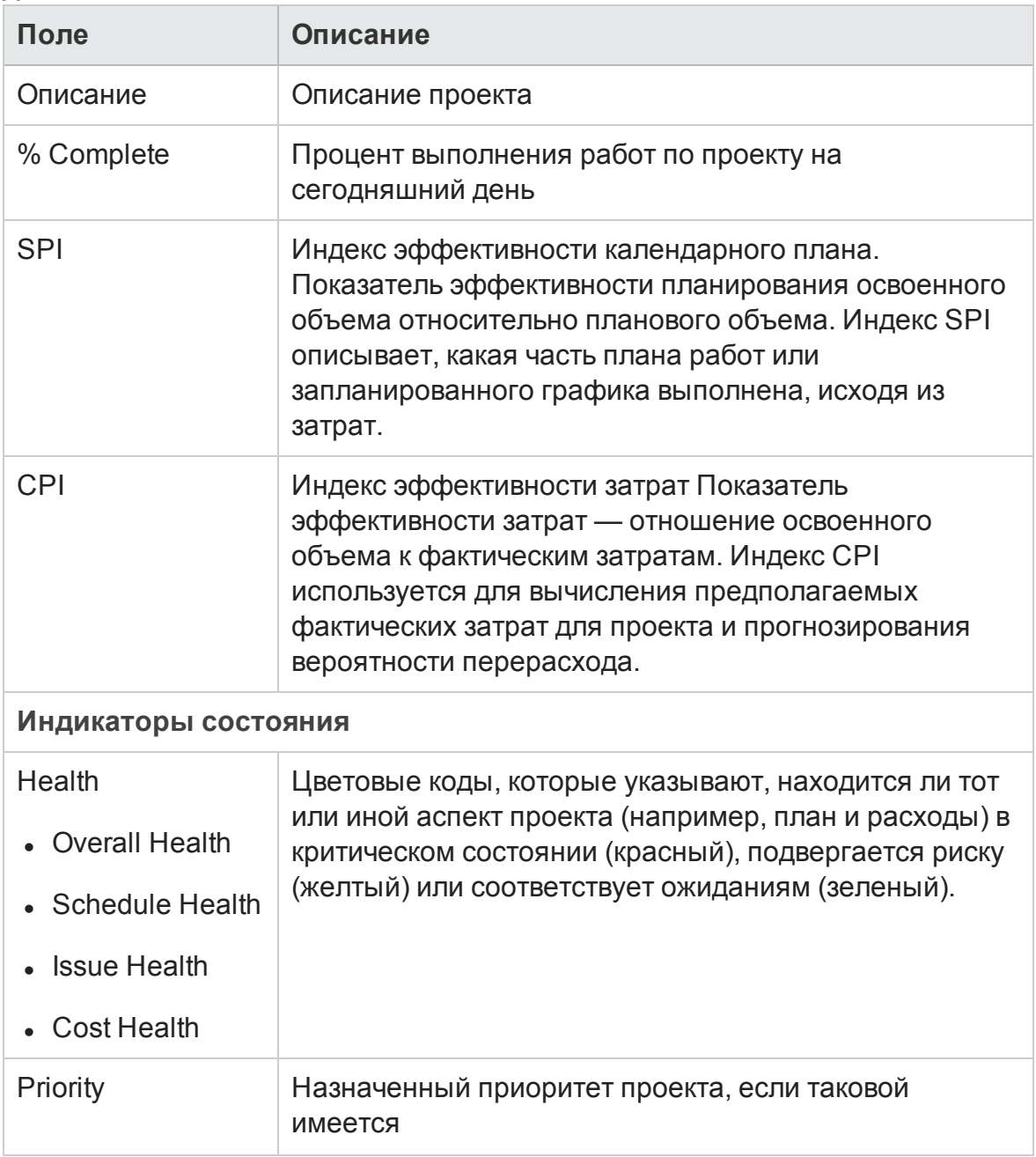
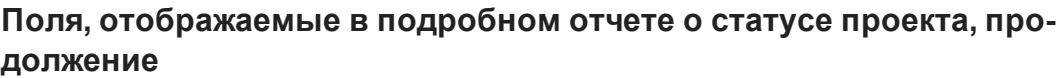

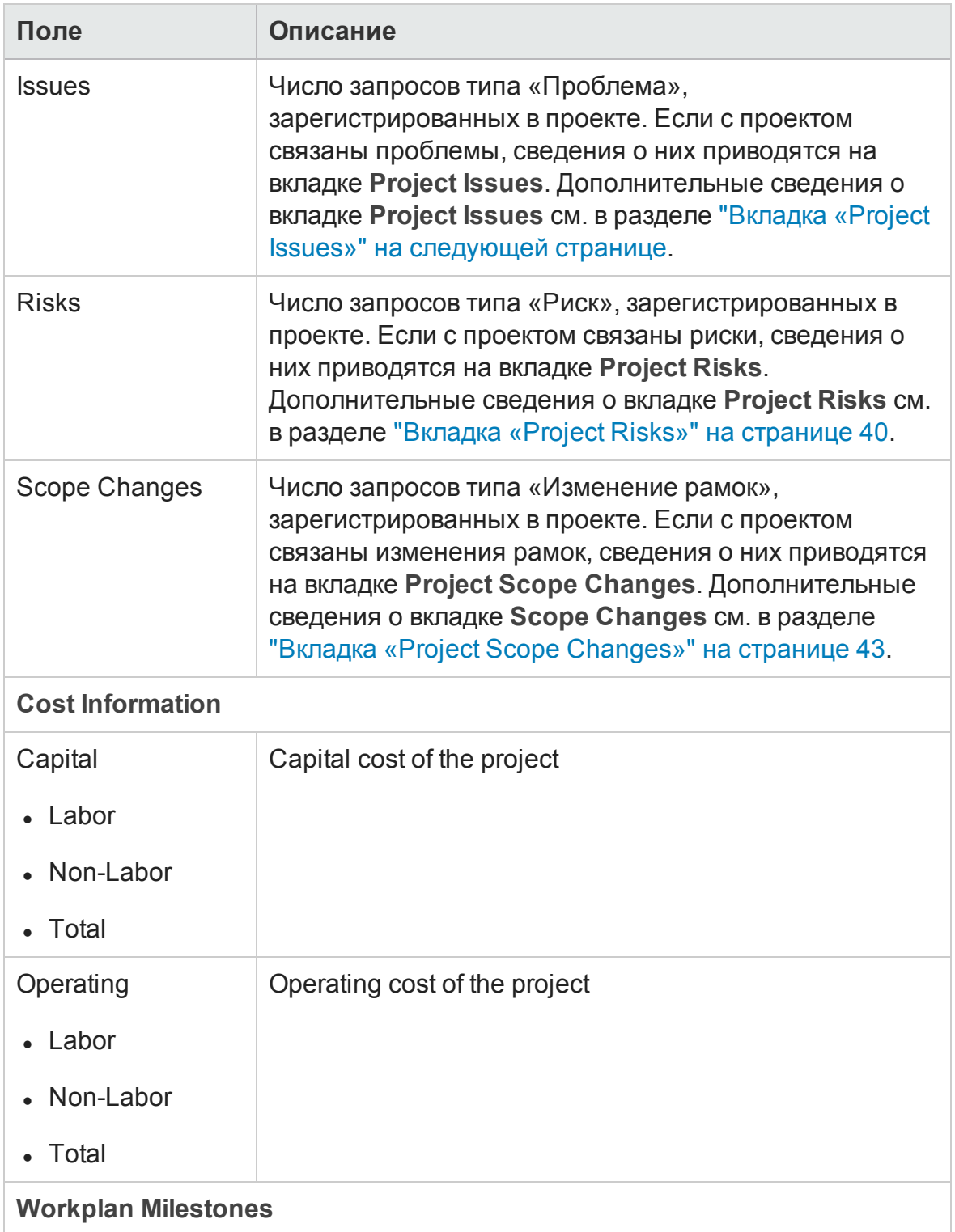

| Поле                   | Описание                                                                                |
|------------------------|-----------------------------------------------------------------------------------------|
| <b>Milestone</b>       | Имена стандартных вех плана работы, назначенном<br>проекту                              |
| <b>Major Milestone</b> | Имена вех плана работ, указанных как главные вехи в<br>плане работ, назначенном проекту |
| % Complete             | Процент выполнения работ по проекту относительно<br>вехи                                |
| <b>Estimated Date</b>  | Ожидаемая дата выполнения вехи                                                          |

**Поля, отображаемые в подробном отчете о статусе проекта, продолжение**

Если с выбранным проектом связаны проблемы, риски или изменения рамок, сведения о них будут отображаться на вкладках **Проблемы проекта,Project Risks** и **Project Scope Changes**. Эти вкладки описываются в следующих разделах:

### <span id="page-37-0"></span>**Вкладка** «Project Issues»

Если в проекте, выбранном в отчете о списке статусов проекта, зарегистрированы запросы типа «Проблема проекта», их количество будет указано в столбце **Проблемы** в нижней части подробного отчета о проекте.

Чтобы просмотреть все проблемы проекта, перейдите на вкладку **Project Issues**.

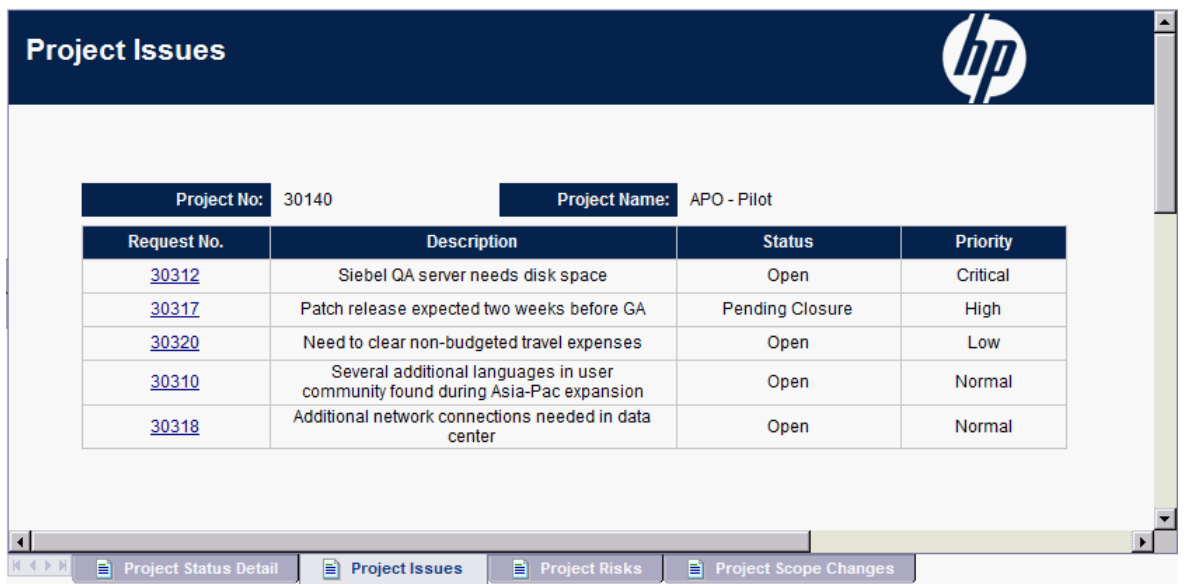

Чтобы просмотреть подробную информацию о проблеме, указанной на вкладке **Project Issues**, щелкните ссылку на нее в столбце **Request No**. В новом окне браузера откроется окно «Сведения о проблеме».

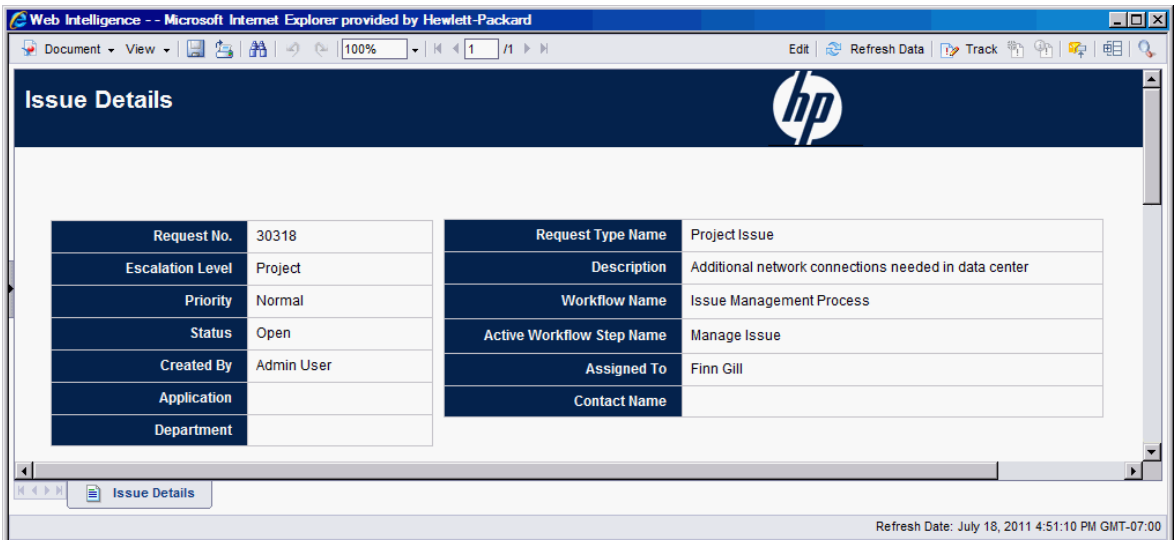

"Таблица 3-4. Поля, [отображаемые](#page-39-1) на вкладке «Issue Details»" на следующей [странице](#page-39-1) содержит поля вкладки **Issue Details** для выбранной проблемы.

| Поле                                       | Описание                                                               |
|--------------------------------------------|------------------------------------------------------------------------|
| Request No.                                | Номер запроса типа «Проблема проекта» в РРМ<br>Center                  |
| <b>Escalation Level</b>                    | Уровень эскалации проблемы. Возможные значения:<br>Проект и Программа. |
| Priority                                   | Значение приоритета, назначенное проблеме проекта.                     |
| <b>Status</b>                              | Статус запроса типа «Проблема проекта»                                 |
| Created By                                 | Имя ресурса, зарегистрировавшего запрос                                |
| Application                                | Приложение, связанное с запросом                                       |
| Department                                 | Подразделение, связанное с запросом типа<br>«Проблема проекта»         |
| <b>Request Type</b><br>Name                | Имя типа запроса                                                       |
| Описание                                   | Описание проблемы проекта                                              |
| <b>Workflow Name</b>                       | Имя рабочего процесса, назначенного запросу типа<br>«Проблема проекта» |
| <b>Active Workflow</b><br><b>Step Name</b> | Текущий этап рабочего процесса рабочего процесса<br>запроса            |
| Assigned To                                | Имя ресурса, назначенного для выполнения запроса                       |
| <b>Contact Name</b>                        | Имя контакта, назначенного запросу (если он<br>существует).            |

<span id="page-39-1"></span>**Таблица 3-4. Поля, отображаемые на вкладке «Issue Details»**

## <span id="page-39-0"></span>**Вкладка** «Project Risks»

Если в проекте, выбранном в отчете о списке статусов проекта, зарегистрированы запросы типа «Риск проекта», их количество будет указано в столбце **Risks** в нижней части подробного отчета о запросах.

#### Чтобы просмотреть все риски проекта, перейдите на вкладку **Project Risks**.

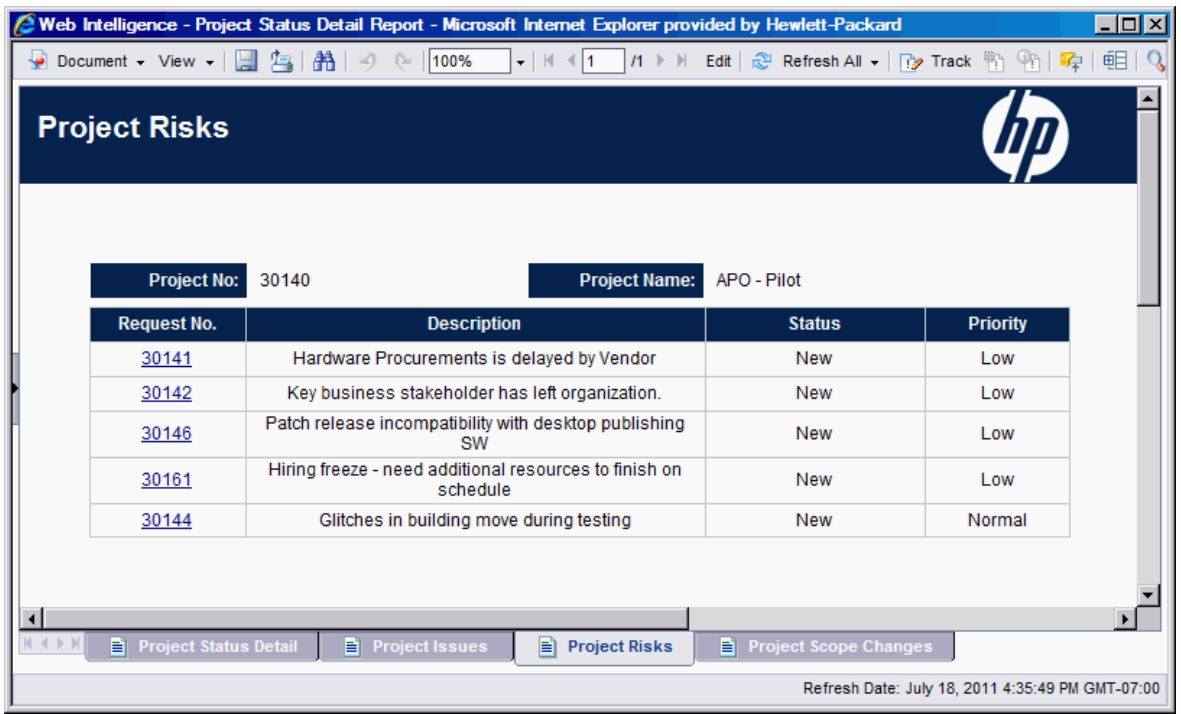

Чтобы просмотреть подробную информацию о проблеме, указанной на вкладке **Project Risks**, щелкните ссылку на нее в столбце **Request No**. В новом окне браузера откроется окно «Risk Details».

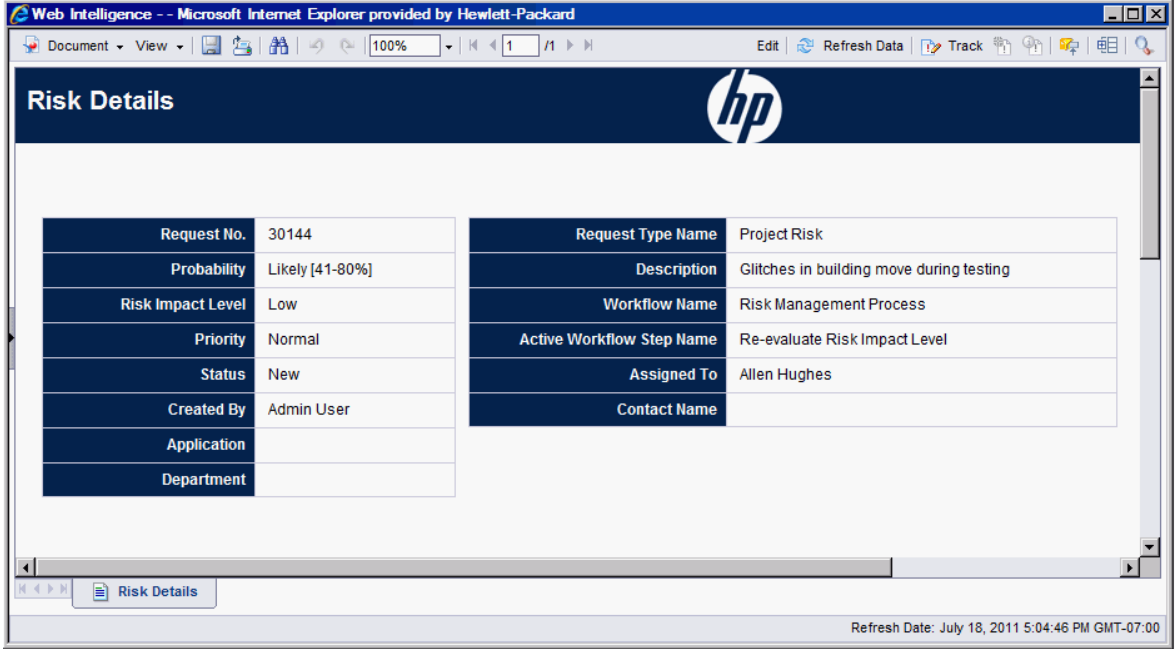

"Таблица 3-5. Поля, [отображаемые](#page-41-0) на вкладке «Risk Details»" ниже содержит поля вкладки **Risk Details** для выбранного риска.

| Поле                                | Описание                                                    |
|-------------------------------------|-------------------------------------------------------------|
| Request No.                         | Номер запроса типа «Риск проекта» в РРМ Center              |
| Probability                         | Примерная вероятность возникновения риска                   |
| <b>Risk Impact Level</b>            | Уровень воздействия, назначенный риску                      |
| Priority                            | Значение приоритета, назначенное риску проекта.             |
| <b>Status</b>                       | Текущий статус риска проекта                                |
| Created By                          | Имя ресурса, зарегистрировавшего запрос                     |
| Application                         | Приложение, связанное с запросом                            |
| Department                          | Подразделение, связанное с запросом типа «Риск<br>проекта»  |
| <b>Request Type Name</b>            | Имя типа запроса                                            |
| Описание                            | Описание риска проекта                                      |
| <b>Workflow Name</b>                | Имя рабочего процесса, назначенного запросу                 |
| <b>Active Workflow Step</b><br>Name | Текущий этап рабочего процесса рабочего<br>процесса запроса |
| <b>Assigned To</b>                  | Имя ресурса, назначенного для выполнения<br>запроса         |
| <b>Contact Name</b>                 | Имя контакта, назначенного запросу (если он<br>существует). |

<span id="page-41-0"></span>**Таблица 3-5. Поля, отображаемые на вкладке «Risk Details»**

### **Интерпретация информации о затратах в отчете о списке статусов проекта и подробный отчет о статусе проекта**

В PPM Center отслеживание капитализируемых затрат включается с помощью параметра COST\_CAPITALIZATION\_ENABLED конфигурации сервера. Каждая страница информационной панели PPM с информацией о затратах зависит от этого параметра. Однако модуль «Операционные отчеты» не проверяет параметр COST\_CAPITALIZATION\_ENABLED. Если экземпляр PPM Center не настроен для отслеживания капитальных затрат, то отчет отображает пустые поля капитальных затрат, а в качестве фактических затрат указываются эксплуатационные затраты.

### <span id="page-42-0"></span>**Вкладка** «Project Scope Changes»

Если в проекте, выбранном в отчете о списке статусов проекта, зарегистрированы запросы типа «Project Scope Changes», их количество будет указано в столбце **Scope Changes** в нижней части подробного отчета о проекте.

Д ля просмотра информации о запросе изменений рамок проекта, указанном в столбце **Scope Changes**, щелкните номер соответствующего запроса. На вкладке **Scope Changes** появится подробный отчет о запросах для запроса на изменение рамок.

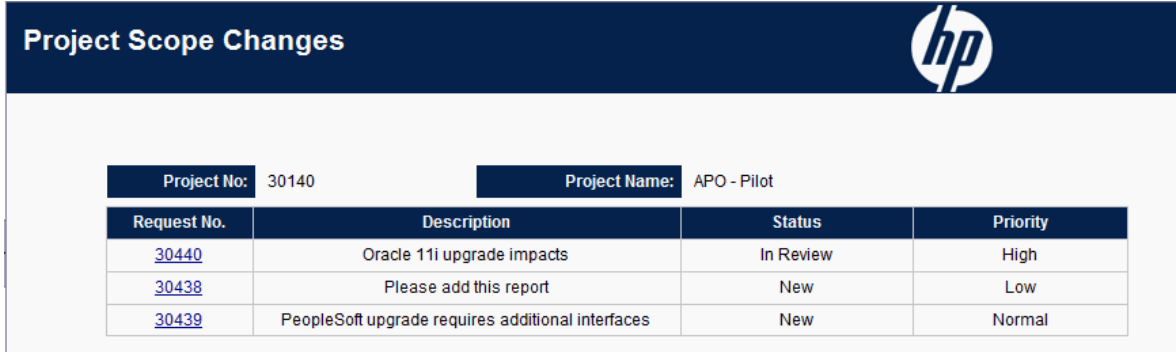

Чтобы просмотреть подробную информацию об изменении рамок, указанном на вкладке **Scope Changes**, щелкните ссылку на него в столбце **Request No.**. В новом окне браузера откроется окно «Scope Change Details».

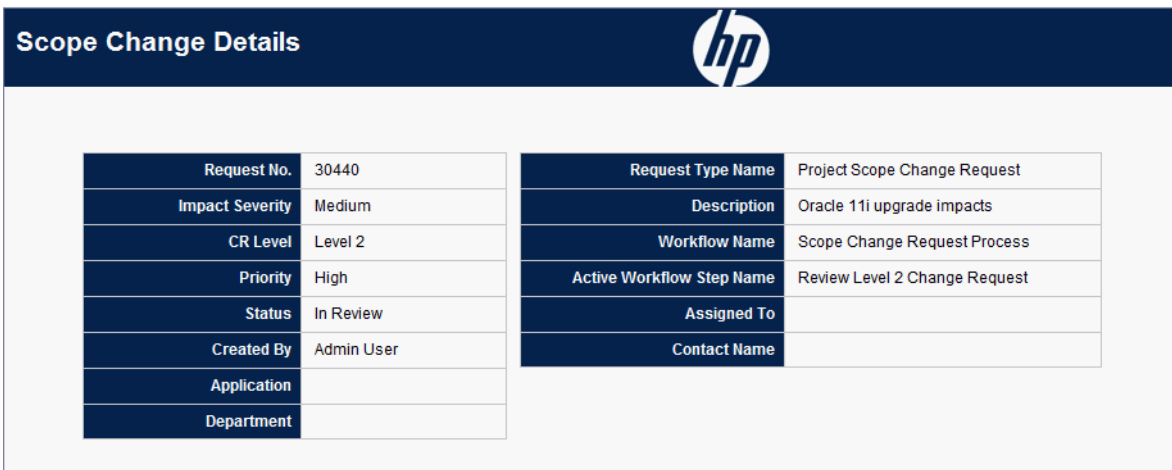

"Поля, [отображаемые](#page-43-0) на вкладке «Scope Change Details»" ниже содержит поля вкладки **Scope Change Details** для выбранного запроса на изменение рамок.

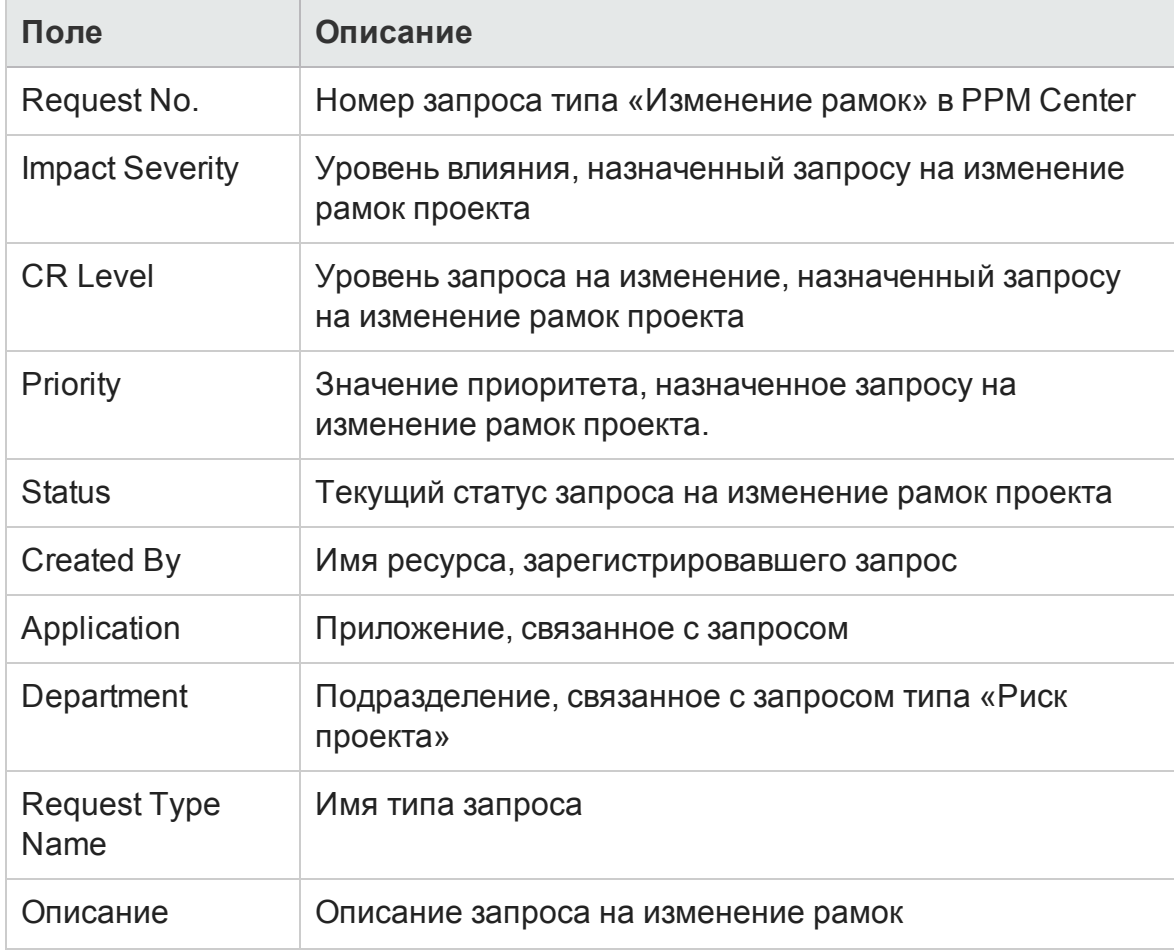

<span id="page-43-0"></span>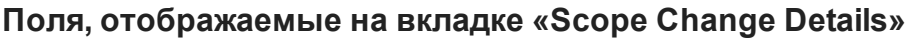

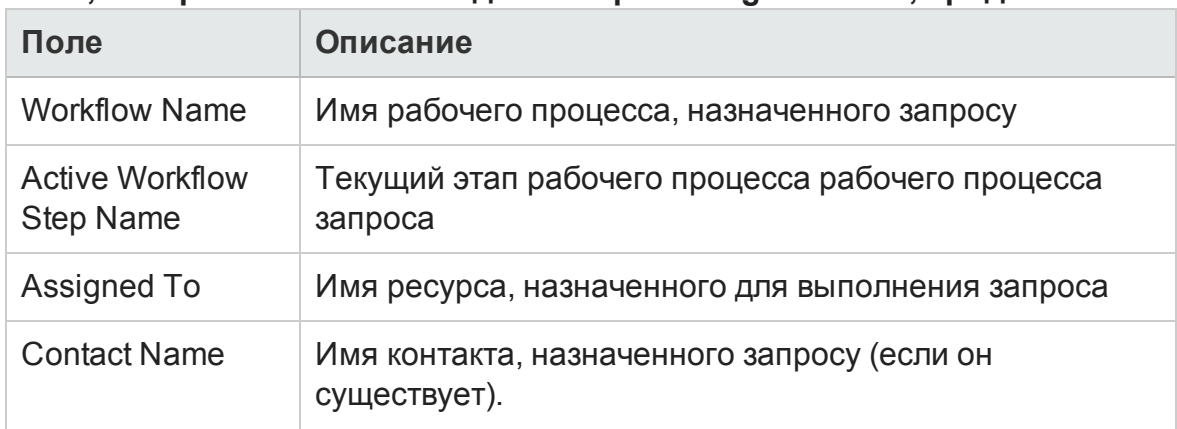

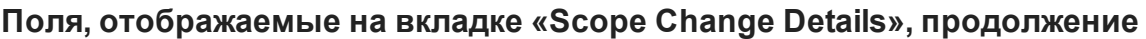

# **Специализированные отчетыдля данных модуля** «**Управление проектами**»

В этом разделе приводится информация об операционных отчетах, которые можно создавать для модуля «Управление проектами», а также примеры создания некоторых из таких отчетов. Описываются контексты, доступные для отчетов, даются рекомендации по созданию специализированных отчетов и указания по использованию объектов пространства PPM Center в запросах операционных отчетов.

# <span id="page-44-0"></span>**Контекстыдля специализированных отчетов модуля** «**Управление проектами**»

Во время создания специализированного отчета для модуля «Управление проектами» InfoView может предложить пользователю выбрать контекст для запроса отчета. Контекст состоит из набора строго определенных соединений, создающих уникальный путь запроса, в котором участвуют несколько измерений и фактов.

Если несколько фактов и показателей в пространстве отчета связаны с общим набором измерений, то соединения между фактами и связанными измерениями образуют цикл. Указание отдельных контекстов для каждого факта и связанных измерений позволяет устранить цикл, что позволит запрашивать несколько фактов по набору общих измерений.

Модуль «Операционные отчеты» предоставляет следующие контексты для специализированных отчетов, создаваемых по данным модуля «Операционные отчеты».

| <b>Контекст</b>                                      | <b>Использование</b>                                                                                                    |
|------------------------------------------------------|----------------------------------------------------------------------------------------------------|
| Фактические трудозатраты<br>для задачи по ресурсу    | Используйте этот контекст, если вы хотите,<br>чтобы отчет содержал фактические<br>трудозатраты, зарегистрированные<br>ресурсами, по задачам. В этом контексте<br>регион обозначает регион ресурса.                                                                        |
| Затраты на уровне задачи                             | Используйте этот контекст, если вы хотите,<br>чтобы отчет содержал затраты на задачи<br>проекта по указанному плану работ или все<br>задачи и атрибуты проекта. Вы также<br>можете использовать этот контекст, чтобы<br>сравнить текущие затраты с базовыми<br>затратами. |
| Трудозатраты,<br>агрегированные по сводной<br>задаче | Используйте этот контекст, если вы хотите,<br>чтобы отчет содержал данные о<br>трудозатратах, агрегированные по сводной<br>задаче.                                                                                                    |
| Менеджеры проекта                                    | Используйте этот контекст, если хотите<br>искать проекты в отчете по менеджерам<br>проектов или отчет должен содержать<br>только атрибуты проекта и задачи в плане<br>работ.                                                                                              |
| Плановые трудозатраты для<br>задачи по ресурсу       | Используйте этот контекст, если отчет<br>должен содержать плановые трудозатраты<br>для ресурсов, назначенных задаче. В этом<br>контексте регион обозначает регион<br>проекта.                                                                                             |

**Таблица 3-7. Поля, отображаемые на вкладке «Scope Change Details»**

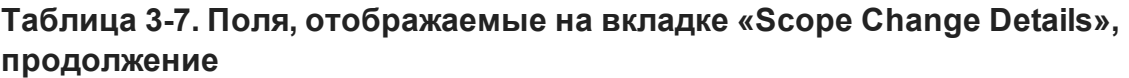

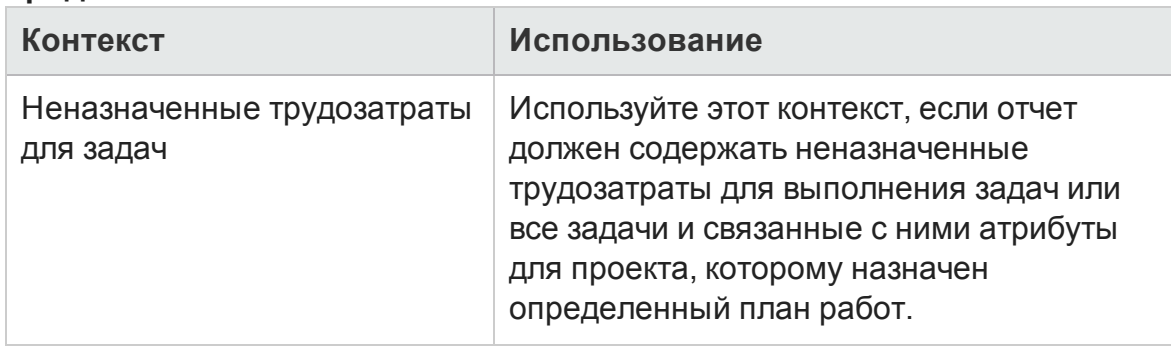

# **Рекомендации по составлениюотчетовпо данным модуля** «**Управление проектами**»

В этом разделе приводятся рекомендации, позволяющие добиться самых лучших результатов в специализированных операционных отчетах, создаваемых для данных модуля «Управление проектами».

### **Отделение имени менеджера проекта от показателей трудозатрат и затрат**

Не стройте запросы, которые включают показатели трудозатрат или затрат вместе с объектом «Менеджер проекта». Если проект включает несколько менеджеров, это может привести к неправильному суммированию трудозатрат и затрат.

Если единственная цель отчета заключается в том, чтобы отобразить трудозатраты и затраты, связанные с каждым менеджером проекта, используйте объект «Все менеджеры проектов» в запросе, а объект «Менеджер проекта» — для создания фильтра для поиска по имени менеджера проекта. Если вы все равно хотите использовать объект «Менеджер проекта» с показателями трудозатрат и затрат, постройте два отдельных запроса — один, включающий измерения с другими важными измерениями, и второй, включающий данные о проекте и менеджерах проектов.

### **Сводные задачи без зарегистрированных фактических трудозатрат**: **Отсутствует информация о регионе**.

Если запрос отчета включает в себя измерение задачи, показатели трудозатрат и измерение региона, итоговый отчет не будет содержать данные о регионе для сводных задач, для которых не указаны фактические трудозатраты. Отношения между измерением региона и показателями трудозатрат и затрат предназначены для использования на более высоком уровне (например, на уровне проекта), а не на уровне задачи.

### **Сводные задачи без зарегистрированных фактических трудозатрат**: **Дополнительная строка в результатах отчета**

Если вы строите запрос отчета, который включает атрибуты задачи, атрибуты проекта, имя ресурса и все показатели трудозатрат (фактические, назначенные плановые, неназначенные плановые и расчетные остаточные), полученный отчет будет включать дополнительную строку с именем ресурса "Не назначено" для сводных задач без зарегистрированных фактических трудозатрат.

Если вы не хотите, чтобы дополнительная строка отображалась в результатах отчета, добавьте в запрос условие фильтра для исключения лишней строки или измените сформированный запрос, чтобы сделать внешнее соединение между измерением задачи и фактическими трудозатратами внутренним (по умолчанию для этого используется PM Derived Universe).

### **Отчетностьпо трудозатратам для нескольких задач с одинаковым именем для данного проекта**

BusinessObjects группирует фактические значения по всем измерениям в запросе, чтобы корректно представить агрегированные показатели. Это значит, что если все измерения трудозатрат совпадают, эти измерения группируются вместе.

Если вы хотите создать отчет об показателях трудозатрат для задач проекта, имейте в виду, что если некоторые задачи проекта имеют одинаковые имена, то суммарные трудозатраты отчета могут быть сведены неправильно. Чтобы избежать этой проблемы, убедитесь, что запросы включают такой атрибут, как имя родительской задачи, чтобы различать задачи с одинаковым именем.

### **Отчетыо расчетных остаточных трудозатратах**

Д ля создания отчетов, которые содержат надежные оценки остаточных трудозатрат по проектам, установите флаг отслеживания расчетных остаточных трудозатрат по проекту при создании проекта.

Если вы включили объект «Расчетные остаточные трудозатраты» в раздел запроса отчета **Результаты**, используйте объект «Флаг отслеживания расчетные остаточных трудозатрат» следующим образом:

 $=$ If([Track ERE] = 1) Then [Estimated Remaining Effort] Else ""

# **Интерпретация значений затрат в операционных отчетах**

«Операционные отчеты» не выполняет такую проверку.

В PPM Center администратор может включить отслеживание капитализируемых затрат, присвоив параметру COST\_CAPITALIZATION\_ ENABLED конфигурации сервера значение true. Каждая страница PPM Center с информацией о затратах проверяет этот параметр. Однако модуль

Если экземпляр PPM Center не настроен для отслеживания капитальных затрат, то фактические трудозатраты отображаются в разделе эксплуатационных расходов в операционных отчетах. PPM Center позволяет администраторам изменять параметр COST\_CAPITALIZATION\_ENABLED, даже после того как пользователь зарегистрировал капитализированные расходы по проекту. Но поскольку модуль «Операционные отчеты» не проверяет параметр COST\_CAPITALIZATION\_ENABLED, операционные отчеты отображают капитальные затраты, если пользователь уже ввел капитализированные затраты для этого проекта, независимо от значения COST\_CAPITALIZATION\_ENABLED в экземпляре PPM Center.

# **Создание специализированных отчетовдля данных модуля** «**Управление проектами**»

В пространство PM Derived Universe, которое поставляется вместе с PPM Center, входят классы и объекты, позволяющие создавать собственные операционные отчеты по данным модуля «Управление проектами». Д алее представлено несколько таких специализированных отчетов, которые можно создавать для данных модуля «Управление проектами»:

- "Задачи проекта, которые отстают от графика" на [следующей](#page-50-0) странице
- "Все [трудозатраты](#page-57-0) по проекту" на странице 58
- "[Трудозатраты](#page-58-0) проекта по задаче" на странице 59
- "[Трудозатраты](#page-60-0) проекта по ресурсу" на странице 61
- " Региональное [распределение](#page-61-0) фактических и плановых трудозатрат для данного проекта" на [странице](#page-61-0) 62
- "Задачи проекта, которые начинаются и [заканчиваются](#page-62-0) на следующей неделе" на [странице](#page-62-0) 63
- "[Сравнение](#page-64-0) текущего плана работ и атрибутов базового плана" на [странице](#page-64-0) 65
- "Суммарные плановые [трудозатраты](#page-67-0) и фактические трудозатраты" на [странице](#page-67-0) 68

В этом разделе приводятся инструкции по созданию одного из таких отчетов и описание других специализированных отчетов, которые можно создавать для модуля «Управление проектами».

### <span id="page-49-0"></span>**Специализированный отчет для данных модуля** «**Управление проектами**»: **пример**

Д ля создания отчета о проектах, которые отстают от графика: "[Таблица](#page-50-1) 3-8. Объекты PM Derived Universe, которые можно [включить](#page-50-1) в отчет о проектах отстающих от графика" на [следующей](#page-50-1) странице содержит объекты PM Derived Universe, которые можно использовать для создания отчета о начале <span id="page-50-1"></span>и окончании задач, а также точки на новых страницах документа Web Intelligence, в которых их можно разместить.

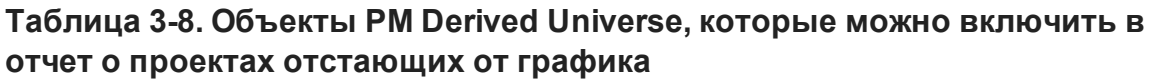

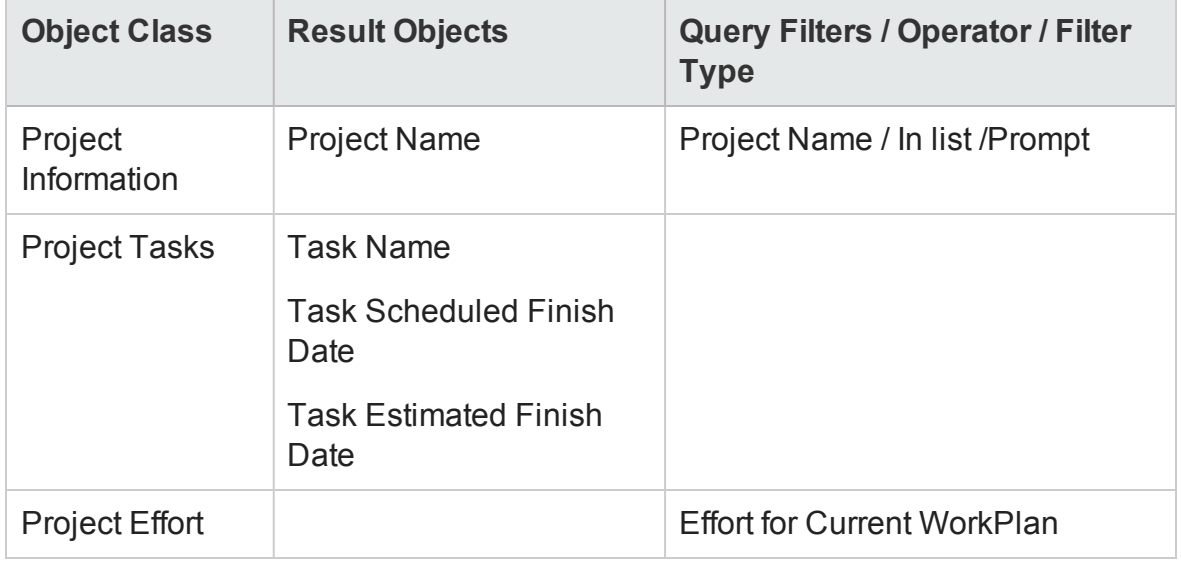

В следующем примере рассматриваются простейшие действия, необходимые для создания и выполнения этого запроса отчета. Д ополнительные сведения о создании документов Web Intelligence см. в документе *BusinessObjects Enterprise InfoView User's Guide*.

#### <span id="page-50-0"></span>**Задачи проекта**, **которые отстают от графика**

Д ля создания отчета о проектах, которые отстают от графика:

- 1. Откройте окно веб-браузера и выполните вход в InfoView.
- 2. В разделе **Navigate** на домашней странице InfoView перейдите на вкладку **Document List**.

**Примечание.** Папки и объекты, отображаемые на этой вкладке, различаются в зависимости от учетной записи, в которой выполнен вход, от прав, предоставленных администратором BusinessObjects Enterprise, и параметров, включенных пользователем и администратором.

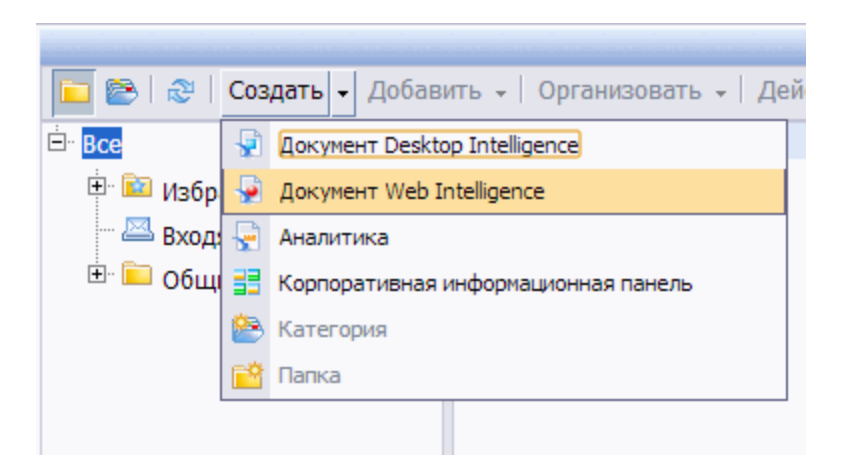

3. В списке **New** выберите пункт **Web Intelligence Document**.

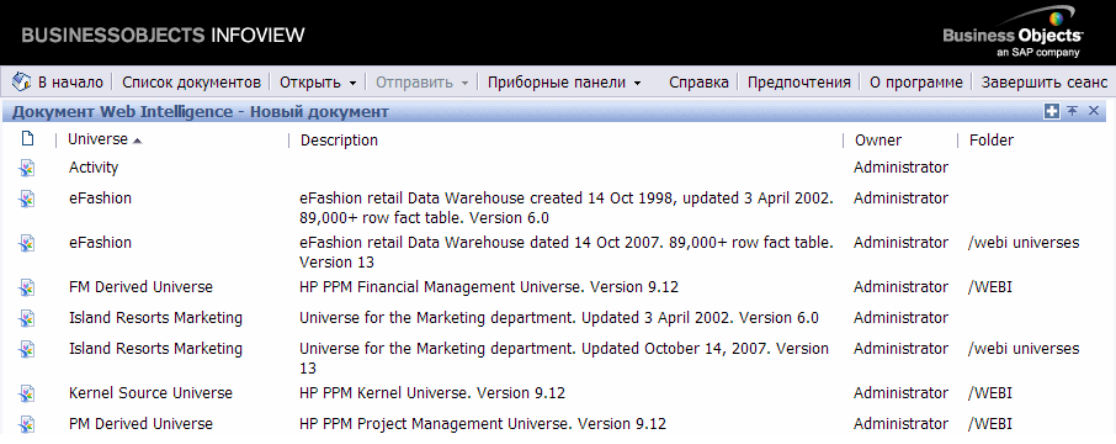

- 4. В списке доступных пространств выберите **PM Derived Universe**.
- 5. Откроется диалоговое окно «Предупреждение система безопасности» с информацией о том, что потенциальной опасности компонентов Javaприложения. Вы сможете разрешить или запретить небезопасные компоненты. Нажмите **Нет.**

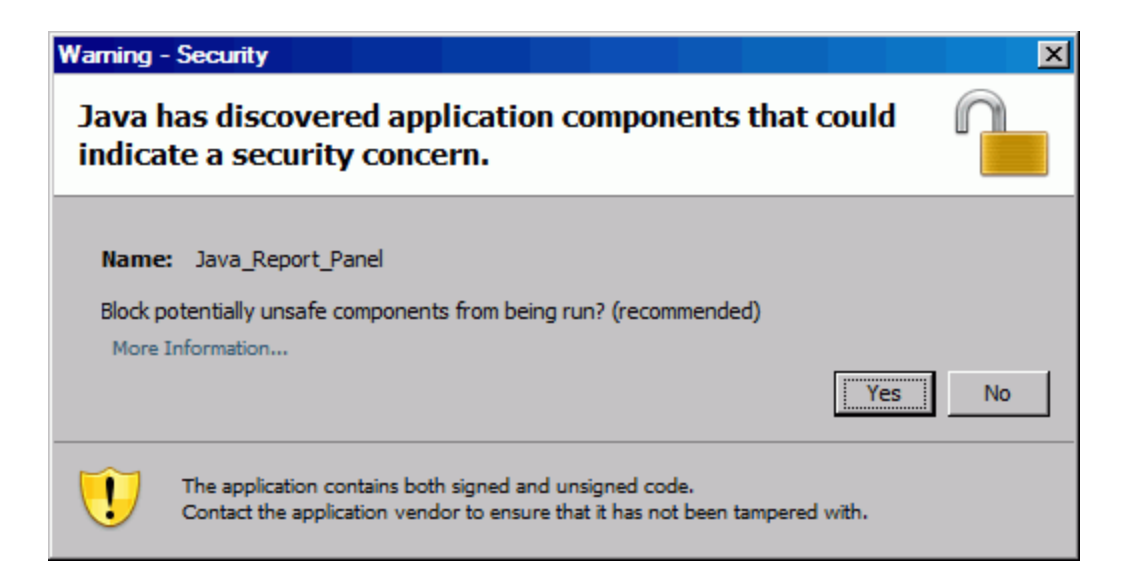

На вкладке **Data** в левой части окна перечислены все доступные классы и объекты из пространства PM Derived Universe.

- 6. Разверните папку класса **Project Information**.
- 7. Перетащите объект **Project Name** в раздел **Result Objects** справа (вверху), а затем перетащите объект **Project Name** в раздел **Query Filters** справа (внизу).
- **8. На панели Query Filters** нажмите кнопку списка (**ive**) на правом краю поля **Project Name** и выберите значение **Prompt**.

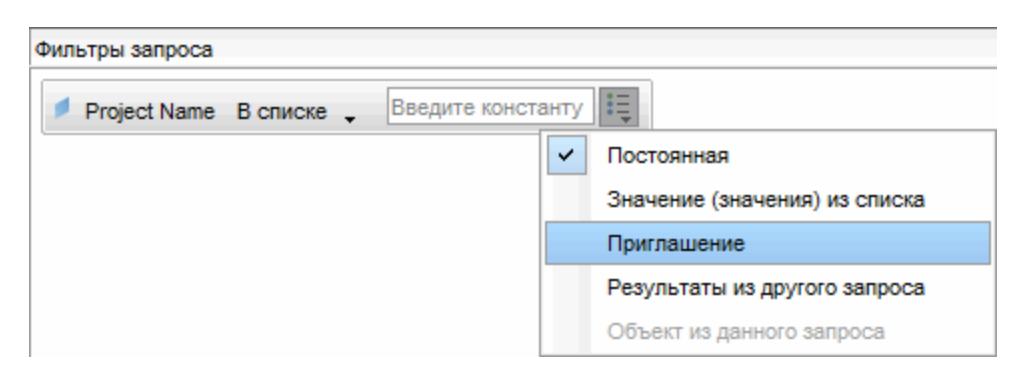

- 9. На вкладке **Data** разверните папку класса **Project Tasks** и перетащите объекты **Task Name, Task Scheduled Finish Date** и **Task Estimated Finish Date** в раздел **Result Objects**.
- 10. На вкладке **Data** разверните папку класса **Project Effort** и перетащите

объект **Effort for Current WorkPlan** в раздел **Query Filters.**

11. Нажмите кнопку **Run Query**.

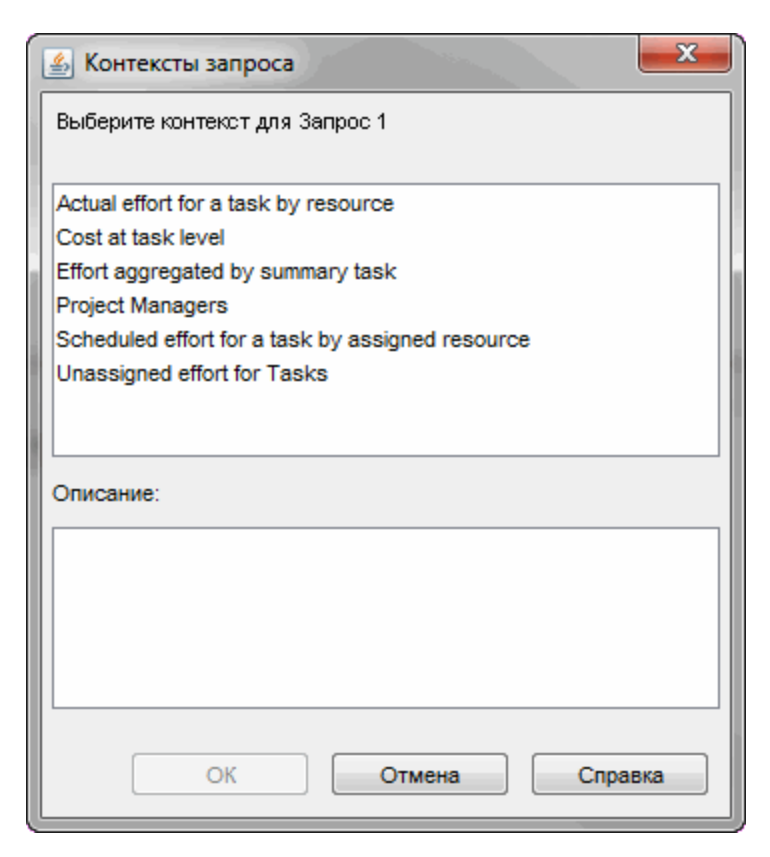

12. Если, как в данном случае, набор объектов, выбранных для построения специализированного запроса отчета, можно возвратить по нескольким путям соединений, откроется диалоговое окно Query Context с предложением выбрать контекст для запроса. Выберите **Scheduled effort for a task by assigned resource** и нажмите кнопку **OK.**

**Примечание.** Чтобы узнать, как контекст из списка повлияет на результаты отчета, щелкните имя контекста и прочтите текст в поле **Description**.

Д ополнительные сведения о контексте отчетов для данных см. в разделе "Контексты для [специализированных](#page-44-0) отчетов модуля «[Управление](#page-44-0) проектами»" на странице 45.

Откроется диалоговое окно Prompts.

- 13. Укажите проекты, включаемые в отчет, и нажмите кнопку **Run Query**.
- 14. В дополнение к добавлению объектов, перечисленных в "[Таблица](#page-68-0) 3-16. Объекты PM Derived Universe, которые следует [включить](#page-68-0) в отчет о сравнении плановых трудозатрат, [фактических](#page-68-0) трудозатрат и расчетных остаточных [трудозатрат](#page-68-0) по проекту" на странице 69, к запросу отчета для этого отчета необходимо создать переменную, которая поможет определить, какие задачи проекта были задержаны. Чтобы создать переменную для задач с задержкой:
	- a. На панели инструментов Reporting нажмите **Variable Editor.**

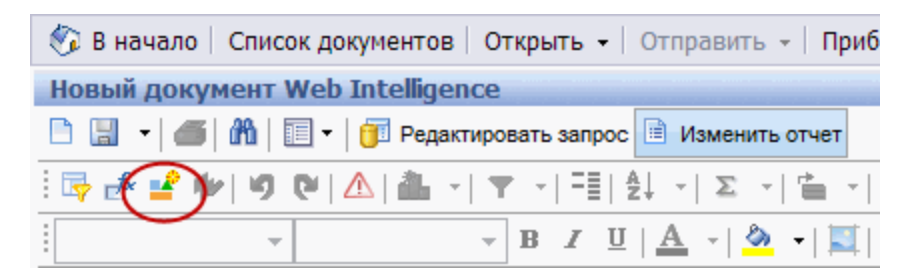

- b. В поле **Name** введитеDelayed.
- c. В списке **Qualification** оставьте флажок **Dimension**.

d. В поле **Formula** введите следующую формулу:

=If([Task Estimated Finish Date]> [Task Scheduled Finish Date]) Then "Y" Else("N")

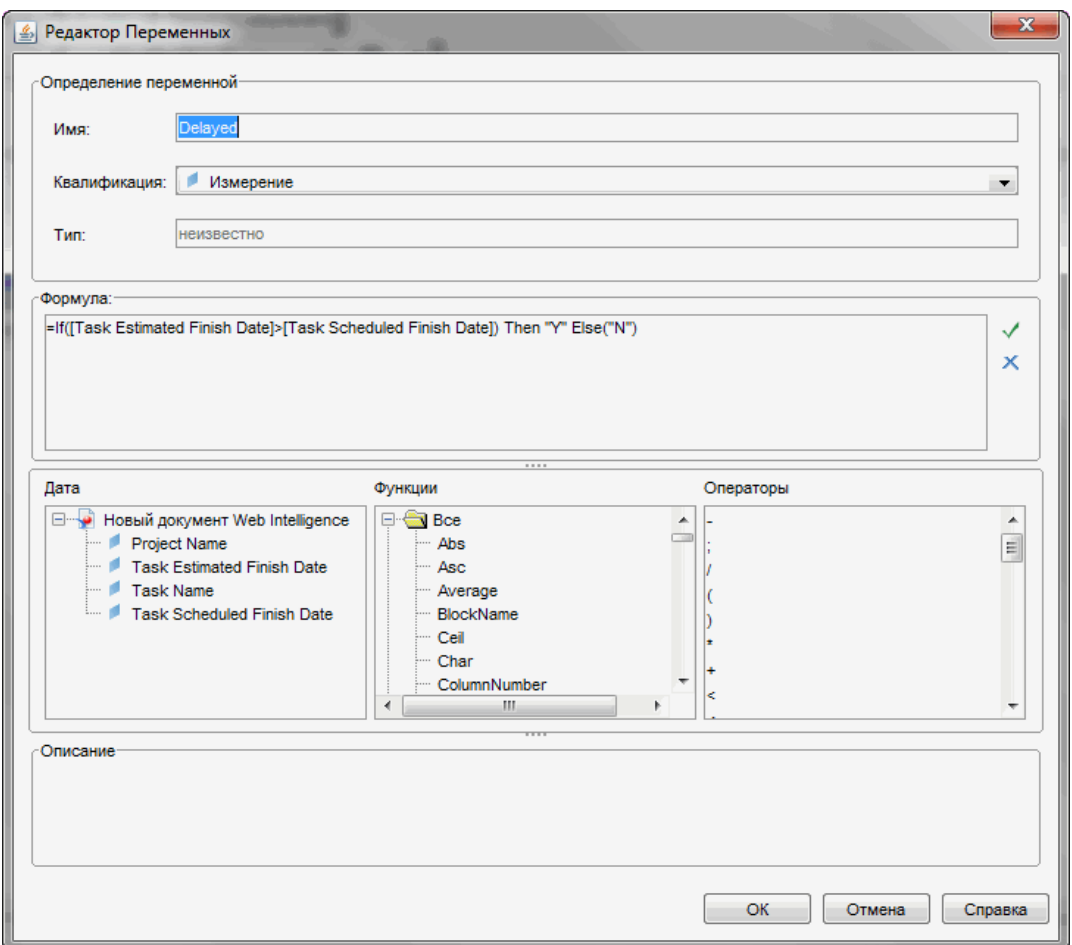

- e. Нажмите кнопку **ОК**.
- 15. На вкладке **Data** выберите новую переменную Delayed.

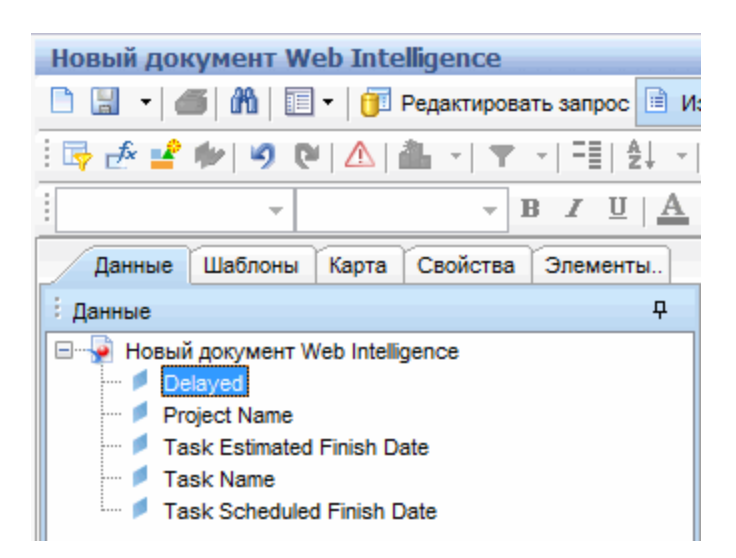

- 16. Перетащите переменную на вкладку **Report** и вставьте ее там, где должен отображаться столбец **Delayed**.
- 17. Введите название отчета.

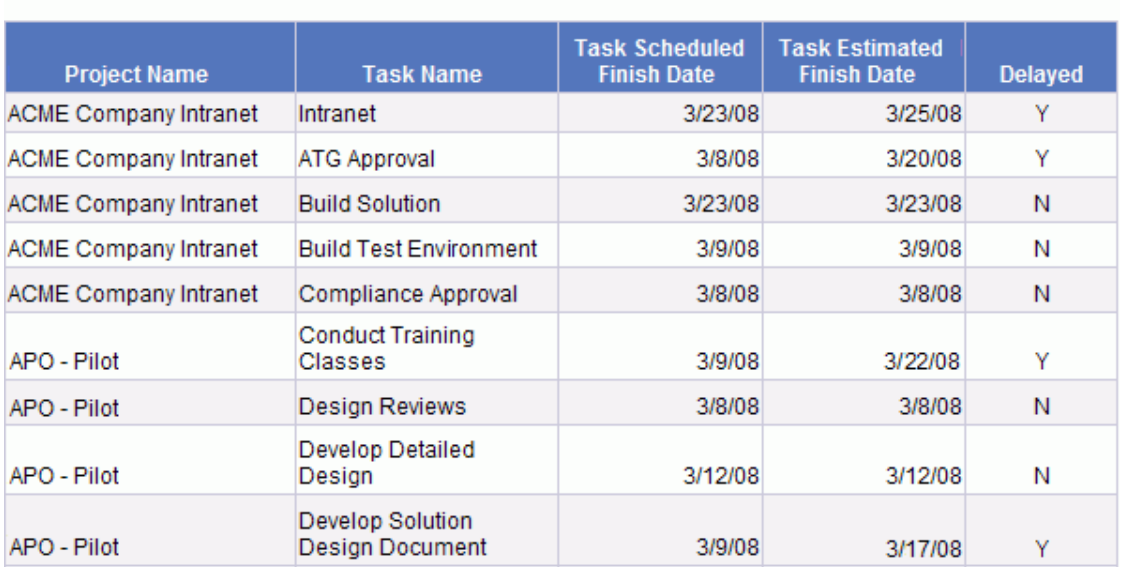

#### **Project Tasks Running Behind Schedule**

18. Д айте документу имя и сохраните его.

### <span id="page-57-0"></span>**Все трудозатратыпо проекту**

Отчет по всем трудозатратам по проекту позволяет просматривать плановые трудозатраты (назначенные и неназначенные), фактические трудозатраты и остаточные трудозатраты для выбранных проектов. Если вы не настроите фильтр для вывода определенного проекта или проектов, в результаты отчета будут включены трудозатраты для всех проектов.

В "Таблица 3-9. Объекты PM Derived Universe для отчета, [содержащего](#page-57-1) все трудозатраты с [группированием](#page-57-1) по проекту" ниже перечислены объекты PM Derived Universe, используемые для создания отчета «Трудозатраты по проекту».

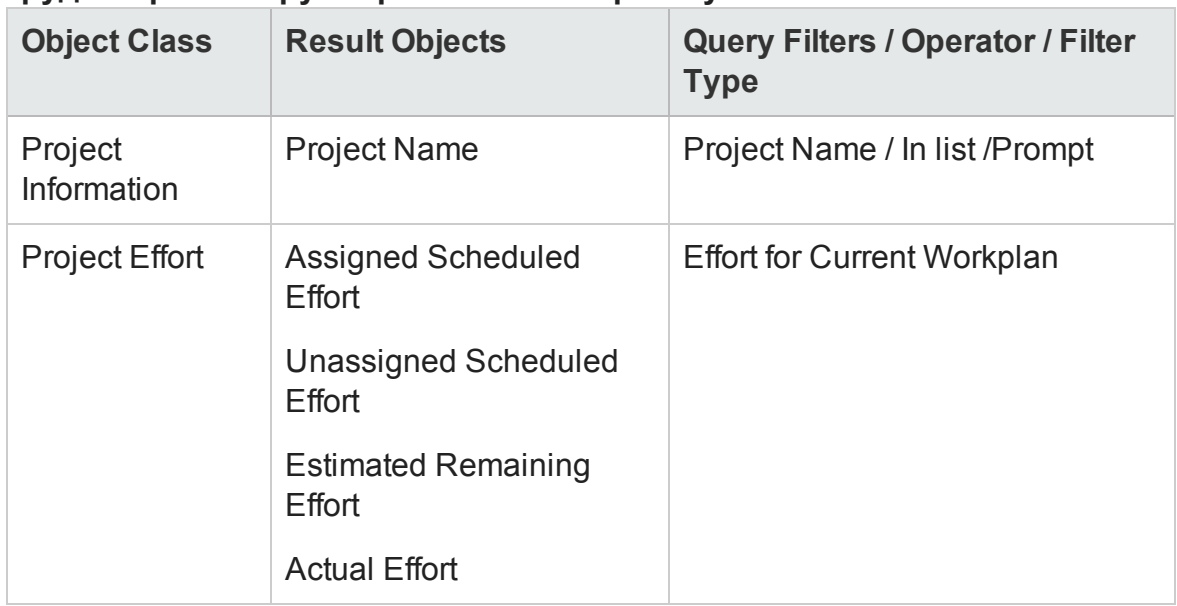

<span id="page-57-1"></span>**Таблица 3-9. Объекты PM Derived Universe для отчета, содержащего все трудозатраты с группированием по проекту**

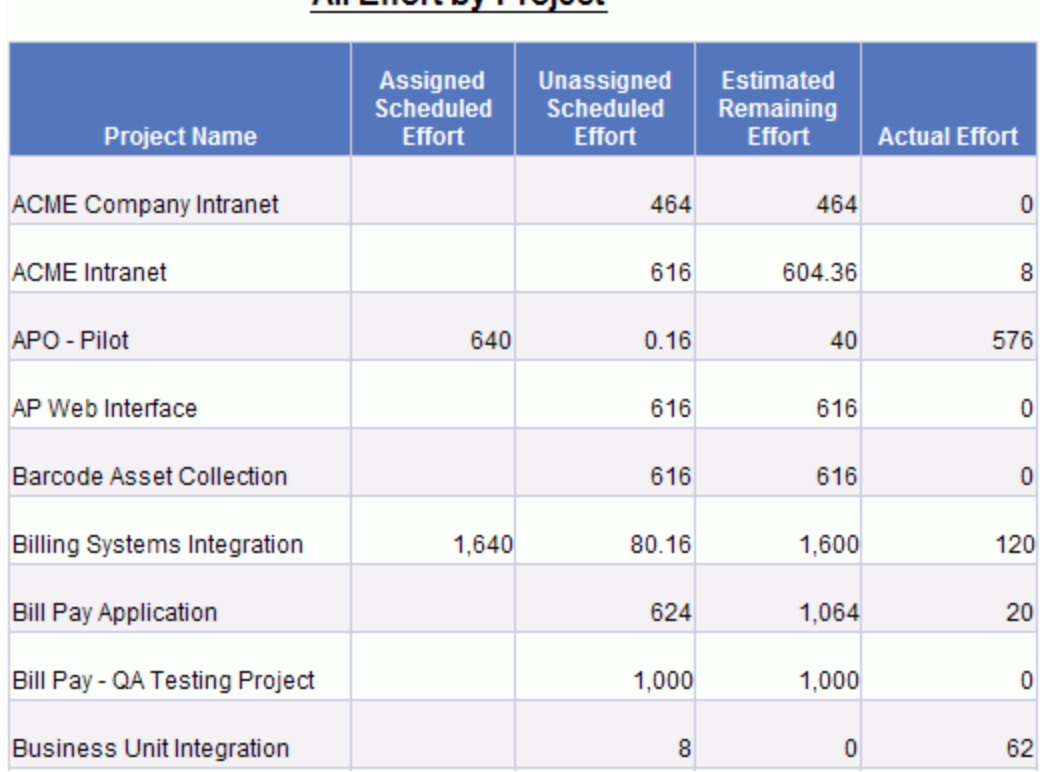

#### На следующем рисунке показан пример результатов этого отчета.

All Effort by Project

#### <span id="page-58-0"></span>**Трудозатратыпроекта по задаче**

Вы можете создать отчет «Project Effort by Task», содержащий плановые трудозатраты (назначенные и неназначенные), фактические трудозатраты и расчетные остаточные трудозатраты, связанные с задачами (сводными и конечными) для выбранного проекта. Эти данные о трудозатратах отображаются как сводное значение для сводных задач. Если вы не указываете имя проекта в качестве фильтра отчета, он будет содержать трудозатраты для всех проектов на уровне задачи.

В "Таблица 3-10. [Объекты](#page-59-0) PM Derived Universe для отчета «Project Effort by Task»" на [следующей](#page-59-0) странице перечислены объекты PM Derived Universe, используемые для создания отчета «Трудозатраты проекта по задаче».

<span id="page-59-0"></span>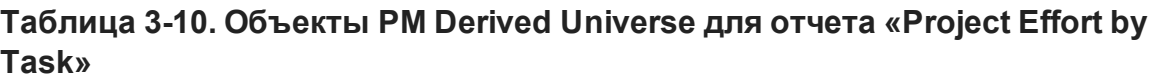

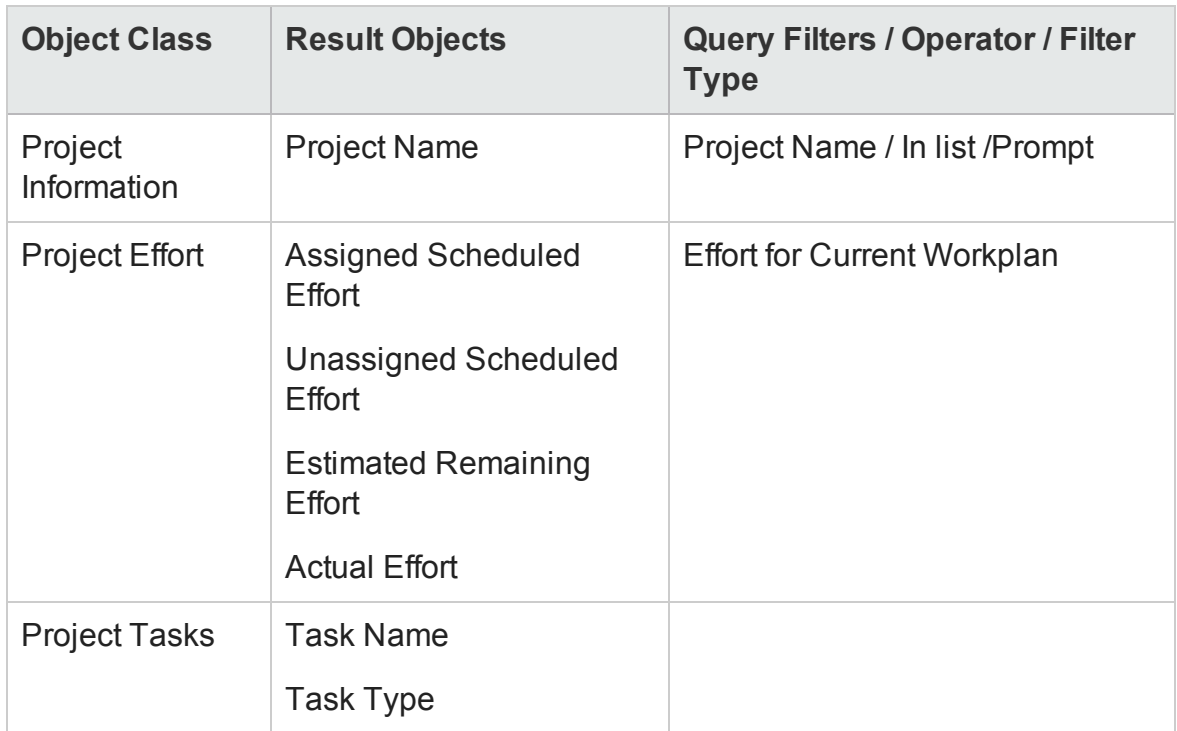

**Примечание.** Пример добавления объектов в документ Web Intelligence см. в процедуре, описанной в разделе "[Специализированный](#page-49-0) отчет для данных модуля «[Управление](#page-49-0) проектами»: пример" на странице 50.

На следующем рисунке показан пример результатов этого отчета.

#### **Project Effort by Task**

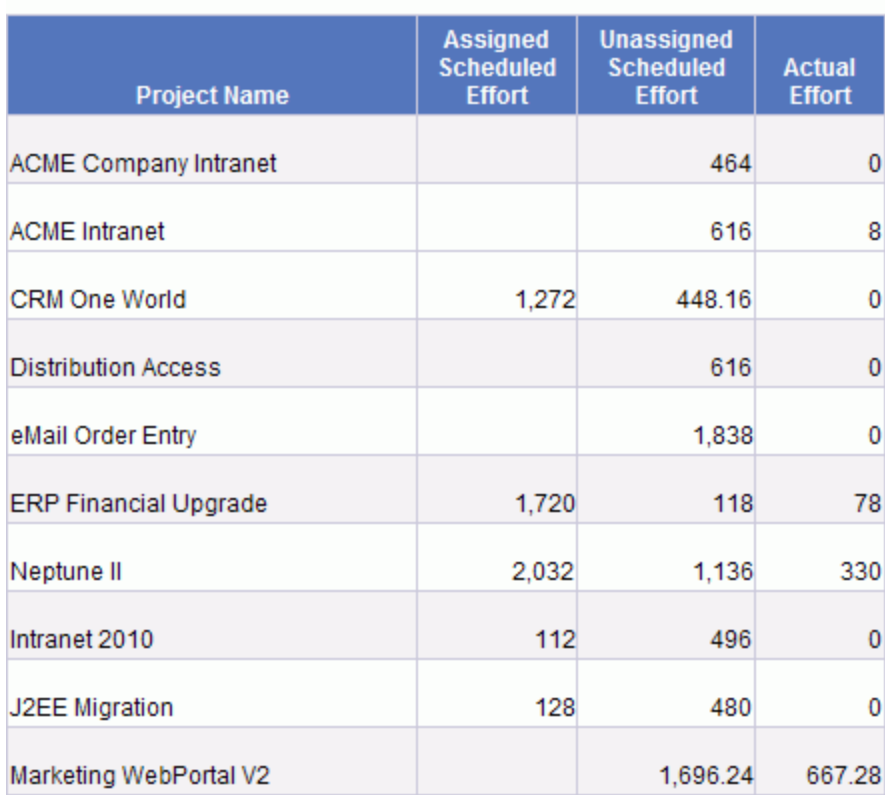

### <span id="page-60-0"></span>**Трудозатратыпроекта по ресурсу**

Вы можете создать отчет «Трудозатраты проекта по ресурсу», содержащий плановые трудозатраты (назначенные и неназначенные), фактические трудозатраты и расчетные остаточные трудозатраты, связанные с задачами (сводными и конечными) для выбранного проекта. Трудозатраты для сводных задач не агрегируются. Если вы не указываете имя проекта в качестве фильтра отчета, он будет содержать трудозатраты для всех проектов на уровне задачи.

В "Таблица 3-11. [Объекты](#page-61-1) PM Derived Universe для отчета «Project Effort by Resource»" на [следующей](#page-61-1) странице перечислены объекты PM Derived Universe, используемые для создания отчета «Трудозатраты проекта по ресурсу».

<span id="page-61-1"></span>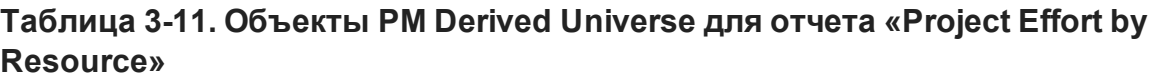

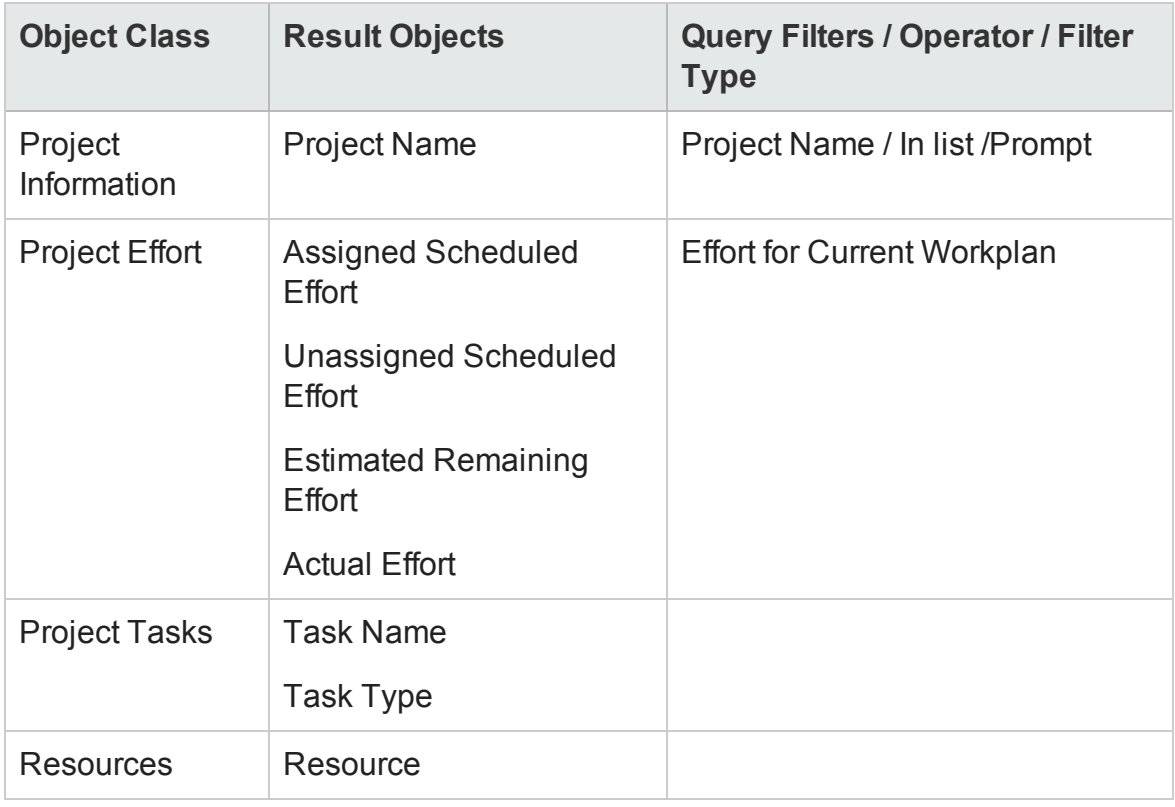

**Примечание.** Пример добавления объектов в документ Web Intelligence см. в процедуре, описанной в разделе "[Специализированный](#page-49-0) отчет для данных модуля «[Управление](#page-49-0) проектами»: пример" на странице 50.

### <span id="page-61-0"></span>**Региональное распределение фактических и плановых трудозатрат для данного проекта**

Менеджер проекта с ресурсами, расположенными в различных регионах, может создать отчет, который будет содержать краткий обзор распределения трудозатрат (неназначенных плановых трудозатрат, назначенных плановых трудозатрат и фактических трудозатрат) по всем регионам. В "Таблица 3-12. [Объекты](#page-62-1) PM Derived Universe, которые следует включить в отчет о региональном [распределении](#page-62-1) плановых трудозатрат по проекту" на [следующей](#page-62-1) странице перечислены объекты PM Derived Universe, которые можно использовать для создания этого отчета, а также точки на новых страницах документа Web Intelligence, в которых их можно разместить.

#### <span id="page-62-1"></span>**Таблица 3-12. Объекты PM Derived Universe, которые следует включить в отчет о региональном распределении плановых трудозатрат по проекту**

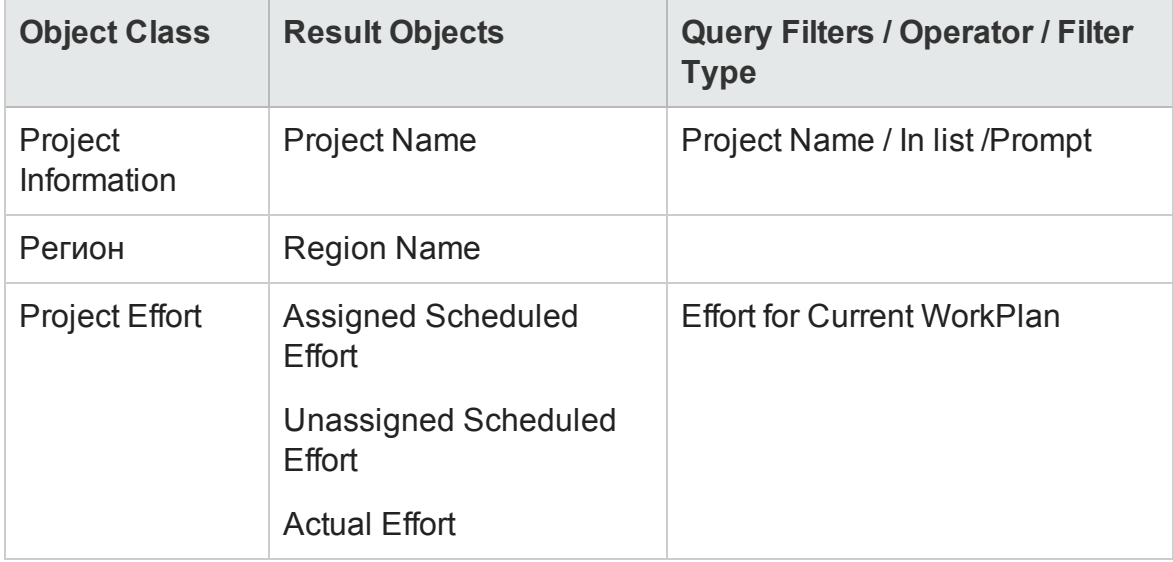

**Примечание.** Пример добавления объектов в документ Web Intelligence см. в процедуре, описанной в разделе "[Специализированный](#page-49-0) отчет для данных модуля «[Управление](#page-49-0) проектами»: пример" на странице 50.

### <span id="page-62-0"></span>**Задачи проекта**, **которые начинаются и заканчиваются на следующей неделе**

Менеджер нескольких проектов может создать отчет, содержащий все задачи проектов и плановые даты начала и окончания всех задач, которые планируется начать или завершить в течение следующей недели. Менеджер проекта может сгруппировать эти данные отчета по проекту. "Таблица 3-13. Объекты PM Derived Universe, которые следует [включить](#page-63-0) в отчет о задачах проекта, которые [планируется](#page-63-0) начать или завершить на следующей неделе" на [следующей](#page-63-0) странице содержит объекты PM Derived Universe, которые можно использовать для создания отчета о начале и окончании задач, а также точки на новых страницах документа Web Intelligence, в которых их можно разместить.

#### <span id="page-63-0"></span>**Таблица 3-13. Объекты PM Derived Universe, которые следует включить в отчет о задачах проекта, которые планируется начать или завершить на следующей неделе**

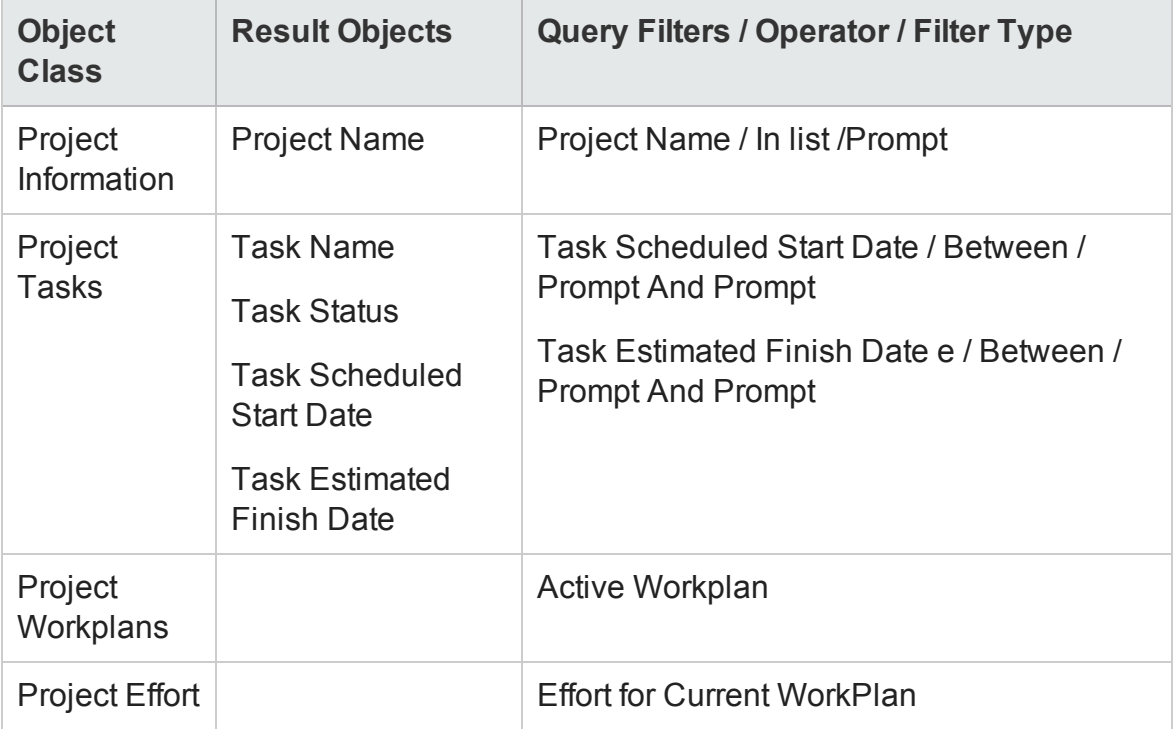

**Примечание.** Пример добавления объектов в документ Web Intelligence см. в процедуре, описанной в разделе "[Специализированный](#page-49-0) отчет для данных модуля «[Управление](#page-49-0) проектами»: пример" на странице 50.

Переместите объекты в раздел **Query Filters**, как показано на следующем рисунке.

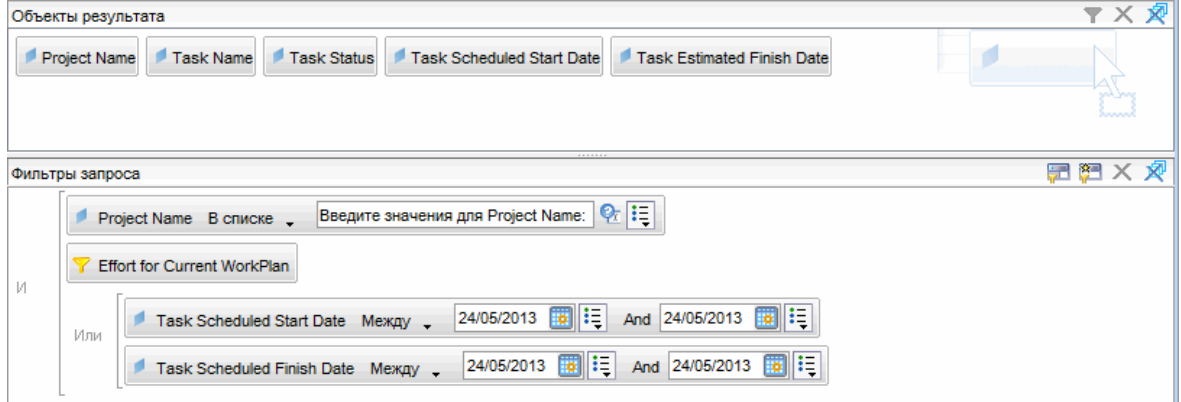

#### Когда откроется диалоговое окно Query Context с предложением выбрать контекст для запроса, выберите **Scheduled effort for a task by assigned resource**

На следующем рисунке показан пример результатов для отчета о задачах, которые планируется начать или закончить в течение следующей недели для определенного проекта.

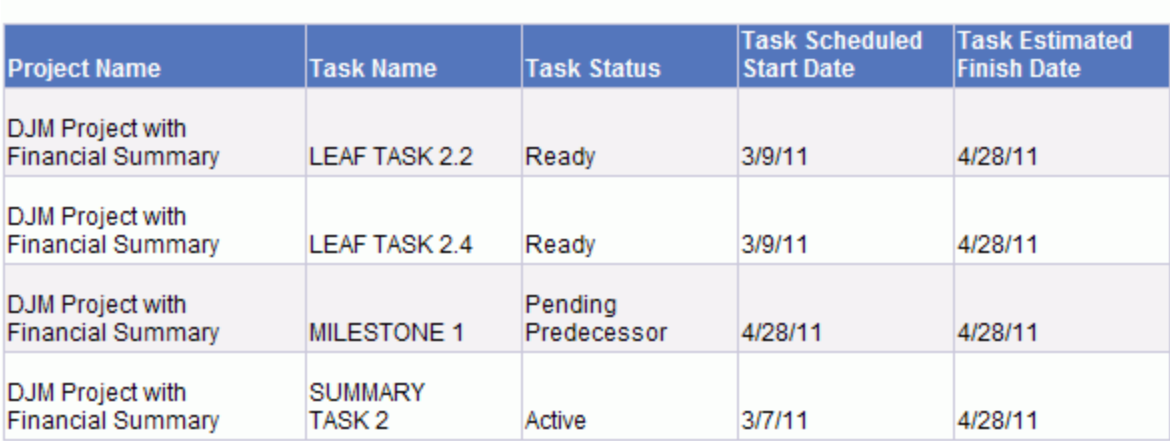

#### Tasks Starting and Finishing During the Next Work Week **DJM Project with Financial Summary**

## <span id="page-64-0"></span>**Сравнение текущего плана работ и атрибутов базового плана**

#### В "Таблица 3-14. Объекты PM Derived Universe, которые можно [включить](#page-64-1) в отчет о [сравнении](#page-64-1) атрибутов текущего и базового плана работ" ниже

<span id="page-64-1"></span>перечислены объекты PM Derived Universe, которые можно использовать для создания этого отчета, а также точки на новых страницах документа Web Intelligence, в которых их можно разместить.

#### **Таблица 3-14. Объекты PM Derived Universe, которые можно включить в отчет о сравнении атрибутов текущего и базового плана работ**

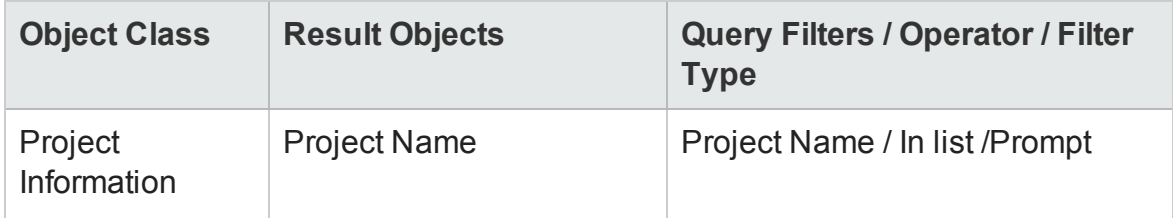

#### **Таблица 3-14. Объекты PM Derived Universe, которые можно включить в отчет о сравнении атрибутов текущего и базового плана работ, продолжение**

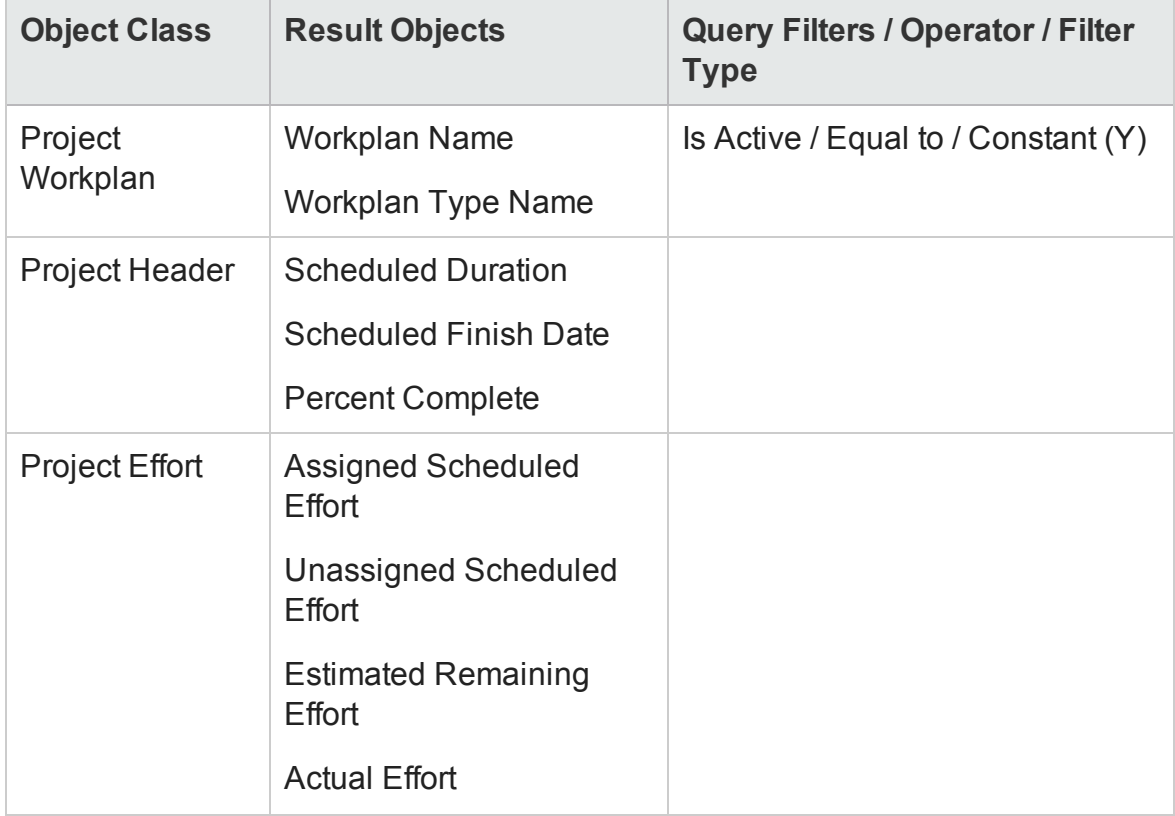

**Примечание.** Пример добавления объектов в документ Web Intelligence см. в процедуре, описанной в разделе "[Специализированный](#page-49-0) отчет для данных модуля «[Управление](#page-49-0) проектами»: пример" на странице 50.

На следующем рисунке представлен пример результатов для о сравнении атрибутов текущего и базового планов работ.

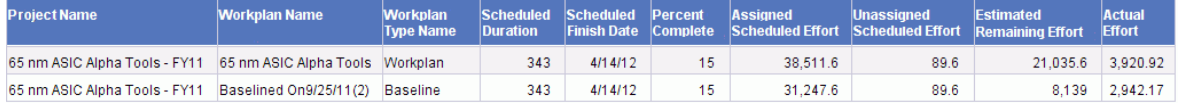

### **Статус проекта по менеджеру проекта**

Вы можете создать отчет с кратким обзором текущего статуса и состояния проектов, назначенных менеджерам проектов. "Таблица 3-15. [Объекты](#page-66-0) PM Derived Universe, которые можно [добавить](#page-66-0) к запросу отчета о статусе проекта по [менеджеру](#page-66-0) проекта" на следующей странице содержит объекты <span id="page-66-0"></span>PM Derived Universe, которые можно использовать для создания отчета «Статус проекта по менеджеру проекта», а также точки на новых страницах документа Web Intelligence, в которых их можно разместить.

**Таблица 3-15. Объекты PM Derived Universe, которые можно добавить к запросу отчета о статусе проекта по менеджеру проекта**

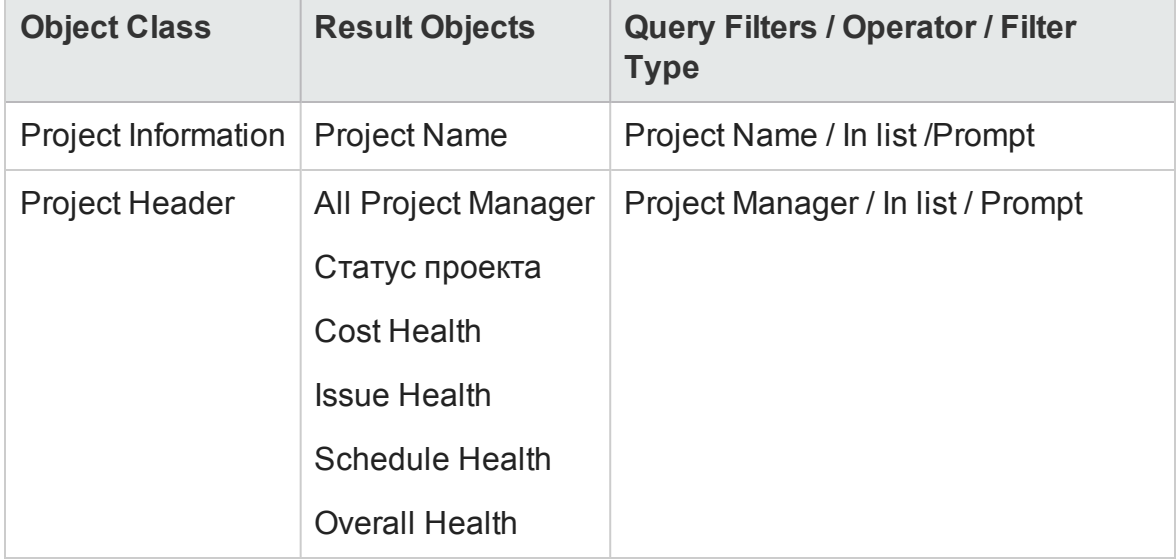

**Примечание.** Пример добавления объектов в документ Web Intelligence см. в процедуре, описанной в разделе "[Специализированный](#page-49-0) отчет для данных модуля «[Управление](#page-49-0) проектами»: пример" на странице 50.

#### На следующем рисунке представлен пример результатов отчета «Статус проекта по менеджеру проекта».

**Ross Nelson** 

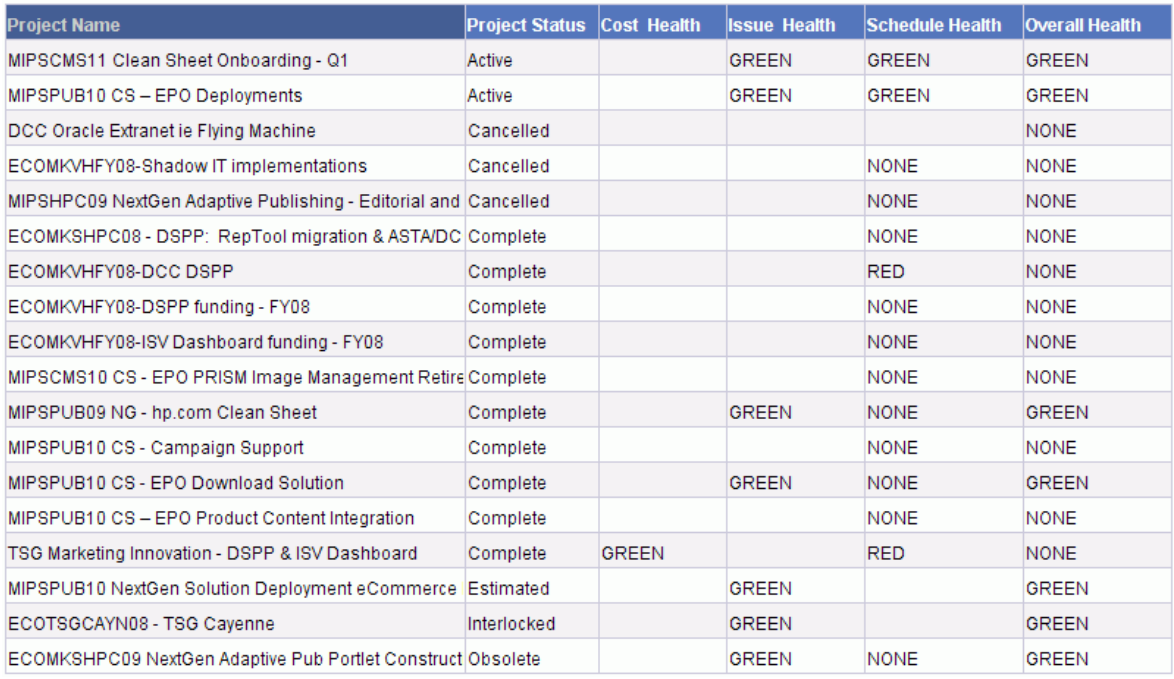

### <span id="page-67-0"></span>**Суммарные плановые трудозатратыи фактические трудозатраты**

Как менеджер проекта, вы можете создать отчет, включающий суммарные плановые трудозатраты (в том числе назначенные и неназначенные трудозатраты), фактические трудозатраты и расчетные остаточные трудозатраты для проекта, за который вы несете ответственность.

"Таблица 3-16. Объекты PM Derived Universe, которые следует [включить](#page-68-0) в отчет о сравнении плановых трудозатрат, [фактических](#page-68-0) трудозатрат и расчетных остаточных [трудозатрат](#page-68-0) по проекту" на следующей странице содержит объекты PM Derived Universe, которые можно добавить в документ Web Intelligence, чтобы создать отчет в InfoView.

#### <span id="page-68-0"></span>**Таблица 3-16. Объекты PM Derived Universe, которые следует включить в отчет о сравнении плановых трудозатрат, фактических трудозатрат и расчетных остаточных трудозатрат по проекту**

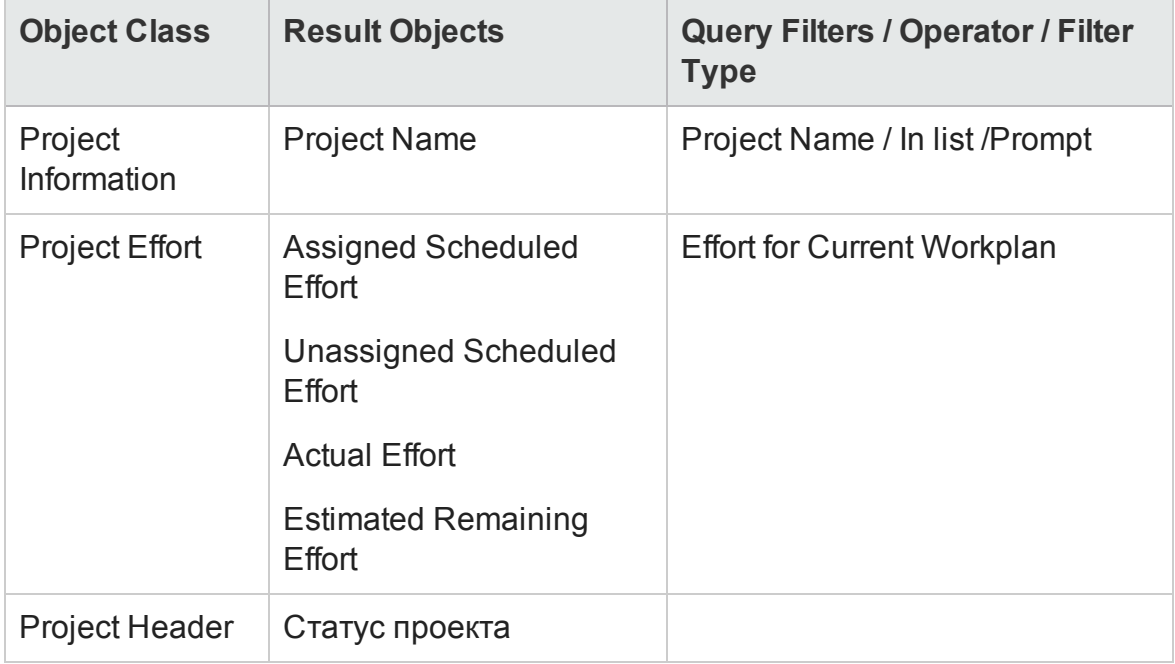

**Примечание.** Пример добавления объектов в документ Web Intelligence см. в процедуре, описанной в разделе "[Специализированный](#page-49-0) отчет для данных модуля «[Управление](#page-49-0) проектами»: пример" на странице 50.

В дополнение к добавлению объектов, перечисленных в "[Таблица](#page-68-0) 3-16. Объекты PM Derived Universe, которые следует включить в отчет о [сравнении](#page-68-0) плановых трудозатрат, [фактических](#page-68-0) трудозатрат и расчетных остаточных [трудозатрат](#page-68-0) по проекту" выши, к запросу отчета для этого отчета необходимо создать переменную, которая поможет рассчитать суммарные плановые трудозатраты (сумма неназначенных плановых трудозатрат и неназначенных плановых трудозатрат).

Чтобы создать переменную для суммарных плановых трудозатрат:

1. После добавления всех объектов к запросу отчета, выполните запрос.

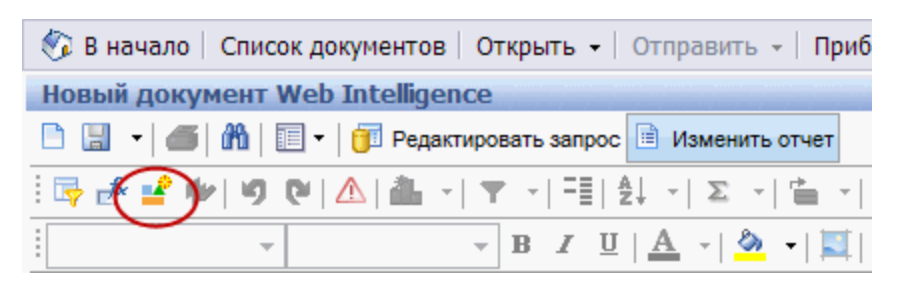

2. На панели инструментов Reporting нажмите **Variable Editor** ( ).

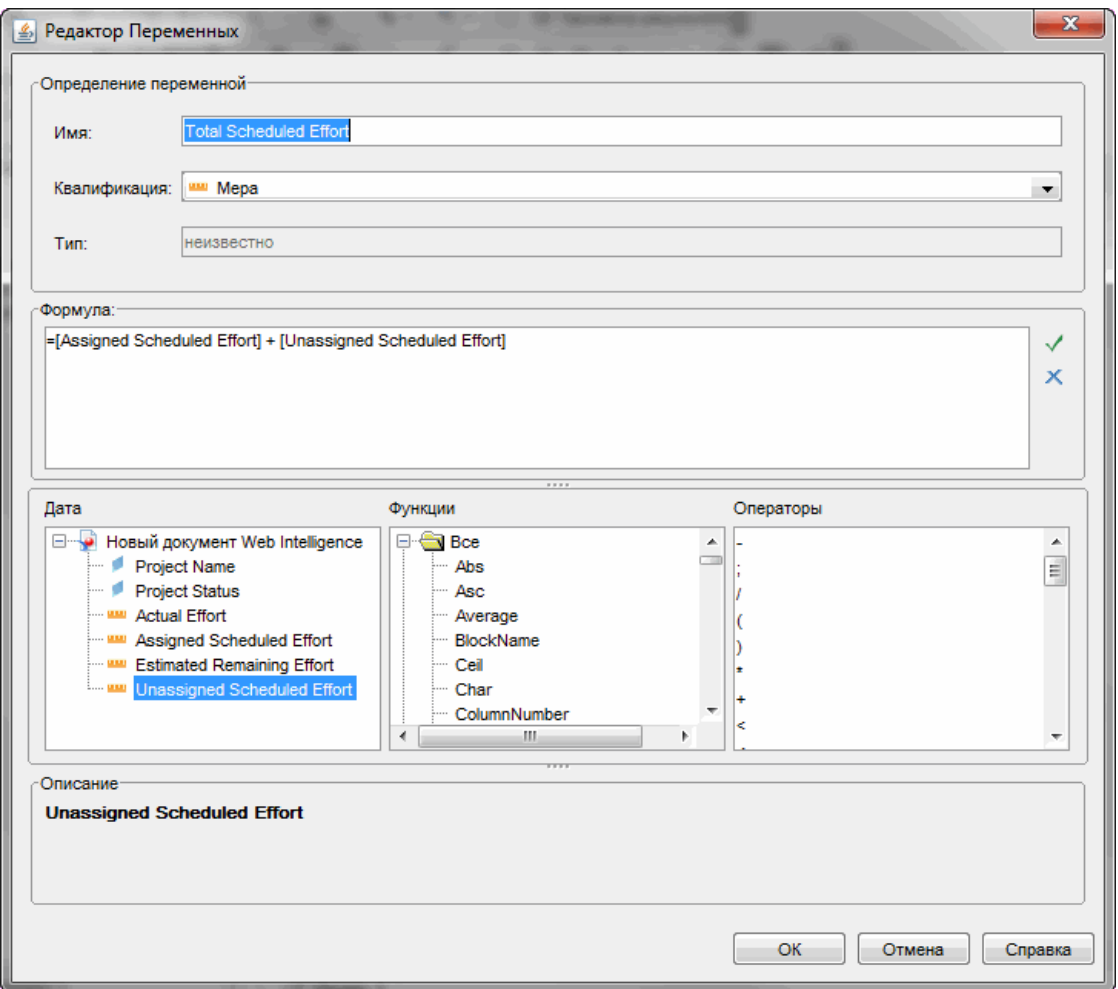

- 3. В поле **Name** введите Total Scheduled Effort.
- 4. В поле **Qualification** выберите **Measure.**

5. В поле **Formula** введите следующую формулу:

=[Assigned Scheduled Effort] + [Unassigned Scheduled Effort]

- 6. Нажмите кнопку **ОК**.
- 7. На левой панели перейдите на вкладку **Data**.
- 8. Выберите новый объект **Total Scheduled Effort**, перетащите его на вкладку **Report** справа и вставьте в нужной строке столбца **Total Scheduled Effort** отчета.

На следующем рисунке представлен пример результатов отчета о сравнении плановых трудозатрат, фактических трудозатрат и расчетных остаточных трудозатрат по проекту

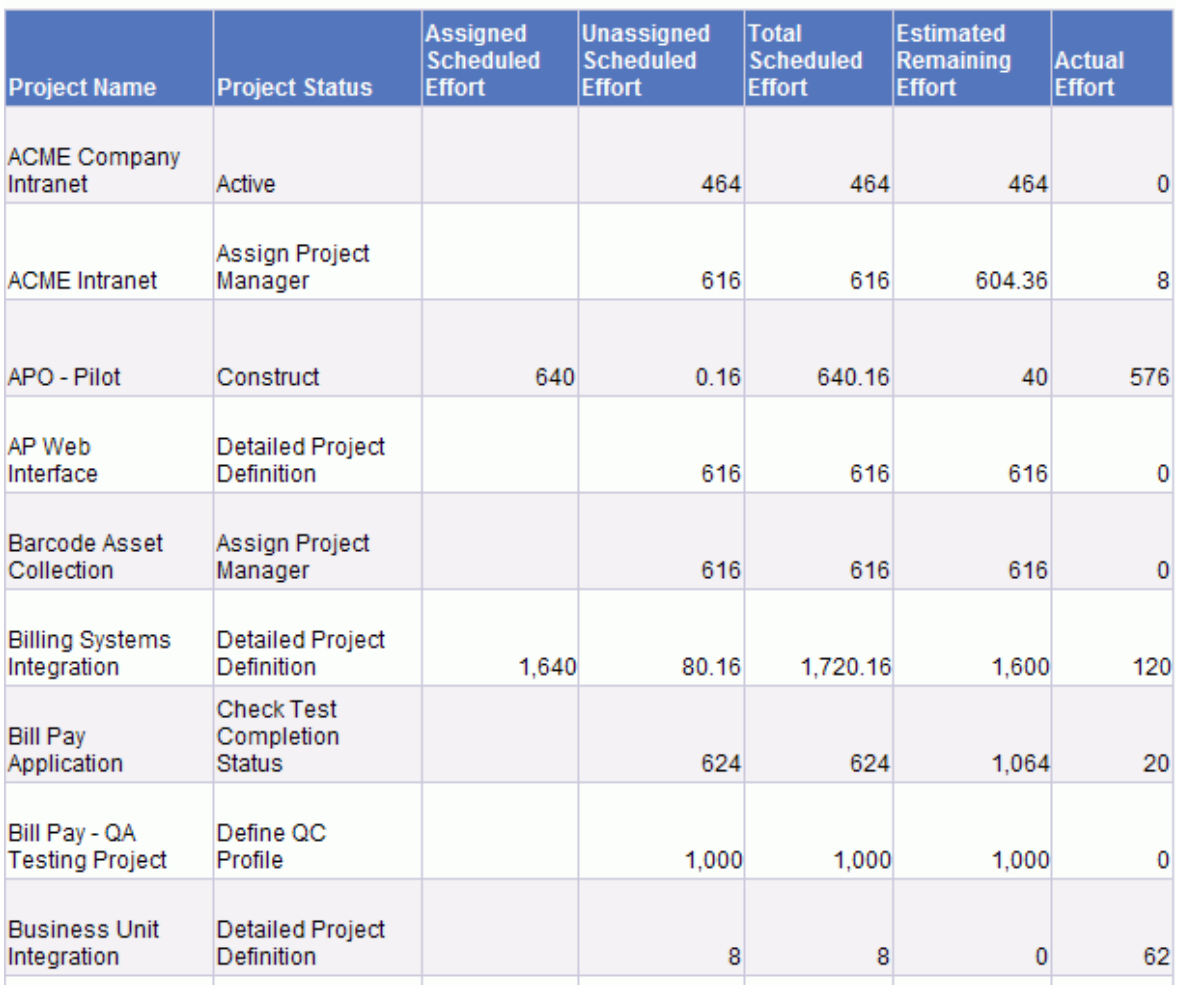

#### **Total Scheduled Effort Vs Actual Effort**

# **Отчетыпо модулю** «**Управление проектами**»

- "Об этой [главе](#page-71-0)" ниже
- "Отчет по [заявкам](#page-71-1) и емкости" ниже
- "[Специализированные](#page-83-0) отчеты для данных модуля «Управление [ресурсами](#page-83-0)»" на странице 84

# <span id="page-71-0"></span>**Об этой главе**

В этой главе описывается модуль «Операционные отчеты» для модуля «Управление ресурсами». Здесь приводится информация о готовом отчете по заявкам и емкости, предоставленном , и некоторых из множества специализированных отчетов, которые можно создавать по данным модуля «Управление ресурсами».

**Примечание.** Если организация использует многоязычный модуль «Операционные отчеты», убедитесь, что вы настроили InfoView для отображения данных операционных отчетов в соответствии со своим кодом языка. См. инструкции в разделе "[Использование](#page-20-0) BusinessObjects для модуля «[Операционные](#page-20-0) отчеты»" на странице 21.

# <span id="page-71-1"></span>**Отчет по заявкам и емкости**

Отчет по заявкам и емкости, который предоставляется HP в составе модуля «Операционные отчеты», позволяет просматривать заявки и заблаговременно принимать необходимые меры по оптимизации использования ресурсов в организации. В этом отчете показана емкость ресурсов PPM Center (из именованных и неименованных ресурсных пулов), заявки (из профилей ресурсов с разбивкой по назначенным, зарезервированным и невыполненным заявкам) и фактические трудозатраты из табелей учета рабочего времени. С помощью отчета по
заявкам и емкости можно сравнивать объем заявок с емкостью для различных ролей путем группирования данных по региону, уровню ресурсного пула или роли.

**Примечание.** Поскольку емкость не назначается для профиля ресурсов или позиции, данные о емкости ресурсов собираются в контексте ресурсного пула, а не в контексте профиля ресурсов. Емкость ресурса назначается менеджером ресурсного пула, который может не знать, как должен распределяться ресурс (на какую позицию).

В отчете по заявкам и емкости показаны фактические трудозатраты, которые отражают все время ресурсов, зарегистрированное в табелях учета рабочего времени, за исключением отмененных табелей. Если время, зарегистрированное для задачи, отклоняется, то такие трудозатраты исключаются из отчета.

**Примечание.** Служба синхронизации модулей управления проектами и управления временем PPM Center сводит фактические значения по табелям учета рабочего времени в проекты. В зависимости от планового интервала выполнения этой службы в системе PPM Center фактические затраты, отображаемые в отчете по заявкам и емкости, могут несколько отличаться от фактических значений в профиле ресурсов.

# **Группирование данных вотчете**

Информацию о заявках, емкости и трудозатратах, представленную в отчете, можно группировать по региону, по ресурсному пулу или по роли. В зависимости от выбранного параметра группирования (в каждый момент времени может действовать только один параметр группирования) в отчете отображается итоговое значение для каждой группы.

В "Таблица 4-1. [Отображение](#page-73-0) данных в отчете по заявкам и стоимости в зависимости от [группирования](#page-73-0)" на следующей странице приводится информация об отображении данных в отчете по заявкам и емкости в зависимости от выбранного группирования.

<span id="page-73-0"></span>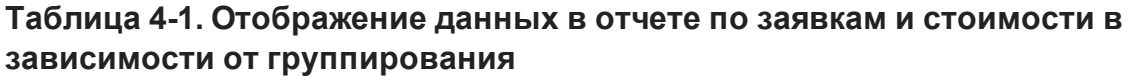

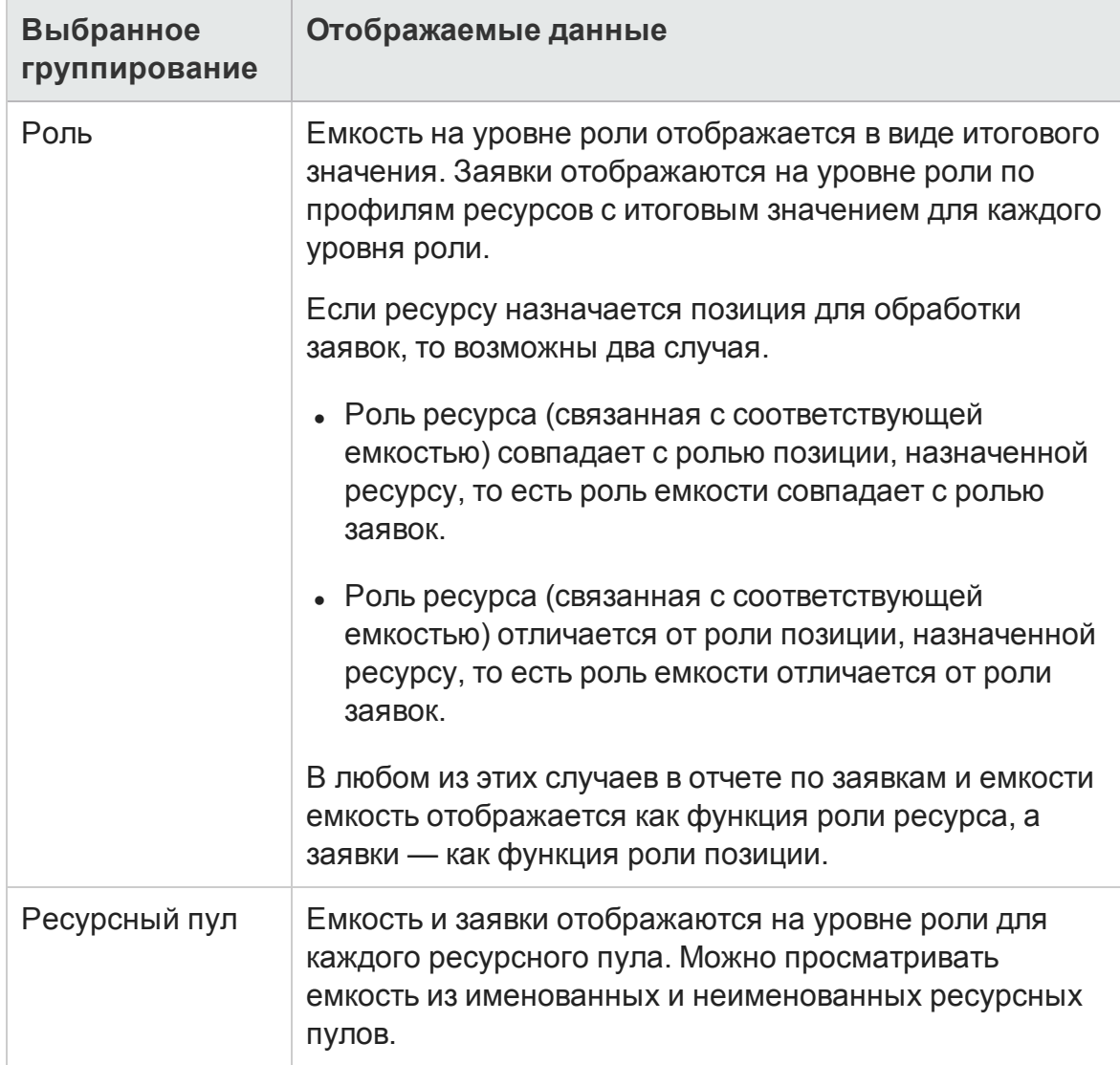

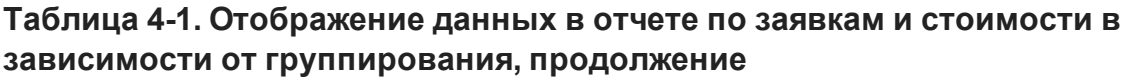

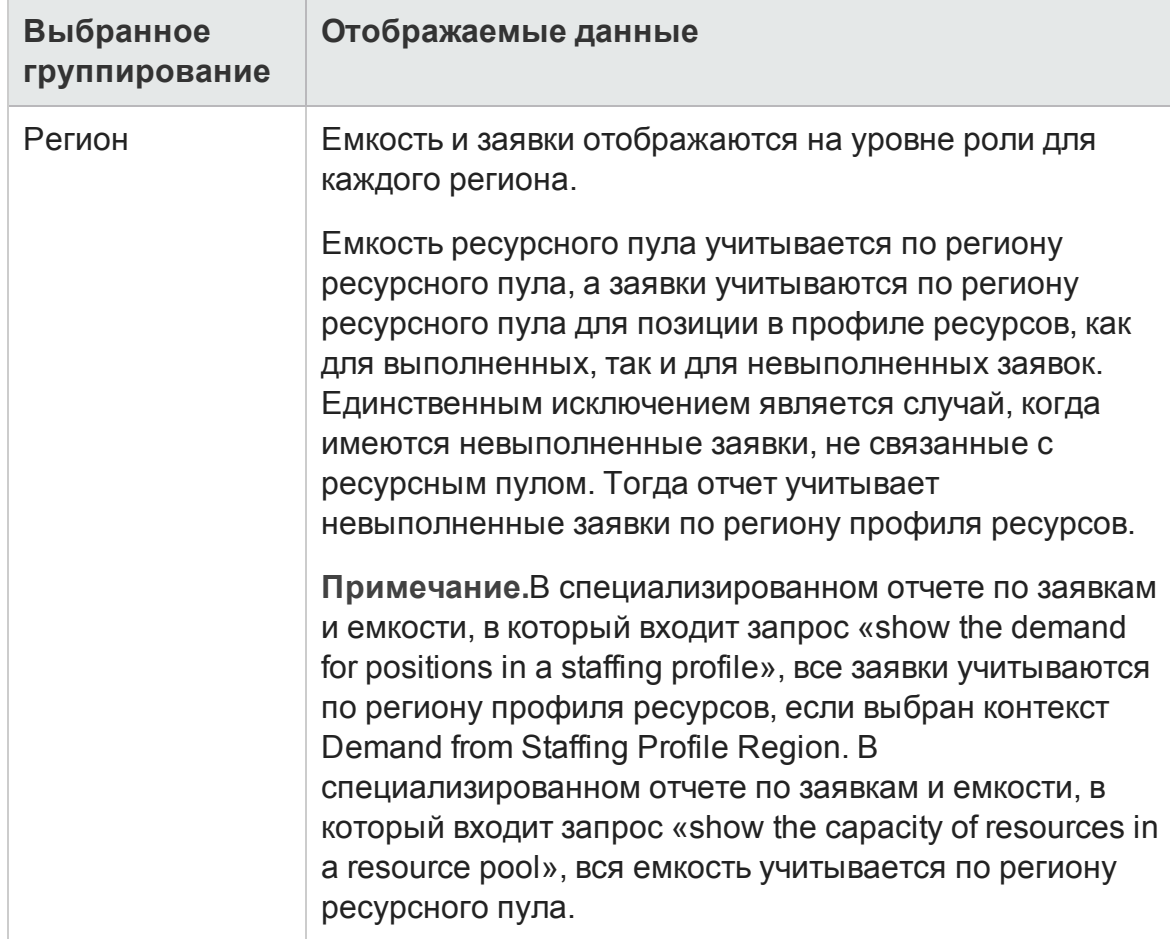

# **Влияние регионального календаря на данные вотчете по заявкам и емкости**

"Таблица 4-2. Календари, [используемые](#page-75-0) для вычисления емкости (в часах, человеко-днях и ЭПЗ) для различных объектов" на [следующей](#page-75-0) странице содержит список календарей, которые влияют на вычисление емкости ресурса для отчета по заявкам и ресурсам.

<span id="page-75-0"></span>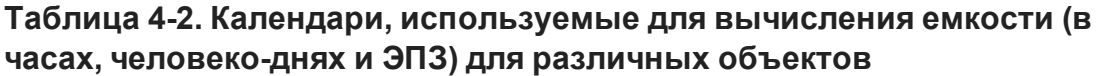

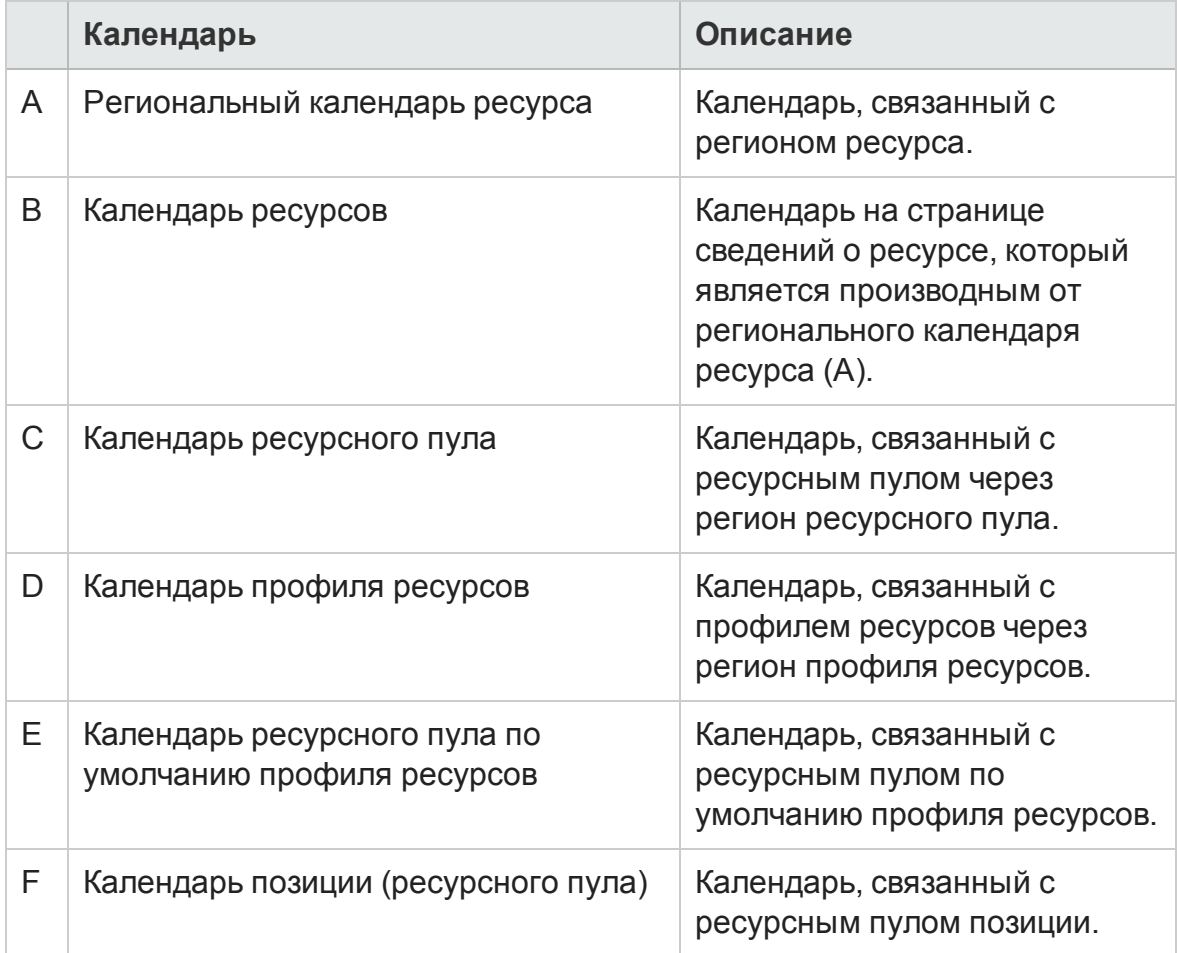

В следующих разделах описывается, как календари, перечисленные в "Таблица 4-2. Календари, [используемые](#page-75-0) для вычисления емкости (в часах, человеко-днях и ЭПЗ) для [различных](#page-75-0) объектов" выши влияют на объекты PPM Center.

#### **Емкостьдля ресурсов с именем**

Когда ресурс с именем добавляется в ресурсный пул, доступное количество часов или дней для этого ресурса получается из календаря ресурса (B). ЭПЗ рассчитывается на основе регионального календаря ресурса (A).

#### **Емкостьдля типовых ресурсов**

Д оступное количество часов, человеко-дней или ЭПЗ вводится вручную для типового ресурса, и преобразование в ЭПЗ или часы рассчитывается на основе календаря ресурсного пула (C).

### **Заявки**

Если профиль ресурсов включает региональный календарь и не включает ресурсный пул по умолчанию:

- Когда позиция создана, но с ней не связан ни один ресурсный пул, введенные данные о заявке преобразуются в часы или ЭПЗ в соответствии с календарем профиля ресурсов (D).
- Если позиция создана и связана с ресурсным пулом, данные о заявке преобразуются в часы или ЭПЗ с использованием календаря ресурсного пула позиции (F).
- При создании назначения позиции введенные данные по выполненной заявке получаются из календаря ресурса (B), а часы или ЭПЗ рассчитываются на основе регионального календаря ресурса (A).
- Невыполненная заявка по позиции также вычисляется на основе календаря ресурсного пула (F).

Если профиль ресурсов включает региональный календарь и ресурсный пул по умолчанию:

• Ресурсный пул по умолчанию профиля ресурсов используется только для назначения пула позиции. Поскольку ресурсный пул позиции учитывается при расчете, тип пула (по умолчанию или перезаписанный) не имеет значения.

**Примечание.** Количество часов может различаться между заявкой (позицией) и выполненной заявкой (назначением), даже если заявка выполняется по ЭПЗ, если они используют разные календари.

Если назначение создано, а затем календарь изменен, данные не будут изменены задним числом в соответствии с изменением в календарей.

# **Выполнение отчета по заявкам и емкости**

Чтобы выполнить отчет по заявкам и емкости, выполните следующие действия.

- 1. Откройте окно веб-браузера и выполните вход в InfoView.
- 2. В разделе **Navigate** или на панели заголовка домашней страницы InfoView перейдите на вкладку **Document List**.

**Примечание.** Папки и объекты, отображаемые в списке документов, различаются в зависимости от учетной записи, в которой выполнен вход, от прав, предоставленных администратором BusinessObjects Enterprise, и параметров, включенных пользователем и администратором.

- 3. На древовидной панели в левой части страницы разверните папку **Public Folders** и выберите пункт **HP PPM Reports**.
- 4. На панели справа дважды щелкните **Demand Vs Capacity Report**.

В диалоговом окне Prompts перечислены подсказки, доступные для запроса отчета. Во всех подсказках, для которых необходимы значения, имеются значения по умолчанию, но их можно изменить, а также указать значения в любых доступных дополнительных подсказках.

Примечание. Зеленый флажок (<sup>у</sup>) слева от подсказки в списке показывает, что она является обязательной, и для нее указано значение. Красная стрелка  $(\cdot)$  слева от подсказки показывает, что подсказка является обязательной, и для нее необходимо указать значение перед выполнением запроса отчета.

5. Д ля дополнительной фильтрации данных перед выполнением отчета введите информацию в подсказки, которые перечислены и описаны в следующей таблице.

**Примечание.** Если не указать значение для подсказки, то фильтр не

#### применяется к данным отчета.

<span id="page-78-0"></span>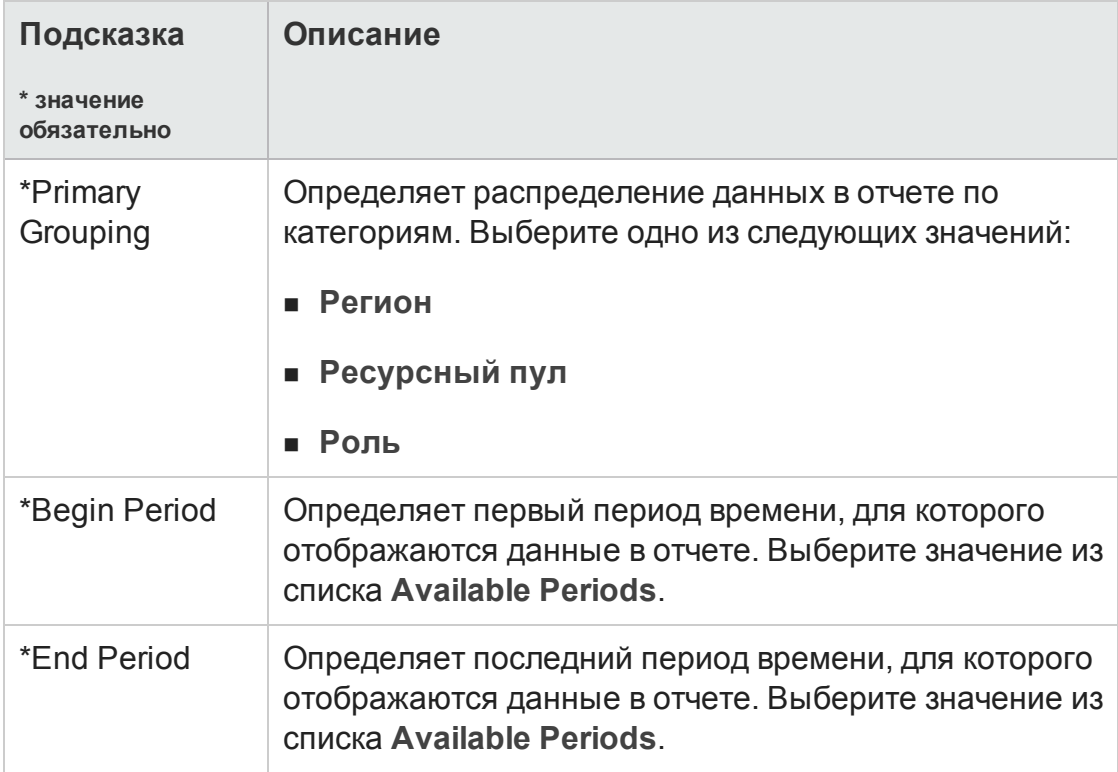

<span id="page-79-1"></span><span id="page-79-0"></span>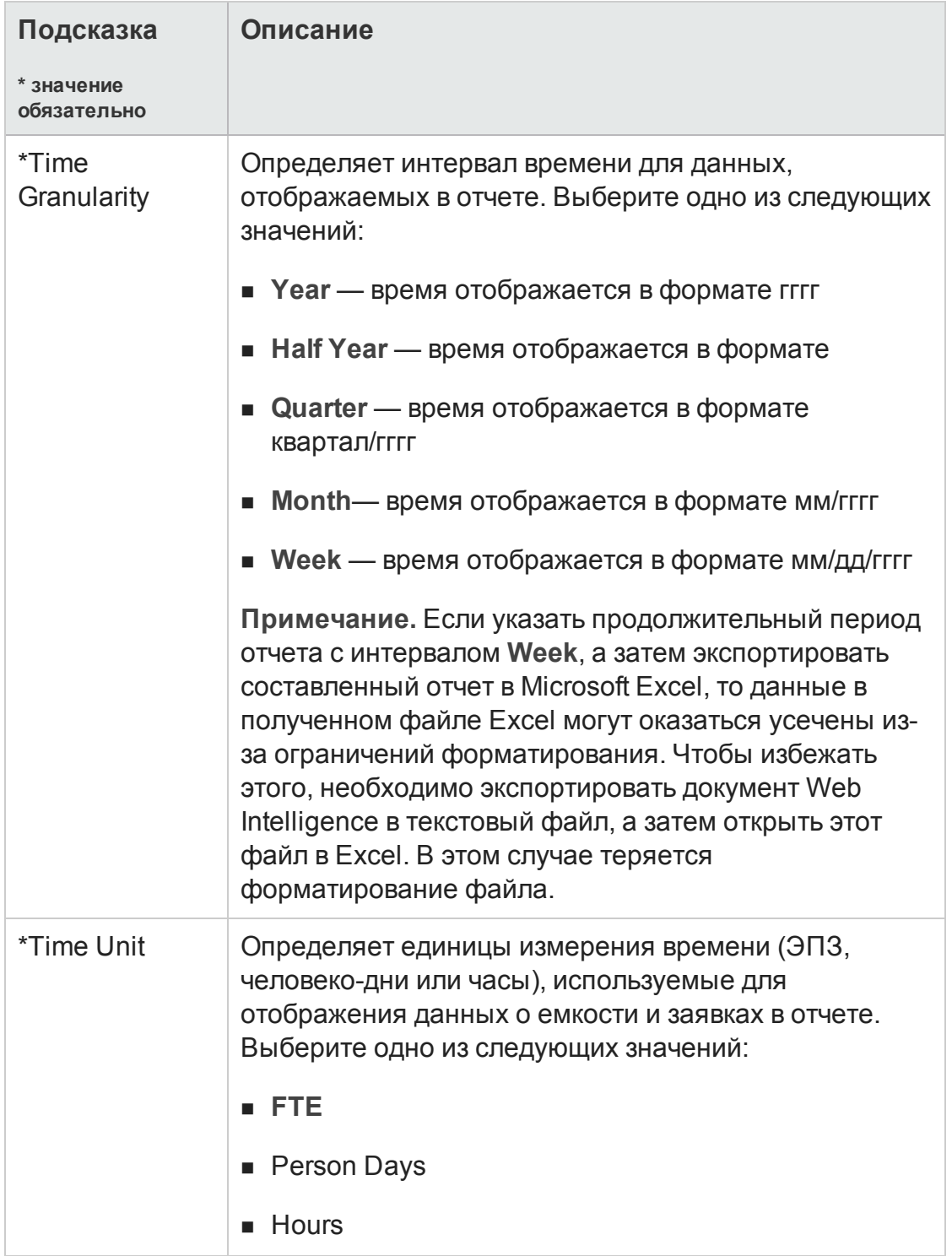

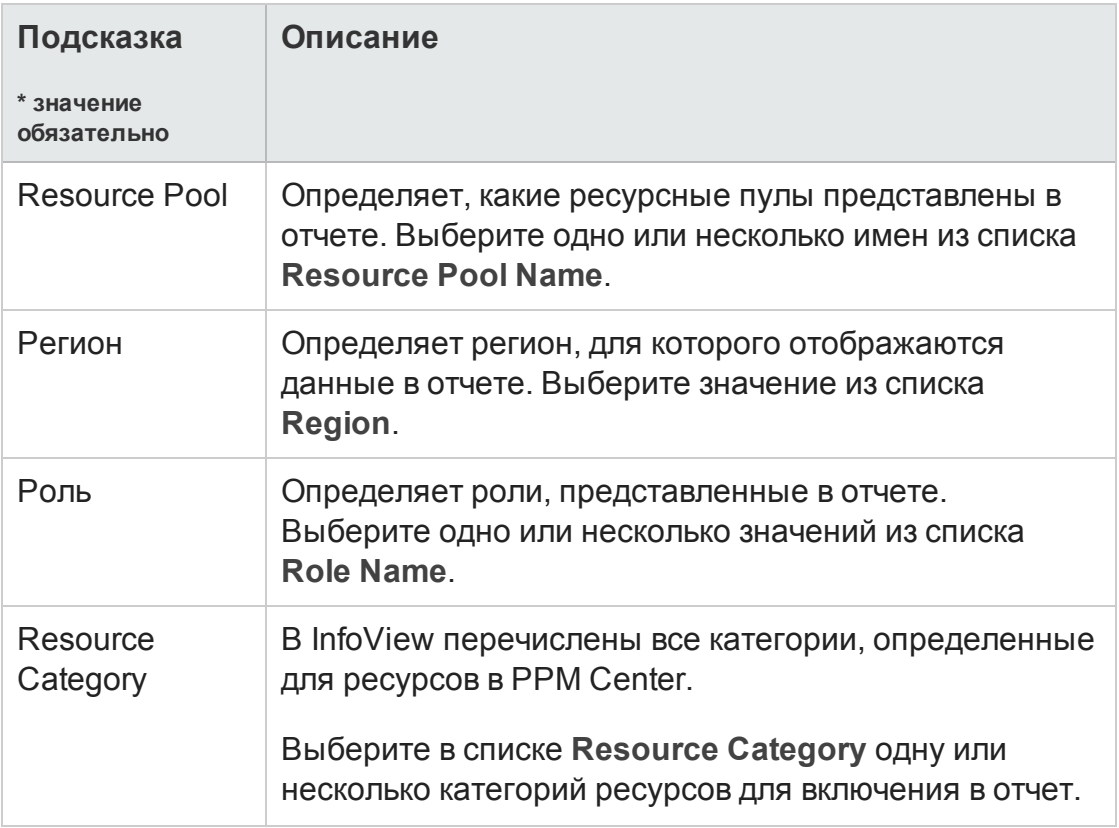

- 6. Выберите подсказку из списка в верхней части диалогового окна.
- 7. Д оступные значения для некоторых подсказок показаны в InfoView в поле в левой нижней части диалогового окна. Если для выбранной подсказки не отображаются значения, нажмите кнопку **Refresh Values**, чтобы показать значения.
- 8. После задания дополнительных фильтров данных нажмите кнопку **Run Query**.

Web Intelligence получает данные для значений по умолчанию и возвращает результаты в отчет.

### **Результатыотчета по заявкам и емкости**

"Таблица 4-3. Столбцы, [отображаемые](#page-81-0) в отчете по заявкам и емкости" на [следующей](#page-81-0) странице содержит описание столбцов, отображаемых в отчете по заявкам и емкости.

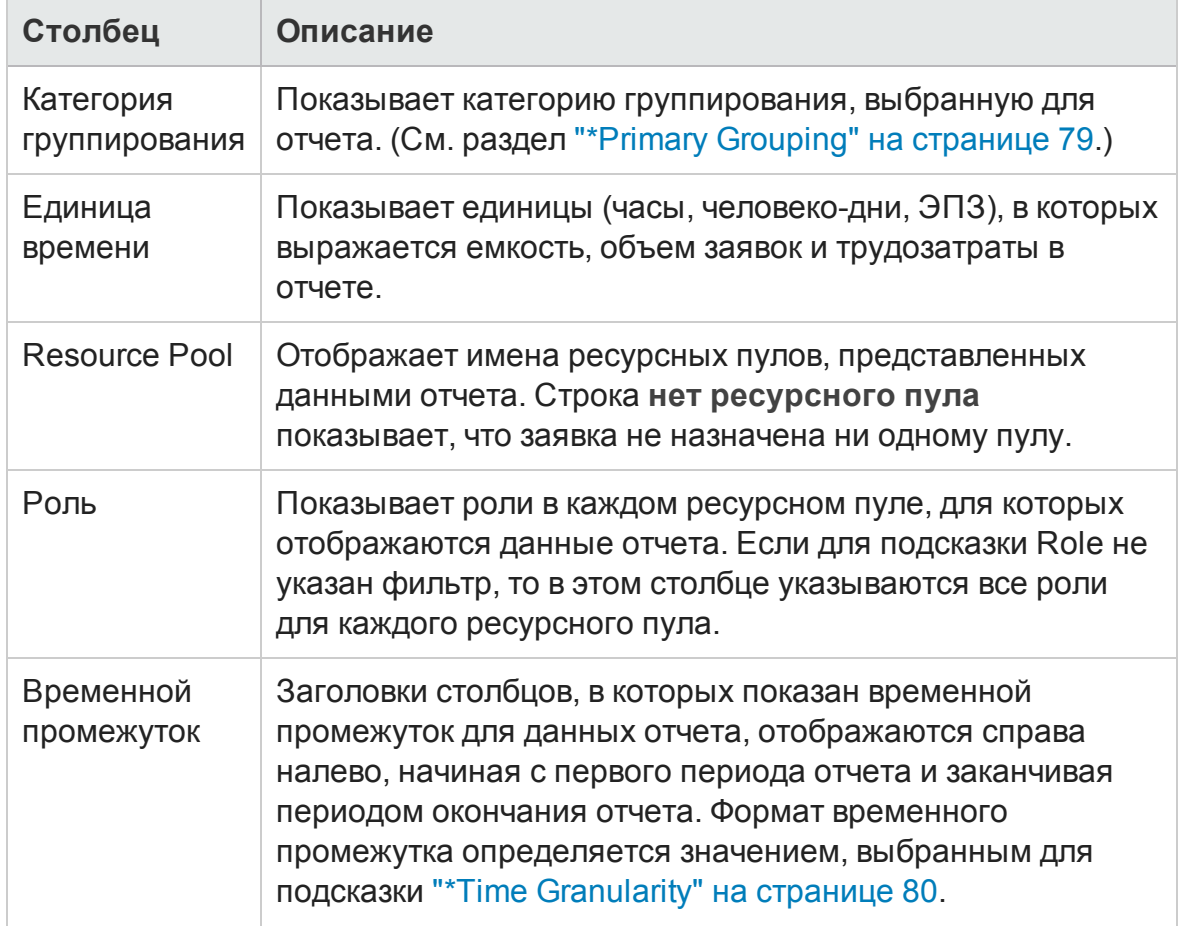

#### <span id="page-81-0"></span>**Таблица 4-3. Столбцы, отображаемые в отчете по заявкам и емкости**

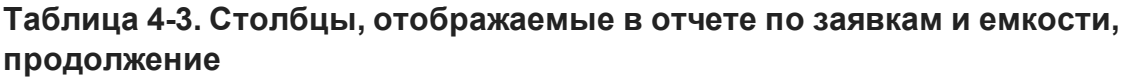

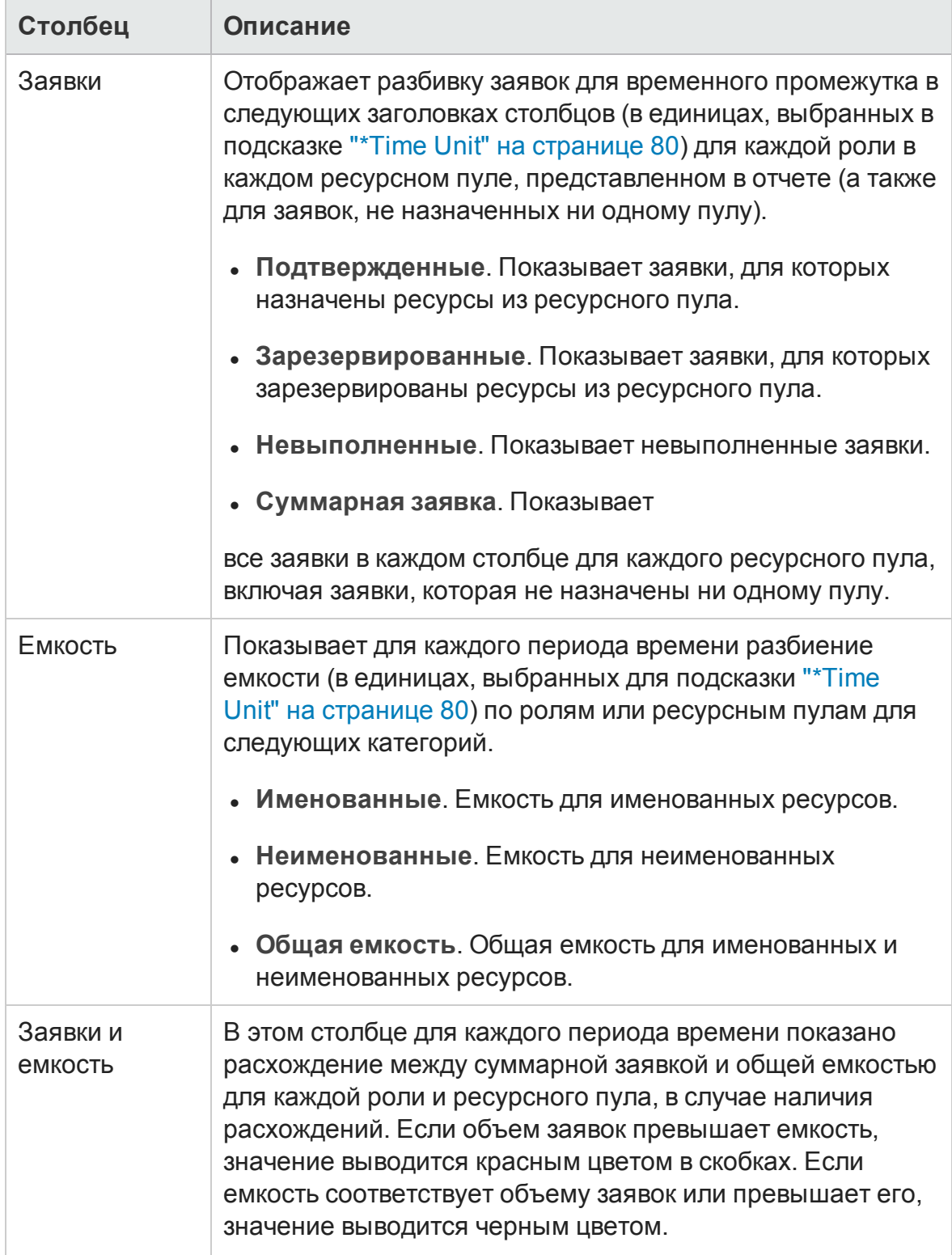

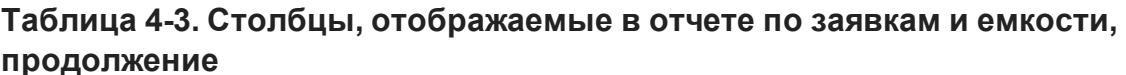

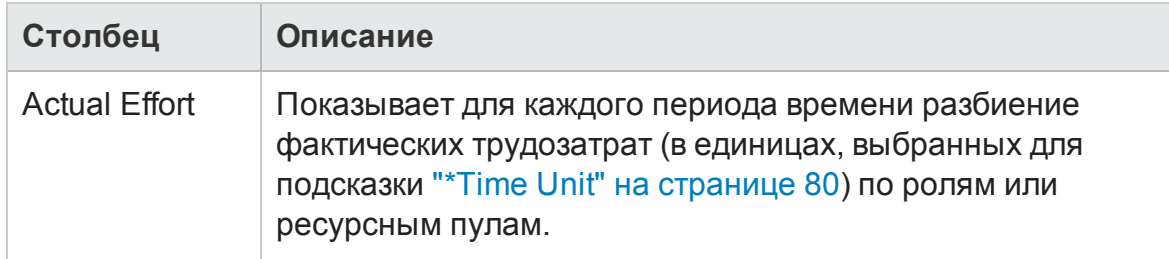

# Специализированные отчеты для данных модуля «Управление ресурсами»

В этом разделе приводится информация об операционных отчетах, которые можно создавать для модуля «Управление ресурсами», а также примеры создания некоторых из таких отчетов. Описываются контексты, доступные для отчетов, даются рекомендации по созданию специализированных отчетов и указания по использованию объектов пространства PPM Center в запросах операционных отчетов.

# Контекстыдля специализированных отчетов модуля «Управление ресурсами»

Во время создания специализированного отчета для модуля «Управление ресурсами» InfoView может предложить пользователю выбрать контекст для запроса отчета. Контекст состоит из набора строго определенных соединений, создающих уникальный путь запроса, в котором участвуют несколько измерений и фактов.

Если несколько фактов и показателей в пространстве отчета связаны с общим набором измерений, то соединения между фактами и связанными измерениями образуют цикл. Указание отдельных контекстов для каждого факта и связанных измерений позволяет устранить цикл, что позволит запрашивать несколько фактов по набору общих измерений.

Модуль «Операционные отчеты» предоставляет следующие контексты для специализированных отчетов, создаваемых по данным модуля «Управление ресурсами».

• Resource Capacity

Контекст Resource Capacity позволяет получать информацию о емкости для ресурсов, ресурсных пулов, ролей и организационных единиц за некоторый фискальный период. В этом контексте Region обозначает регион ресурсного пула, Role обозначает основную роль ресурса, а Organization Unit — организационную единицу ресурсного пула.

<span id="page-84-1"></span>• Resource Demand on Resource Pool Region

Контекст Resource Demand on Resource Pool Region позволяет просмотреть заявки на ресурсы (аналогично готовому отчету по заявкам и емкости) по региону. Заявки, назначенные ресурсному пулу, считаются заявками в регионе ресурсного пула. Заявки, не связанные с ресурсным пулом, считаются заявками из региона профиля ресурсов.

В этом контексте Region обозначает регион ресурсного пула, Role обозначает роль позиции, а Organization Unit — организационную единицу профиля ресурсов.

<span id="page-84-0"></span>• Resource Demand from Staffing Pool Region

Контекст Resource Demand from Staffing Pool Region позволяет получать данные о заявках на ресурсы по разным позициям, профилям ресурсов, ресурсным пулам, регионам и фискальным периодам, а также определять, какой регион (связанный с профилем ресурсов) является источником заявки.

В этом контексте Region обозначает регион, связанный с профилем ресурсов, Role обозначает роль, назначенную позиции, а Organization Unit — организационную единицу, которой принадлежит профиль ресурсов.

• Resource Effort

Контекст Resource Effort позволяет получать данные о трудозатратах по различным измерениям (например, роли, ресурсные пулы, профили ресурсов, регионы и т.д.)

В этом контексте Region обозначает регион ресурса, Role обозначает роль задачи (если у задачи есть роль) или основную роль ресурса, а Organization Unit — основную организационную единицу, которой назначен ресурс.

• Resource Pool in a region and its Org Unit

Контекст Resource Pool in a region and its Org Unit позволяет получать сведения о ресурсных пулах в регионе и организационных единицах, которым принадлежат ресурсные пулы.

# **Рекомендации по составлениюотчетовпо данным модуля** «**Управление ресурсами**»

В этом разделе приводятся рекомендации, позволяющие добиться самых лучших результатов в специализированных операционных отчетах, создаваемых для данных модуля «Управление ресурсами».

# **Группирование показателей программыпо бизнесцелям для программ с несколькими бизнес**-**целями**

Пусть нужно построить специализированный запрос отчета, в который входят показатели программы (Forecast, Actuals, Approved и т.д.), сгруппированные по бизнес-целям, а в результаты запроса необходимо включить один или несколько объектов из класса Business Objectives (в пространстве FM Derived Universe). Если отчет составляется по программе с несколькими бизнес-целями, то результирующие данные для показателей умножаются на число связанных бизнес-целей. В результате в отчет включаются неправильные данные.

Чтобы избежать этого, создайте переменную отчета, в которой подсчитывается количество отдельных бизнес-целей для программы. Используйте эту переменную в каждой ячейке специализированного отчета, где отображается показатель программы, чтобы разделить сумму в ячейке на это значение. (Этот механизм используется в отчете финансовой сводки.)

### **Запрос показателей ресурсного пула с несколькими менеджерами**

Пусть создается запрос измерения ресурсного пула, в который входят такие показатели как Capacity или Demand, а в результаты запроса включается объект Resource Pool Manager. Если отчет составляется по ресурсному пулу с несколькими менеджерами, то результирующие данные для показателей

умножаются на число менеджеров ресурсного пула. В результате в отчет включаются неправильные данные.

Чтобы избежать этого, создайте два отдельных запроса отчета. Один запрос должен возвращать информацию об измерении ресурсного пула или любых других необходимых объектах измерения. В этот запрос не включаются показатели. Д ругой запрос должен возвращать показатели.

### **Влияние измененных параметров календаря на вычисление данных**

Если изменить параметры календаря, то данные о фактических трудозатратах, отображаемые в ЭПЗ, и данные в человеко-днях за затронутый диапазон времени не будут автоматически вычисляться повторно, если не внесены изменения в соответствующие табели учета рабочего времени.

#### **Запрос проектов с несколькими руководителями**

Когда запрашивается проект по руководителю, будьте внимательны при создании условия фильтра для запроса. Если проекту назначено несколько руководителей, убедитесь, что запрос возвращает все проекты, соответствующие имени ресурса, указанному в фильтре, независимо от того, является ли ресурс единственным руководителем, назначенным проекту, или одним из нескольких назначенных руководителей. При создании фильтра запроса для объекта Project Manager, выберите операцию Matches pattern и добавьте знак процента (%) в начале и в конце имени, выбираемого из списка руководителей проекта.

# **Отображение данных о заявках**, **емкости и трудозатратах в ЭПЗ**

Заявки, емкость и трудозатраты нельзя вычислять в единицах ЭПЗ, если для заданного периода в параметрах системного календаря указано нулевое общее количество рабочих дней. Например, если каждый день в данной неделе настроен как нерабочий (период отключения), то данные о заявках, емкости и трудозатратах за эту неделю отображаются как нулевые значения ЭПЗ. Однако значения в часах могут *отличаться* от нуля. Так будет, например, в случае, когда какой-либо ресурс работал в течение

периода отключения. Даже если в календаре указано нулевое количество рабочих дней, емкость и трудозатраты могут отличаться от нуля.

Чтобы устранить неточности, если в результатах отчета показаны нулевые значения в ЭПЗ для заявок, емкости или трудозатрат, проверьте значения этих показателей в часах. Ненулевое значение сообщает о проблеме в параметрах календаря. В этом случае данные, возвращаемые в часах, будут более надежными. (Этот механизм используется в готовом отчете по заявкам и емкости, чтобы определить вид данных о заявках, емкости и трудозатратах — в ЭПЗ или «», если общее число рабочих дней в периоде оказывается равным нулю.)

## Составление отчетов по ресурсам в случае, если в иерархии «ресурс-менеджер» отсутствует менеджер верхнего уровня

Если в базе данных PPM Center существует иерархия «ресурс-менеджер», но в ней не назначен менеджер верхнего уровня, то образуется цикл, и из результатов для любых отчетов, в которые должны входить данные ресурсов, исключаются все ресурсы. Чтобы избежать этого, убедитесь, что в иерархии «ресурс-менеджер» назначен менеджер верхнего уровня.

# Запросы к наборам данных большого объема

По умолчанию время ожидания при выполнении запросов составляет десять минут. Если выбраны такие фильтры запроса, которые возвращают большой объем данных, то время ожидания может истечь, и результаты отчета не будут возвращены. Чтобы избежать этого, выполните любое из следующих действий (или оба действия).

- Измените параметры пространства (на вкладке **Controls** в диалоговом окне Universe Parameters), чтобы увеличить предельное время выполнения.
- Измените фильтры запроса, чтобы возвращать набор данных меньшего объема.

#### Вычисление перераспределения ресурсов

При составлении отчета по перераспределению ресурса убедитесь, что в результаты запроса включен объект Staffing Profile Name, а не только объект Project Name. Это особенно важно, если ресурс назначен нескольким профилям ресурсов (некоторые из которых могут быть отдельными) или профилям ресурсов организационной единицы, которые не связаны с проектом. Если добавить только объект Project Name, не включив объект Staffing Profile Name, то из результатов будет исключено назначение ресурса для профилей, не относящихся к проекту, и результаты могут неточно отражать перераспределение.

### Сравнение роли позиции и роли ресурса, назначенному на позицию

При создании запроса, который сравнивает роль позиции с фактической ролью ресурса, назначенного на эту позицию, необходимо выполнить следующие действия.

- Выберите объект Role Name (класс Roles) для роли позиции.
- Выберите объект Primary Role (класс Resource) для роли ресурса.
- Выберите контекст "Resource Demand from Staffing Pool Region" на странице 85 или "Resource Demand on Resource Pool Region" на странице 85.

# Создание специализированных отчетов для данных модуля «Управление ресурсами»

В пространство RM Derived Universe, которое поставляется вместе с PPM Center, входят классы и объекты, позволяющие создавать собственные операционные отчеты по данным модуля «Управление ресурсами». Далее представлено несколько таких специализированных отчетов, которые можно создавать для данных модуля «Управление ресурсами»:

- "Ресурсы, назначенные проектам" на странице 91
- "Все ресурсы в ресурсном пуле" на странице 98
- "[Сравнение](#page-100-0) заявок по базовому плану с заявками по активному профилю ресурсов для проекта" на [странице](#page-100-0) 101
- "Отчет по заявкам, емкости и трудозатратам (с [группированием](#page-102-0) по основным [организационным](#page-102-0) единицам)" на странице 103
- "Отчет по суммарной заявке и емкости с [дополнительными](#page-103-0) данными о [ресурсном](#page-103-0) пуле" на странице 104
- "[Ресурсные](#page-105-0) пулы по регионам" на странице 106
- "Все ресурсы по [категориям](#page-106-0) ресурсов" на странице 107
- "Все [назначения](#page-107-0) для ресурса (по профилям ресурсов) с ролью (все [трудозатраты](#page-107-0))" на странице 108
- "[Сведения](#page-109-0) о профиле ресурсов для ресурсов" на странице 110

В этом разделе приводятся инструкции по созданию одного из таких отчетов и описание других специализированных отчетов, которые можно создавать для модуля «Управление ресурсами».

### <span id="page-89-1"></span>**Создание специализированного отчета по данным модуля** «**Управление ресурсами**»: **пример**

Менеджер ресурсного пула, которому нужно узнать, как ресурсы из различных пулов распределяются по проектам, может быстро создать отчет, предоставляющий эту информацию. В "Таблица 4-4. [Объекты](#page-89-0) [пространства](#page-89-0) RM Universe, включаемые в отчет по ресурсам из пулов PPM [Center"](#page-89-0) ниже показано, какие объекты из пространства RM Universe необходимы для создания такого отчета, и их расположение на странице New Web Intelligence Document.

<span id="page-89-0"></span>**Таблица 4-4. Объекты пространства RM Universe, включаемые в отчет по ресурсам из пулов PPM Center**

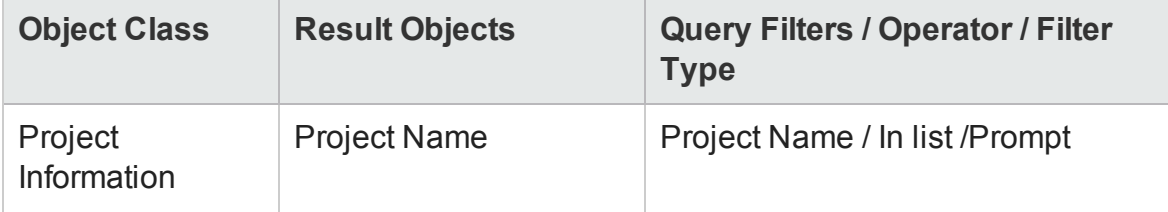

#### Таблица 4-4. Объекты пространства RM Universe, включаемые в отчет по ресурсам из пулов PPM Center, продолжение

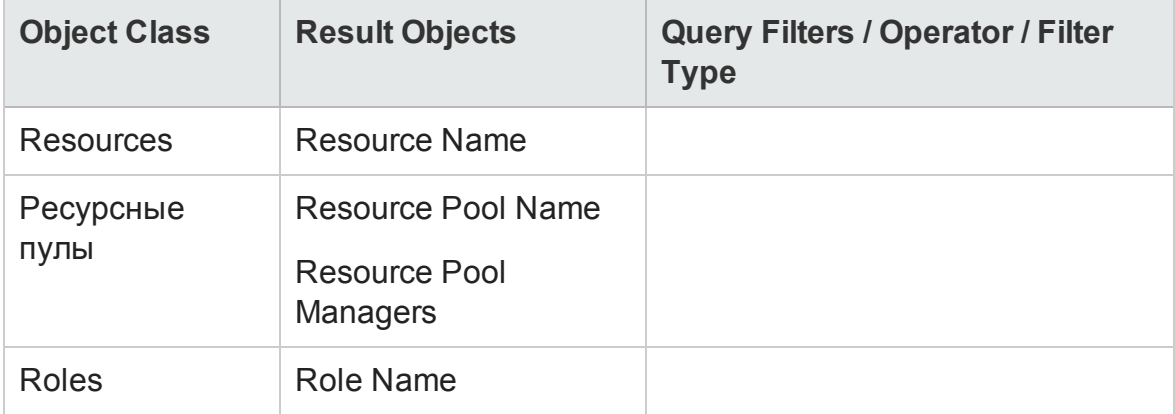

В следующем примере рассматриваются простейшие действия, необходимые для создания и выполнения этого запроса отчета. Дополнительные сведения о создании документов Web Intelligence см. в документе BusinessObjects Enterprise InfoView User's Guide.

#### <span id="page-90-0"></span>Ресурсы, назначенные проектам

Чтобы создать отчет, в котором показаны ресурсные пулы и ресурсы, назначенные проектам, выполните следующие действия.

- 1. Откройте окно веб-браузера и выполните вход в InfoView.
- 2. В разделе Navigate на домашней странице InfoView перейдите на вкладку **Document List.**

Примечание. Папки и объекты, отображаемые на этой вкладке, различаются в зависимости от учетной записи, в которой выполнен вход, от прав, предоставленных администратором BusinessObjects Enterprise, и параметров, включенных пользователем и администратором.

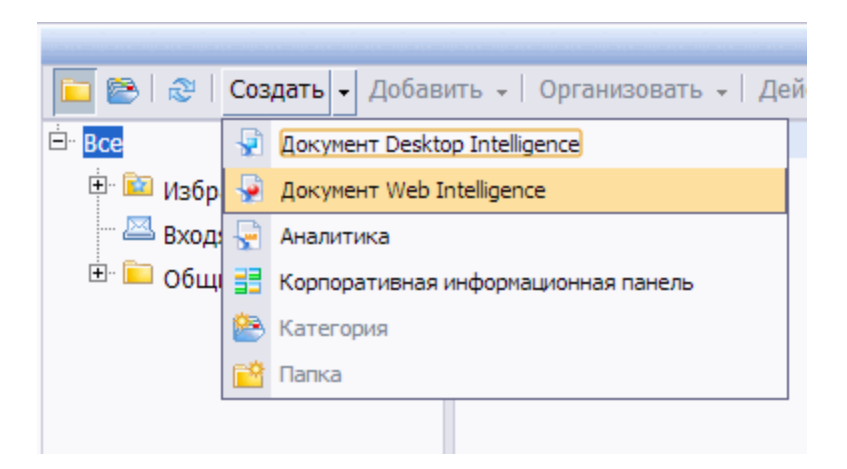

3. В списке **New** выберите пункт **Web Intelligence Document**.

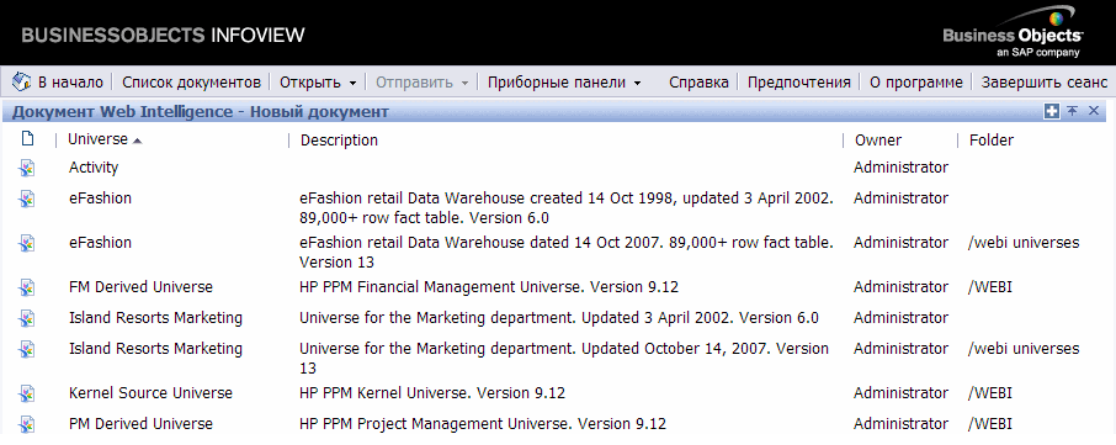

4. В списке доступных пространств выберите **RM Derived Universe**.

5. Откроется диалоговое окно «Предупреждение - система безопасности» с информацией о том, что потенциальной опасности компонентов Javaприложения. Вы сможете разрешить или запретить небезопасные компоненты. Нажмите **Нет.**

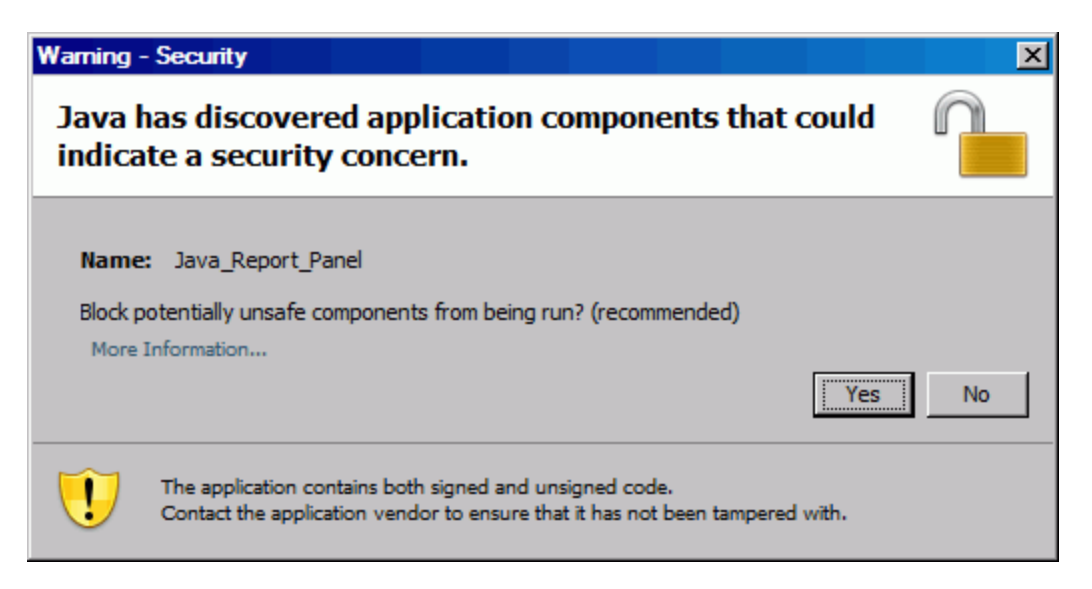

На вкладке **Data** в левой части окна перечислены все доступные классы и объекты из пространства RM Derived Universe.

6. Разверните папку класса **Project Information**.

7. Перетащите объект **Project Name** в раздел **Result Objects** справа (вверху), а затем перетащите объект **Project Name** в раздел **Query Filters** справа (внизу).

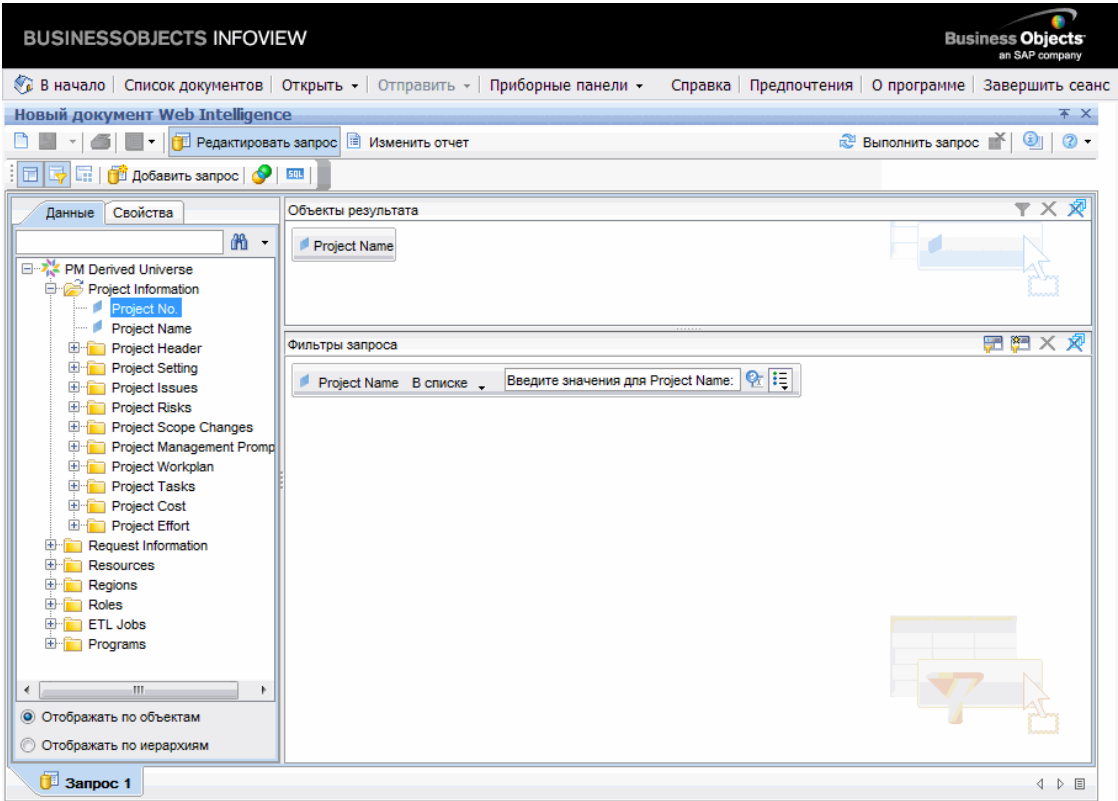

**8. На панели Query Filters** нажмите кнопку списка ( **i** = ) на правом краю поля **Project Name** и выберите значение **Prompt**.

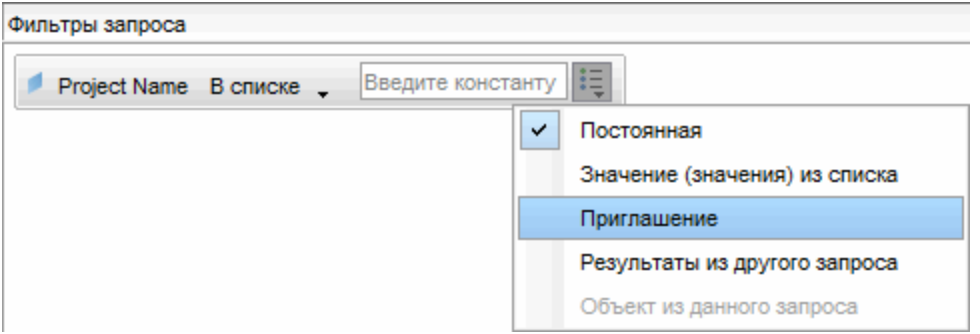

9. На панели **Query Filters** нажмите кнопку **Prompt Properties** ( ).

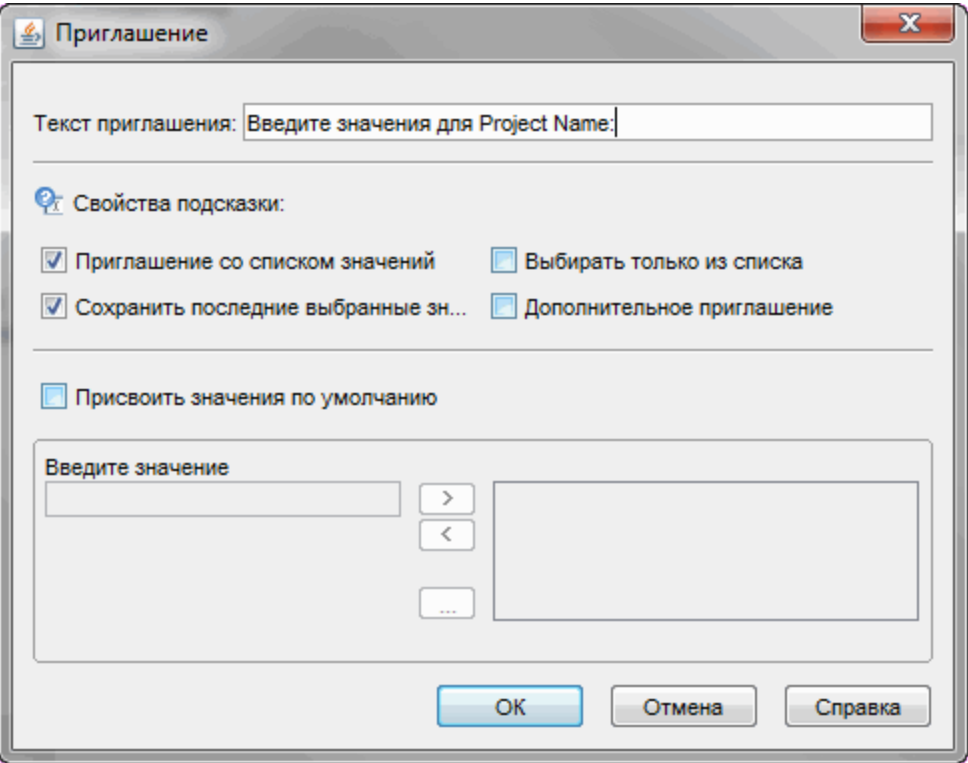

- 10. В разделе **Prompt Properties** диалогового окна Prompt установите флажки **Select only from list** и **Optional prompt**.
- 11. Нажмите кнопку **ОК**.
- 12. Разверните папку класса **Resource Pools**, а затем перетащите объекты **Resource Pool Name** и **Resource Pool Managers** в раздел **Result Objects**.
- 13. Разверните папку класса **Resources**, а затем перетащите объект **Resource Name** в раздел **Result Objects**.

14. Разверните папку класса **Roles**, а затем перетащите объект **Role Name** в раздел **Result Objects**.

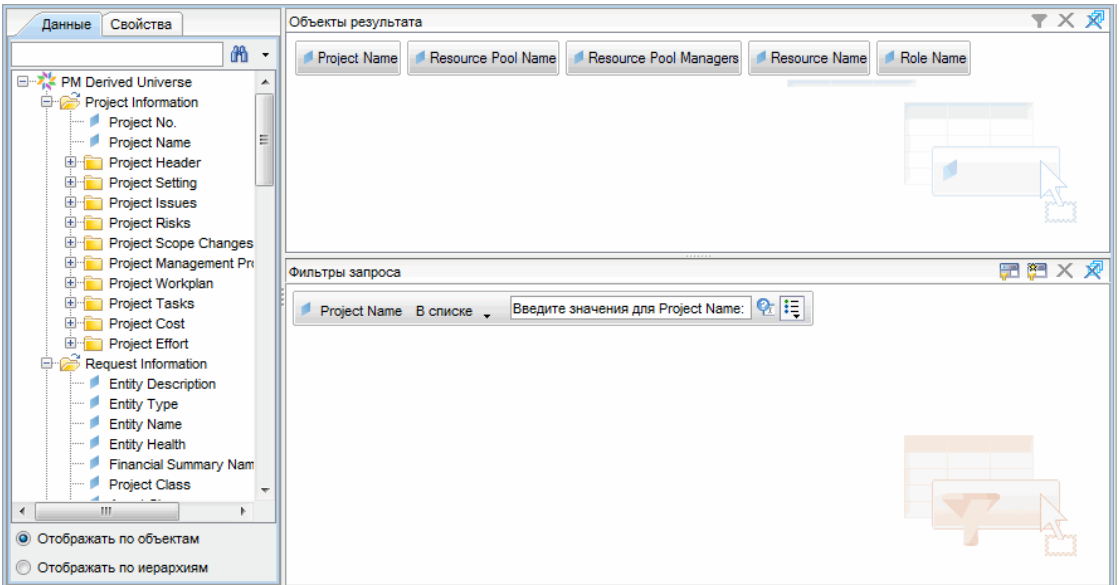

15. Нажмите кнопку **Run Query**.

Откроется диалоговое окно Query Contexts.

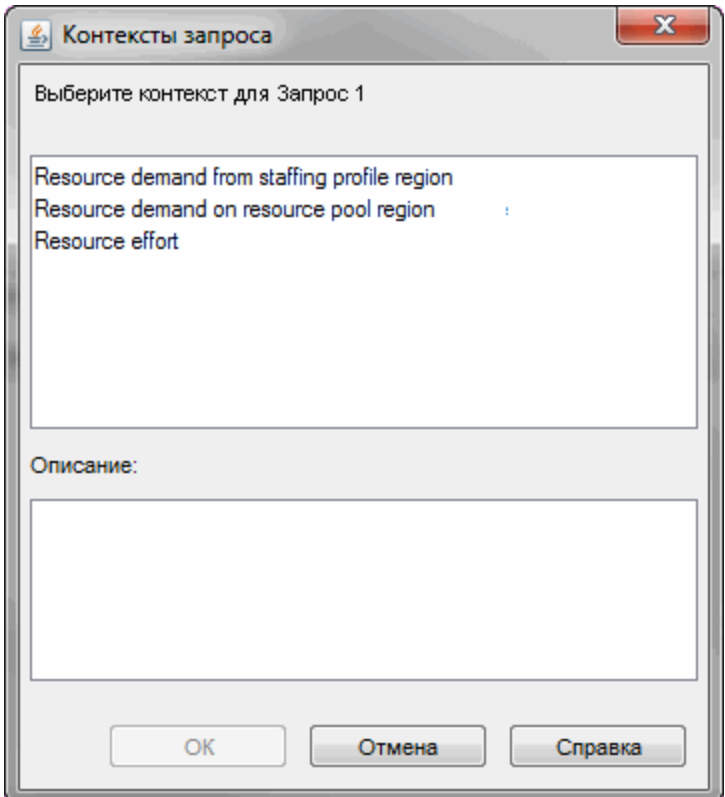

16. Если, как в данном случае, набор объектов, выбранных для построения специализированного запроса отчета, можно возвратить по нескольким путям соединений, InfoView предлагает выбрать контекст для запроса. (Контекст определяет путь соединения.) Выберите контекст Resource demand on resource pool region и нажмите кнопку ОК.

Примечание. Чтобы узнать, как контекст из списка повлияет на результаты отчета, щелкните имя контекста и прочтите текст в поле **Description.** 

Откроется диалоговое окно Prompts.

17. Укажите проекты, включаемые в отчет, и нажмите кнопку Run Query.

InfoView выполняет отчет, в котором перечисляются ресурсы и ресурсные пулы, назначенные проекту.

- 18. Введите название отчета.
- 19. Дайте документу имя и сохраните его.

## <span id="page-97-0"></span>**Все ресурсыв ресурсном пуле**

Вы можете создать простой отчет, в котором перечисляются все ресурсы, назначенные ресурсному пулу. В "Таблица 4-5. Объекты [пространства](#page-97-1) RM Universe, [включаемые](#page-97-1) в отчет, где указаны все ресурсы в ресурсном пуле" [ниже](#page-97-1) перечислены объекты пространства RM Universe, используемые для создания этого отчета, и их расположение на странице New Web Intelligence Document.

#### <span id="page-97-1"></span>**Таблица 4-5. Объекты пространства RM Universe, включаемые в отчет, где указаны все ресурсы в ресурсном пуле**

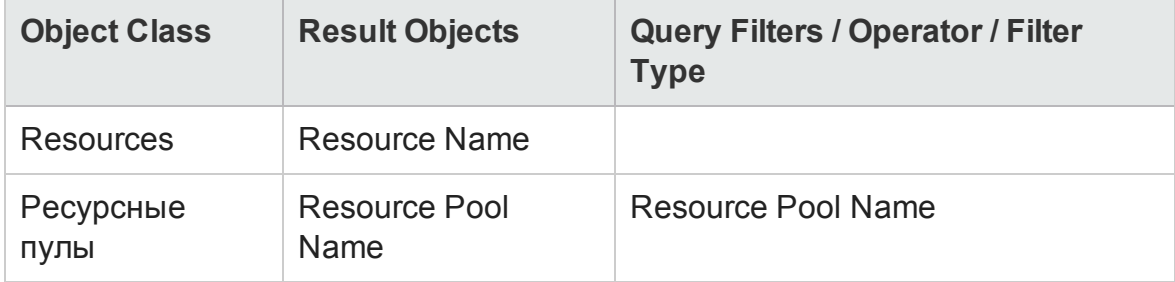

Если, как в данном случае, набор объектов, выбранных для построения специализированного запроса отчета, можно возвратить по нескольким путям соединений, при выполнении запроса InfoView предлагает выбрать контекст для запроса.

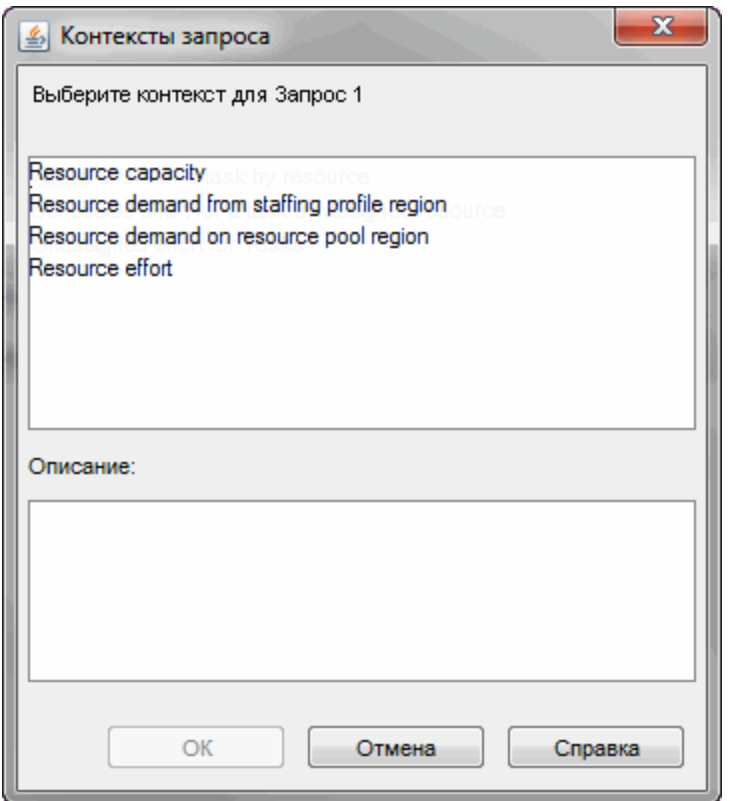

Выберите контекст Resource demand on resource pool region.

Ресурс, назначенный ресурсному пулу, включается в этот отчет только при выполнении следующих условий.

• Для ресурса есть данные о емкости. При выполнении запроса для этого отчета необходимо выбрать контекст для использования с запросом. Примените к запросу контекст Resource capacity.

Примечание. В контексте запроса Resource capacity в отчете выводятся данные о емкости ресурсов для различных ресурсных пулов, регионов, ролей, организационных единиц и фискальных периодов. Контекст Resource capacity позволяет просматривать данные с точки зрения менеджера ресурсного пула.

• Дата начала для ресурса (Resources Start Date) и (или) дата окончания для

ресурса (Resources End Date) находится между датами начала и окончания для данных модуля «Управление ресурсами», загруженных в схему отчета.

## <span id="page-100-0"></span>**Сравнение заявок по базовому плану с заявками по активному профилю ресурсов для проекта**

Можно создать отчет для сравнения активных профилей ресурсов с базовыми профилями ресурсов для отдельных проектов. В "[Таблица](#page-100-1) 4-6. Объекты [пространства](#page-100-1) RM Universe для отчета, в котором заявки по базовому плану [сравниваются](#page-100-1) с заявками по активному профилю ресурсов для [проекта](#page-100-1)" ниже перечислены объекты из пространства RM Universe, которые нужно добавить в документ Web Intelligence для создания этого отчета.

<span id="page-100-1"></span>**Таблица 4-6. Объекты пространства RM Universe для отчета, в котором заявки по базовому плану сравниваются с заявками по активному профилю ресурсов для проекта**

| <b>Object Class</b>                                   | <b>Result Objects</b>                                                                                          | <b>Query Filters / Operator / Filter</b><br><b>Type</b>          |
|-------------------------------------------------------|----------------------------------------------------------------------------------------------------|------------------------------------------------------------------|
| <b>Project Information</b>                            | <b>Project Name</b>                                                                                            | <b>Project Name</b>                                              |
| Профили ресурсов                                      | <b>Staffing Profile</b><br>Name                                                                                | <b>Baseline Staffing Profile</b><br><b>Staffing Profile Name</b> |
| <b>Staffing Profiles &gt;</b><br>Positions (подкласс) | <b>Position Name</b>                                                                                           |                                                                  |
| <b>Fiscal Periods</b>                                 | <b>Quarter Period</b><br>Name                                                                                  | Date Range / Begin Period, End<br>Period, Time Granularity       |
| Resource Demand ><br>Demand (FTE)                     | Committed<br>Demand (FTE)<br>Softbooked<br>Demand (FTE)<br><b>Unmet Demand</b><br>(FTE)<br>All Demand<br>(FTE) |                                                                  |

<span id="page-101-0"></span>Задайте фильтры запроса, как показано на " Рис. 4-1. [Ф ильтры](#page-101-0) запроса для [специализированного](#page-101-0) отчета сравнения заявок по базовому плану с заявками по [активному](#page-101-0) профилю ресурсов для проекта" ниже.

**Рис. 4-1. Фильтры запроса для специализированного отчета сравнения заявок по базовому плану с заявками по активному профилю ресурсов для проекта**

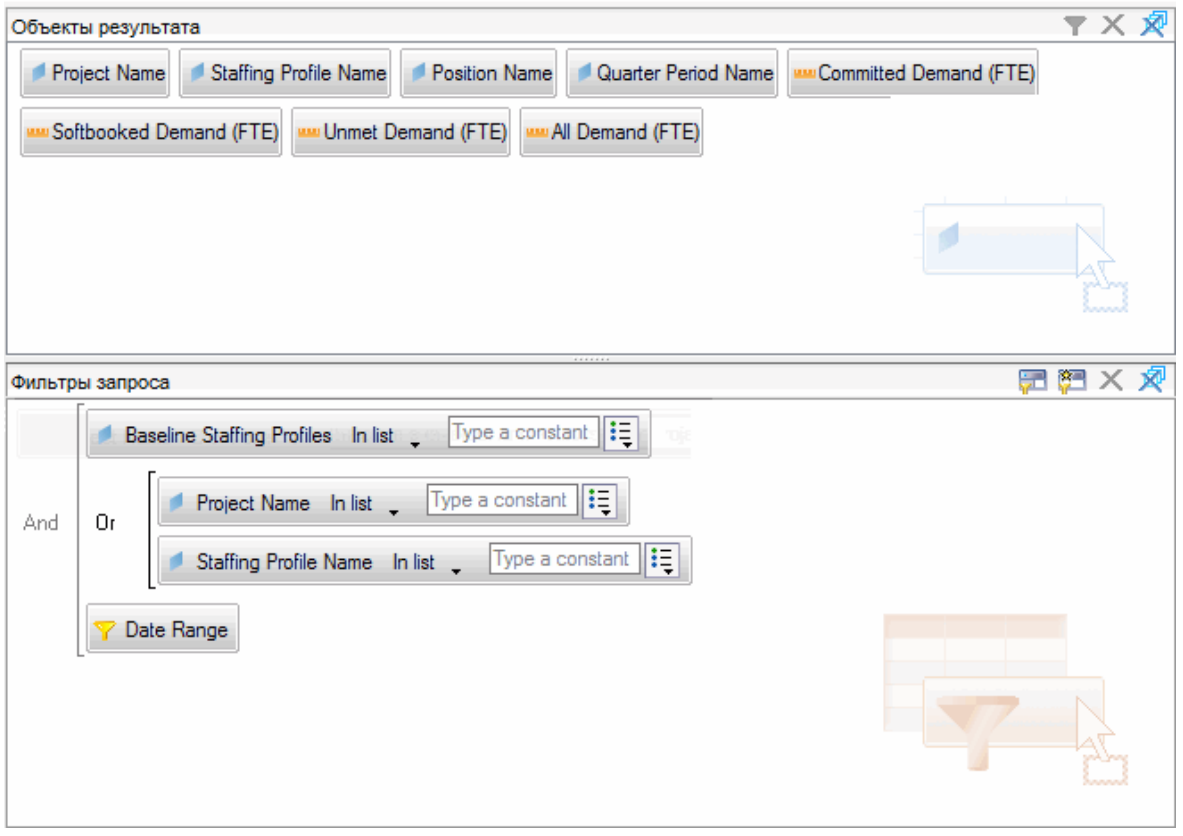

"Создание [специализированного](#page-89-1) отчета по данным модуля «Управление [ресурсами](#page-89-1)»: пример" на странице 90 дается пример добавления этих объектов в документ Web Intelligence в InfoView.

**Внимание!** Если фискальный год начинается не с января, а в запросе отчета в качестве интервала указан квартал, полугодие или год, убедитесь, что месяц Begin Period приходится соответственно на начало фискального квартала, полугодия или года. В противном случае будут возвращены некорректные результаты.

# <span id="page-102-0"></span>**Отчет по заявкам**, **емкости и трудозатратам** (**с группированием по основным организационным единицам**)

Можно создать отчет, в котором показаны данные о заявках, емкости и фактических трудозатратах для ресурсов с группированием по основным организационным единицам, которым принадлежат ресурсы. У "[Таблица](#page-102-1) 4- 7. Объекты [пространства](#page-102-1) RM Universe для отчета, в котором данные о заявках, емкости и фактических [трудозатратах](#page-102-1) для ресурсов показаны с группированием по основным [организационным](#page-102-1) единицам" ниже перечислены объекты пространства RM Universe, используемые для создания этого отчета.

<span id="page-102-1"></span>**Таблица 4-7. Объекты пространства RM Universe для отчета, в котором данные о заявках, емкости и фактических трудозатратах для ресурсов показаны с группированием по основным организационным единицам**

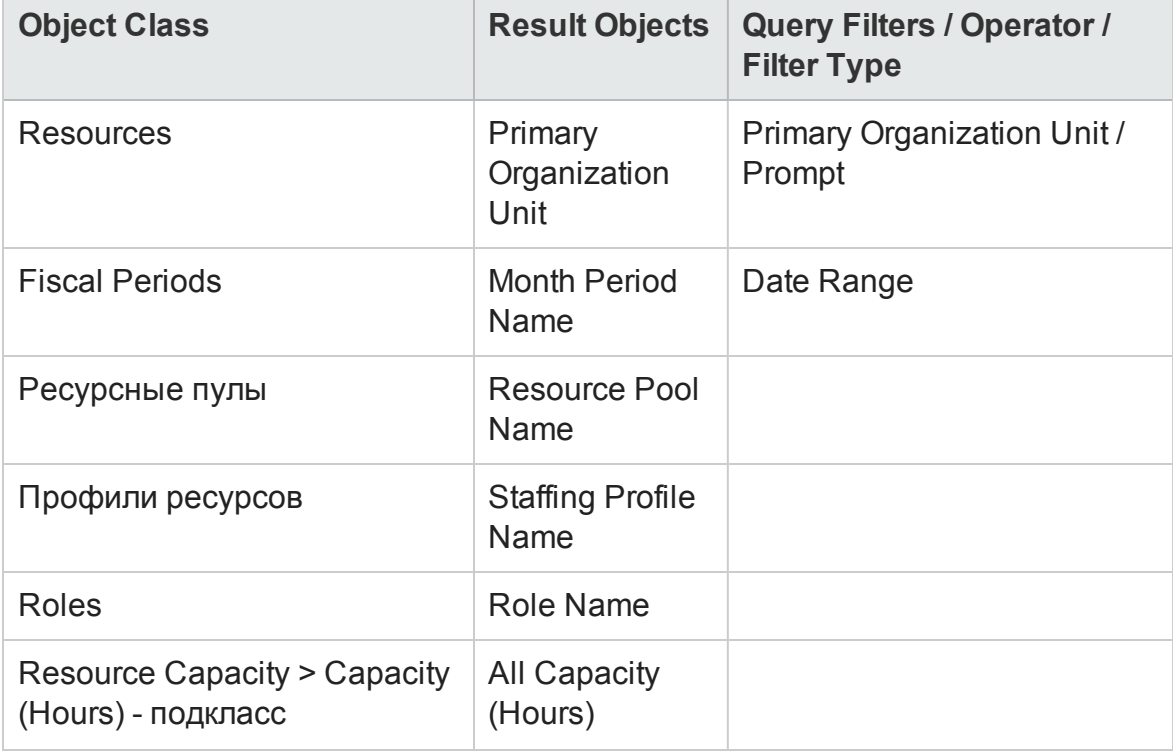

**Таблица 4-7. Объекты пространства RM Universe для отчета, в котором данные о заявках, емкости и фактических трудозатратах для ресурсов показаны с группированием по основным организационным единицам, продолжение**

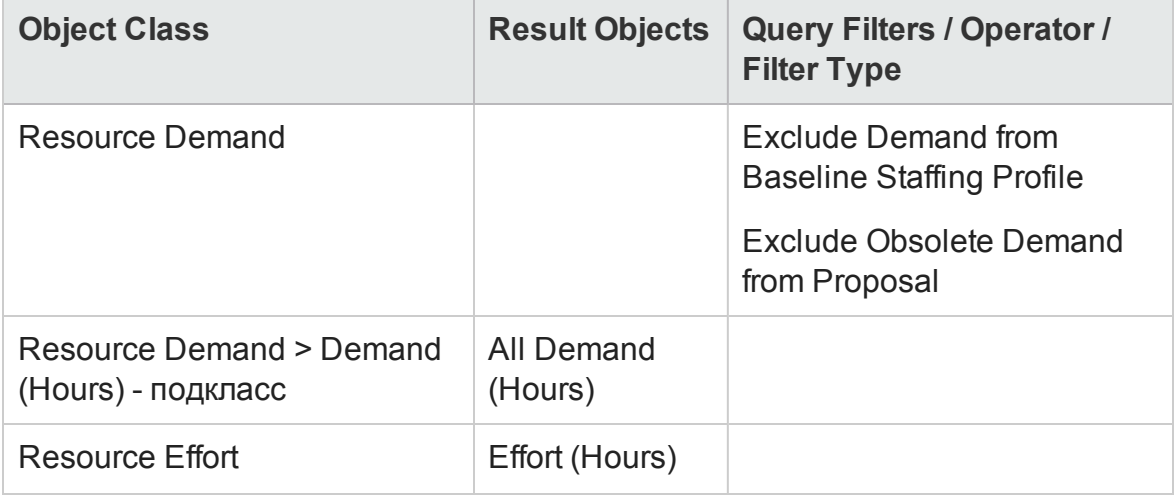

**Примечание.** Если выбрать в условии фильтра определенные основные организационные единицы, то неименованные данные о емкости будут исключены из результатов, поскольку неименованные ресурсы не принадлежат никаким организационным единицам. Если не выбрать в условии фильтра ни одной основной организационной единицы, то в отчет будут включены все данные о неименованной емкости.

Пример добавления объектов в документ Web Intelligence см. в процедуре, описанной в разделе "Создание [специализированного](#page-89-1) отчета по данным модуля «[Управление](#page-89-1) ресурсами»: пример" на странице 90.

# <span id="page-103-0"></span>**Отчет по суммарной заявке и емкости с дополнительными данными о ресурсном пуле**

Менеджер ресурсного пула может создать отчет, в котором проводится сравнение заявок и емкости для ресурсного пула с подробными сведениями о ресурсном пуле. В "Таблица 4-8. Объекты [пространства](#page-104-0) RM Universe, включаемые в отчет по заявкам, емкости и фактическим [трудозатратам](#page-104-0) с группированием данных по основным [организационным](#page-104-0) единицам" на [следующей](#page-104-0) странице перечислены объекты пространства RM Universe, используемые для создания этого отчета, и их расположение на странице New Web Intelligence Document.

#### <span id="page-104-0"></span>**Таблица 4-8. Объекты пространства RM Universe, включаемые в отчет по заявкам, емкости и фактическим трудозатратам с группированием данных по основным организационным единицам**

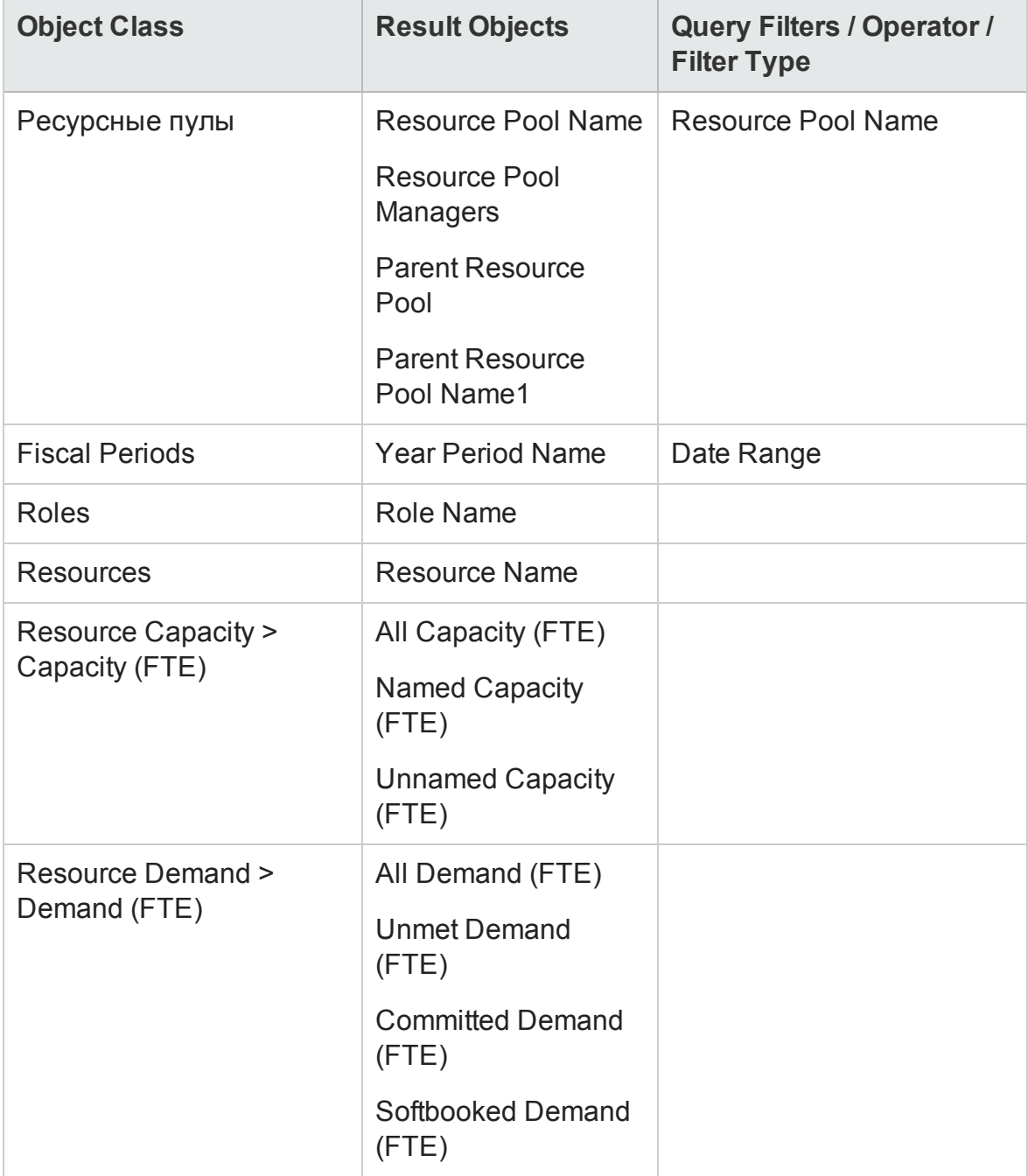

Пример добавления объектов в документ Web Intelligence см. в процедуре, описанной в разделе "Создание [специализированного](#page-89-1) отчета по данным модуля «[Управление](#page-89-1) ресурсами»: пример" на странице 90.

## <span id="page-105-0"></span>**Ресурсные пулыпо регионам**

Вы можете создать отчет, который позволяет пользователям узнать, какие ресурсные пулы связаны с теми или иными регионами. В "[Таблица](#page-105-1) 4-9. Объекты [пространства](#page-105-1) RM Universe, включаемые в отчет по ресурсным пулам с [группированием](#page-105-1) по регионам" ниже перечислены объекты пространства RM Derived Universe, используемые для создания этого отчета, и их расположение в InfoView.

<span id="page-105-1"></span>**Таблица 4-9. Объекты пространства RM Universe, включаемые в отчет по ресурсным пулам с группированием по регионам**

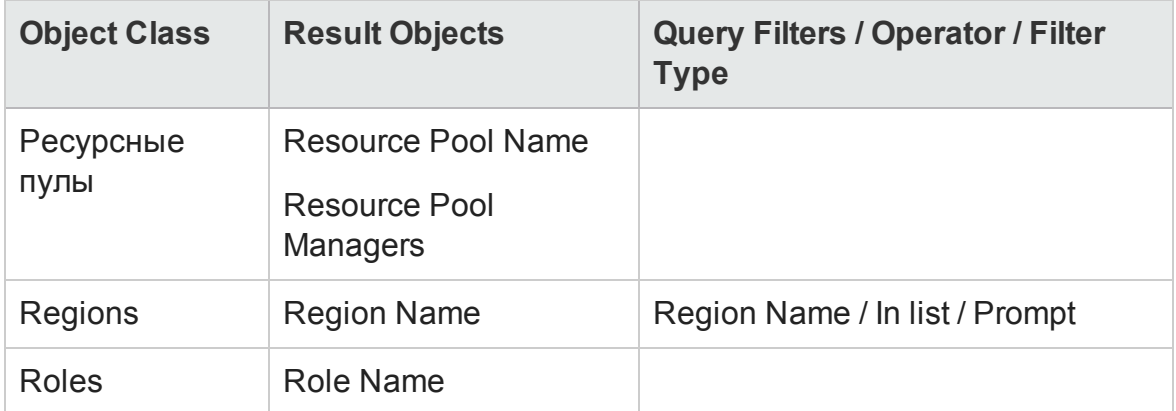

Ресурс, назначенный ресурсному пулу, включается в этот отчет только если для ресурса есть данные о емкости. При выполнении запроса InfoView предлагает выбрать контекст для этого запроса.

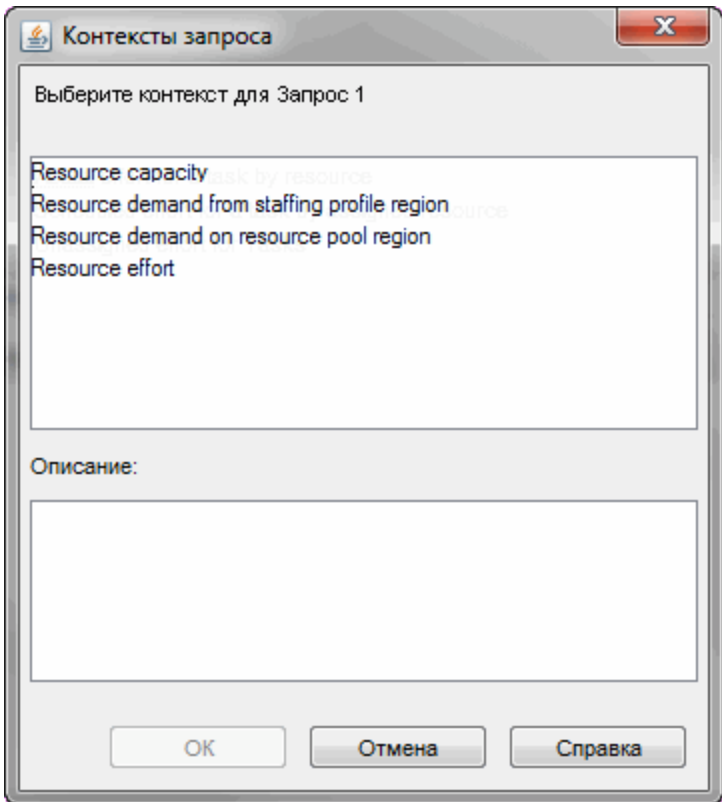

<span id="page-106-0"></span>Выберите контекст **Емкость ресурса**.

## **Все ресурсыпо категориям ресурсов**

Вы можете создать отчет, содержащий ресурсные пулы и ресурсы, используемые для обеспечения проектов ресурсами. В "[Таблица](#page-107-1) 4-10. Объекты [пространства](#page-107-1) RM Universe, включаемые в отчет, где показано, какие ресурсы из каких категорий [назначены](#page-107-1) проектам PPM Center" на [следующей](#page-107-1) странице перечислены объекты пространства RM Derived Universe, используемые для создания этого отчета, и их расположение в InfoView.

#### <span id="page-107-1"></span>**Таблица 4-10. Объекты пространства RM Universe, включаемые в отчет, где показано, какие ресурсы из каких категорий назначены проектам PPM Center**

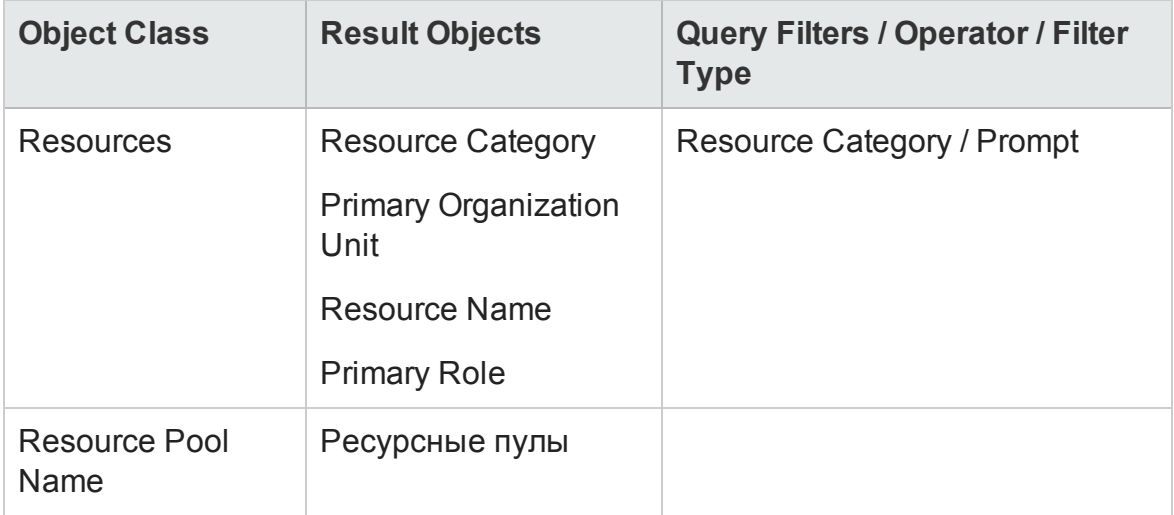

Когда выполняется запрос этого отчета, InfoView предлагает выбрать контекст для отчета. Выберите **Resourcecapacity.**

Пример создания и выполнения специализированного отчета для модуля см. в разделе "Создание [специализированного](#page-89-1) отчета по данным модуля «[Управление](#page-89-1) ресурсами»: пример" на странице 90.

# <span id="page-107-0"></span>**Все назначения для ресурса** (**по профилям ресурсов**) **с ролью** (**все трудозатраты**)

Можно создать отчет, в котором показаны ресурсы (и роли), назначенные профилям ресурсов, трудозатраты, зарегистрированные для этих ресурсов, и заявки, запрошенные каждым профилем у этих ресурсов. Менеджер ресурса или проекта может использовать этот отчет для сравнения фактических трудозатрат ресурса с профилем ресурсов, запрошенным первоначально. В "Таблица 4-11. Объекты [пространства](#page-108-0) RM Universe, включаемые в отчет по ресурсам, [назначенным](#page-108-0) различным профилям ресурсов, и трудозатратам, [зарегистрированным](#page-108-0) для ресурсов" на [следующей](#page-108-0) странице перечислены объекты пространства RM Universe, используемые для создания этого отчета, и их расположение на странице New Web Intelligence Document.
#### **Таблица 4-11. Объекты пространства RM Universe, включаемые в отчет по ресурсам, назначенным различным профилям ресурсов, и трудозатратам, зарегистрированным для ресурсов**

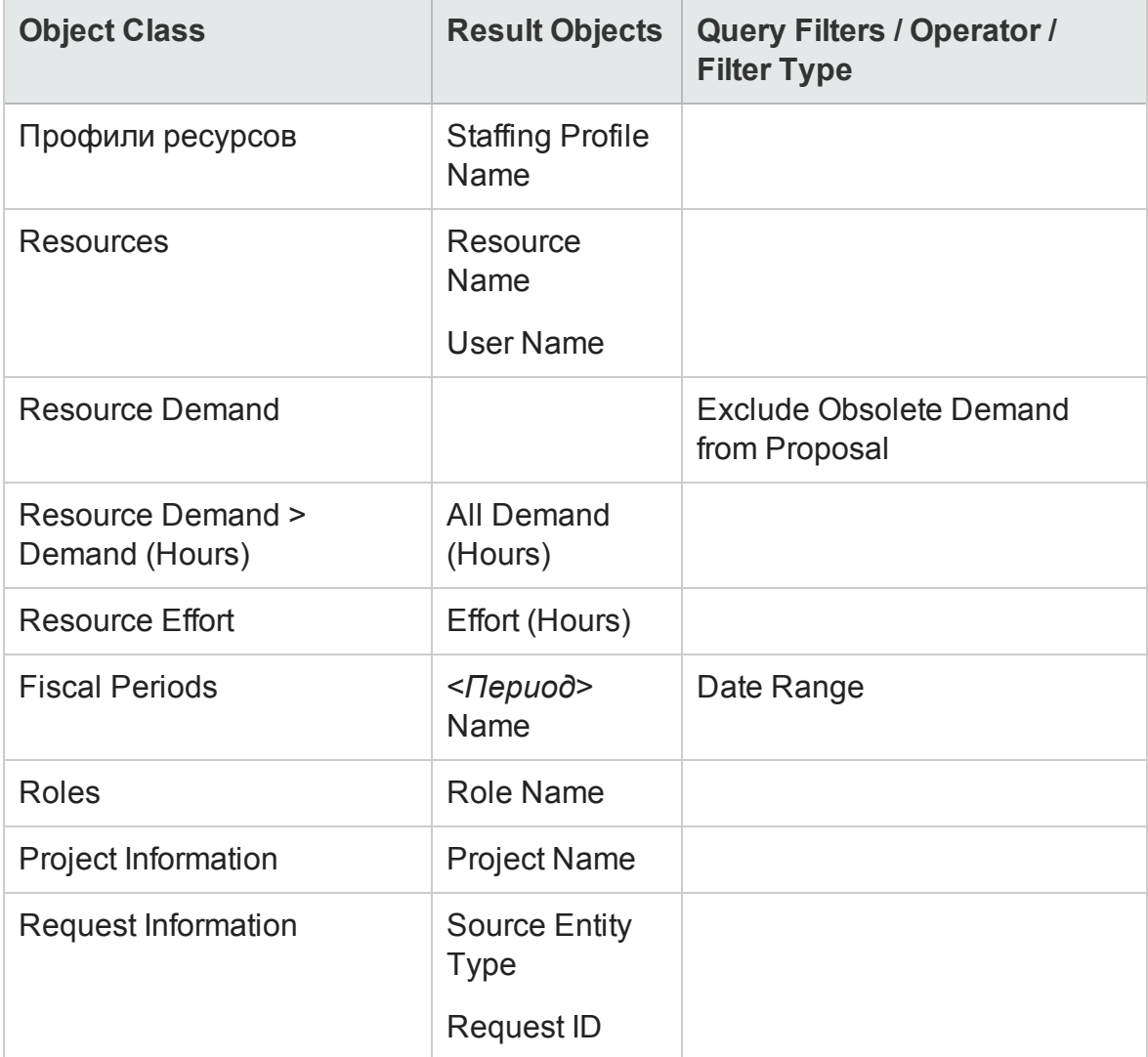

Этот отчет можно настроить так, чтобы показывать только фактические трудозатраты, зарегистрированные для ресурсов. В этом случае нужно помнить, что если в запросе отсутствует информация о заявках, то из результатов отчета будут исключены ресурсы, для которых не зарегистрировано рабочее время за период, указанный для запроса. Это значит, что нельзя просмотреть *все* ресурсы, назначенные профилю ресурсов.

**Примечание.** Ф актические трудозатраты можно связать только с уровнем профиля ресурсов, если время регистрируется для проекта или запроса модуля «Управление портфелями» (который связывается с профилями ресурсов), но *не* с уровнем позиции. Это значит, что при выполнении специализированного запроса фактические трудозатраты можно связывать только с атрибутами профиля ресурсов, а не с атрибутами позиции.

### **Сведения о профиле ресурсов для ресурсов**

Можно создать отчет, где показаны сведения о профиле ресурсов для ресурсов. В этот отчет включаются ресурсы вместе с датами начала и окончания, запрошенная роль, организационная единица, ресурсный пул, менеджер и основная роль, выполняемая каждым ресурсом в организации. В "Таблица 4-12. Объекты [пространства](#page-109-0) RM Universe, включаемые в отчет, где показано, какие ресурсы из каких пулов [назначены](#page-109-0) проектам PPM Center" [ниже](#page-109-0) перечислены объекты пространства RM Universe, используемые для создания этого отчета, и их расположение на странице New Web Intelligence Document.

<span id="page-109-0"></span>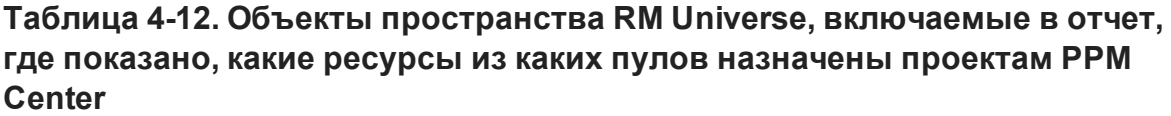

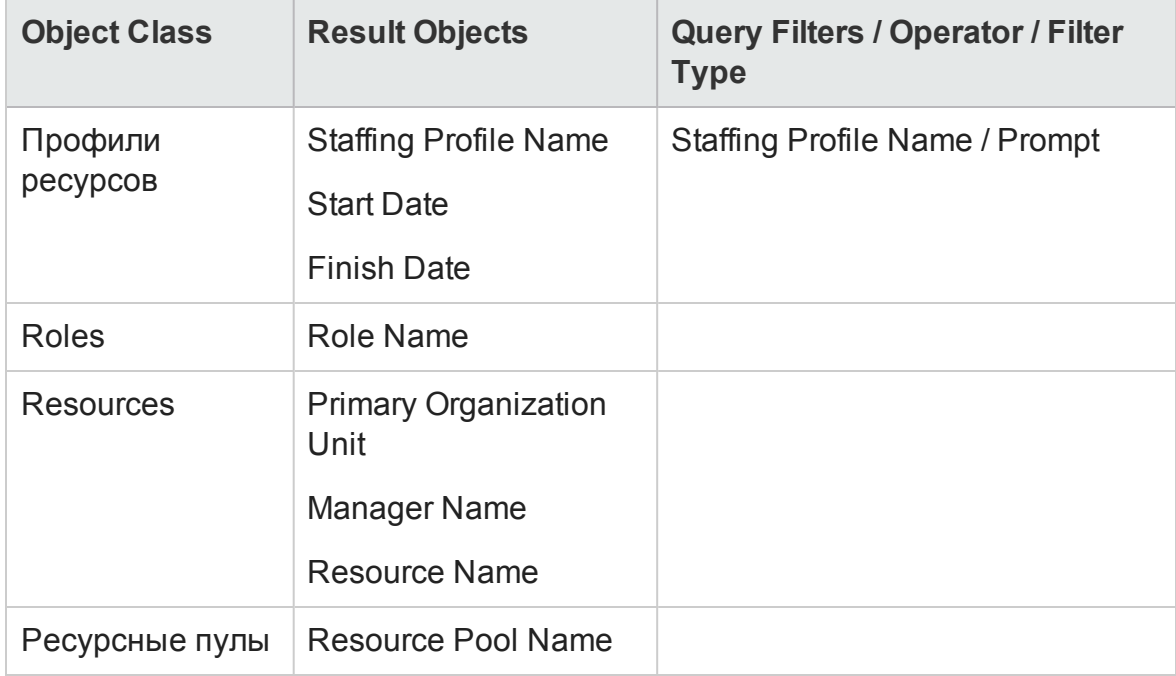

Когда выполняется запрос для этого отчета, система предлагает выбрать контекст для отчета. Выберите **Заявка на ресурсы по региону ресурсного пула**, чтобы построить этот отчет.

Д ополнительные сведения о добавлении объектов в документ Web Intelligence см. в процедуре, описанной в разделе "[Создание](#page-89-0) [специализированного](#page-89-0) отчета по данным модуля «Управление ресурсами»: пример" на [странице](#page-89-0) 90.

# **Отчетыпо модулю** «**Управление временем**»

В этой главе описывается модуль «Операционные отчеты» для модуля «Управление временем». Здесь приводится информация о готовом отчете о соответствии табелей учета рабочего времени, предоставленном , и специализированных отчетах, которые можно создавать для данных модуля «Управление временем».

# **отчета о соответствии табелей учета рабочего времени**

HP предоставляет отчет о соответствии табелей учета рабочего времени для модуля «Управление временем» в составе решения «Операционные отчеты». Этот отчет позволяет постоянно контролировать соответствие ввода времени по всей организации и выявлять организационные единицы и ресурсы, для которых нарушается соответствие. Соответствие времени можно отслеживать на уровне компании, не погружаясь в излишние подробности. Сводные данные дают общее представление о соответствии времени в контексте цепочек управления, организационных единиц или ресурсных пулов.

В отчете о соответствии табелей учета рабочего времени показано общее количество зарегистрированных, отправленных (и неотправленных) утвержденных (и неутвержденных) табелей учета рабочего времени, а также тенденции, наблюдаемые в картине соответствия за указанные периоды времени. Ф ункция детализации позволяет получить дополнительную информацию, отображая сведения о соответствии

времени на каждом уровне цепочки управления, организационной единицы и ресурсного пула.

В этом разделе приводится информация об обязательных и необязательных подсказках для запроса отчета о соответствии табелей учета рабочего времени, а также описание отображаемых результатов отчета.

**Примечание.** Сведения о создании новых документов Web Intelligence для составления отчетов по данным модуля «Управления временем» см. в разделе "[Специализированные](#page-122-0) отчеты для данных модуля «[Управление](#page-122-0) временем»" на странице 123.

# **Информация взапросе отчета о соответствии табелей учета рабочего времени**

На " Рис. 5-1. [Д иалоговое](#page-112-0) окно Prompts для отчета о соответствии табелей учета рабочего времени" на [следующей](#page-112-0) странице представлено диалоговое окно Prompts для отчета о соответствии табелей учета рабочего времени В "Таблица 5-1. Подсказки для запроса отчета о [соответствии](#page-112-1) табелей учета рабочего времени" на [следующей](#page-112-1) странице дается описание элементов информации, указываемых в запросе.

#### <span id="page-112-0"></span>**Рис. 5-1. Диалоговое окно Prompts для отчета о соответствии табелей учета рабочего времени**

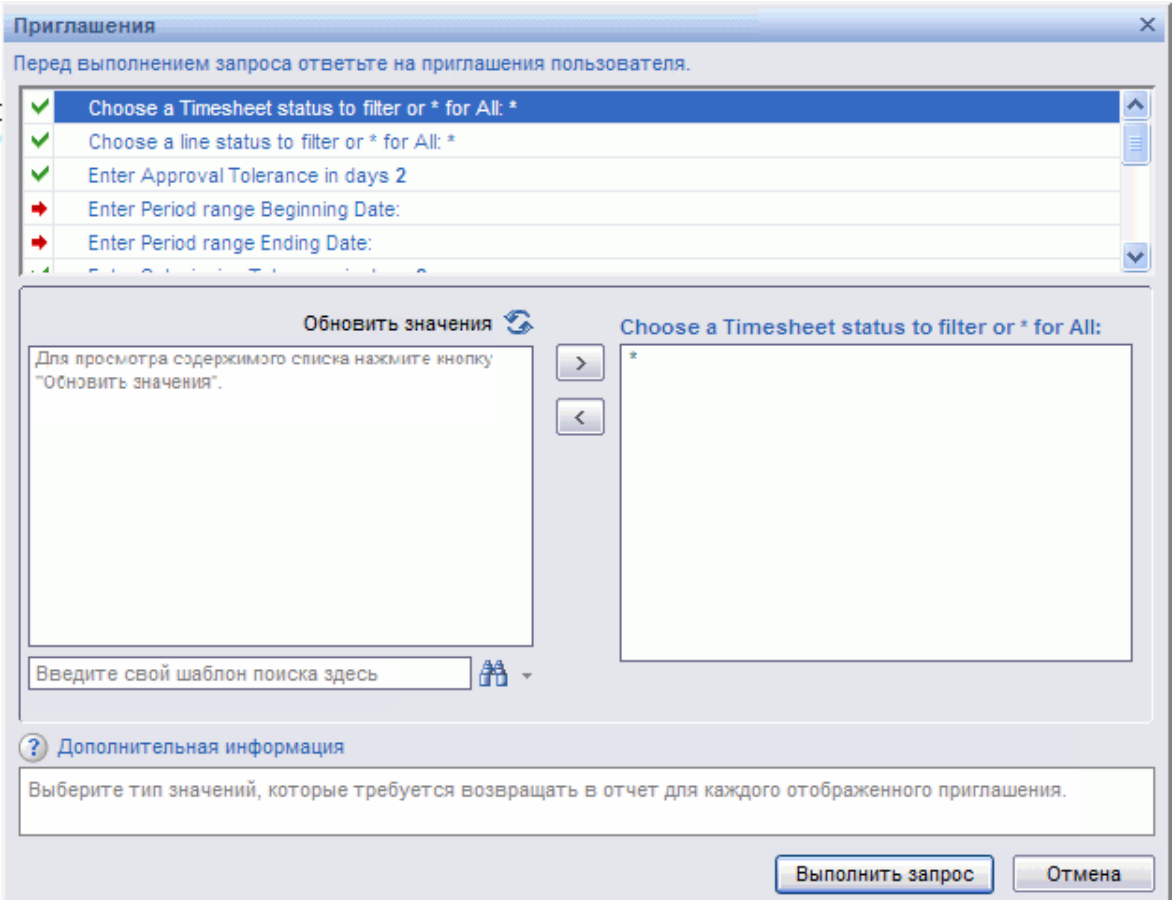

#### <span id="page-112-1"></span>**Таблица 5-1. Подсказки для запроса отчета о соответствии табелей учета рабочего времени**

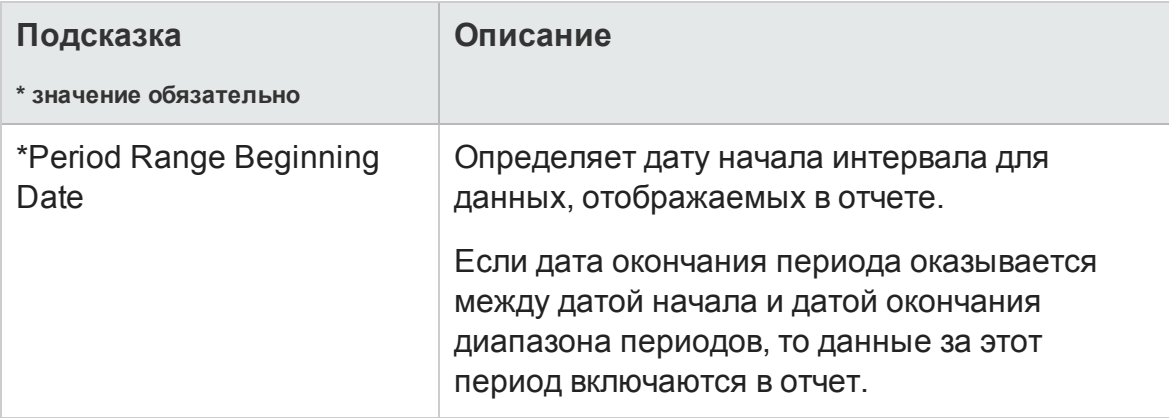

#### **Таблица 5-1. Подсказки для запроса отчета о соответствии табелей учета рабочего времени, продолжение**

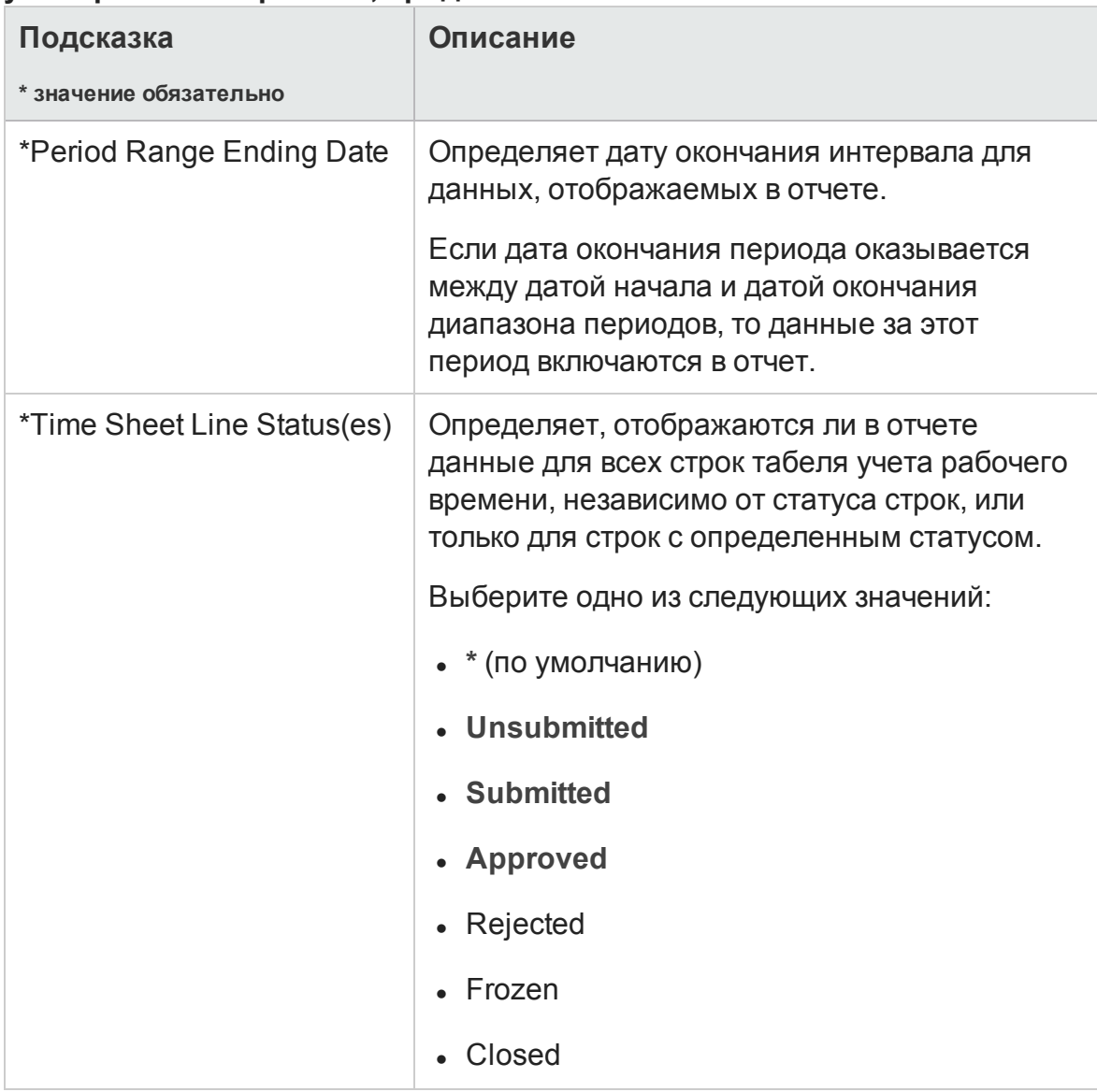

#### **Таблица 5-1. Подсказки для запроса отчета о соответствии табелей учета рабочего времени, продолжение**

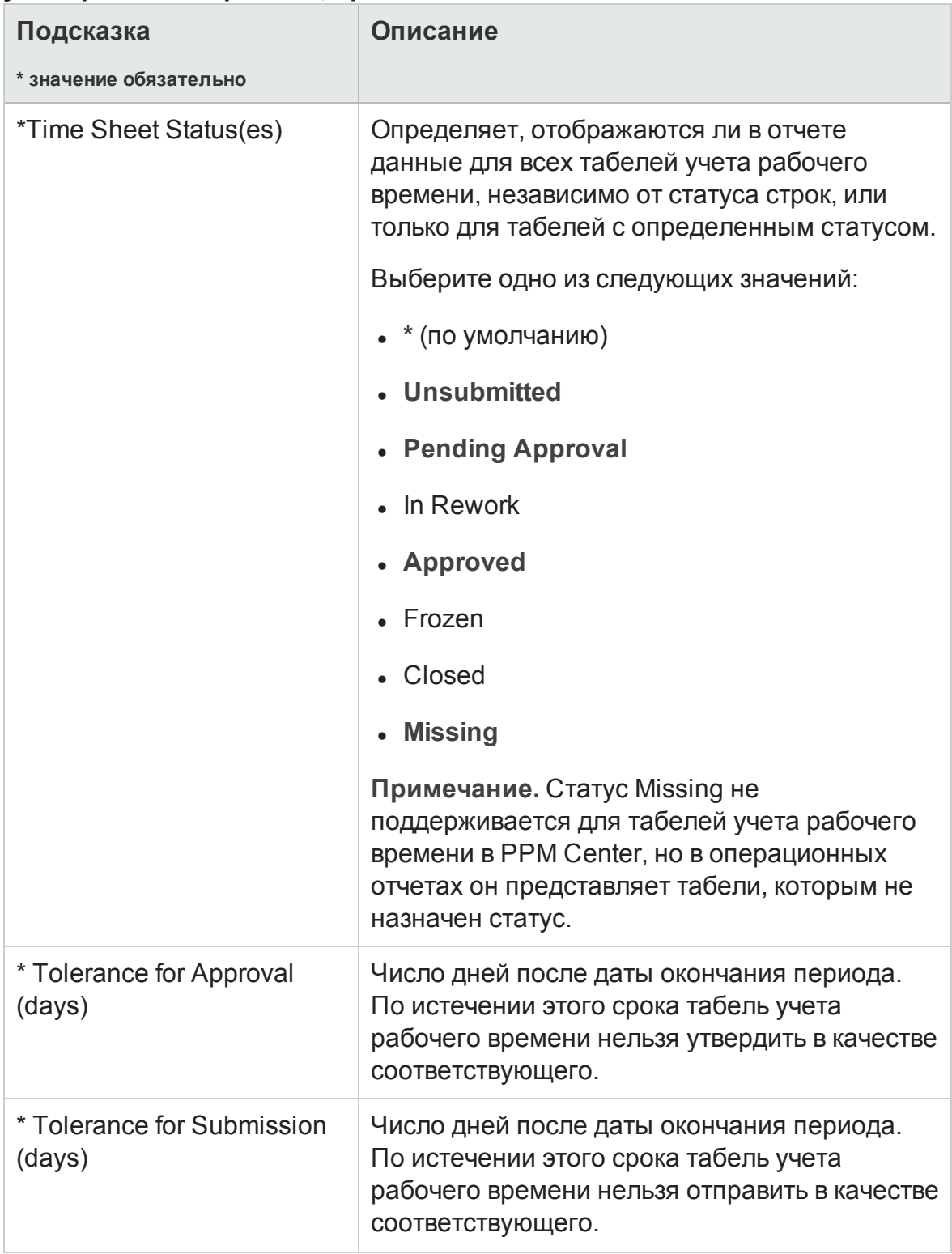

#### **Таблица 5-1. Подсказки для запроса отчета о соответствии табелей учета рабочего времени, продолжение**

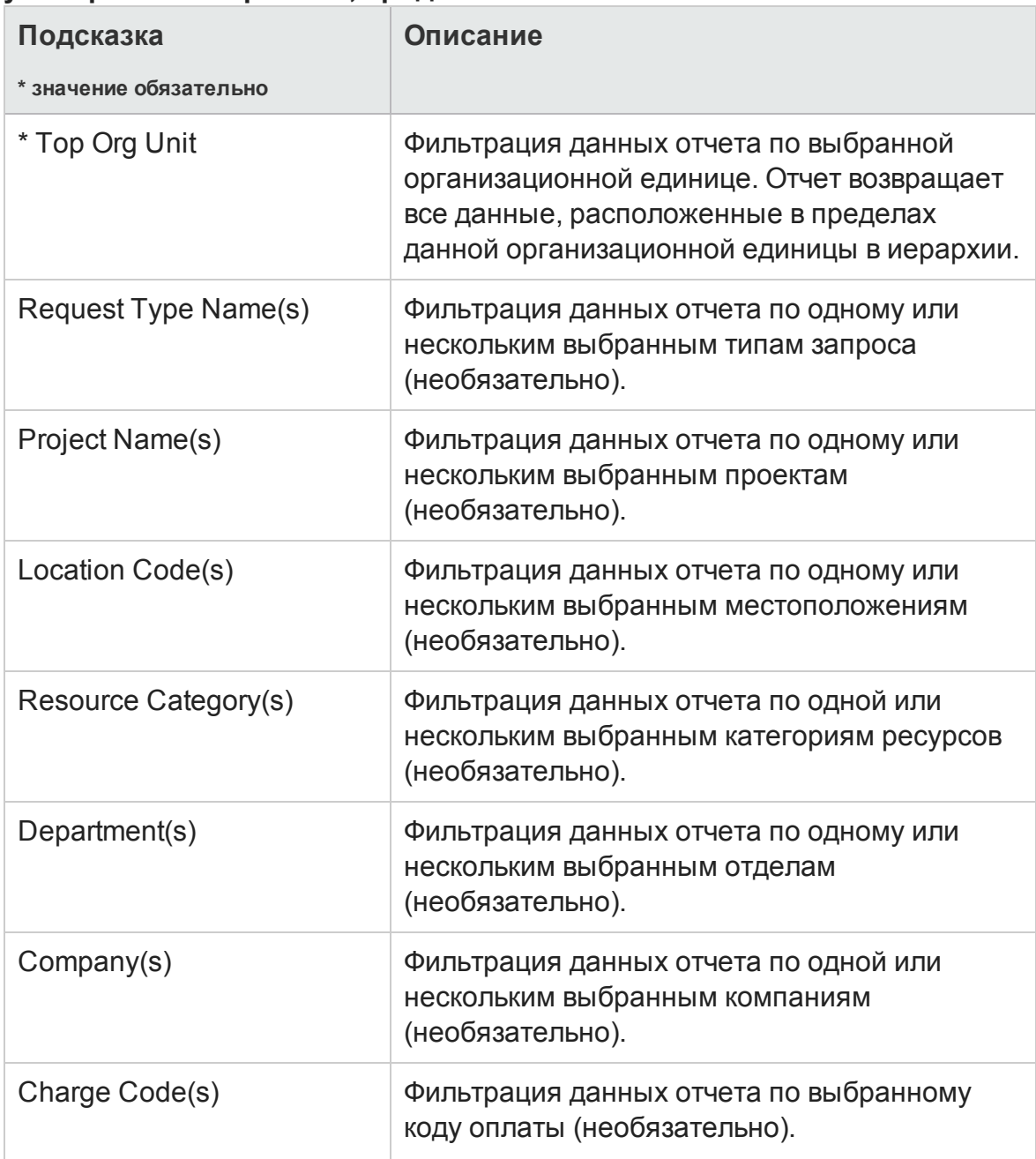

**Внимание!** В отчет о соответствии табелей учета рабочего времени включаются табели учета для ресурсного пула, которому ресурс принадлежит в данный момент. Это правило соблюдается даже в случае, если табели учета относятся к периоду времени в прошлом или в будущем, а ресурс на этот период связан с другим ресурсным пулом.

# **Результатыотчета о соответствии табелей учета рабочего времени**

В следующих разделах дано описание результатов отчета о соответствии табелей учета рабочего времени, отображаемых на различных вкладках отчета.

**Примечание.** Если в прошлом в целях повышения производительности данные табелей учета рабочего времени были удалены из таблицы событий истории изменения, то эти данные не доступны для отчетов и не включаются в результаты отчета о соответствии табелей учета рабочего времени.

### **Вкладка** «**Непосредственный руководитель**»

На вкладке **Непосредственный руководитель** показаны данные о соответствии для отправки и утверждения, сгруппированные по иерархии управления и категории ресурсов. Иерархия управления в отчете показана с верхнего уровня и имеет глубину до трех уровней. Запрос, используемый для составления отчета, содержит до десяти уровней иерархии. Это удобно для фильтрации данных.

В "Столбцы на вкладке «[Непосредственный](#page-116-0) руководитель» отчета о [соответствии](#page-116-0) табелей учета рабочего времени" ниже дано описание столбцов, отображаемых на вкладке **Непосредственный руководитель** отчета о соответствии табелей учета рабочего времени.

<span id="page-116-0"></span>**Столбцы на вкладке «Непосредственный руководитель» отчета о соответствии табелей учета рабочего времени**

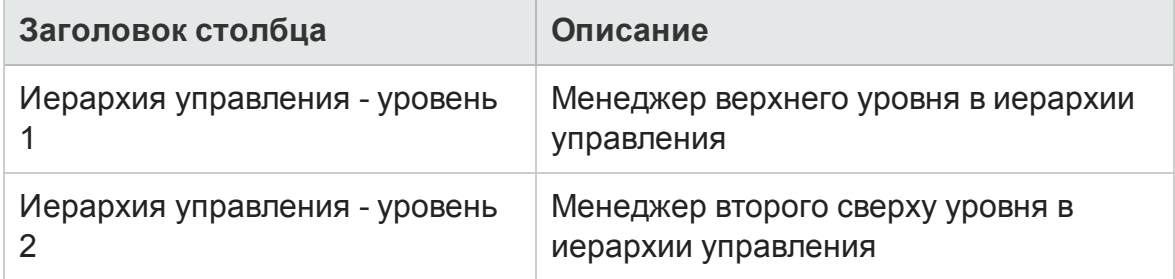

#### **Столбцы на вкладке «Непосредственный руководитель» отчета о соответствии табелей учета рабочего времени, продолжение**

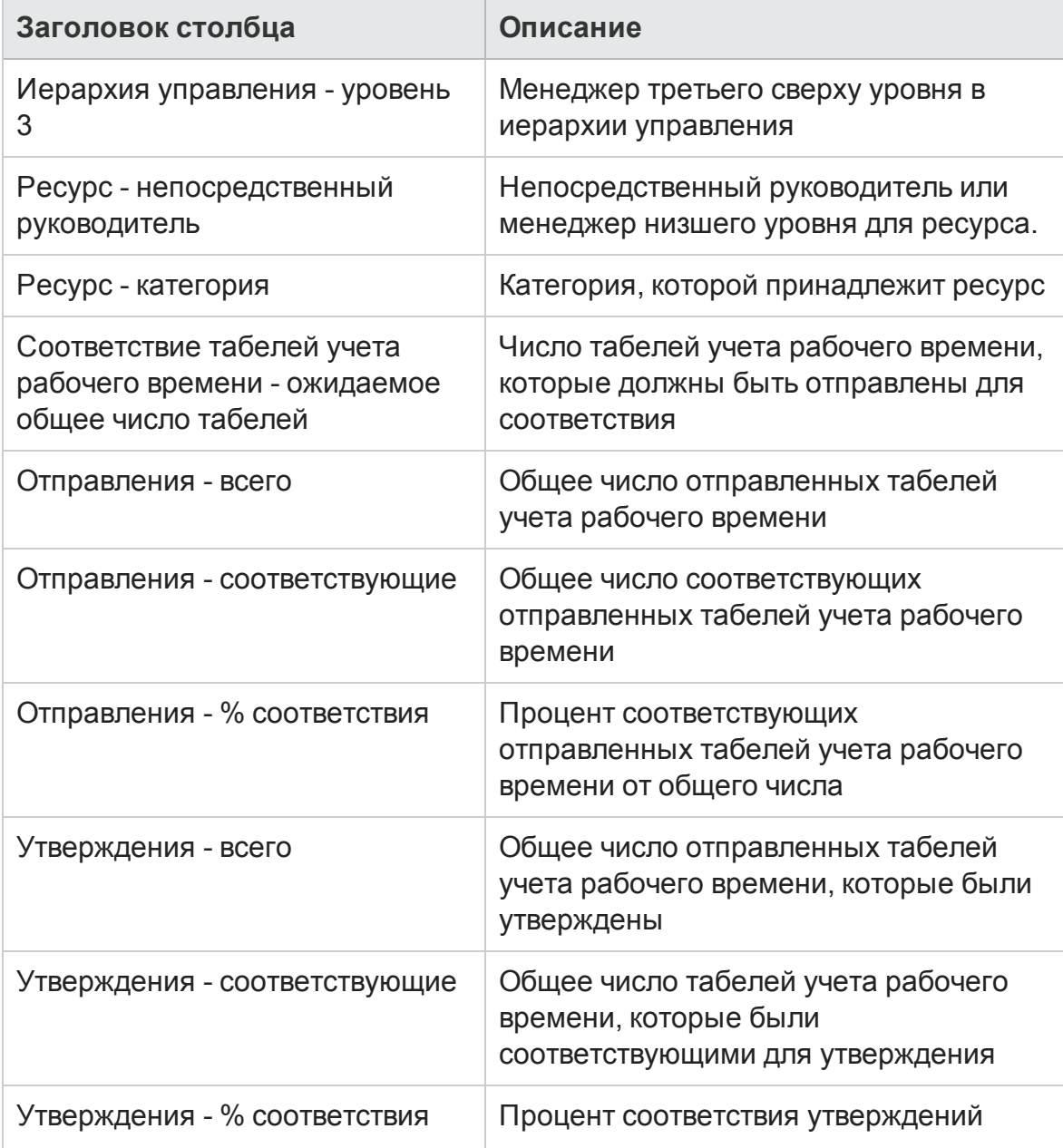

Чтобы посмотреть подробную информацию о менеджере ресурсов, щелкните гиперссылку с именем менеджера. В новом окне браузера откроется отчет с информацией о ресурсе, где показано имя менеджера, отдел, местоположение, категория, компания, имя роли и непосредственный руководитель.

### **Вкладка** «**Организационная единица**»

На вкладке **Организационная единица** показаны данные о соответствии для отправки и утверждения, сгруппированные по иерархии организационных единиц и категории ресурсов. Иерархия организационных единиц в отчете показана с верхнего уровня и имеет глубину до трех уровней. Запрос, используемый для составления отчета, использует до десяти уровней иерархии. Это удобно для фильтрации данных.

В "Таблица 5-3. Столбцы на вкладке «[Организационная](#page-118-0) единица» отчета о [соответствии](#page-118-0) табелей учета рабочего времени" ниже дано описание столбцов, отображаемых на вкладке **Организационная единица** отчета о соответствии табелей учета рабочего времени.

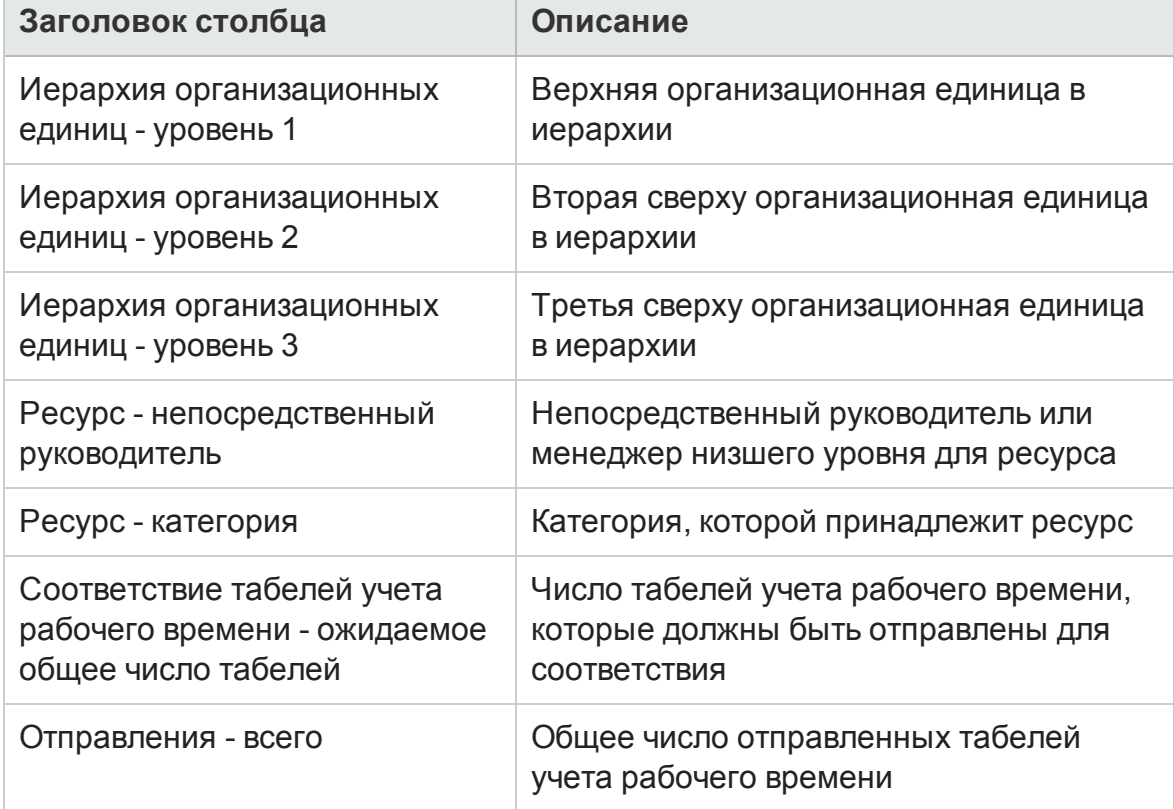

<span id="page-118-0"></span>**Таблица 5-3. Столбцы на вкладке «Организационная единица» отчета о соответствии табелей учета рабочего времени**

#### **Таблица 5-3. Столбцы на вкладке «Организационная единица» отчета о соответствии табелей учета рабочего времени, продолжение**

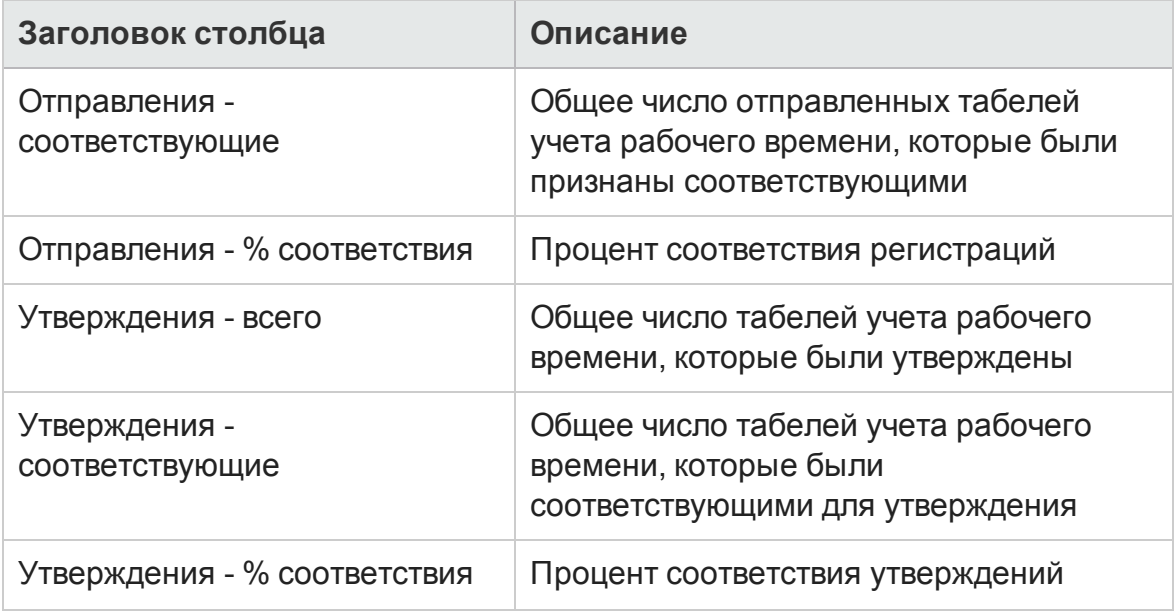

На вкладке **Организационная единица** показаны итоги по группам для организационной единицы и для трех уровней организационной единицы, начиная с верхнего уровня иерархии управления. Чтобы посмотреть подробную информацию об организационной единице, щелкните гиперссылку с именем единицы. В новом окне браузера откроется отчет с информацией об организационной единице, где показано имя единицы, отдел, местоположение, категория и ID менеджера организационной единицы.

### **Вкладка** «**Ресурсный пул**»

На вкладке **Ресурсный пул** показаны данные о соответствии для отправки и утверждения, сгруппированные по иерархии ресурсных пулов. Иерархия ресурсных пулов в отчете показана с верхнего уровня и имеет глубину до трех уровней. Запрос, используемый для составления отчета, использует до десяти уровней иерархии. Это удобно для фильтрации данных.

В "Таблица 5-4. Столбцы на вкладке «Ресурсный пул» отчета о [соответствии](#page-120-0) табелей учета [рабочего](#page-120-0) времени" ниже дано описание столбцов, отображаемых на вкладке **Ресурсный пул** отчета о соответствии табелей учета рабочего времени.

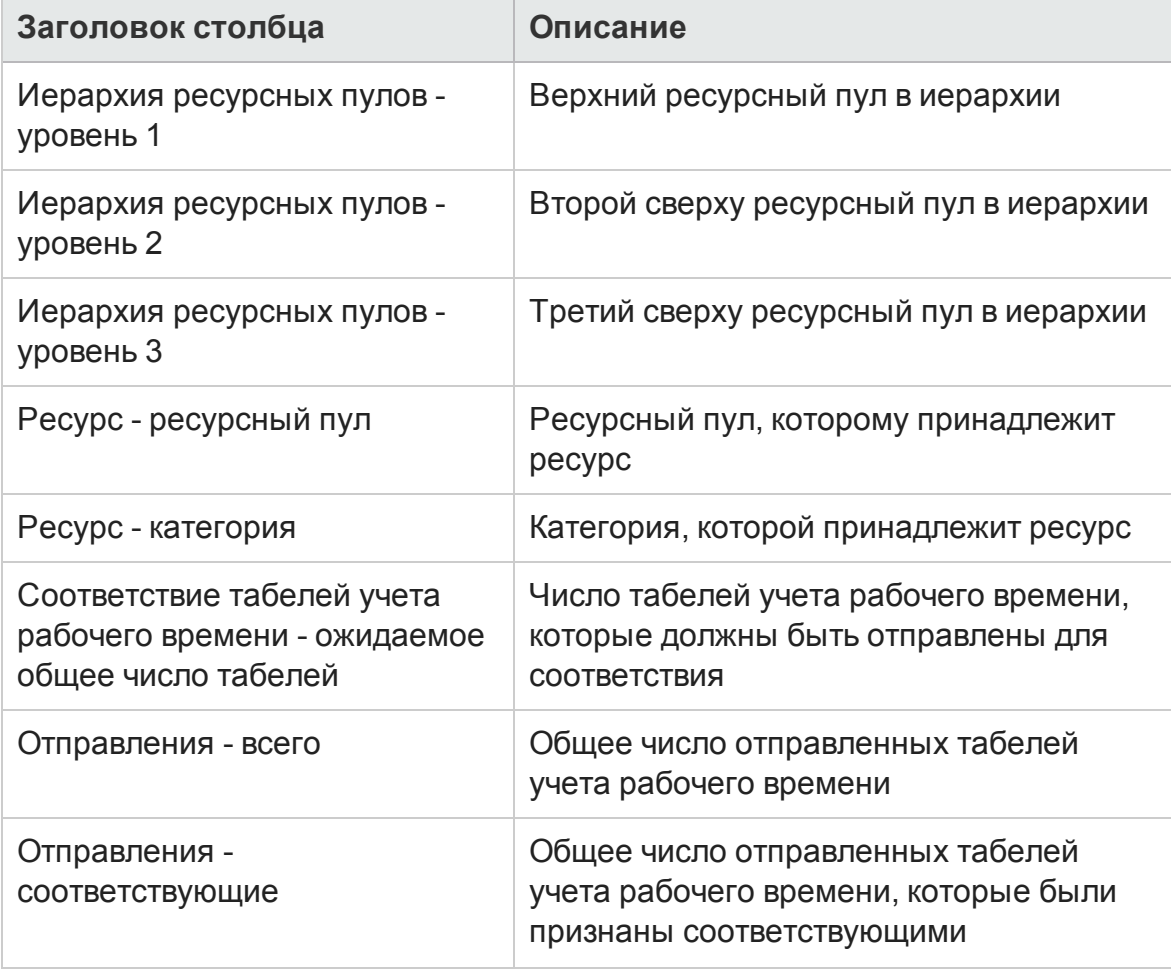

#### <span id="page-120-0"></span>**Таблица 5-4. Столбцы на вкладке «Ресурсный пул» отчета о соответствии табелей учета рабочего времени**

#### **Таблица 5-4. Столбцы на вкладке «Ресурсный пул» отчета о соответствии табелей учета рабочего времени, продолжение**

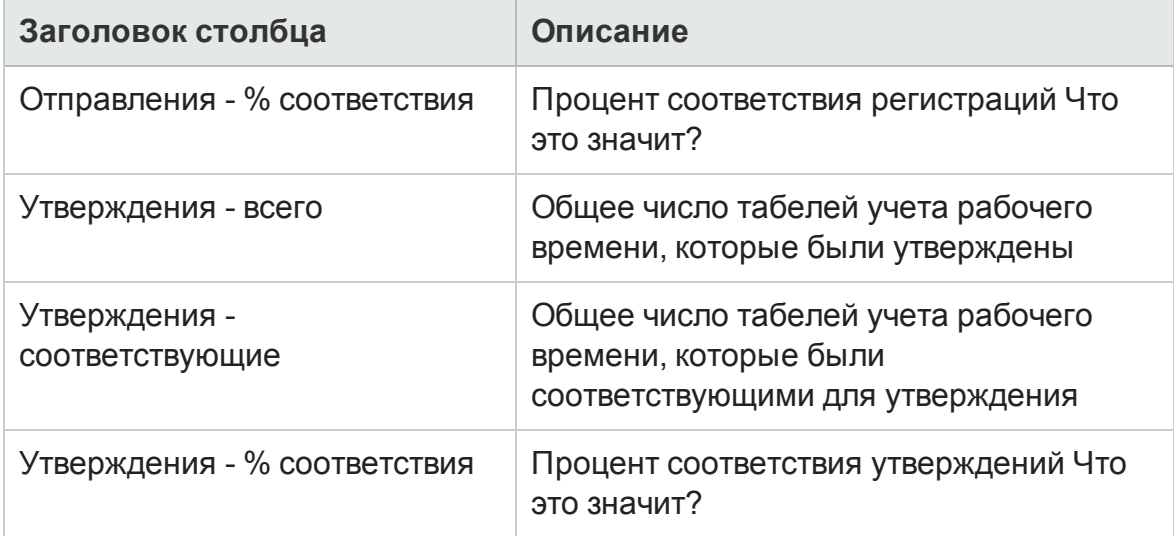

Чтобы просмотреть отчет с дополнительными сведениями о менеджере ресурса, щелкните гиперссылку с именем менеджера. В новом окне браузера откроется отчет с информацией о ресурсе, где показано имя менеджера, категория ресурса, местоположение, отдел, компания, непосредственный руководитель, роль и адрес электронной почты.

Табели учета рабочего времени для ресурсов, участвующих в нескольких ресурсных пулах, учитываются в каждом пуле.

**Внимание!** В отчет о соответствии табелей учета рабочего времени включаются табели учета для ресурсного пула, которому ресурс принадлежит *в данный момент*. Это правило соблюдается даже в случае, если табели учета относятся к периоду времени в прошлом или в будущем, а ресурс на этот период связан с другим ресурсным пулом. В результате некоторые ресурсные пулы могут исключаться из отчета о соответствии табелей учета рабочего времени. Например, если ресурс ранее был назначен другому ресурсному пулу, то этот пул не включается в отчет.

# <span id="page-122-0"></span>**Специализированные отчетыдля данных модуля** «**Управление временем**»

В следующих разделах приводится информация об операционных отчетах, которые можно создавать для модуля «Управление ресурсами», а также примеры создания некоторых из таких отчетов. В этих разделах также описываются контексты, доступные для отчетов, и даются рекомендации по использованию объектов пространства PPM Center в запросах операционных отчетов.

# **Контекстыдля специализированных отчетов модуля** «**Управление временем**»

Во время создания специализированного отчета для модуля «Управление ресурсами» InfoView может предложить пользователю выбрать контекст для запроса отчета. Контекст состоит из набора строго определенных соединений, создающих уникальный путь запроса, в котором участвуют несколько измерений и фактов.

Если несколько фактов и показателей в пространстве отчета связаны с общим набором измерений, то соединения между фактами и связанными измерениями образуют цикл. Указание отдельных контекстов для каждого факта и связанных измерений позволяет устранить цикл, что позволит запрашивать несколько фактов по набору общих измерений.

Модуль «Операционные отчеты» предоставляет следующие контексты для специализированных отчетов, создаваемых по данным модуля «Управление временем».

• Контекст Time Sheet Compliance

Контекст Time Sheet Compliance позволяет запрашивать такие показатели соответствия, как Required Time Sheets, Compliant Submissions, Compliant Approvals, Total Submissions, Total Approvals, Submission Percent и Approval Percent. В этом контексте ресурсный пул соединяется через таблицу ресурсов для показателей соответствия.

**Примечание.** Ресурсный пул соединяется с таблицей ресурсов для показателей соответствия, поскольку для отсутствующих табелей учета рабочего времени не существуют фактические значения. Чтобы получить правильные показатели соответствия для ресурсных пулов, используется соединение с таблицей ресурсов.

• контекст Time Sheet Actuals

Контекст Time Sheet Actuals позволяет запрашивать фактические показатели, такие как Total Effort и Total Cost. В этом контексте ресурсный пул соединяется непосредственно с таблицей фактов для фактических значений в табелях учета рабочего времени.

## **Рекомендации по составлениюотчетовпо данным модуля** «**Управление временем**»

В этом разделе приводятся рекомендации, позволяющие добиться самых лучших результатов в специализированных операционных отчетах, создаваемых для данных модуля «Управление временем».

### **Составление отчетов по нескольким типам заданий**

Если составляется отчет, в который входит объект типа задания (например, объект Project, Request или Miscellaneous) из класса Time Sheet Lines, то в результаты отчета включаются только числа для этого типа задания. Если составляется отчет, в который входят объекты нескольких разных типов задания, то не возвращается никаких данных. Например, если создать и выполнить отчет, одновременно содержащий объект Project и объект Request, то данные не будут возвращены, поскольку ни в одной строке табеля учета рабочего времени не регистрируются данные сразу для двух типов задания. Чтобы просмотреть результаты для различных типов задания, необходимо использовать объекты Work Item Type и Work Item Type Name вместо отдельных объектов (Project, Request, Miscellaneous и т.п.)

### **Устранение неправильного отображения данных в результате суммирования показателей**

Показатели в пространстве TM Derived Universe определяются на уровне табелей учета рабочего времени. Это значит, что если создается отчет, в котором показаны данные с уровня строк табелей учета рабочего времени, а затем атрибуты строк исключаются из отображения в отчете (но остаются в запросе отчета), то BusinessObjects суммирует (сворачивает) показатели.

Такое суммирование приводит к неточным отчетам, и отображаемые данные отличаются от данных, указанных в запросе. В таких случаях при построении отчета удалите атрибуты, которые не нужно отображать, из числа выбранных столбцов, чтобы они не использовались в запросе.

### **Составление отчетов по показателям соответствия**

По показателям соответствия для фискальных периодов нельзя составлять отчеты. Показатели соответствия поддерживаются только с периодами модуля «Управление временем».

### **Роли и регионы**

Роли и регионы не поддерживаются для показателей в модуле «Управление временем»

### **Сводные и процентные значения**

Поскольку процентные значения нельзя сводить, функция сведения не применяется к показателям Submission Percent и Approval Percent. Если включить в запрос объекты Submission Percent и Approval Percent, то BusinessObjects не сводит значения на более высоких уровнях в отчете. Например, если включить в запрос объекты Organization, Manager и Submission Percent, то на уровне организации не будет выводиться сводный процент соответствия. Чтобы показать сводные значения на различных уровнях, необходимо использовать объекты Compliant Submissions и Required Timesheets, а процентные значения вычислять в отчете. (Такой подход применяется в отчете о соответствии табелей учета рабочего времени, предоставленном «Управление временем».)

### **Ограничение выходных данных отчета с помощью фильтров**

Поскольку BusinessObjects анализирует только фиксированное число строк (по умолчанию 5000), убедитесь, что включены подходящие фильтры, ограничивающие выходные данные отчета.

### **Сравнение роли позиции и роли ресурса**, **назначенному на позицию**

При создании запроса, который сравнивает роль позиции с фактической ролью ресурса, назначенного на эту позицию, необходимо выполнить следующие действия.

- Выберите объект Role Name (класс Roles) для роли позиции.
- Выберите объект Primary Role (класс Resources) для роли ресурса.
- Выберите контекст Resource Demand from Staffing Pool Region или Resource Demand on Resource Pool Region.

### **Запросык наборам данных большого объема**

По умолчанию время ожидания при выполнении запросов составляет десять минут. Если выбраны такие фильтры запроса, которые возвращают большой объем данных, то время ожидания может истечь, и результаты отчета не будут возвращены. Чтобы избежать этого, выполните любое из следующих действий (или оба действия).

- Измените параметры пространства (на вкладке **Controls** в диалоговом окне Universe Parameters), чтобы увеличить предельное время выполнения.
- Измените фильтры запроса, чтобы возвращать набор данных меньшего объема.

## **Создание специализированных отчетовдля данных модуля** «**Управление временем**»

В пространство TM Derived Universe, которое поставляется вместе с PPM Center, входят классы и объекты, позволяющие создавать собственные операционные отчеты по данным модуля «Управление временем». Д алее представлено несколько таких специализированных отчетов, которые можно создавать для данных модуля «Управление временем»:

- "[Неоплаченные](#page-126-0) табели учета рабочего времени" ниже
- "Тенденции [просроченной](#page-133-0) отправки табелей учета рабочего времени" на [странице](#page-133-0) 134
- "[Тенденции](#page-135-0) в обработке табелей учета рабочего времени" на странице [136](#page-135-0)
- "Отслеживание подлежащего оплате времени, [зарегистрированного](#page-135-1) для проекта" на [странице](#page-135-1) 136
- "Работа, [выполняемая](#page-136-0) ресурсами" на странице 137

**Примечание.** Если в прошлом в целях повышения производительности данные табелей учета рабочего времени были удалены из таблицы событий истории изменения, то эти данные не доступны для отчетов и не включаются в специализированные отчеты для данных модуля «Управление временем».

## <span id="page-126-1"></span>**Пример специализированного отчета для данных модуля** «**Управление временем**»

В этом разделе даются подробные инструкции по созданию запроса для отчета по данным модуля «Управление временем».

### <span id="page-126-0"></span>**Неоплаченные табели учета рабочего времени**

Руководитель производства, которому нужно знать, кто не отправляет свои табели учета рабочего времени, может создать отчет, позволяющий

просмотреть ресурсы, которые не отправили табель за заданный период времени, и узнать, для каких руководителей проектов они работают. В этом простом табличном отчете показано количество просроченных отправлений по периодам за заданный интервал времени. Д анные группируются по имени руководителя для ресурсов.

**Примечание.** В следующем примере рассматриваются простейшие действия, необходимые для создания и выполнения этого запроса отчета. Д ополнительные сведения о создании документов Web Intelligence см. в документе *BusinessObjects Enterprise InfoView User's Guide*.

Чтобы создать отчет, в котором показано, какие ресурсы еще не зарегистрировали табель учета рабочего времени за текущий период, выполните следующие действия.

- 1. Войдите в InfoView.
- 2. В разделе **Navigate** на домашней странице InfoView перейдите на вкладку **Document List**.

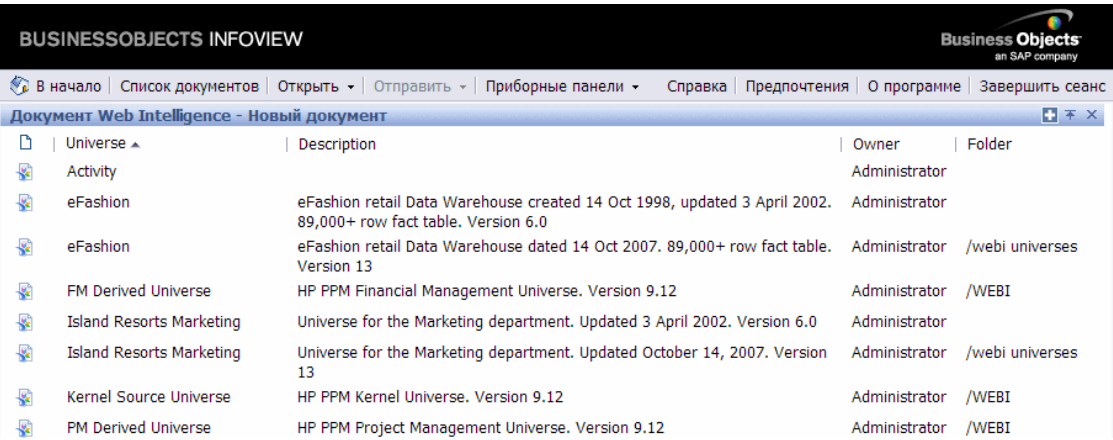

3. В списке **New** выберите пункт **Web Intelligence Document**.

4. В списке доступных пространств выберите **TM Derived Universe**.

5. Откроется диалоговое окно «Предупреждение - система безопасности» с информацией о том, что потенциальной опасности компонентов Javaприложения. Вы сможете разрешить или запретить небезопасные компоненты. Нажмите **Нет.**

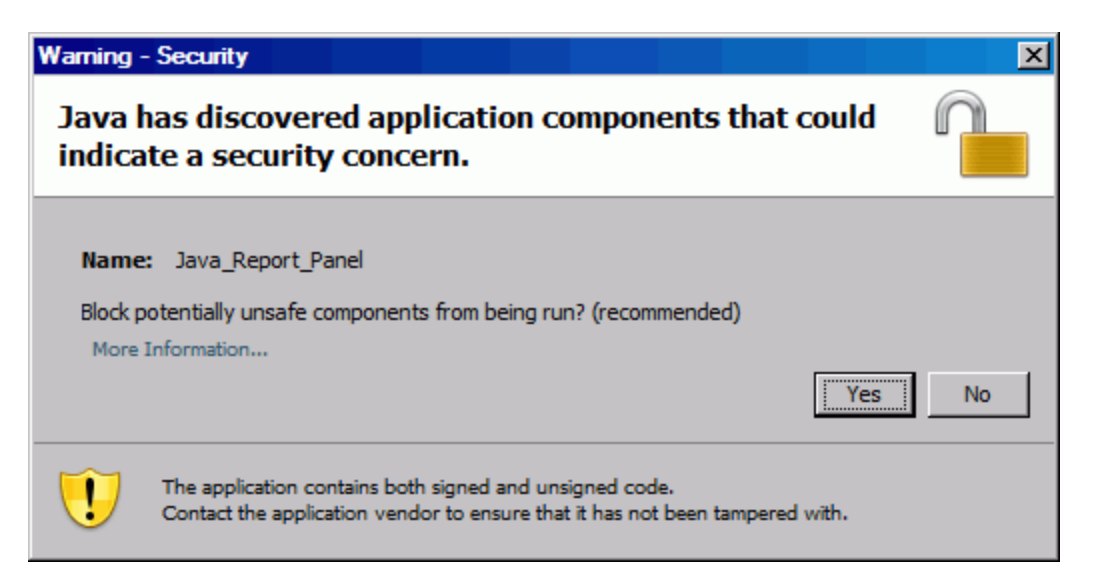

На вкладке **Data** в левой части окна перечислены все доступные классы и объекты из пространства TM Derived Universe.

**Примечание.** Папки и объекты, отображаемые на этой вкладке, различаются в зависимости от учетной записи, в которой выполнен вход, от прав, предоставленных администратором BusinessObjects Enterprise, и параметров, включенных пользователем и администратором.

- 6. Разверните папку класса **Resources**.
- 7. Перетащите объект **Resource Name** из папки класса **Ресурсы** на панель **Result Objects** справа (вверху).

8. Перетащите объект **Имя менеджера** из папки класса **Ресурсы** на панель **Query Filters** справа (внизу).

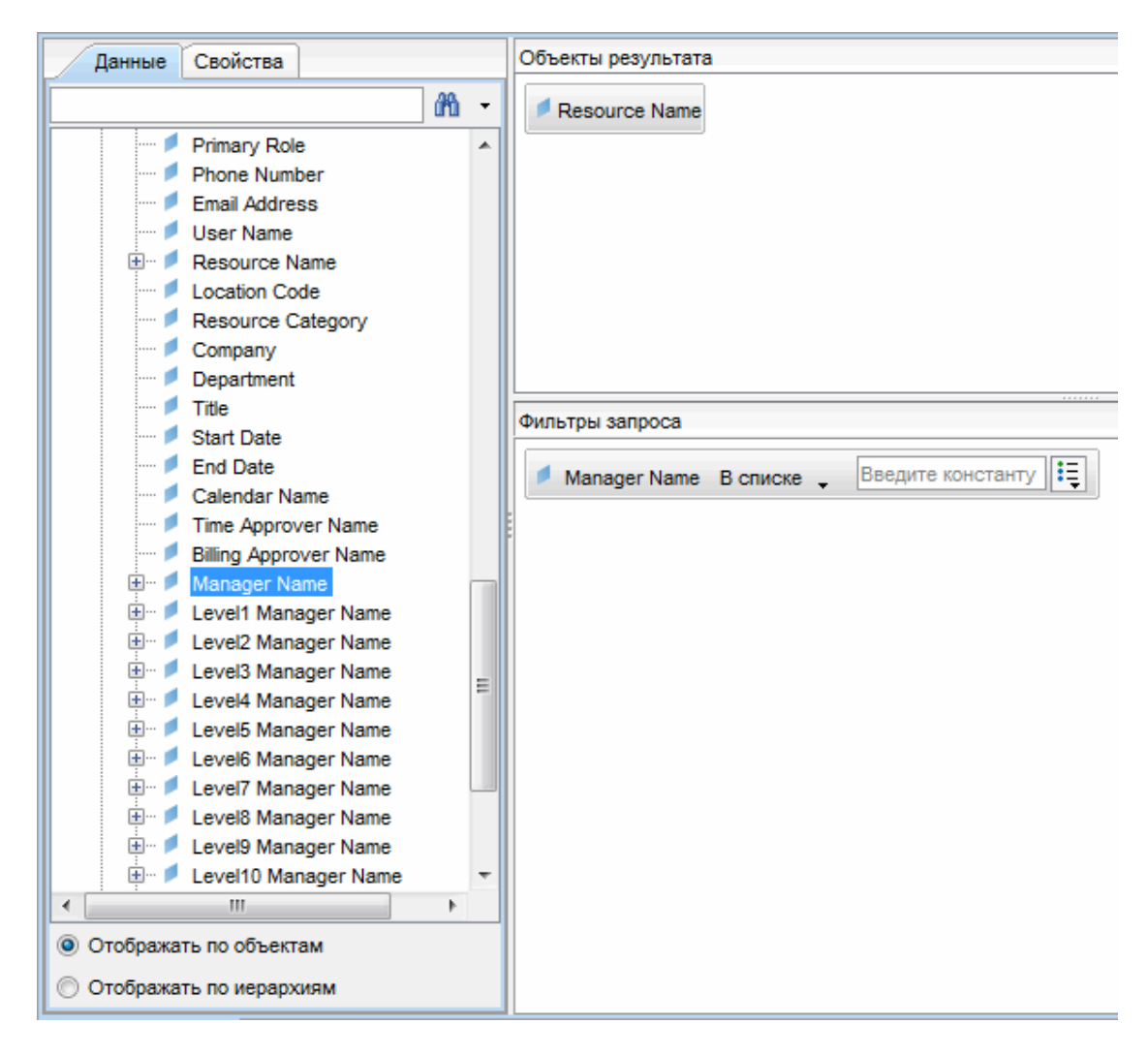

9. На панели **Query Filters** нажмите кнопку списка на правом краю поля **Manager Name** и выберите из списка значение **Prompt**.

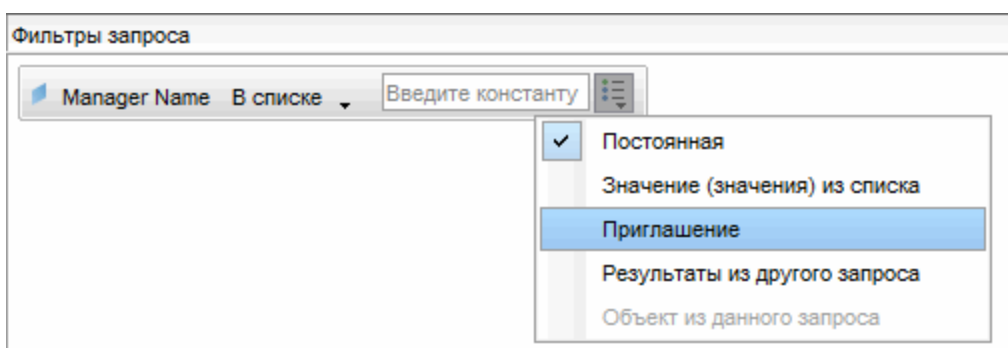

- 10. На вкладке **Data** (левая панель) разверните папку класса **Time Sheets**.
- 11. Перетащите объект **Time Sheet Status** из папки класса **Time Sheet** на панель **Query Filters**.
- 12. В поле **Time Sheet Status** на панели **Query Filters** нажмите кнопку списка, а затем выберите значение **Prompt**.
- 13. На вкладке **Data** разверните папку **Time Management Periods**.
- 14. Перетащите объект **Time Management Period Name** из папки класса **Time Management Periods** на панель **Result Objects**.
- 15. Перетащите объект **WhichPeriod Date Range?** из папки класса **Time Management Periods** на панель **Query Filters**.

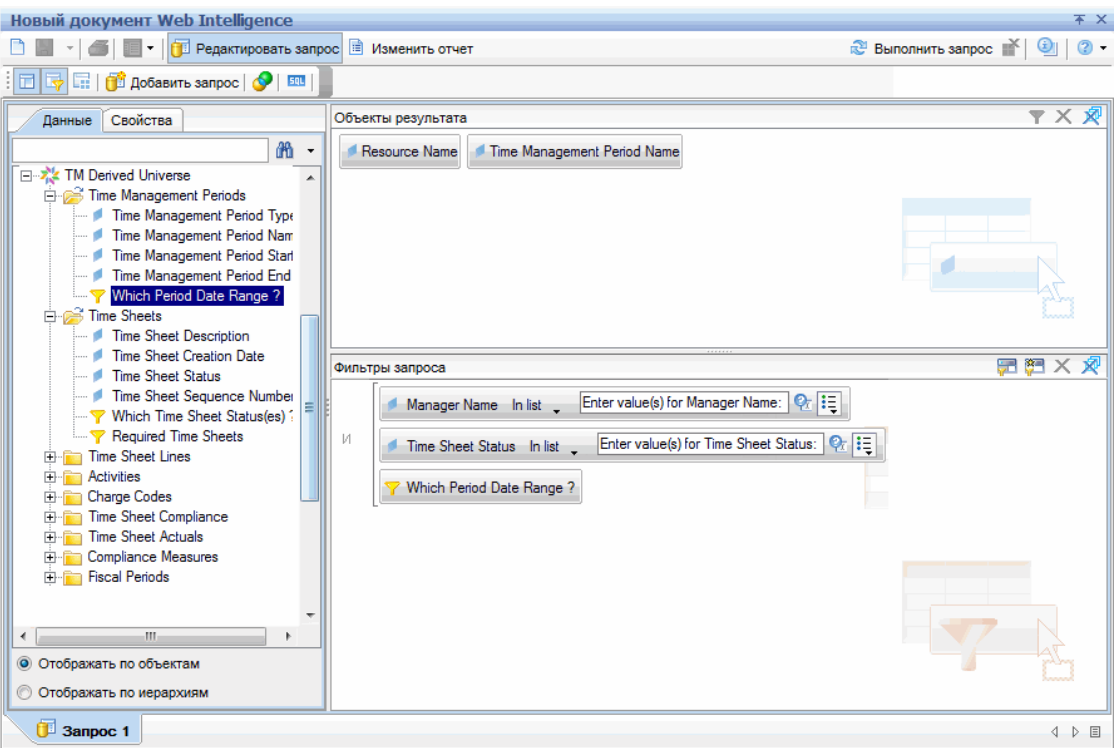

16. В верхней правой части страницы New Web Intelligence Document нажмите кнопку **Run Query**.

#### Откроется диалоговое окно Prompts.

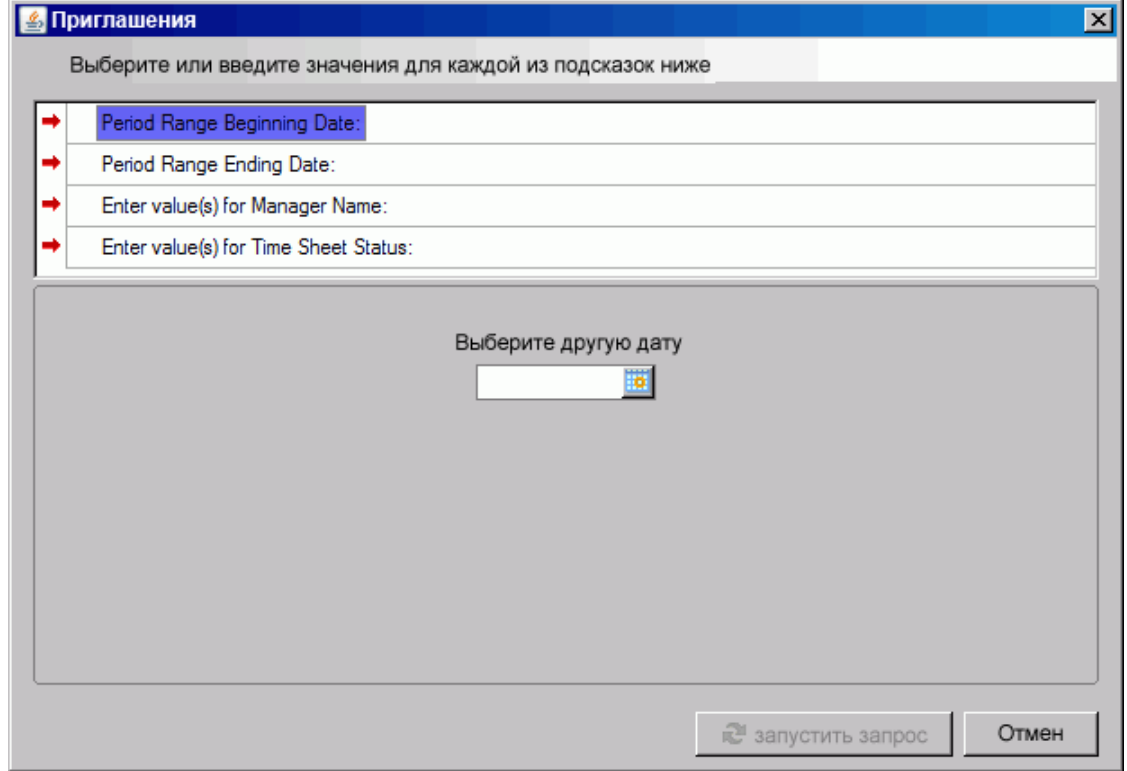

- 17. Чтобы задать диапазон дат для отчета, выполните следующие действия.
	- a. Выберите **Period Range Beginning Date**, а затем в поле с множественным выбором **Select a custom date** выберите дату начала для данных отчета.
	- b. Выберите **Period Range Ending Date**, а затем в поле с множественным выбором **Select a custom date** выберите дату окончания для данных отчета.
- 18. Чтобы выбрать имя одного или нескольких менеджеров, выполните следующие действия.
	- a. Выберите подсказку **Enter value(s) for Manager Name**.
	- b. В списке **Manager Name** выберите имя одного или нескольких менеджеров, а затем щелкните стрелку вправо, чтобы добавить выбранные значения в поле справа.
- 19. Выберите подсказку **Enter value(s) for Time Sheet Status** а затем выберите следующие значения из списка статусов табелей учета рабочего времени:
	- n **Unsubmitted**
	- n **In Rework**
- 20. В нижней части диалогового окна Prompts нажмите кнопку **Run Query**.

InfoView выполнит отчет, в который включаются имена ресурсов и имена периодов, для которых ресурсы не отправили табели учета рабочего времени.

- 21. На странице результатов отчета дважды щелкните поле **Report Title** введите название отчета в текстовом поле, которое стало доступным, и нажмите клавишу ВВОД.
- **22. На панели инструментов нажмите кнопку Save ...**
- 23. Д айте документу имя и сохраните его.

## **Дополнительные специализированные отчетыдля данных модуля** «**Управление временем**»

<span id="page-133-0"></span>В следующих разделах описываются дополнительные запросы, которые можно построить для создания операционных отчетов для модуля «Управление временем».

### **Тенденции просроченной отправки табелей учета рабочего времени**

Можно создать отчет, который позволит обнаружить тенденции просроченной отправки табелей учета рабочего времени в зависимости от руководителей ресурсов и команд, организационных единиц или отделов, которым принадлежат ресурсы. У "Таблица 5-5. Объекты [пространства](#page-134-0) TM Derived Universe, включаемые в отчет по тенденциям [просроченной](#page-134-0) отправки табелей учета рабочего времени" на [следующей](#page-134-0) странице приводятся

<span id="page-134-0"></span>объекты пространства TM Derived Universe, используемые для создания отчета, их расположение в InfoView и инструкции по настройке фильтров запросов.

#### **Таблица 5-5. Объекты пространства TM Derived Universe, включаемые в отчет по тенденциям просроченной отправки табелей учета рабочего времени**

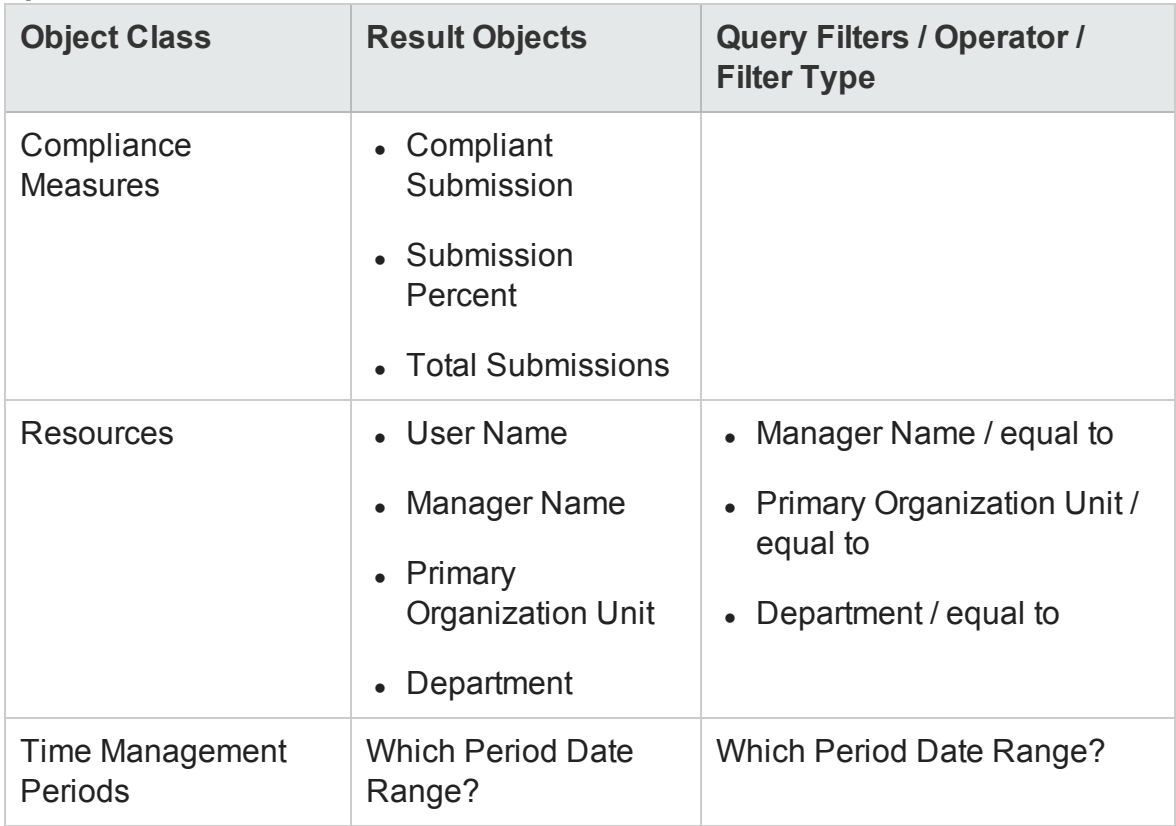

Пример добавления объектов в новый документ Web Intelligence см. в разделе "Пример [специализированного](#page-126-1) отчета для данных модуля «[Управление](#page-126-1) временем»" на странице 127.

После создания документа Web Intelligence выполните отчет и проверьте результаты. Этот отчет можно расширить, добавив фактические значения, данные о периодах времени и другую информацию. Также можно попробовать различные варианты отображения результатов, группируя данные по имени ресурса, по подразделению, по менеджеру или по организационным единицам. Отчет, содержащий все нужные данные, упорядоченные нужным образом, можно сохранить в формате Excel или PDF.

### <span id="page-135-0"></span>**Тенденции в обработке табелей учета рабочего времени**

Руководитель проектов PPM Center, отвечающий за модуль «Управление временем», может создать отчет, позволяющий выявлять тенденции в обработке табелей учета рабочего времени. Этот отчет можно настроить для отображения различий между следующими показателями.

- Число отправленных и утвержденных табелей учета рабочего времени, по группам.
- Окончание отчетного периода и утверждение табелей учета, по группам.
- Число переработанных и утвержденных табелей учета рабочего времени, по группам.
- Окончание отчетного периода и закрытие отчетного периода, по группам.

Также можно создать отчет по проценту отклонения табелей учета рабочего времени, в котором показано число отклоненных (требующих переработки) табелей, ресурсы, для которых табели отклонялись несколько раз и так далее, по группам.

<span id="page-135-1"></span>Пример добавления объектов TM Derived Universe в новый документ Web Intelligence см. в разделе "Пример [специализированного](#page-126-1) отчета для данных модуля «[Управление](#page-126-1) временем»" на странице 127.

### **Отслеживание подлежащего оплате времени**, **зарегистрированного для проекта**

Менеджер проекта, которому нужно отслеживать подлежащее оплате время, регистрируемое консультантами, может создать отчет, в котором показано подлежащее оплате время, зарегистрированное для проекта за заданный период, и указаны коды операций и коды оплаты. В "[Таблица](#page-136-1) 5-6. Объекты [пространства](#page-136-1) TM Derived Universe, включаемые в отчет по [подлежащему](#page-136-1) оплате времени" на следующей странице приводятся объекты пространства TM Derived Universe, используемые для создания отчета, их расположение в InfoView и инструкции по настройке фильтров запросов.

#### <span id="page-136-1"></span>**Таблица 5-6. Объекты пространства TM Derived Universe, включаемые в отчет по подлежащему оплате времени**

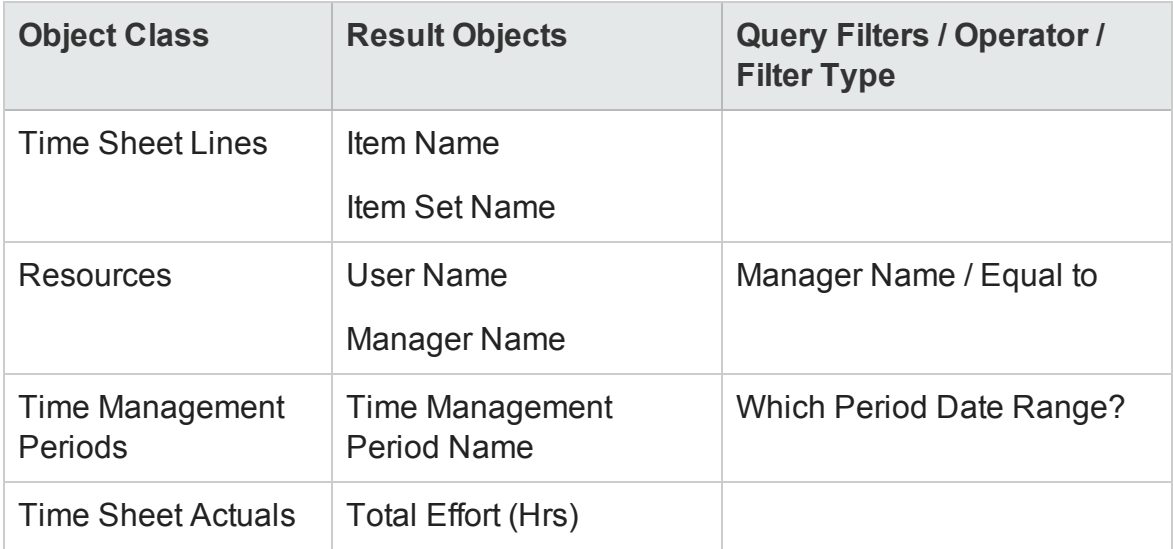

В результирующем отчете показаны все задания, для которых ресурсы зарегистрировали время и фактические трудозатраты.

Пример добавления объектов TM Derived Universe в новый документ Web Intelligence см. в разделе "Пример [специализированного](#page-126-1) отчета для данных модуля «[Управление](#page-126-1) временем»" на странице 127.

### <span id="page-136-0"></span>**Работа**, **выполняемая ресурсами**

Менеджер ресурсов, которому нужно узнать, над чем работает каждый из прямых подчиненных, может создать отчет, в котором показано, чем заняты ресурсы (проекты, запросы, отпуск и т.п.) в указанный период времени. В "Таблица 5-7. Объекты [пространства](#page-137-0) TM Derived Universe, включаемые в отчет по работе, [выполняемой](#page-137-0) ресурсами" на следующей [странице](#page-137-0) перечислены объекты пространства TM Derived Universe, приводятся объекты пространства TM Derived Universe, используемые для создания отчета, их расположение в InfoView и инструкции по настройке фильтров запросов.

#### <span id="page-137-0"></span>**Таблица 5-7. Объекты пространства TM Derived Universe, включаемые в отчет по работе, выполняемой ресурсами**

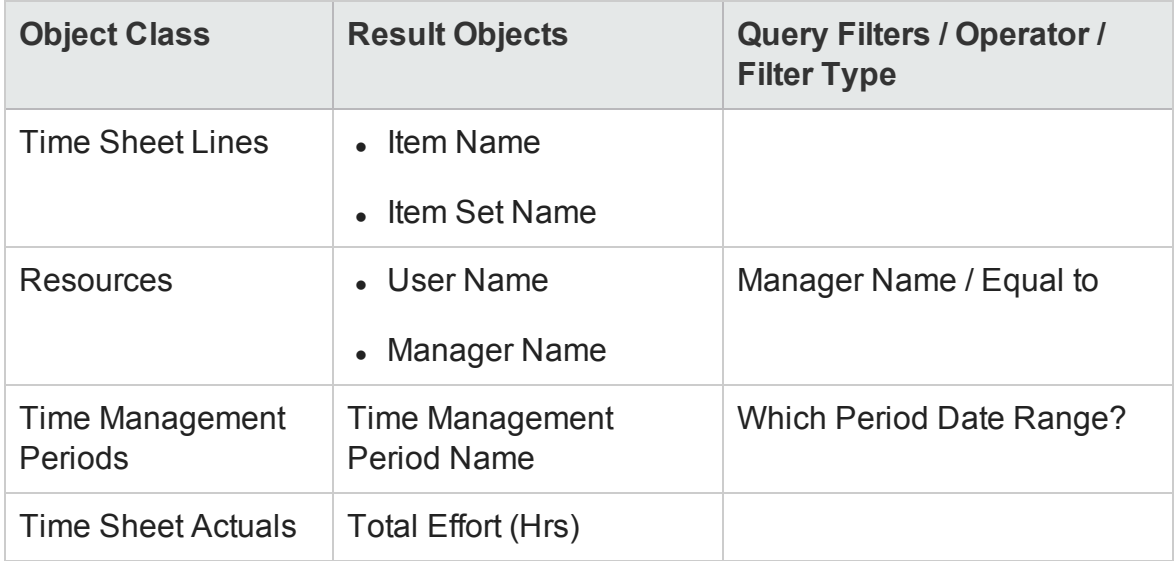

В результирующем отчете показаны все задания, для которых ресурсы зарегистрировали время и фактические трудозатраты. В запрос отчета можно включить дополнительную информацию, такую как типы запросов, пакеты и т.п.

# **Важные особенности создания запросовдля отчетовмодуля** «**Управление временем**»

В этом разделе описываются особенности, которые нужно учитывать при построении запросов с операционными отчетами по данным модуля «Управление временем». В разделе упоминается множество объектов из пространства классов и объектов TM Derived Universe, используемого для отчетов в модуле «Управление временем».

# **Отчетыпо модулю** «**Управление финансами**»

- "Об этой [главе](#page-138-0)" ниже
- "Отчет [финансовой](#page-139-0) сводки" на следующей странице
- "[Специализированные](#page-144-0) отчеты для данных модуля «Управление [финансами](#page-144-0)»" на странице 145

# <span id="page-138-0"></span>**Об этой главе**

В этой главе описывается модуль «Операционные отчеты» для модуля «Управление ресурсами». Здесь приводится информация о готовом отчете финансовой сводки, предоставленном HP, и некоторых из множества специализированных отчетов, которые можно создавать по данным модуля «Управление временем».

**Примечание.** Если организация использует многоязычный модуль «Операционные отчеты», убедитесь, что вы настроили InfoView для отображения данных операционных отчетов в соответствии со своим кодом языка. См. инструкции в разделе "[Использование](#page-20-0) BusinessObjects для модуля «[Операционные](#page-20-0) отчеты»" на странице 21.

# <span id="page-139-0"></span>**Отчет финансовой сводки**

Отчет финансовой сводки, предоставленный HP в составе модуля «Операционные отчеты», используется для отслеживания текущих трудозатрат и получения информации для финансовых прогнозов. PPM Center предоставляет набор сценариев, которые помогут финансовым директорам проектировать сценарии развития, которые можно непосредственно сравнивать друг с другом и с текущими трудозатратами с помощью отчета модуля «Управление финансами».

Отчет финансовой сводки HP PPM позволяет сравнить плановые значения с фактическими значениями для бюджета, а также все атрибуты, связанные с бюджетом. Информацию о бюджете можно сгруппировать по региону, по бизнес-цели или по типу бюджета (объекту, для которого создавался бюджет).

Значения бюджета можно анализировать по типу расходов или по типу трудозатрат. Затраты по бюджету можно просматривать в локальной валюте, определенной для системы PPM Center, или любой другой валюте, определяемой критериями фильтра.

## **Выполнение отчета финансовой сводки**

Чтобы выполнить отчет финансовой сводки, выполните следующие действия.

- 1. Откройте окно веб-браузера и выполните вход в InfoView.
- 2. В разделе **Navigate** или на панели заголовка домашней страницы InfoView перейдите на вкладку **Document List**.

**Примечание.** Папки и объекты, отображаемые в списке документов, различаются в зависимости от учетной записи, в которой выполнен вход, от прав, предоставленных администратором BusinessObjects Enterprise, и параметров, включенных пользователем и администратором.

3. На древовидной панели в левой части страницы разверните папку **Public**

#### **Folders** и выберите пункт **HP PPM Reports**.

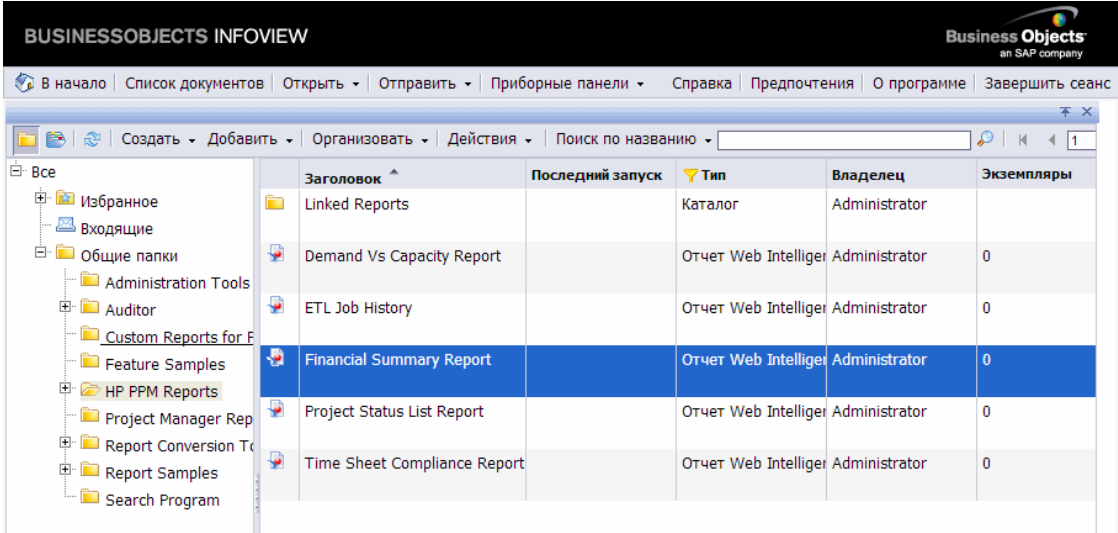

#### 4. На панели справа дважды щелкните **Financial Summary Report**.

В диалоговом окне Prompts перечислены подсказки, доступные для запроса отчета. Во всех подсказках, для которых необходимы значения, имеются значения по умолчанию, но их можно изменить, а также указать значения в любых доступных дополнительных подсказках.

Примечание. Зеленый флажок (<sup>у</sup>) слева от подсказки в списке показывает, что для нее указано значение. Красная стрелка (<sup>+</sup>) слева от подсказки показывает, что подсказка является обязательной, и для нее необходимо указать значение перед выполнением запроса отчета.

5. Д ля дополнительной фильтрации данных перед выполнением отчета введите информацию в подсказки, которые перечислены и описаны в следующей таблице.

**Примечание.** Если не указать значение для подсказки, то фильтр не применяется к данным отчета.

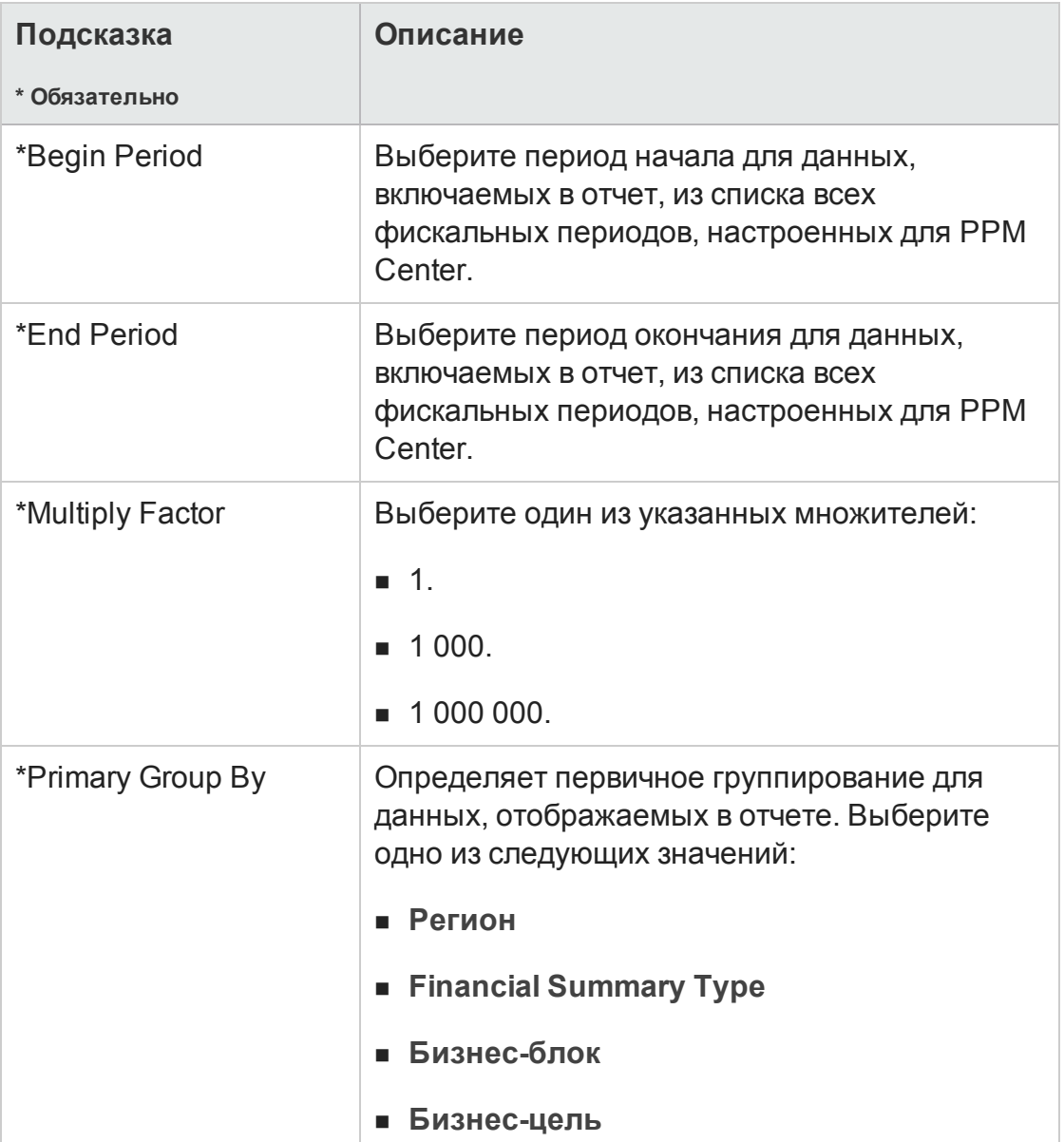

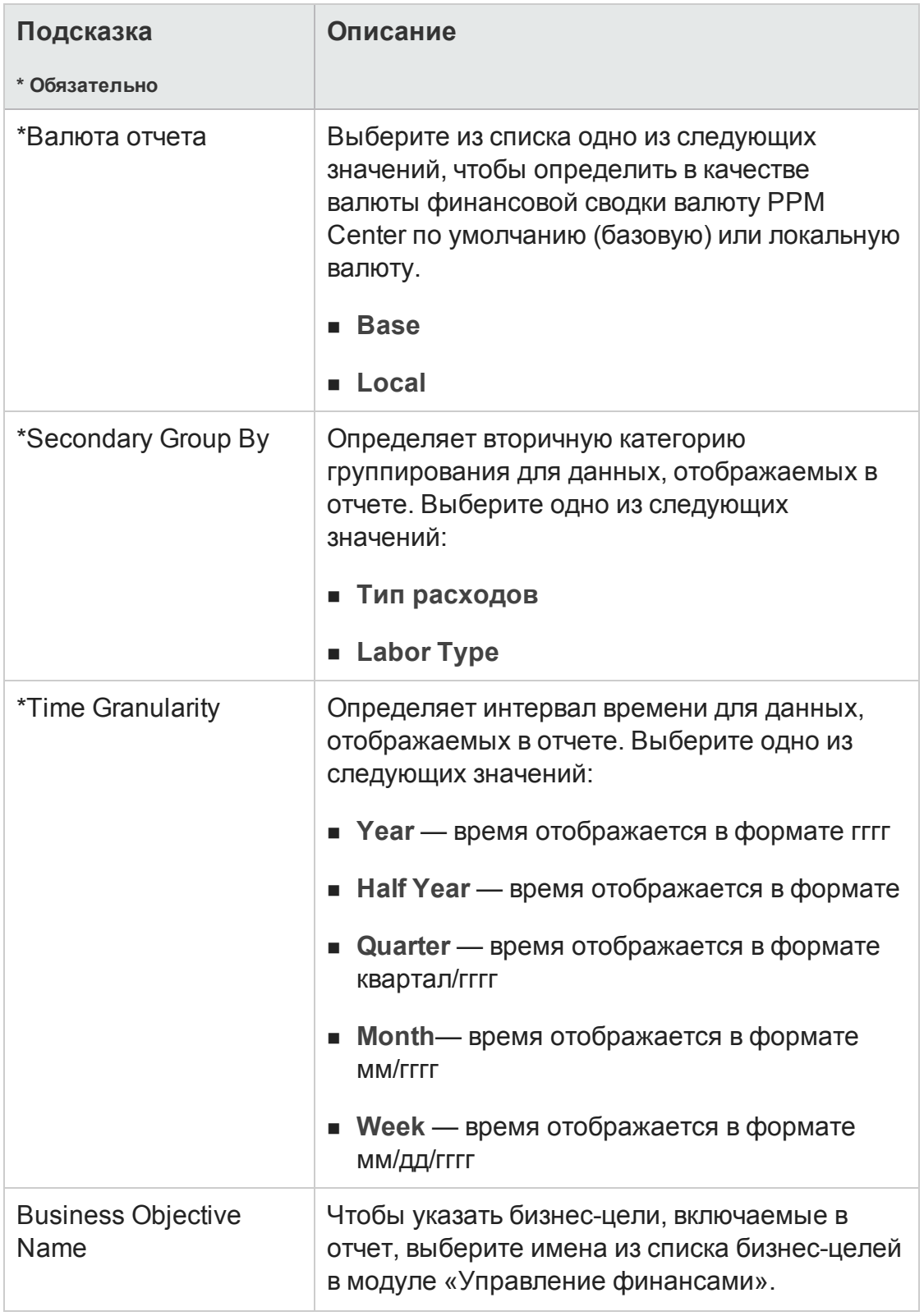

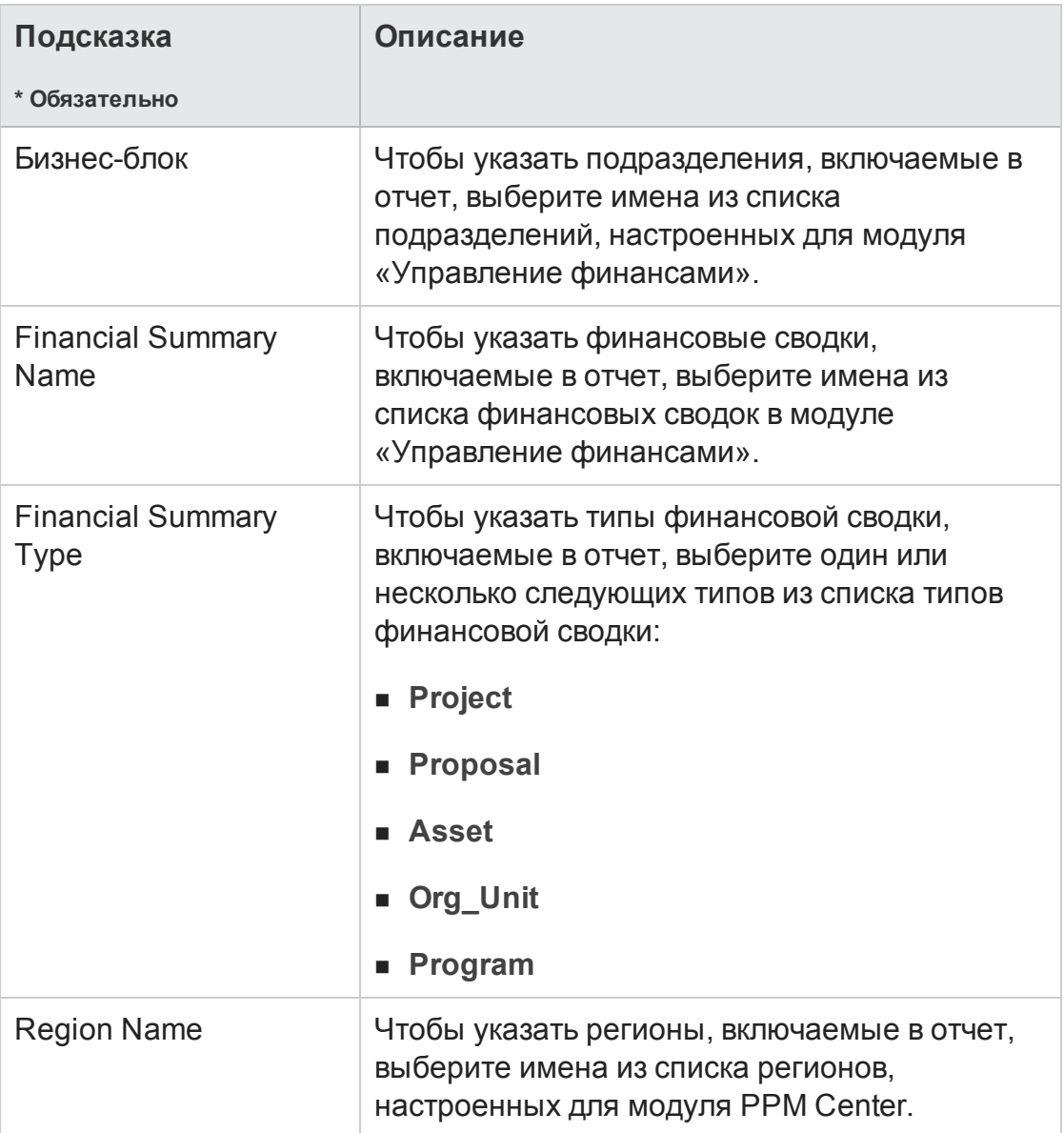

- 6. Выберите подсказку из списка в верхней части диалогового окна.
- 7. Д оступные значения для некоторых подсказок показаны в InfoView в поле в левой нижней части диалогового окна. Если для выбранной подсказки не отображаются значения, нажмите кнопку **Refresh Values**, чтобы показать значения.
- 8. После задания дополнительных фильтров данных нажмите кнопку **Run Query**.
Web Intelligence получает данные для значений по умолчанию и возвращает результаты в отчет.

# **Специализированные отчетыдля данных модуля** «**Управление финансами**»

В пространство FM Derived Universe, которое поставляется вместе с PPM Center, входят классы и объекты, позволяющие создавать собственные операционные отчеты по данным модуля «Управление финансами». В этом разделе приводится информация о контекстах, доступных для специализированных отчетов в модуле «Управление финансами», рекомендации по созданию отчетов по данным модуля «Управление финансами», а также описание одного из множества возможных специализированных отчетов, которые можно создавать для модуля «Управление финансами».

## **Контекстыдля специализированных отчетов модуля** «**Управление финансами**»

Во время создания специализированного отчета для модуля «Управление ресурсами» InfoView может предложить пользователю выбрать контекст для запроса отчета. Контекст состоит из набора строго определенных соединений, создающих уникальный путь запроса, в котором участвуют несколько измерений и фактов.

Если несколько фактов и показателей в пространстве отчета связаны с общим набором измерений, то соединения между фактами и связанными измерениями образуют цикл. Указание отдельных контекстов для каждого факта и связанных измерений позволяет устранить цикл, что позволит запрашивать несколько фактов по набору общих измерений.

Модуль «Операционные отчеты» предоставляет следующие контексты для специализированных отчетов, создаваемых по данным модуля «Управление финансами».

• КОНТЕКСТ FA for Programs

Контекст FA for Programs используется для создания запросов, в которые включаются прогнозируемые и фактические данные для программ. В этот контекст входят прогнозируемые и фактические данные только для предложений и проектов (активы не включаются).

Прогнозируемые и фактические данные для программ сохраняются с месячным интервалом. Если выбран контекст FA for Programs, убедитесь, что задан фильтр Date range или Yearly Date Range, чтобы запросить данные за определенный период времени.

• контекст Approved for Programs

Контекст Approved for Programs позволяет создавать запросы отчета, в которые входят прогнозируемые затраты, фактические затраты и утвержденные затраты для программ. Утвержденные затраты для предложений, проектов, активов и организационных единиц не включаются в отчет.

Д анные о прогнозируемых, фактических и утвержденных затратах для программ сохраняются с годичным интервалом. Если выбран контекст Approved for Programs, убедитесь, что задан фильтр Yearly Date Range, чтобы запросить данные за определенный период времени.

• контекст FA for Proposal/Project/Asset

Контекст FA for Proposal/Project/Asset позволяет создавать запросы отчета, в которые входят прогнозируемые и фактические значения для предложений, проектов и активов. Прогнозируемые и фактические данные для программ и организационных единиц не включаются в отчет.

Прогнозируемые и фактические данные для предложений, проектов и активов сохраняются с месячным интервалом. Если выбран контекст FA for Proposal/Project/Asset, убедитесь, что задан фильтр Date range или Yearly Date Range, чтобы запросить данные за определенный период времени.

• контекст Approved for Proposal/Project/Asset

Контекст Approved for Proposal/Project/Asset позволяет создавать запросы отчета, в которые входят данные об утвержденных затратах для

предложений, проектов и активов. Д анные об утвержденных затратах для программ и организационных единиц не включаются в отчет.

Д анные об утвержденных затратах для предложений, проектов и активов сохраняются с годичным интервалом. Если выбран контекст Approved for Proposal/Project/Asset, убедитесь, что задан фильтр Yearly Date Range, чтобы запросить данные за определенный период времени.

• КОНТЕКСТ Approved for Org Units

Контекст Approved for Org Units позволяет создавать запросы отчета, в которые входят данные о затратах, фактических затратах и утвержденных затратах для организационных единиц. Д анные об утвержденных затратах для программ, предложений, проектов и активов не включаются в отчет.

Д анные о затратах, фактических затратах и утвержденных затратах для организационных единиц сохраняются с годичным интервалом. Если выбран контекст Approved for Org Units, убедитесь, что задан фильтр Yearly Date Range, чтобы запросить данные за определенный период времени.

## **Рекомендации по составлениюотчетовпо данным модуля** «**Управление финансами**»

В этом разделе приводятся рекомендации, позволяющие добиться самых лучших результатов в специализированных операционных отчетах, создаваемых для данных модуля «Управление финансами».

## Группирование показателей программы по бизнесцелям для программы с несколькими бизнесцелями

Пусть нужно построить специализированный запрос отчета, в который входят показатели программы (Forecast, Actuals, Approved и т.д.), сгруппированные по бизнес-целям, а в результаты запроса необходимо включить один или несколько объектов из класса Business Objectives (в пространстве FM Derived Universe). Если отчет составляется по программе с несколькими бизнес-целями, то результирующие данные для показателей умножаются на число связанных бизнес-целей. В результате в отчет включаются неправильные данные.

Чтобы избежать этого, создайте переменную отчета, в которой подсчитывается количество отдельных бизнес-целей для программы. Используйте эту переменную в каждой ячейке специализированного отчета, где отображается показатель программы, чтобы разделить сумму в ячейке на это значение. (Этот механизм используется в отчете финансовой сводки.)

### Запросы к наборам данных большого объема

По умолчанию время ожидания при выполнении запросов составляет десять минут. Если выбраны такие фильтры запроса, которые возвращают большой объем данных, то время ожидания может истечь, и результаты отчета не будут возвращены. Чтобы избежать этого, выполните любое из следующих действий (или оба действия).

- Измените параметры пространства (на вкладке Controls в диалоговом окне Universe Parameters), чтобы увеличить предельное время выполнения.
- Измените фильтры запроса, чтобы возвращать набор данных меньшего объема.

## **Выбор годичного интервала для отчета финансовой сводки**

Если для выполнения отчета финансовой сводки выбран годичный интервал, то необходимо указать начальный месяц фискального года в качестве Begin Period и конечный месяц фискального года в качестве End Period. В противном случае годовые значения показателей Forecast и Actuals будут неправильными.

### **Отключение финансовой сводки для программы**

В модуле «Управление программами» можно отключить финансовую сводку, связанную с программой. (Д ополнительные сведения см. в *руководстве пользователя модуля «Управление программами»*. В ходе регулярных добавочных обновлений данных модуля «Управление финансами» данные финансовой сводки для программ переносятся в базу данных отчетов. В результаты готового отчета финансовой сводки не включаются данные финансовой сводки, однако они включаются в результаты специализированных отчетов для модуля «Управление финансами».

Чтобы отфильтровать программы, для которых отключена финансовая сводка, выполните одну из следующих процедур при создании запроса отчета в InfoView.

<sup>l</sup> Д обавьте фильтр **Financial Summary: Enabled***filter* (пространство FM Derived Universe, класс Financial Summary) на панель **Query Filters**.

(Альтернативная процедура.)

- 1. Д обавьте объект **Financial Summary Enabled***object* (пространство FM Derived Universe, класс Financial Summary) на панель **Query Filters**.
- 2. а панели **Query Filters** нажмите кнопку списка на правом краю поля **Financial Summary Enabled** и выберите из списка значение **Prompt**.
- 3. Во время выполнения отчета, когда запрашивается значение Financial Summary Enabled, введите Y.

### **Сравнение роли позиции и роли ресурса**, **назначенному на позицию**

При создании запроса, который сравнивает роль позиции с фактической ролью ресурса, назначенного на эту позицию, необходимо выполнить следующие действия.

- Выберите объект Role Name (класс Roles) для роли позиции.
- Выберите объект Primary Role (класс Resource) для роли ресурса.
- Выберите контекст Resource Demand from Staffing Pool Region или Resource Demand on Resource Pool Region.

## **Создание специализированных отчетовдля данных модуля** «**Управление финансами**»

В пространство FM Derived Universe, которое поставляется вместе с PPM Center, входят классы и объекты, позволяющие создавать собственные операционные отчеты по данным модуля «Управление финансами». Д алее представлено несколько таких специализированных отчетов, которые можно создавать для данных модуля «Управление финансами»:

- "Активы, [предложения](#page-150-0) и проекты по программе: пример" на следующей [странице](#page-150-0)
- "Проекты, предложения, активы и программы с [превышением](#page-152-0) бюджета по дате" на [странице](#page-152-0) 153
- "Объекты жизненного цикла программ и [подпрограммы](#page-154-0)" на странице 155
- " Информация об утвержденном бюджете для [организационных](#page-157-0) единиц по региону" на [странице](#page-157-0) 158
- "Ф инансовые данные для программ, [организационных](#page-157-1) единиц и объектов жизненного цикла (включая данные для [пользовательских](#page-157-1) полей)" на [странице](#page-157-1) 158

### <span id="page-150-0"></span>**Активы**, **предложения и проектыпо программе**: **пример**

Менеджер программы может создать отчет, в котором показаны все активы, предложения и проекты, связанные с программами. В "[Таблица](#page-150-1) 6-1. Объекты FM Universe, включаемые в отчет по активам, [предложениям](#page-150-1) и проектам, связанным с [программой](#page-150-1)" ниже перечислены объекты пространства FM Derived Universe, используемые для создания этого отчета, и их расположение на странице InfoView.

#### <span id="page-150-1"></span>**Таблица 6-1. Объекты FM Universe, включаемые в отчет по активам, предложениям и проектам, связанным с программой**

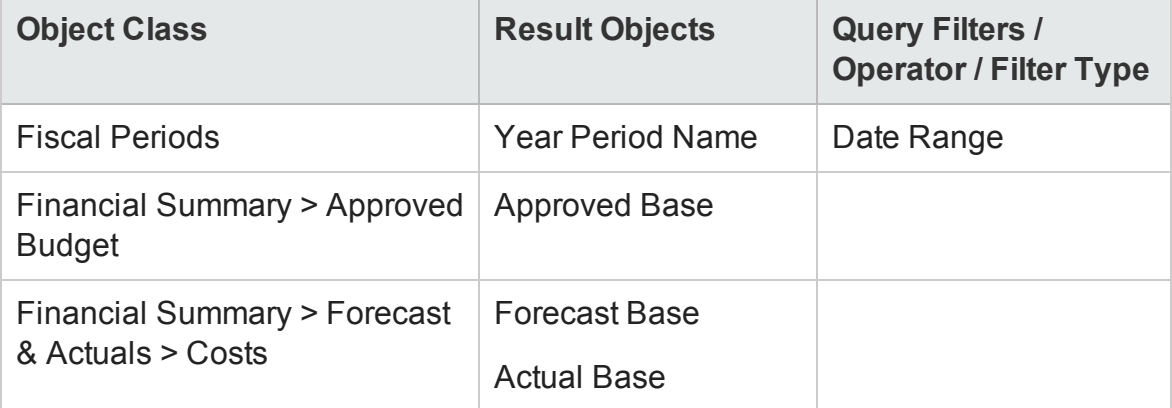

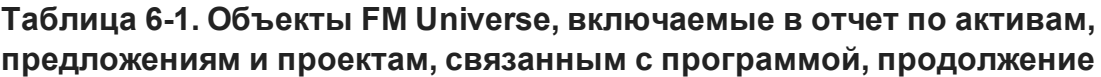

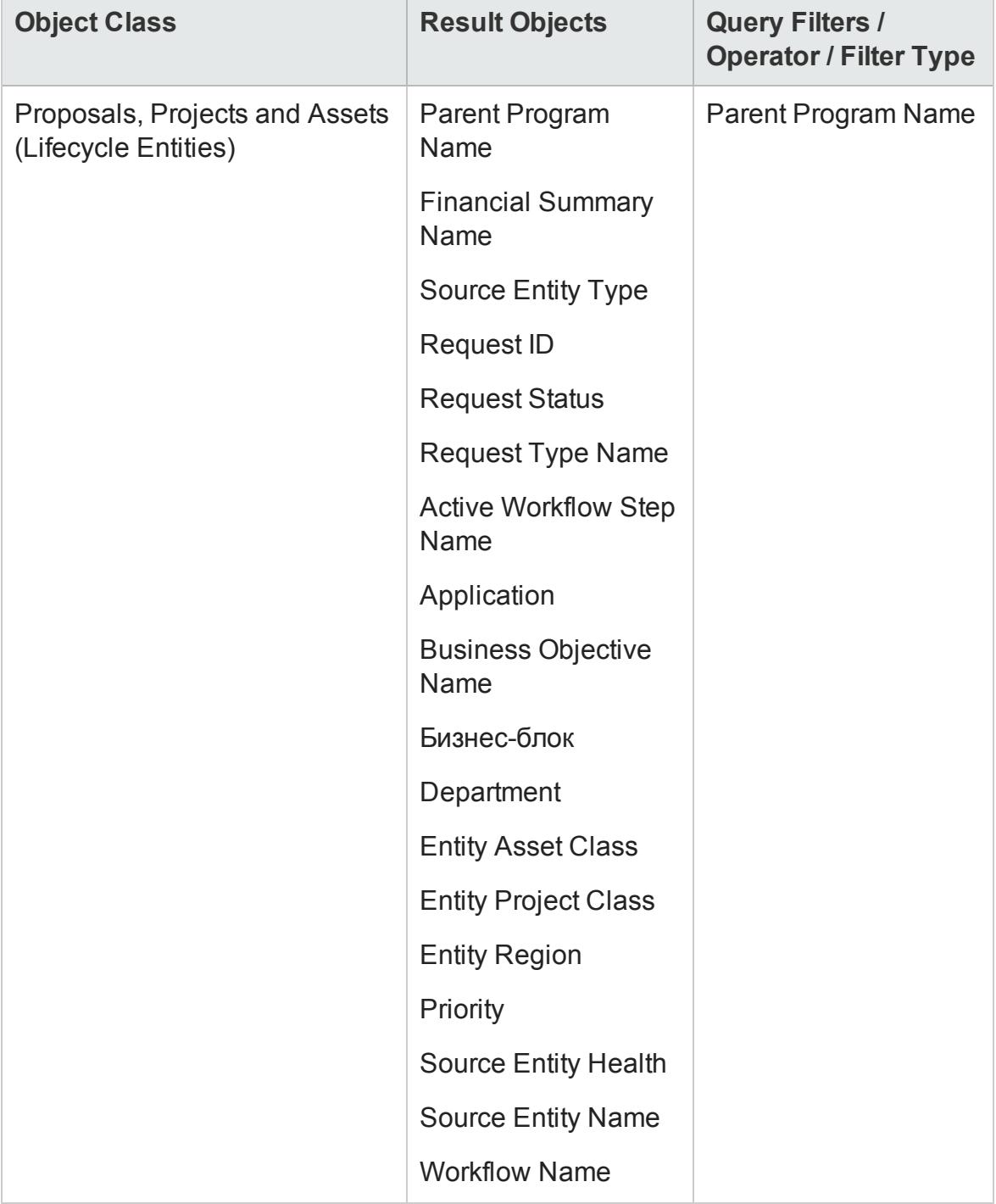

### <span id="page-152-0"></span>Проекты, предложения, активы и программы с превышением бюджета по дате

Вы можете создать запрос для отчета, который покажет, какие проекты, предложения, активы и программы превышают утвержденный или прогнозируемый бюджет по состоянию на определенную дату. Прежде чем создавать этот запрос в InfoView, необходимо применить Universe Designer для создания нового объекта в FM Derived Universe.

Чтобы создать запрос проектов, предложений, активов и программ, превышающих утвержденный или прогнозируемый бюджет по состоянию на определенную дату, выполните следующие действия.

- 1. Откройте FM Derived Universe в Universe Designer.
- 2. Откроется диалоговое окно «Предупреждение система безопасности» с информацией о том, что потенциальной опасности компонентов Javaприложения. Вы сможете разрешить или запретить небезопасные компоненты. Нажмите Нет.

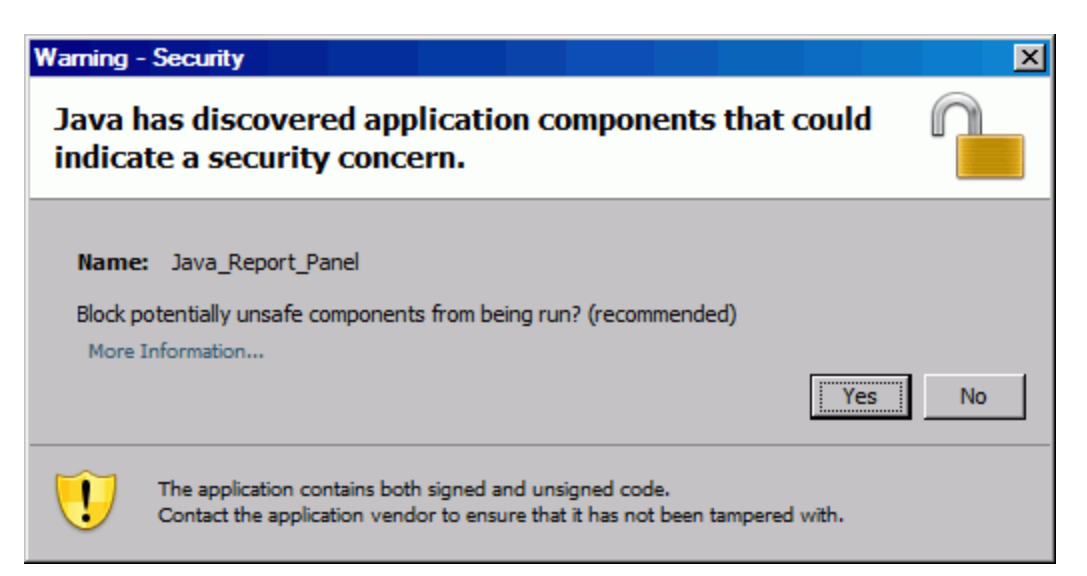

- 3. На панели Classes and Objects щелкните папку Costs правой кнопкой (Financial Summary > Forecast & Actuals > Costs) и выберите Object.
- 4. В диалоговом окне Edit Properties назначьте объекту имя Percentage Filter и добавьте следующий оператор в раздел Select:

```
CASE
WHEN (@Select(Costs\Forecast Base) IS NOT NULL AND @Select
(Costs\Forecast Base)!=0 ) THEN
@Select(Costs\Actual Base) / @Select(Costs\Forecast Base) *
100
END
```
- 5. Выполните анализ оператора select, чтобы выявить возможные ошибки синтаксиса, а затем сохраните пространство FM Derived universe.
- 6. Войдите в InfoView и создайте новый запрос отчета Web Intelligence.

В следующей таблице представлены объекты FM Derived universe, которые должны использоваться для этого отчета, их расположение в InfoView и инструкции по настройке фильтров запросов.

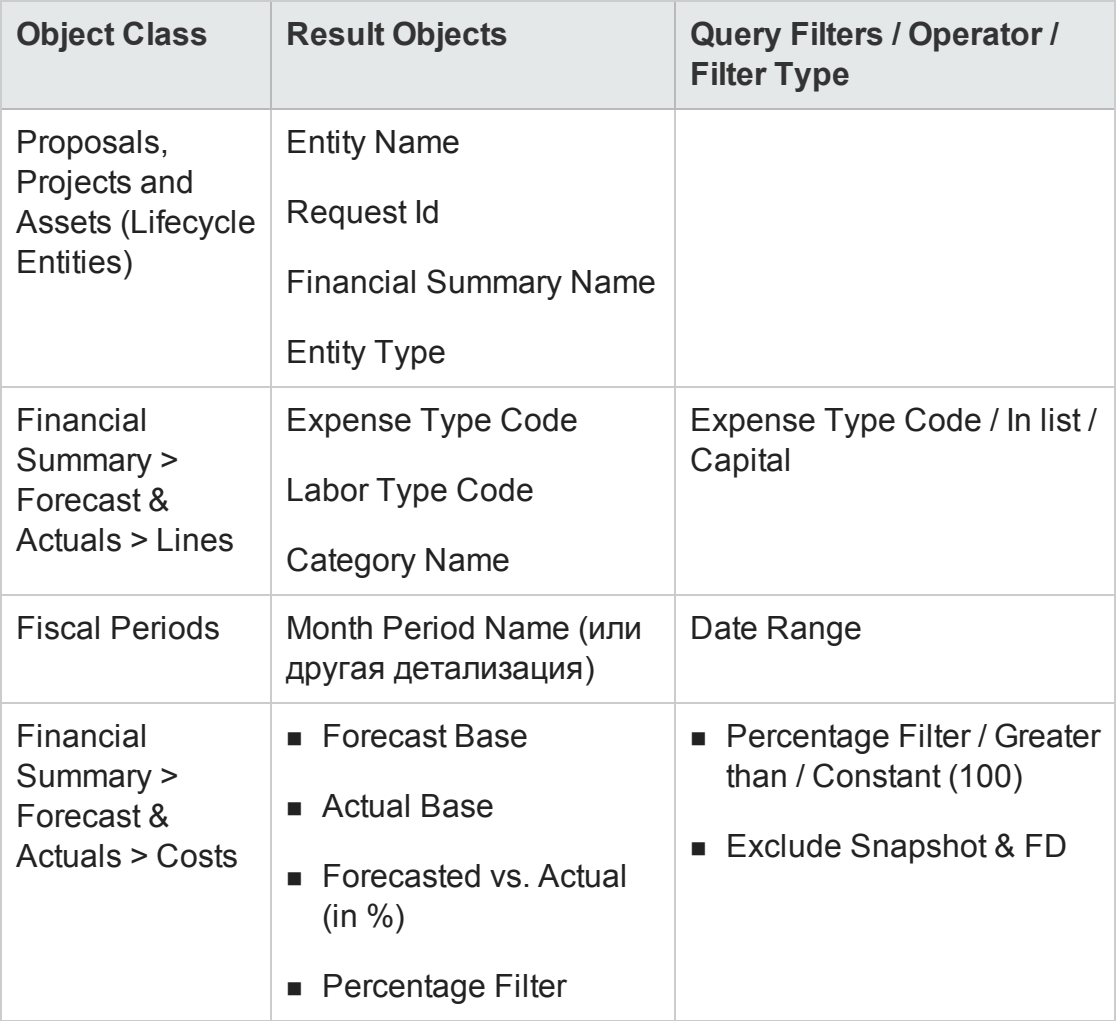

## <span id="page-154-0"></span>**Объектыжизненного цикла программ и подпрограммы**

Можно создать отчет, содержащий объекты жизненного цикла и подпрограммы, связанные с программами. В "Таблица 6-2. [Объекты](#page-155-0) FM Universe, [включаемые](#page-155-0) в запроса отчет объектов жизненного цикла и подпрограмм, связанных с [определенными](#page-155-0) программами" на следующей [странице](#page-155-0) содержит объекты FM Derived universe, которые следует использовать для этого отчета, их расположение в InfoView и инструкции по установке фильтров запросов.

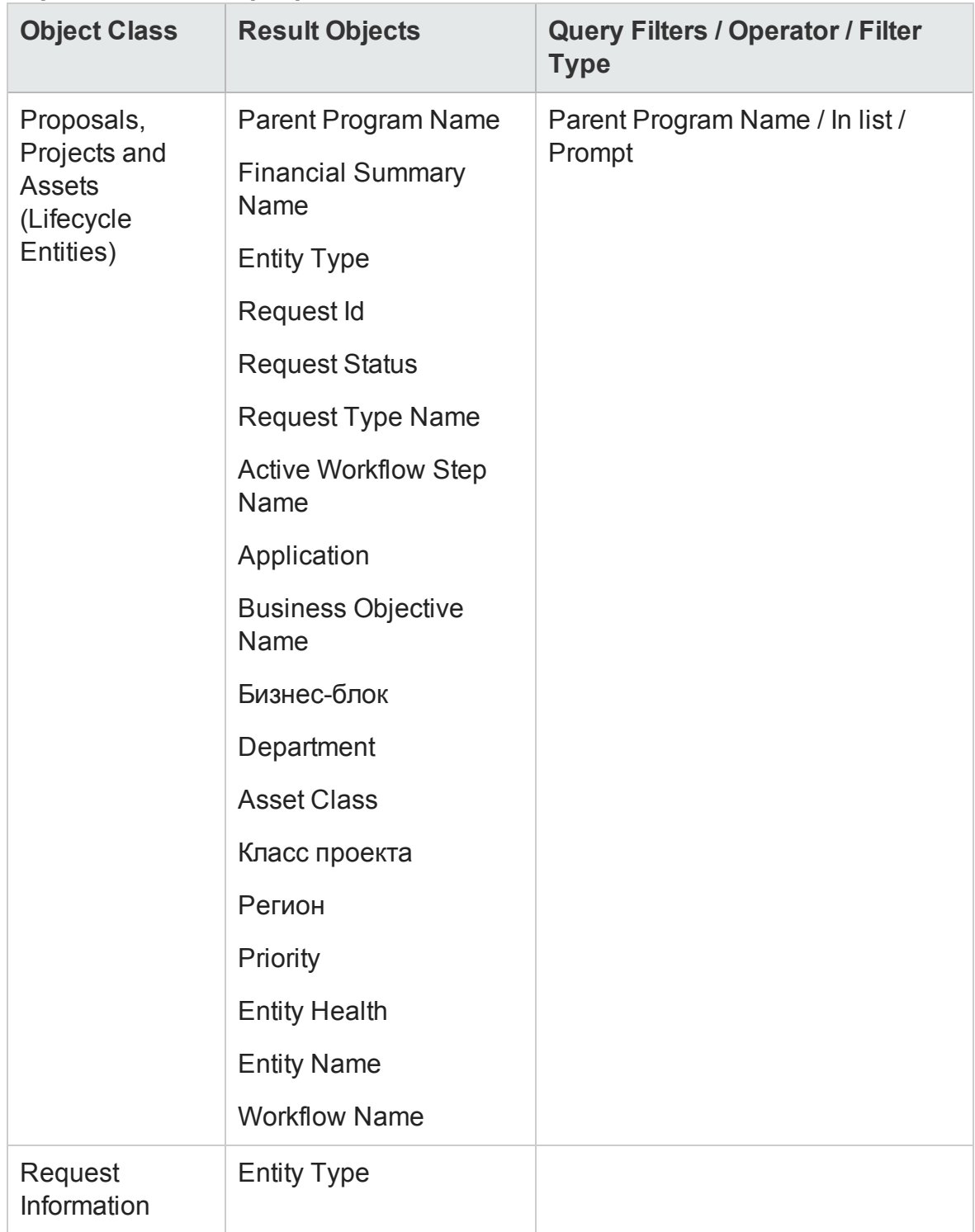

#### <span id="page-155-0"></span>**Таблица 6-2. Объекты FM Universe, включаемые в запроса отчет объектов жизненного цикла и подпрограмм, связанных с определенными программами**

#### **Таблица 6-2. Объекты FM Universe, включаемые в запроса отчет объектов жизненного цикла и подпрограмм, связанных с определенными программами, продолжение**

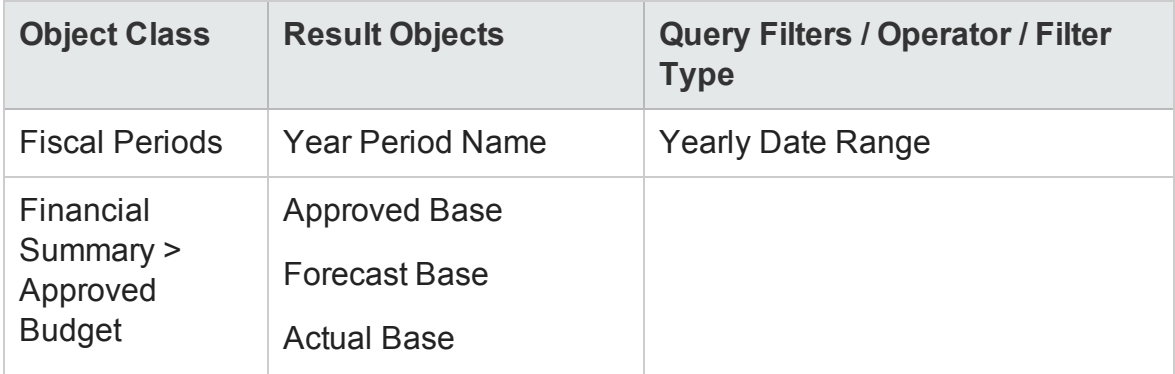

### <span id="page-157-0"></span>**Информация об утвержденном бюджете для организационных единиц по региону**

Можно создать отчет, содержащий информацию об утвержденном бюджете для организационных единиц, заданных в PPM Center, по региону. В "Таблица 6-3. Объекты FM Universe, которые следует [добавить](#page-157-2) в запрос для отчета об утвержденном бюджете [организационных](#page-157-2) единиц по региону" [ниже](#page-157-2) содержит объекты FM Derived universe, которые следует использовать для этого отчета, их расположение в InfoView и инструкции по установке фильтров запросов.

#### <span id="page-157-2"></span>**Таблица 6-3. Объекты FM Universe, которые следует добавить в запрос для отчета об утвержденном бюджете организационных единиц по региону**

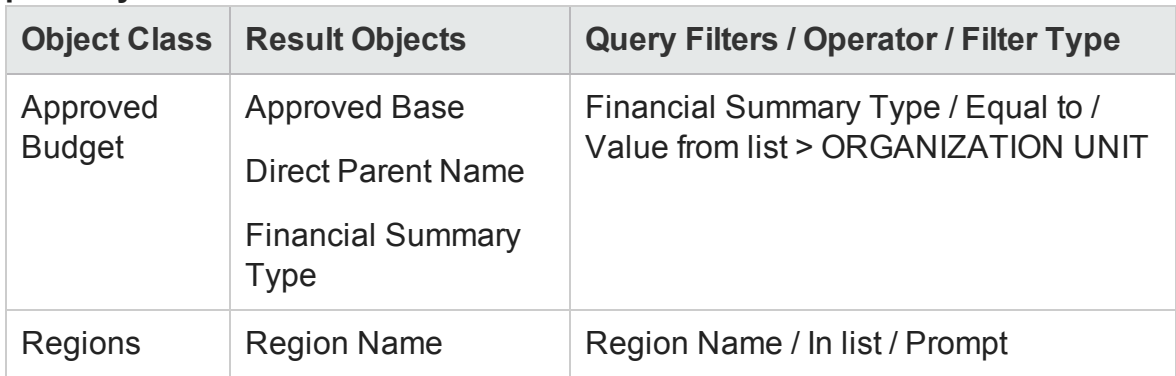

### <span id="page-157-1"></span>**Финансовые данные для программ**, **организационных единиц и объектов жизненного цикла** (**включая данные для пользовательских полей**)

Можно создать отчет, содержащий финансовые данные по программам, организационным единицам и объектам жизненного цикла заданным в PPM Center. В "Таблица 6-4. Объекты FM Universe, которые следует [добавить](#page-158-0) в запрос для отчета с финансовой [информацией](#page-158-0) о программах, [организационных](#page-158-0) единицах объектах жизненного цикла." на следующей [странице](#page-158-0) содержит объекты FM Derived universe, которые следует использовать для этого отчета, их расположение в InfoView и инструкции по установке фильтров запросов.

<span id="page-158-0"></span>**Примечание.** Д ополнительные сведения о добавлении настраиваемых полей данных пользователя в формах PPM Center к специализированным отчетам см. в разделе "Д обавление [настраиваемых](#page-166-0) полей данных PPM Center в [специализированные](#page-166-0) операционные отчеты" на странице 167*.*

#### **Таблица 6-4. Объекты FM Universe, которые следует добавить в запрос для отчета с финансовой информацией о программах, организационных единицах объектах жизненного цикла.**

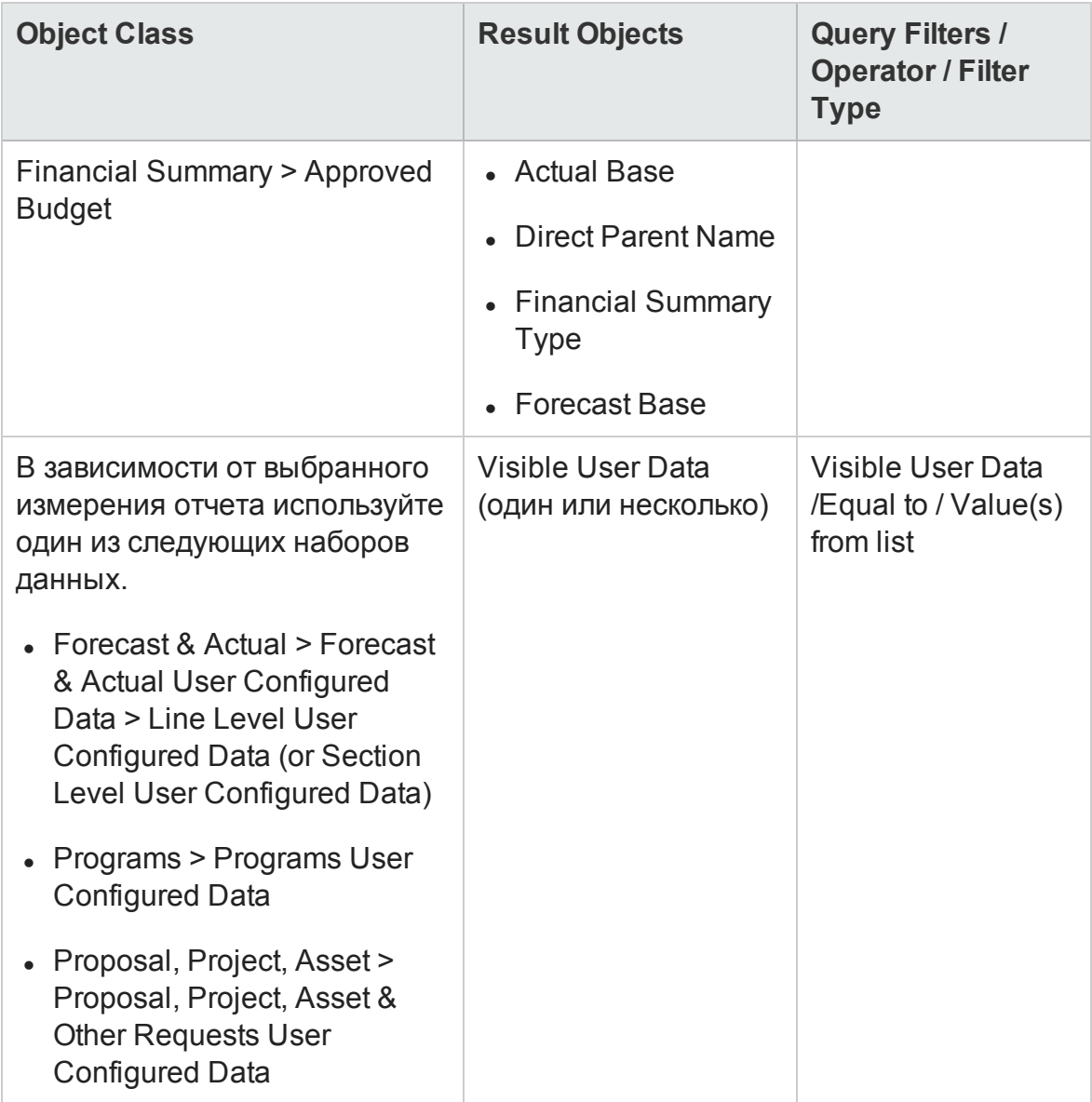

# **Портлетыотчетов**

- "О портлетах модуля «[Операционные](#page-159-0) отчеты»" ниже
- "Добавление портлетов «Операционный отчет» к страницам [информационной](#page-162-0) панели PPM" на странице 163

# <span id="page-159-0"></span>**О портлетах модуля** «**Операционные отчеты**»

HP предоставляет два портлета PPM Center — портлет «Операционный отчет» и портлет «Список операционных отчетов», что позволяет получить доступ к операционным отчетам со страниц информационной панели PPM. В этой главе содержится описание портлетов отчетов, а также инструкции по их добавлению на личные страницы информационной панели PPM.

# **Портлет** «**Список операционных отчетов**»

Портлет «Список операционных отчетов» содержит ссылки на все настроенные операционные отчеты, которые компания HP включила в модуль «Операционные отчеты». После того как вы щелкнете ссылку и войдете в InfoView, вы получите доступ ко всем связанным отчетам и функциям детализации, связанным с выбранным отчетом.

По умолчанию в портлете «Список операционных отчетов» перечисляются отчеты, которые компания HP предоставила для данных «Управление финансами», «Управление проектами», «Управление ресурсами» и «Управление временем». Если администратор добавил специальные отчеты в портлеты, вы также можете получить к этим отчетам из портале «Список операционных отчетов». На " Рис. 7-1. Портлет «Список [операционных](#page-159-1) отчетов» на странице [информационной](#page-159-1) панели PPM " ниже представлен портлет «Список операционных отчетов», который отображается на странице информационной панели PPM.

<span id="page-159-1"></span>**Рис. 7-1. Портлет «Список операционных отчетов» на странице информационной панели PPM**

Руководство пользователя модуля «Операционные отчеты» Глава 3: Использование BusinessObjects для модуля «Операционные отчеты»

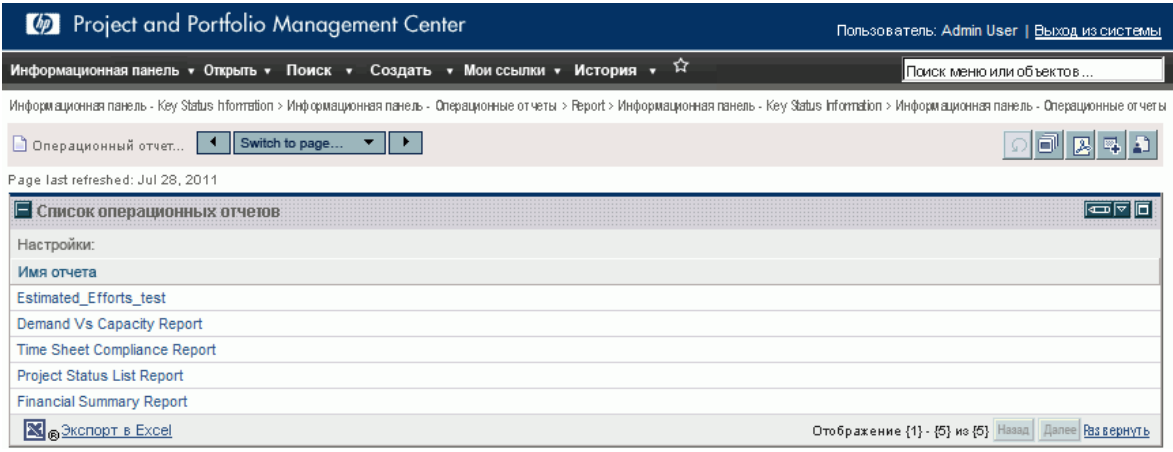

## **Портлет** «**Операционный отчет**»

Портлет «Операционный отчет» отображает эксплуатационный отчет, предоставленный HP, по выбранному имени отчета. После того как изменения настроек портлета (выбора имени специализированного отчета для отображения) и входа в InfoView вы получите доступ к выбранному отчету. На следующем рисунке представлен отчет о списке статусов проекта, отображаемый на странице информационной панели PPM.

**Рис. 7-2. Портлет «Список операционных отчетов» на странице информационной панели PPM**

### Руководство пользователя модуля «Операционные отчеты» Глава 3: Использование BusinessObjects для модуля «Операционные отчеты»

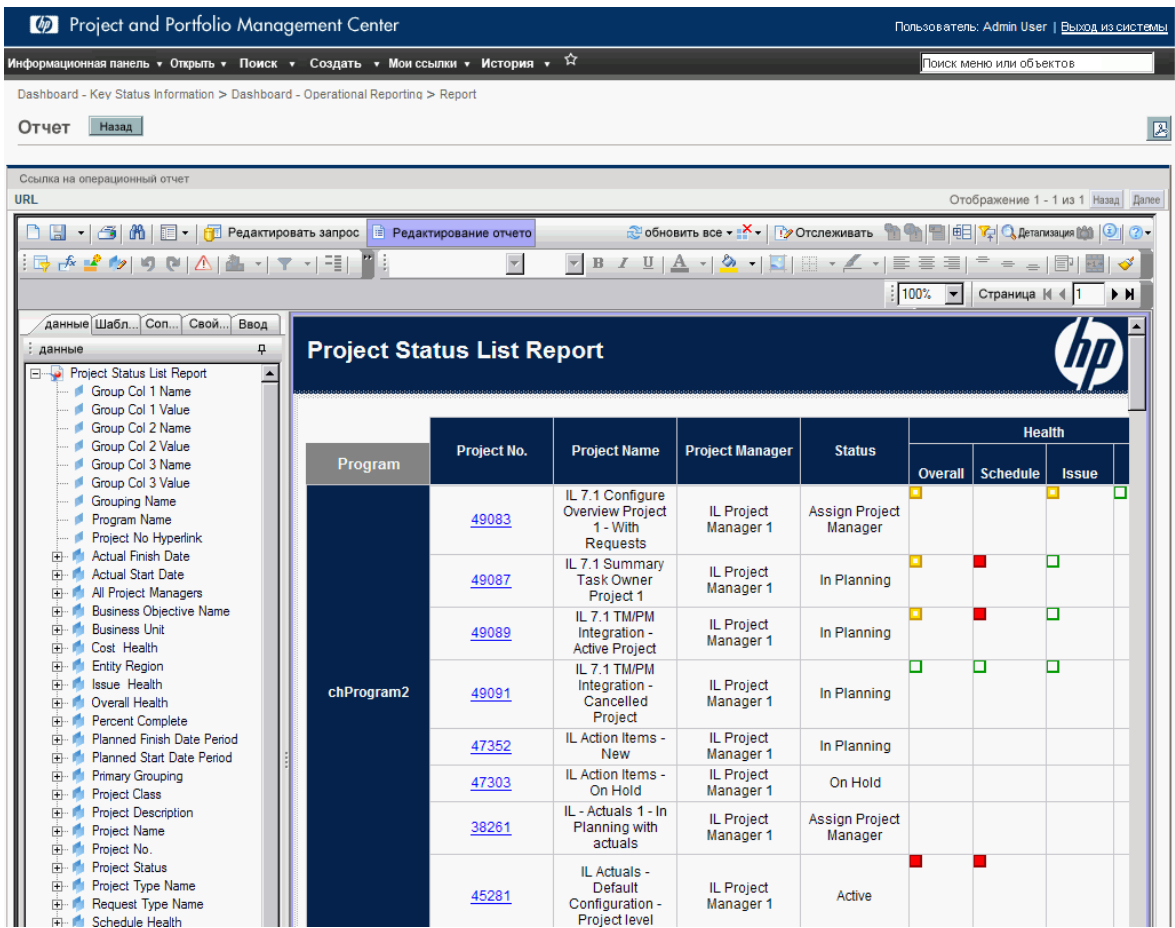

## **Безопасностьпортлета** «**Операционный отчет**»

Если у вас есть разрешения, необходимые для просмотра отчета из InfoView, вы можете просматривать этот отчет в портлете отчета на страницах информационной панели PPM.

# <span id="page-162-0"></span>**Добавление портлетов**«**Операционный отчет**» **к страницам информационной панели** PPM

Д ля оптимизации производительности системы настоятельно рекомендует добавлять портлеты «Операционный отчет» только к страницам модуля , которые не содержат портлеты категорий, отличных от модуля «Операционные отчеты».

Д обавление портлета «Операционные отчеты» к страницам информационной панели PPM:

1. В стандартном интерфейсе PPM Center перейдите к странице информационной панели PPM, на которую следует добавить портлет отчета, или создайте ее.

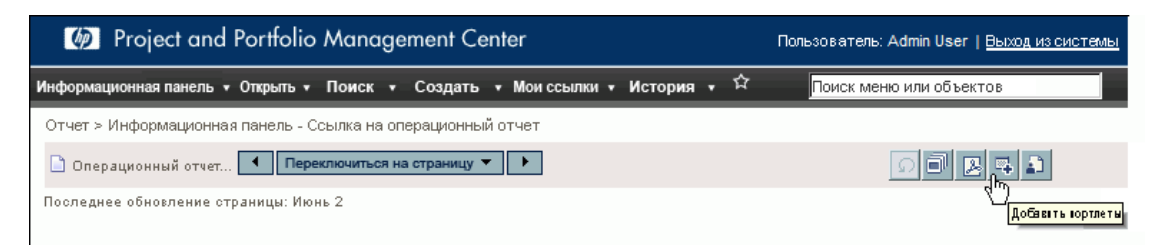

2. Нажмите кнопку **Добавить портлеты**.

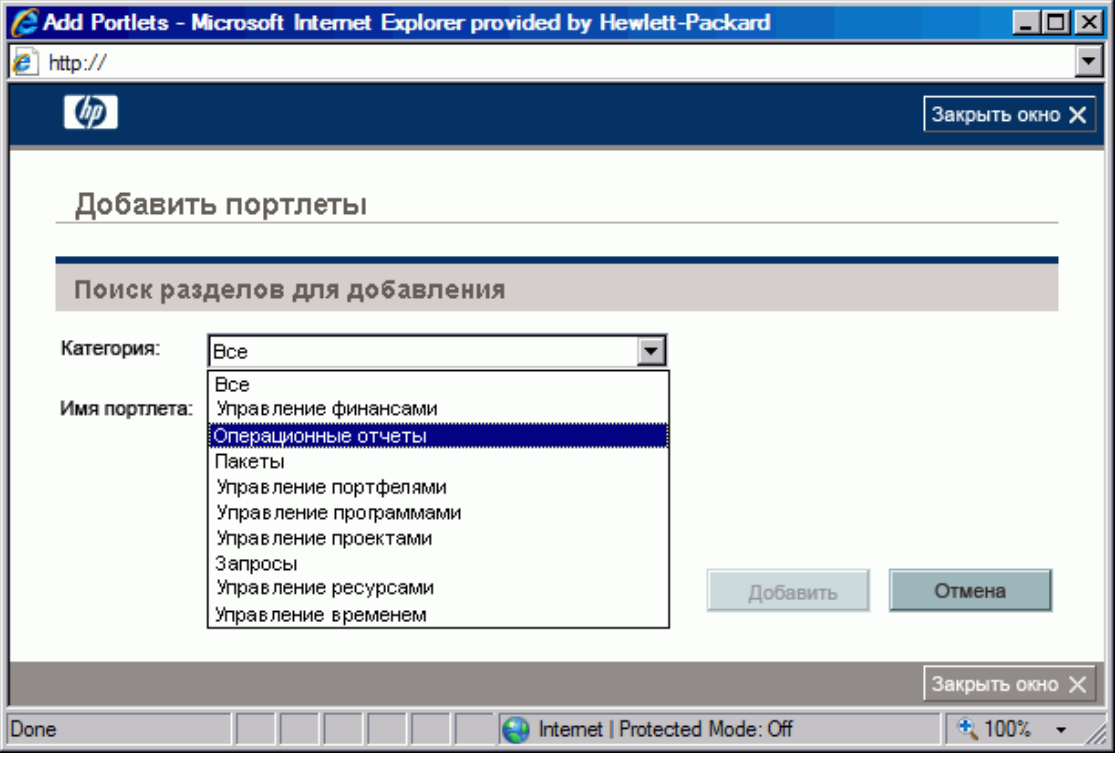

3. В списке **Категория** окна «Д обавить портлеты» выберите **Операционные отчеты**».

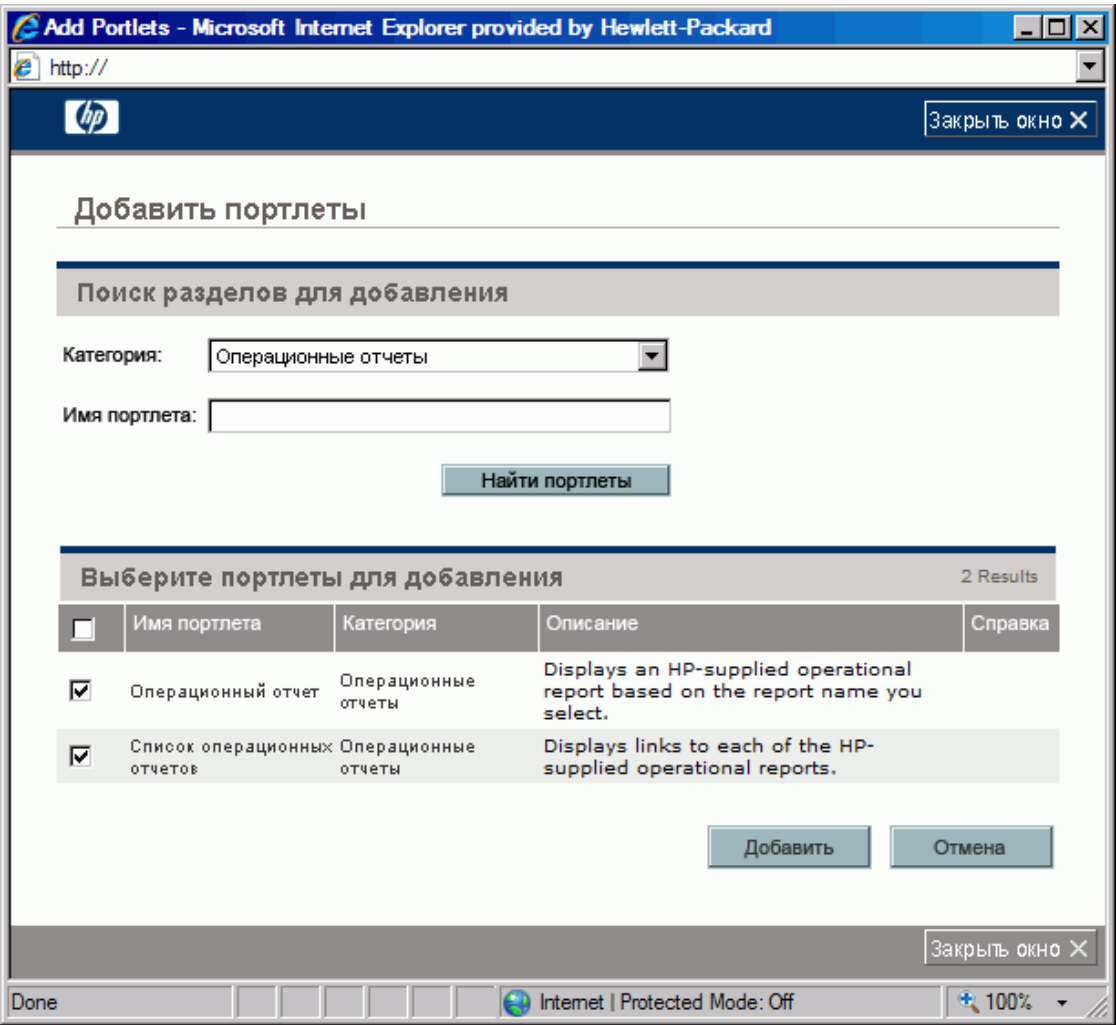

- 4. Установите флажок для одного или обоих портлетов, а затем нажмите **Добавить**.
- 5. Если вы добавили портлет «Операционный отчет» портлет на страницу информационной панели PPM, выберите отчет для отображения в портлете следующим образом:
	- a. В поле «Операционный отчет» нажмите значок **Изменить настройки портлета**.

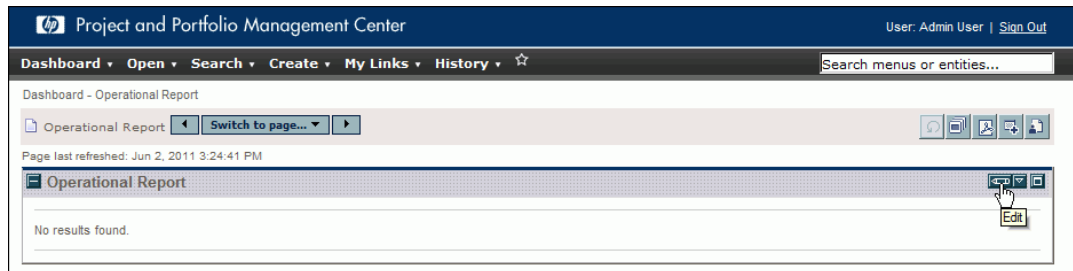

#### Откроется страница изменения настроек.

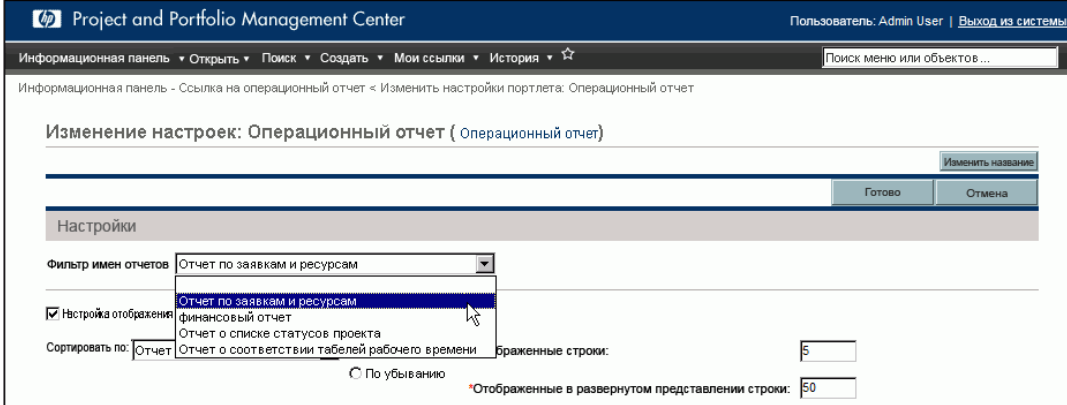

- b. В списке **Фильтр имен отчетов** выберите имя отчета для отображения в портлете.
- c. Нажмите кнопку **Сохранить**.
- 6. Если вы используете Internet Explorer, выполните следующие действия:
	- a. В окне браузера Internet Explorer выберите **Сервис > Свойства обозревателя.**
	- b. Перейдите на вкладку **Безопасность** и в поле **Выберите зону безопасности для просмотра или изменения параметров безопасности** выберите **Надежные узлы.**
	- c. Нажмите кнопку **Узлы**.
	- d. В диалоговом окне «Надежные узлы» добавьте базовый URL-адрес сервера BusinessObjects.
- 7. В меню **Информационная панель** перейдите к странице информационной панели PPM, содержащей портлеты отчетов.

Руководство пользователя модуля «Операционные отчеты» Глава 3: Использование BusinessObjects для модуля «Операционные отчеты»

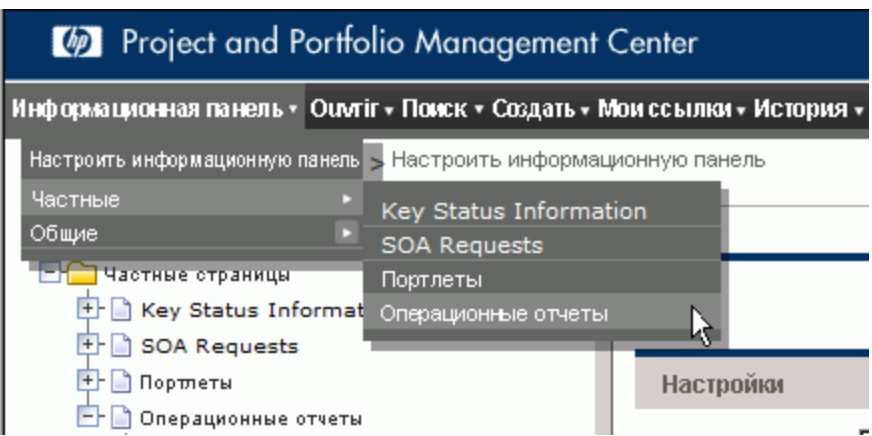

# <span id="page-166-0"></span>**Добавление настраиваемых полей данных** PPM Center **в специализированные операционные отчеты**

### • "Д обавление полей данных пользователя в [операционные](#page-166-1) отчеты" ниже

<span id="page-166-1"></span>• "Сохранение и [распространение](#page-170-0) операционных отчетов" на странице 171

# **Добавление полей данных пользователя воперационные отчеты**

В этой главе приводится информация об активации настраиваемых полей данных пользователя в формах PPM Center в модуле «Операционные отчеты» и их добавлении в отчеты. Также описывается сохранение отчетов, создаваемых в InfoView, и общий доступ к отчетам.

Д ля этого сначала нужно изменить объект данных пользователя в пространстве классов, чтобы он представлял поле данных пользователя в PPM Center, а затем добавить поле данных пользователя в специализированный отчет (в InfoView). Инструкции по выполнению этих задач даны в следующих разделах.

Примечание. Сведения об объектах данных пользователя в пространствах PPM Center см. в документе Руководство по модели данных.

Дополнительные сведения о добавлении пользовательских параметров для отчетов см. в документе Руководство администратора модуля «Операционные отчеты».

## Изменение объекта данных пользователя для представления поля данных пользователя

Чтобы изменить объект данных пользователя так, чтобы он представлял поле данных пользователя, **PPM Center:** 

- 1. Выполните вход в программу Universe Designer и откройте пространство, связанное с модулем PPM Center, по которому составляется отчет.
- <span id="page-167-0"></span>2. На панели Universe (слева) перейдите к подклассу, содержащему настраиваемые пользователем объекты данных для объекта PPM Center, для которого определяются поля данных пользователя.
- 3. Дважды щелкните объект Visible User Data, соответствующий полю данных пользователя в PPM Center. Например, если поле данных пользователя определяется для запросов в PPM Center и имеет квалификатор данных пользователя USER DATA3, то на панели Universe в модуле Universe Designer нужно перейти к подклассу Request User Configured Data и дважды щелкнуть объект Visible User Data3.

Откроется диалоговое окно Edit Properties of Visible User Data<N> на вкладке Definition.

- <span id="page-167-1"></span>4. В поле Name замените существующее значение на имя поля данных пользователя, определенного в PPM Center.
- 5. Нажмите кнопку ОК и сохраните файл.
- 6. Повторите действия с шага 2 по шаг 4 для каждого дополнительного поля данных пользователя, которое нужно включить в операционные отчеты.
- 7. Сохраните измененное пространство в репозитории BusinessObjects, выполнив следующие действия.
	- a. Выберите команду **File >Export**.

Откроется диалоговое окно Export Universe.

- b. Чтобы экспортировать пространство в папку, отличную от папки, показанной в поле **Domain**, нажмите кнопку **Browse** и выберите другое место.
- c. В поле **Group** выберите группу или группы, которым требуется доступ к экспортированному пространству. (В списке **Universes** по умолчанию выбирается измененное пространство.)

В Universe Designer появится сообщение, подтверждающее операцию экспорта.

Теперь пользователи могут обращаться к измененным объектам пространства в InfoView.

- 8. Выполните вход в InfoView и откройте документ отчета Web Intelligence, в который нужно добавить поля данных пользователя.
- 9. В диалоговом окне Prompts выберите значения для обязательных подсказок и нажмите кнопку **Run Query**.
- 10. На панели инструментов InfoView нажмите кнопку **Edit**.
- 11. На панели инструментов Web Intelligence нажмите кнопку **Edit Query**.

Теперь на вкладке **Data** на панели Universe показаны все объекты в измененном и экспортированном пространстве.

- a. Чтобы добавить настраиваемый пользователем объект для поля данных пользователя в качестве фильтра запроса отчета и задать свойства подсказки, выполните следующие действия.
- b. На вкладке **Data** выберите объект, а затем перетащите его в раздел **Query Filters** (справа), где он должен располагаться в диалоговом окне Prompts относительно других подсказок.
- c. Чтобы изменить оператор запроса для подсказки, выберите оператор из списка.

d. В объекте подсказки в разделе **Query Filters** щелкните **Prompt properties**.

Откроется диалоговое окно Prompt.

- e. Задайте свойства подсказки и нажмите кнопку **OK**.
- 12. На странице результатов отчета перетащите поля в нужные места отчета.

## **Изменение специализированного отчета для добавления поля данных пользователя**

Чтобы изменить специализированный отчет для добавления поля данных пользователя, выполните следующие действия.

- 1. Выполните вход в InfoView и откройте документ Web Intelligence для отчета.
- 2. Д обавьте новый фильтр для поля данных пользователя в строке профиля ресурсов и включите его в запросы отчета.
- 3. Д обавьте новый столбец отображения для поля данных пользователя в строке профиля ресурсов и включите его в отчет.
- 4. Д обавьте новый механизм группирования для поля данных пользователя в строке профиля ресурсов и включите его в отчет.
- 5. Д обавьте новый фильтр для поля данных пользователя в ресурсном пуле и включите его в запросы отчета.
- 6. Д обавьте новый столбец отображения для поля данных пользователя в ресурсном пуле и включите его в отчет.
- 7. Д обавьте новый механизм группирования для поля данных пользователя в ресурсном пуле и включите его в отчет.
- 8. Выполните запрос отчета.

# <span id="page-170-0"></span>Сохранение и распространение операционных отчетов

Если пользователи просматривают отчеты в InfoView, то операционные отчеты можно сохранять как общедоступные документы и отправлять их непосредственно заинтересованным сторонам. Также можно запланировать автоматическое обновление и распространение документов в указанную дату и время. Чтобы сделать отчеты доступными для пользователей, не имеющих доступа к InfoView, можно отправить отчеты в виде документов Microsoft Excel, PDF и Web Intelligence по электронной почте в качестве вложений, которые получатели смогут просмотреть и распечатать. В InfoView можно сохранить отчет (документ Web Intelligence) в любом из следующих форматов:

- электронная таблица Excel;
- РОГ-файл;
- Файл CSV (comma-separated-value)

Чтобы сохранить результаты отчета на компьютере в виде электронной таблицы Excel или PDF-файла, выполните следующие действия.

• Выберите команду Document > Save report to my computer as, а затем укажите формат: Excel или PDF.

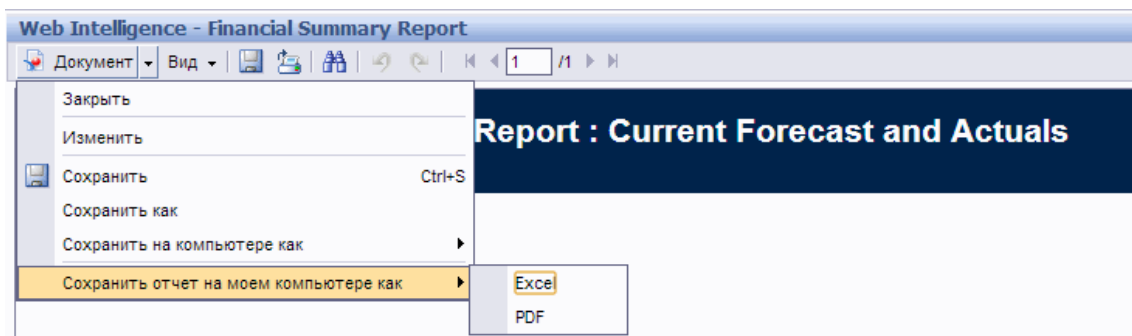

## **Ограничение сохранения отчета ввиде электронной таблицы**Excel

В BusinessObjects для создания документов Excel используются собственные внутренние библиотеки. (Они не зависят от версии Excel, установленной на локальном компьютере.) Д ля этих внутренних библиотек при создании документов действуют те же ограничения строк и столбцов, что и в Excel 2003. Д анные теряются независимо от версии Excel, в которой просматриваются экспортированные результаты отчета.

### **Решение**

Чтобы обойти ограничение, наложенное на экспорт результатов отчета в электронную таблицу Excel, сохраните отчет в формате txt, а затем импортируйте текстовый документ в Excel 2007. Учтите, что хотя результирующие данные будут полными, форматирование будет потеряно.

# **Отправка отзывово документации**

Если у вас есть комментарии к данному документу, [обратитесь](mailto:HPSW-BTO-PPM-SHIE@hp.com?subject=Feedback on Operational Reporting User) в отдел [документации](mailto:HPSW-BTO-PPM-SHIE@hp.com?subject=Feedback on Operational Reporting User) по электронной почте. Если на вашем компьютере настроен клиент электронной почты, при нажатии на ссылку выше откроется окно нового сообщения, в теме которого будет указана следующая информация:

#### **Отзыв о руководстве пользователя модуля «Операционные отчеты» (Project and Portfolio Management Center Content Pack 2.0)**

Напишите в сообщении свой отзыв и отправьте его нам.

Если клиент электронной почты недоступен, скопируйте приведенную выше информацию в новое сообщение в почтовом веб-клиенте, а затем отправьте свой отзыв по адресу HPSW-BTO-PPM-SHIE@hp.com.

Благодарим за отзыв!